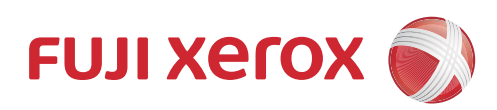

# DocuPrint CP228 w 彩色打印机 使用说明书

使用机器之前, 请务必先阅读本说明书。

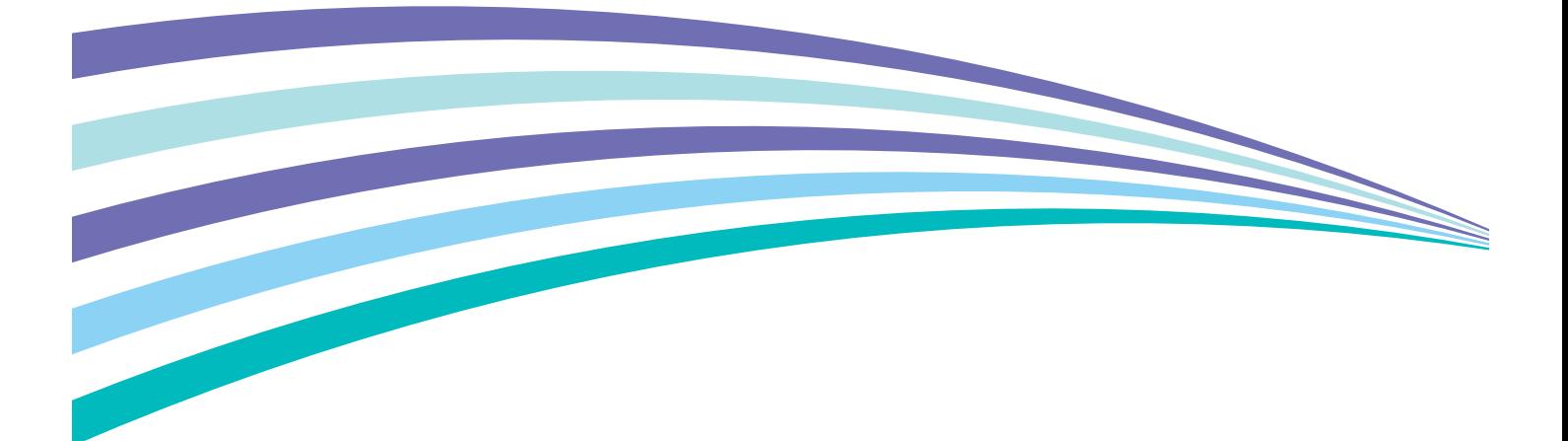

符合标准 GB/T 17540-1998

Apple、Bonjour、ColorSync、iPad、iPhone、iPod touch、Macintosh、Mac OS 和 OS X 是 Apple Inc. 在美国和其 他国家的注册商标。 AirPrint 和 AirPrint 标识是 Apple Inc. 的商标。App Store 是 Apple Inc. 的服务商标。

Android、Google Chrome、Gmail、Google、Google Cloud Print、Google Drive 和 Google Play 是 Google Inc. 的 注册商标或商标。

Adobe、Photoshop 和 PostScript 是 Adobe Systems Incorporated 在美国和 / 或其他国家的注册商标或商标。

PCL 是 Hewlett-Packard Corporation 在美国和 / 或其他国家的商标。

Microsoft、Windows Vista、Windows、Windows Server、Visual C++、Visual Studio 和 Internet Explorer 是 Microsoft Corporation 在美国和 / 或其他国家的注册商标或商标。

Linux 是 Linus Torvalds 的注册商标。

Novell 和 SUSE 是 Novell, Inc. 在美国和其他国家的注册商标。

Red Hat 和 Red Hat Enterprise Linux 是 Red Hat, Inc. 在美国和其他国家的注册商标。

Ubuntu 是 Canonical Ltd. 的注册商标。

Wi-Fi 和 Wi-Fi Direct 是 Wi-Fi Alliance 的注册商标。 Wi-Fi Protected Setup、WPA 和 WPA2 是 Wi-Fi Alliance 的 商标。

所有产品/品牌是各公司的商标或注册商标。

转载 Microsoft 产品的屏幕截图已获得 Microsoft Corporation 的许可。

在本使用说明书中,凡标有 △ 记号的事项为安全使用事项。 操作前请务必阅读其内容并严格遵守。

请勿打印纸币、股票或证券凭证或者任何其他具有类似性质的文档,无论这些打印件使用与否,都可能会触犯法律。

对于电脑病毒、非法入侵等原因造成的损害,富士施乐公司将不负任何责任。

重要:

1. 本说明书已申请著作权并保留所有权限。 根据著作权法,未经出版方书面同意,不得擅自复印、转载本说明书全部或部分内 容。

2. 本说明书的内容可能不作预告而随时更改。

3. 欢迎对本说明书语义不明、错误、漏叙或缺页之处给予指正。

4. 切勿尝试进行本说明书叙述以外的任何操作。 未经授权的操作可能导致故障或事故。富士施乐公司将不对因擅自操作造成的 后果负责。

Xerox、Xerox and Design、Fuji Xerox and Design 均是 Xerox Corporation 在日本和 / 或其他国家的注册商标或商 标。

DocuPrint 和 CentreWare 均是 Xerox Corporation 在日本和 / 或其他国家的注册商标或商标。

 $\overline{\phantom{a}}$ 

## <span id="page-2-0"></span>前言

感谢您购买 DocuPrint CP228 w。 本说明书供初次使用本打印机的用户使用,并提供了有关打印功能的所有必要操作信息。 请仔细阅读本说明书,以发挥打印机的最佳性能。 本说明书假定您熟悉计算机并且熟悉网络基本运作和基本配置。

本说明书阅读完毕后,请妥善保管以便在需要时能快速参考。

Fuji Xerox Co., Ltd.

## 目录

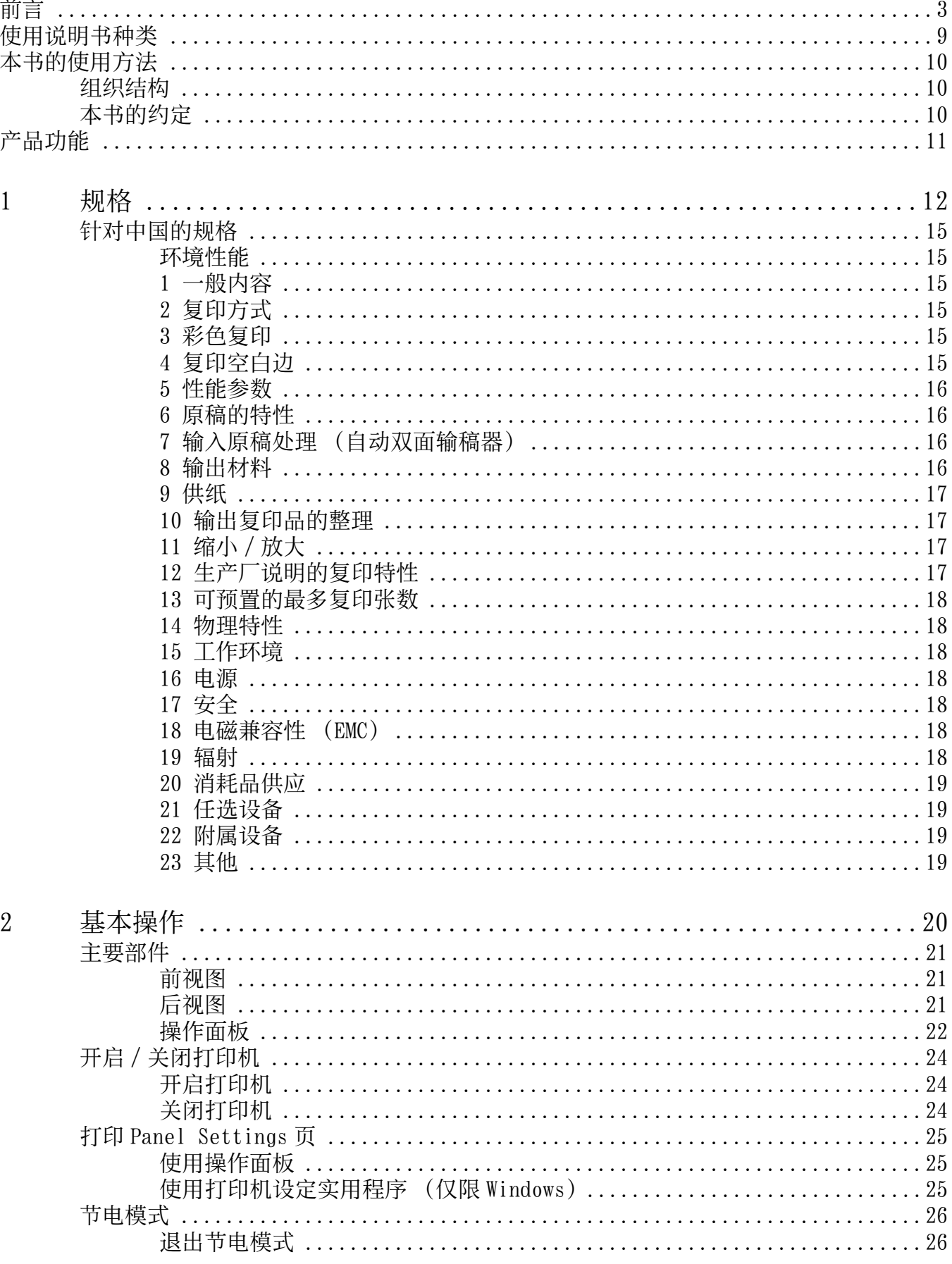

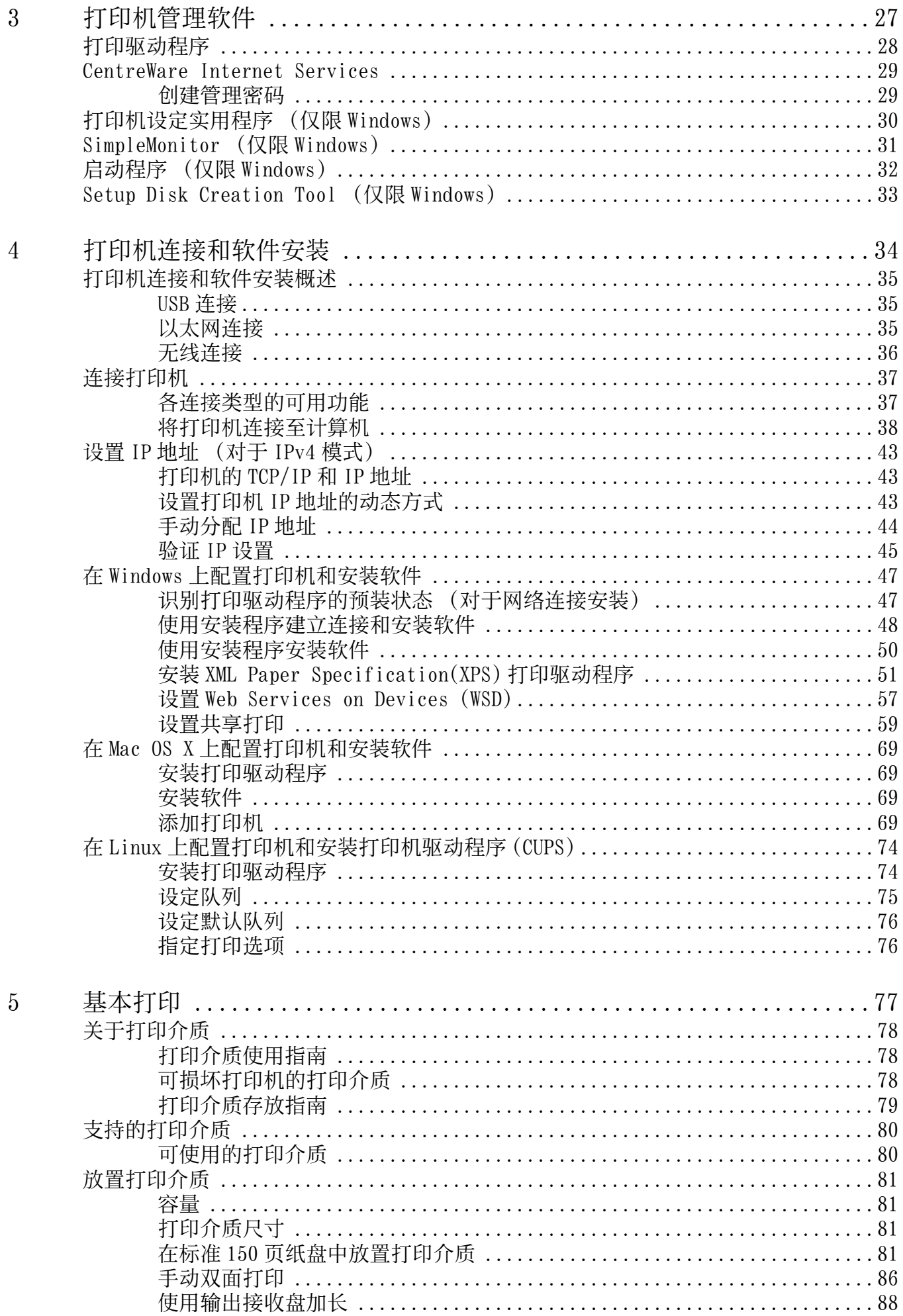

目录 |

 $\overline{\mathbf{5}}$ 

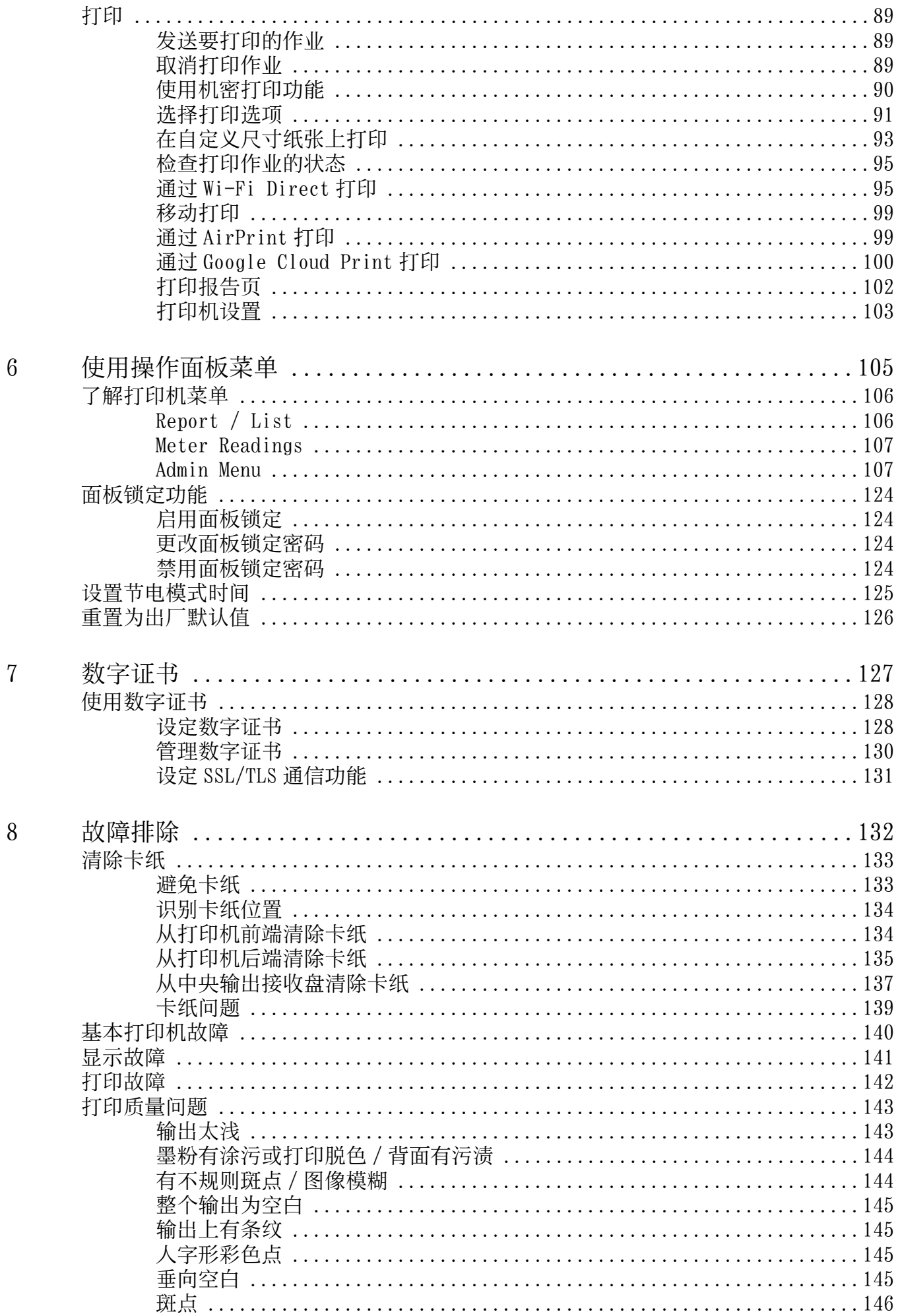

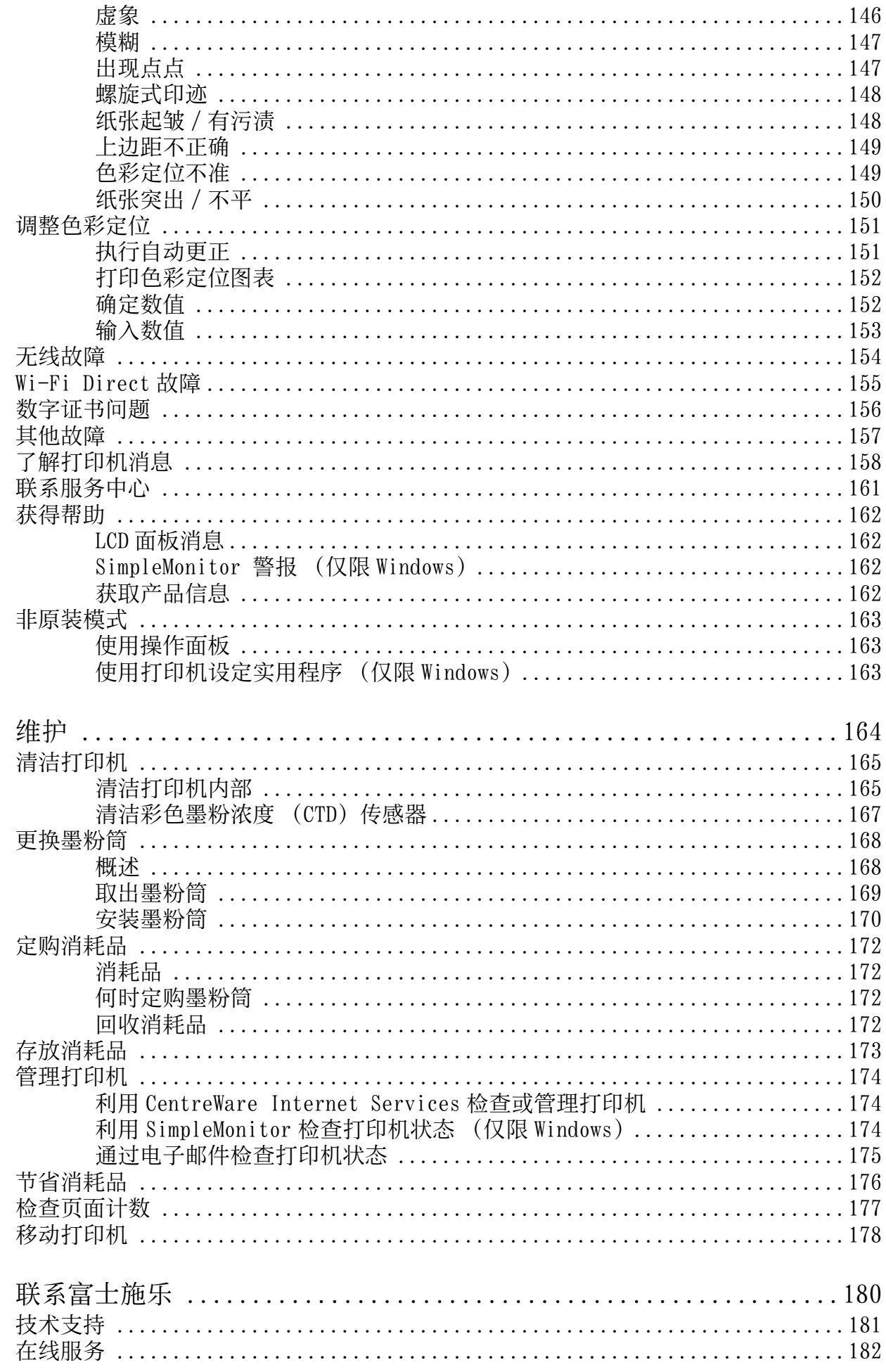

 $\overline{9}$ 

 $10$ 

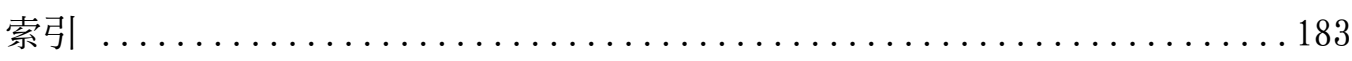

## <span id="page-8-0"></span>使用说明书种类

#### 纸质说明书

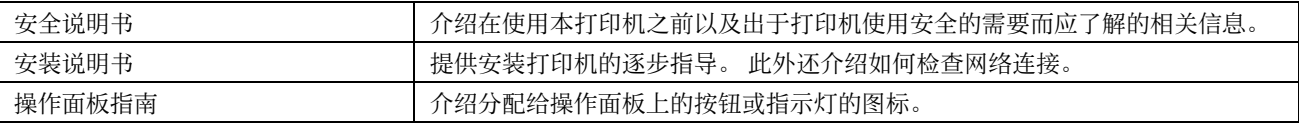

#### Software Pack CD-ROM 中附带的说明书

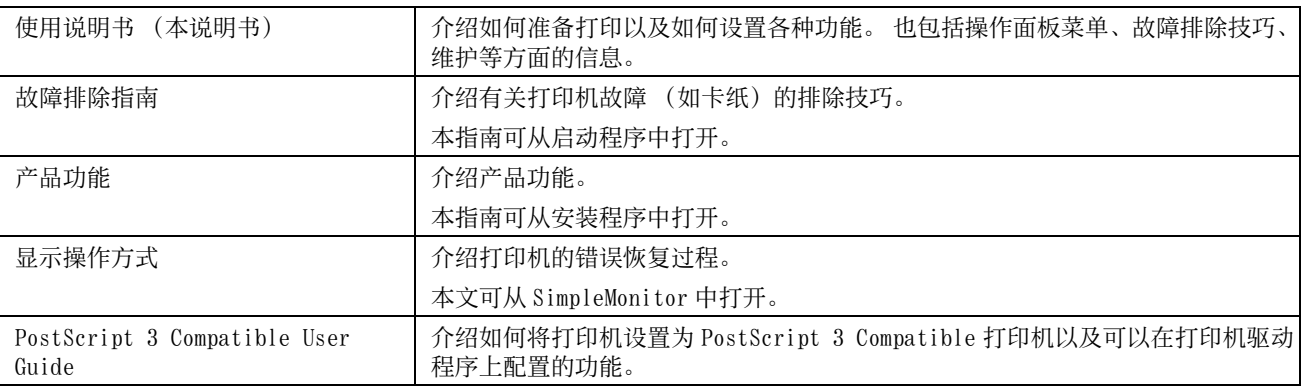

#### <span id="page-9-1"></span><span id="page-9-0"></span>■组织结构

本说明书包括下列章节。 各章内容综述如下:

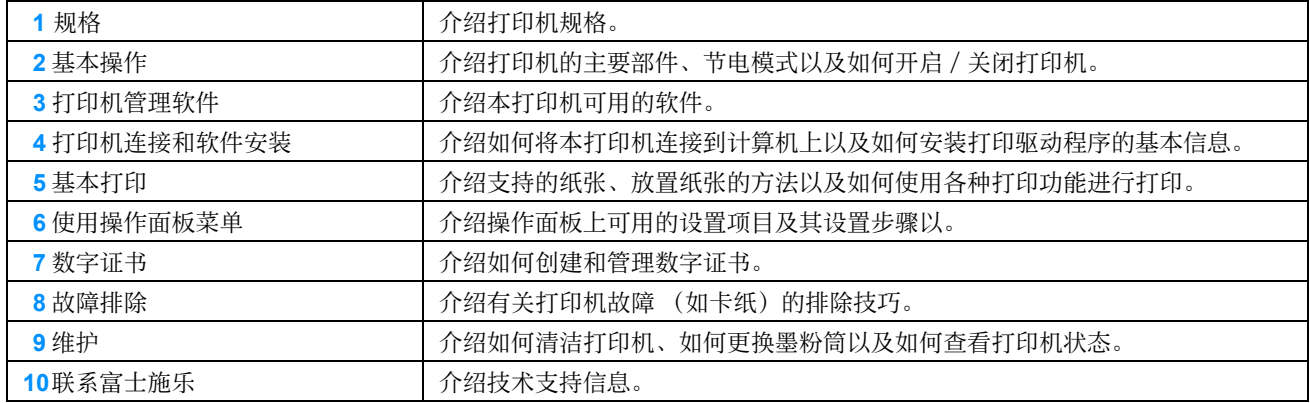

#### <span id="page-9-2"></span>■本书的约定

- 在本说明书中,个人计算机和工作站统称为 "计算机"。
- 本说明书中使用了以下术语:

#### 重要:

• 必须阅读和遵循的重要信息。

#### 补充:

• 值得强调的补充信息。

#### 另请参阅:

- 本说明书中的参照内容。
- 本说明书中所述的原稿或纸张方向如下所示:
	- <sup>△</sup>], p, 长边送纸 (LEF): 横向将原稿或纸张放入机器。
	- , , 短边送纸 (SEF):纵向将原稿或纸张放入机器。

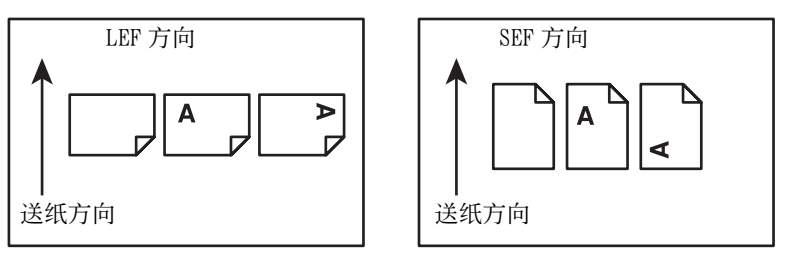

• 取决于打印机型号,屏幕截图和图示中的某些项目有时会无法显示或不可用。

## <span id="page-10-0"></span>产品功能

#### 便捷无线连接设置 (EZInstall)

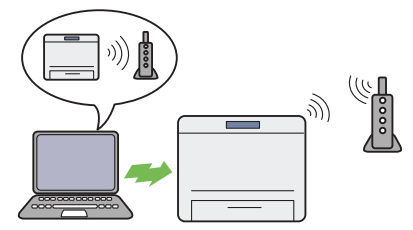

可使用 Software Pack CD-ROM 上的驱动程序轻松将打印 机连接到无线网络。

详情请参阅[第 49 页上的 "配置无线连接设置"](#page-48-0)。

多张合一打印

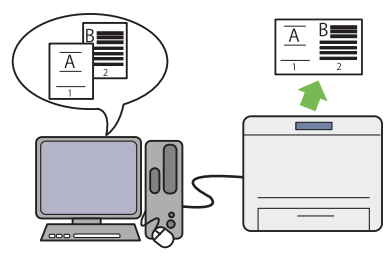

多张合一打印功能允许在一张纸上打印多页文档。 此功 能有助于减少纸张消耗。

详情请参阅为打印机驱动程序提供的帮助。

#### 机密打印

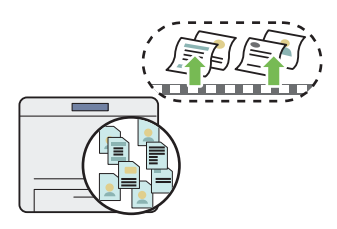

机密打印功能用于将打印数据暂时存储在打印机内存中, 以便稍后输出。 打印机密数据或者在非高峰时段打印大 量数据时,可有效利用时间。

详情请参阅[第 90 页上的 "使用机密打印功能"](#page-89-1)。

#### 富士施乐成像技术

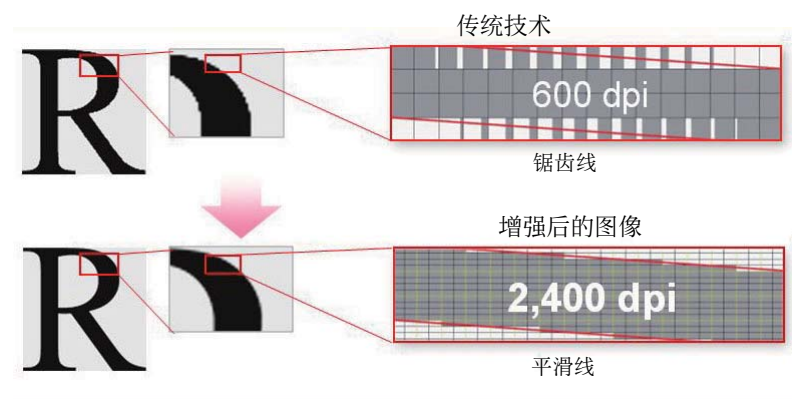

借助于 1200 × 2400 dpi 高分辨率 LED 打印头及自动精确挂网技术 (MACS),本打印机可再现平滑的线条和色阶。 此外,通过图像配对控制技术 (IReCT) 的数字化处理工艺,还可用超高的精度对每种墨粉进行色彩定位校正。

#### 手动双面打印

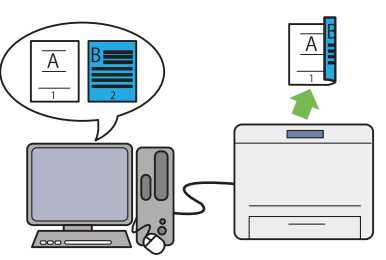

双面打印功能允许通过手动方式在一张纸的正反面上打 印两页或更多页。 此功能有助于减少纸张消耗。 详情请参阅[第 86 页上的 "手动双面打印"](#page-85-1)。

#### 通过无线连接打印 (无线打印)

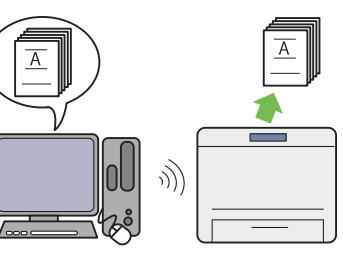

打印机上的无线局域网功能允许在任意位置安装打印机, 并可在没有计算机有线连接的情况下进行打印。 详情请参阅[第 39 页上的 "无线连接"](#page-38-0)。

# <span id="page-11-1"></span><span id="page-11-0"></span>规格

#### 本章列出了打印机的主要规格信息。 请注意,产品规格如有变动,恕不另行通知。

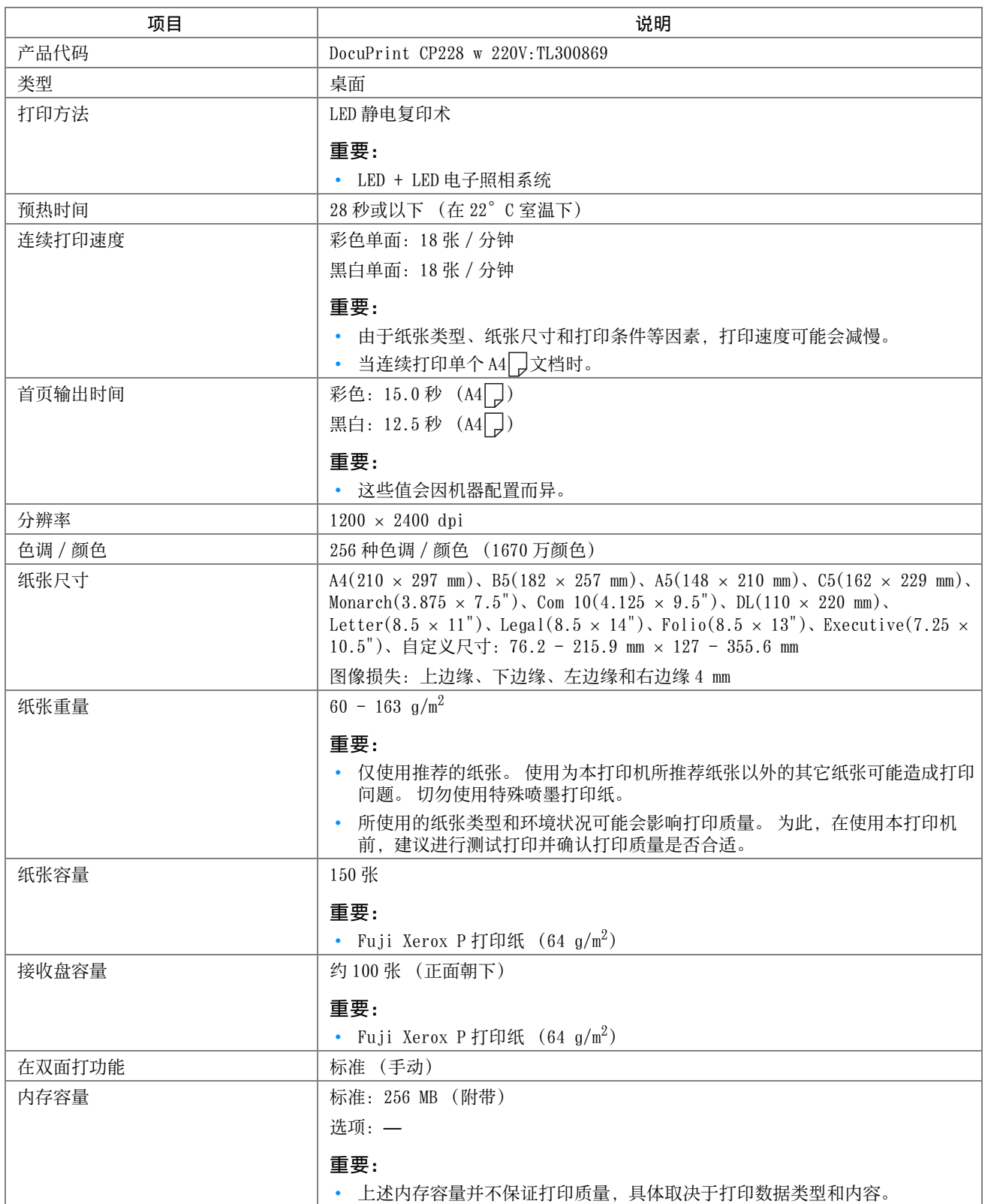

**1**

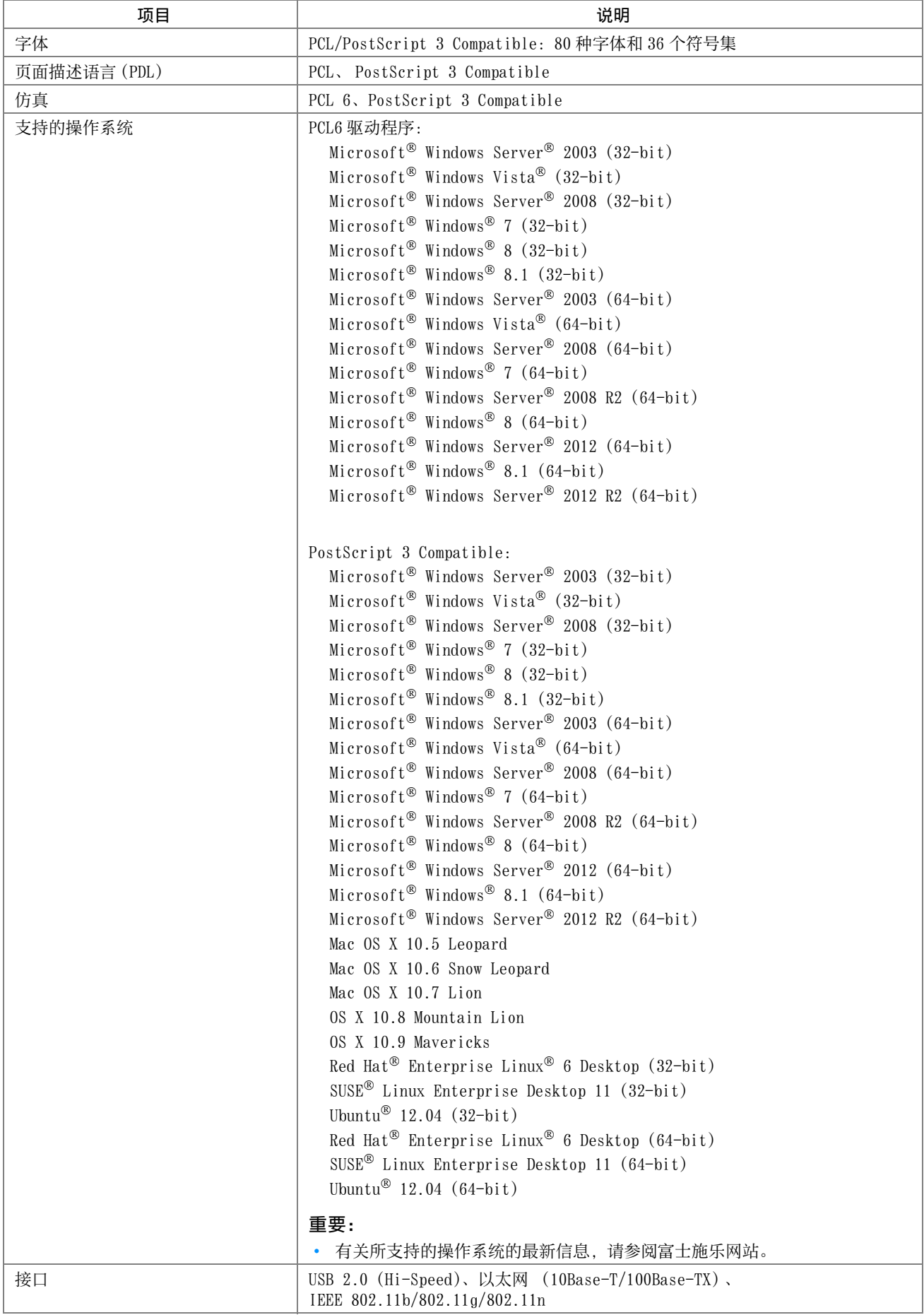

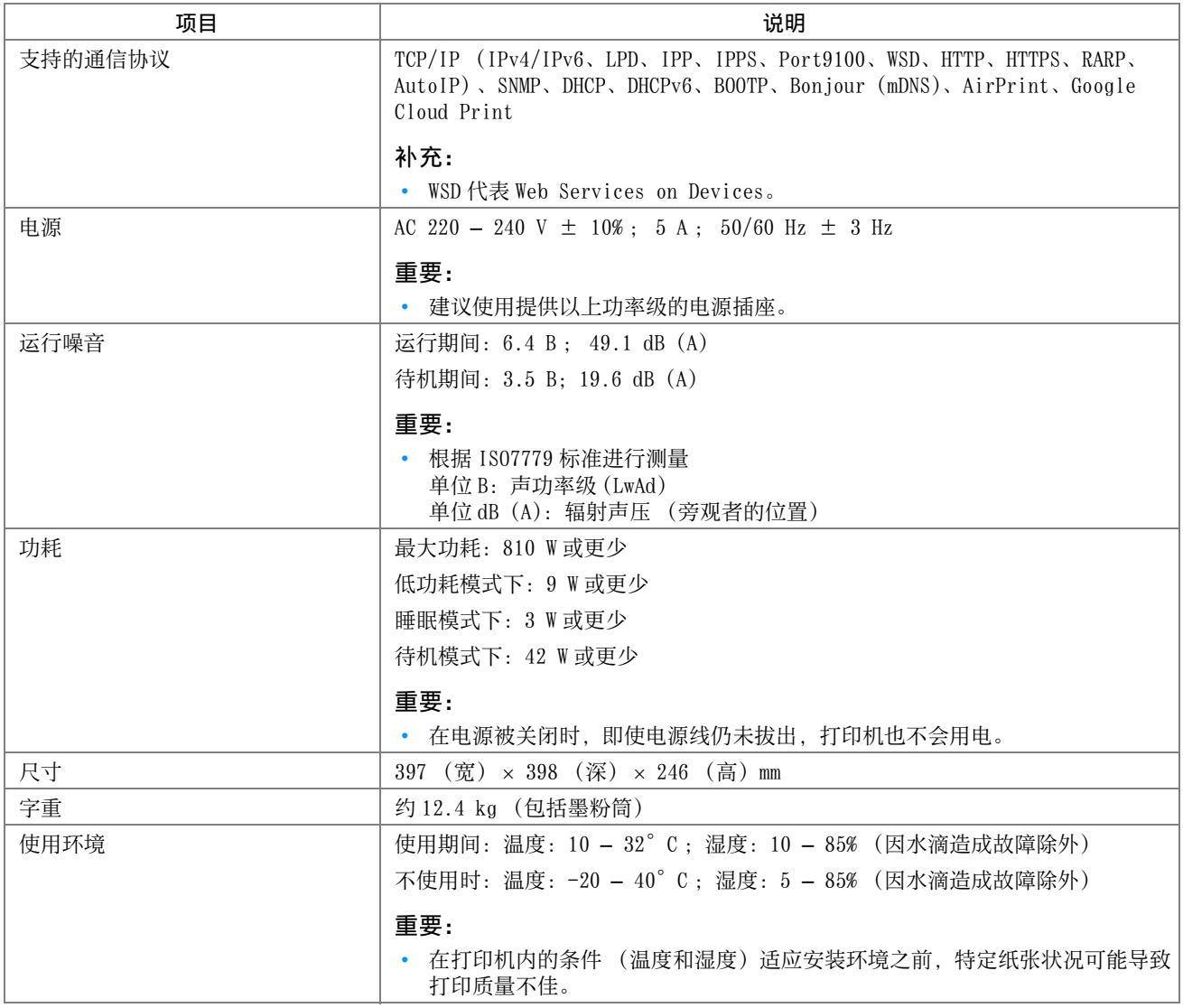

## <span id="page-14-0"></span>针对中国的规格

本规格列表介绍针对中国的产品信息。

## <span id="page-14-1"></span>■ 环境性能

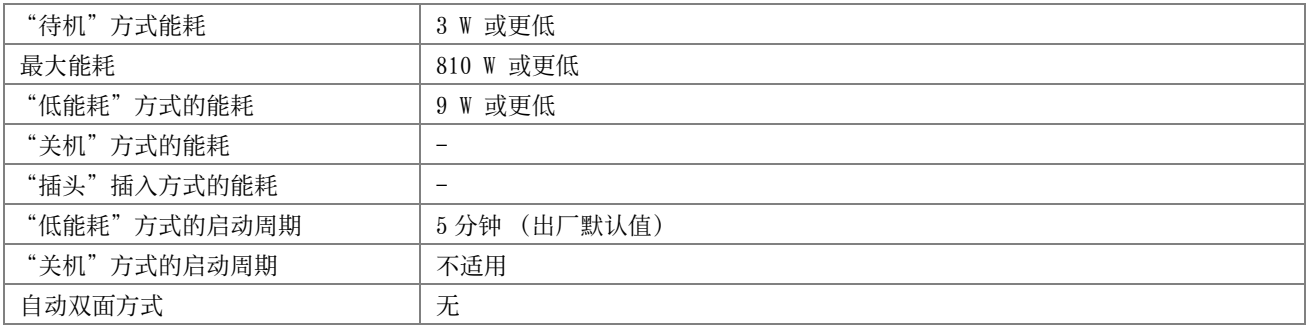

#### <span id="page-14-2"></span>■1 一般内容

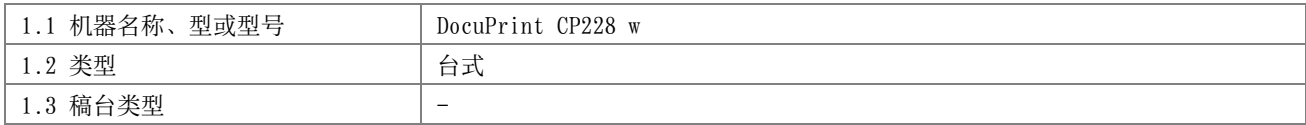

#### <span id="page-14-3"></span>■2 复印方式

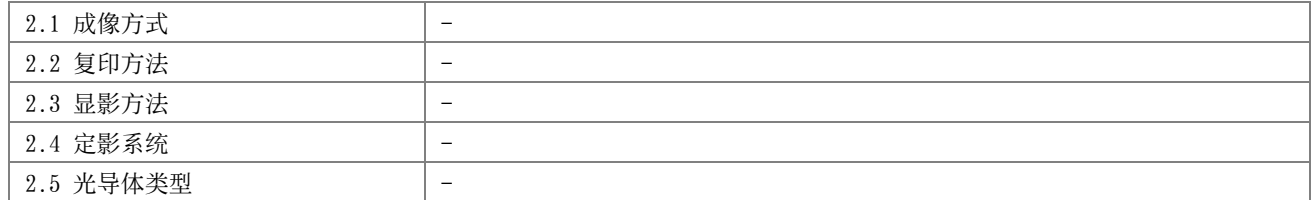

## <span id="page-14-4"></span>■3 彩色复印

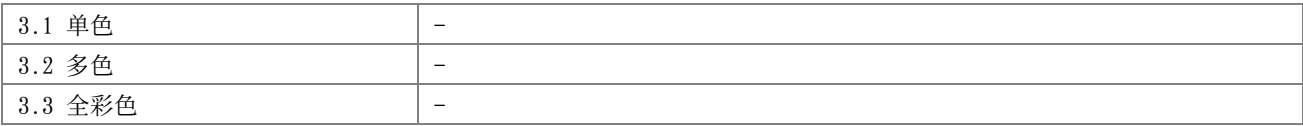

#### <span id="page-14-5"></span>■4 复印空白边

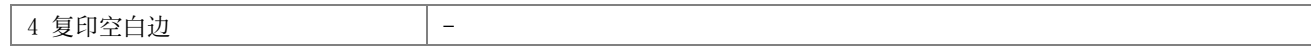

#### <span id="page-15-0"></span>■5 性能参数

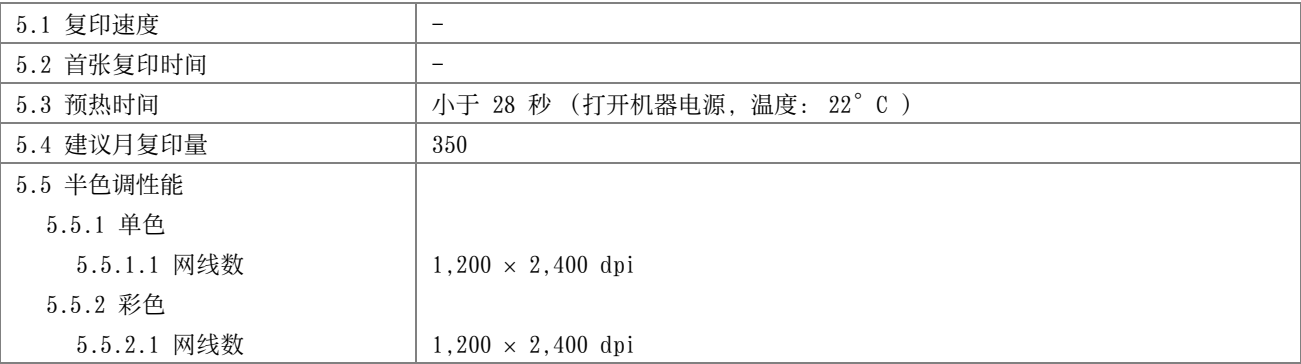

#### <span id="page-15-1"></span>■6 原稿的特性

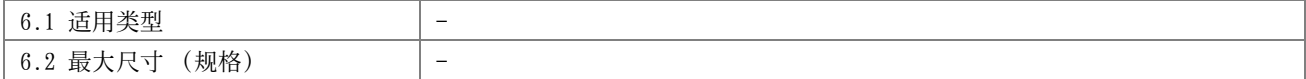

## <span id="page-15-2"></span>■7 输入原稿处理 (自动双面输稿器)

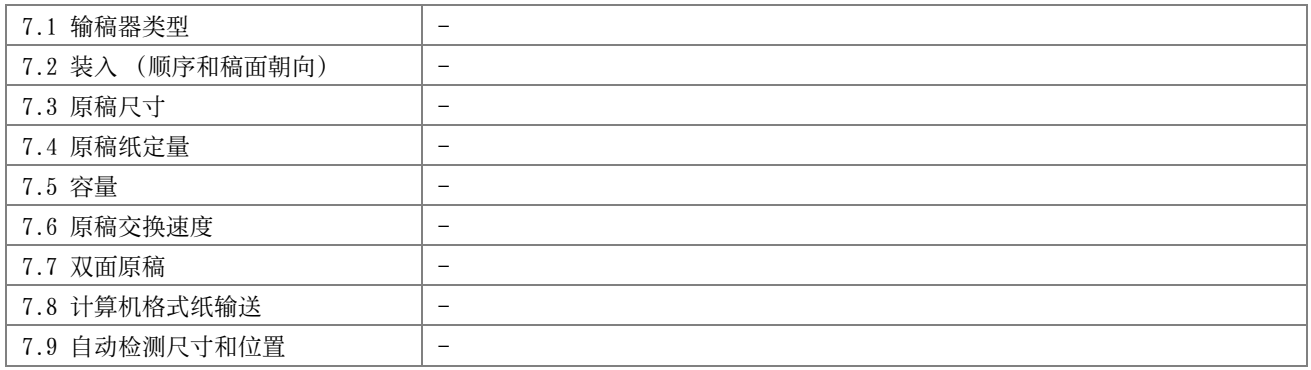

#### <span id="page-15-3"></span>■8 输出材料

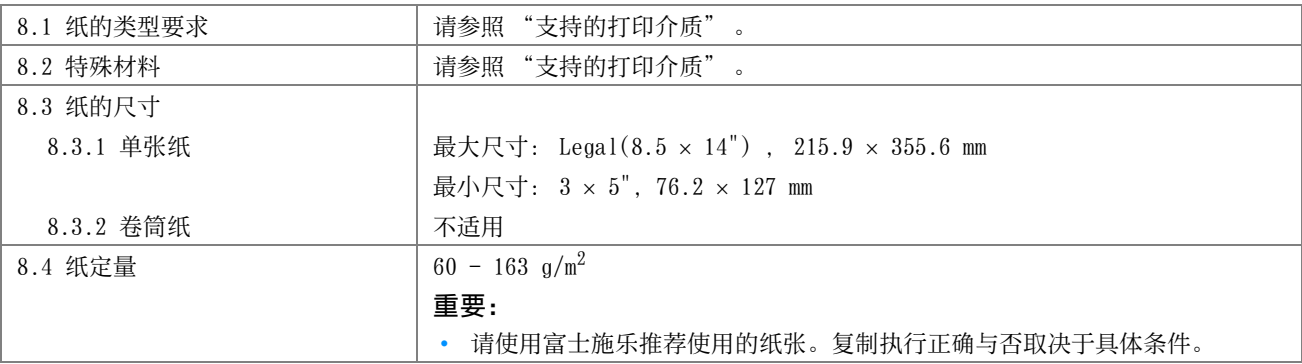

### <span id="page-16-0"></span>■9 供纸

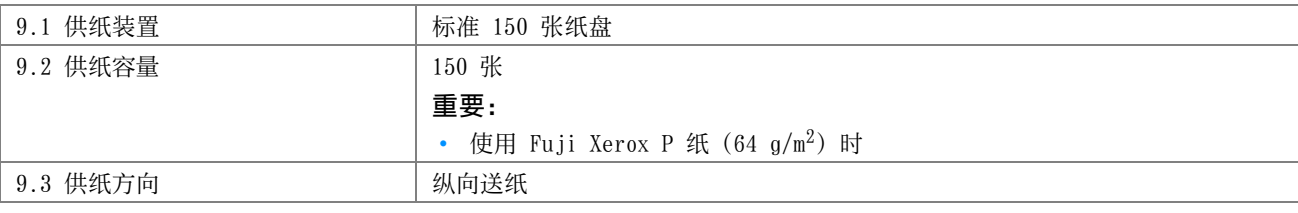

## <span id="page-16-1"></span>■10 输出复印品的整理

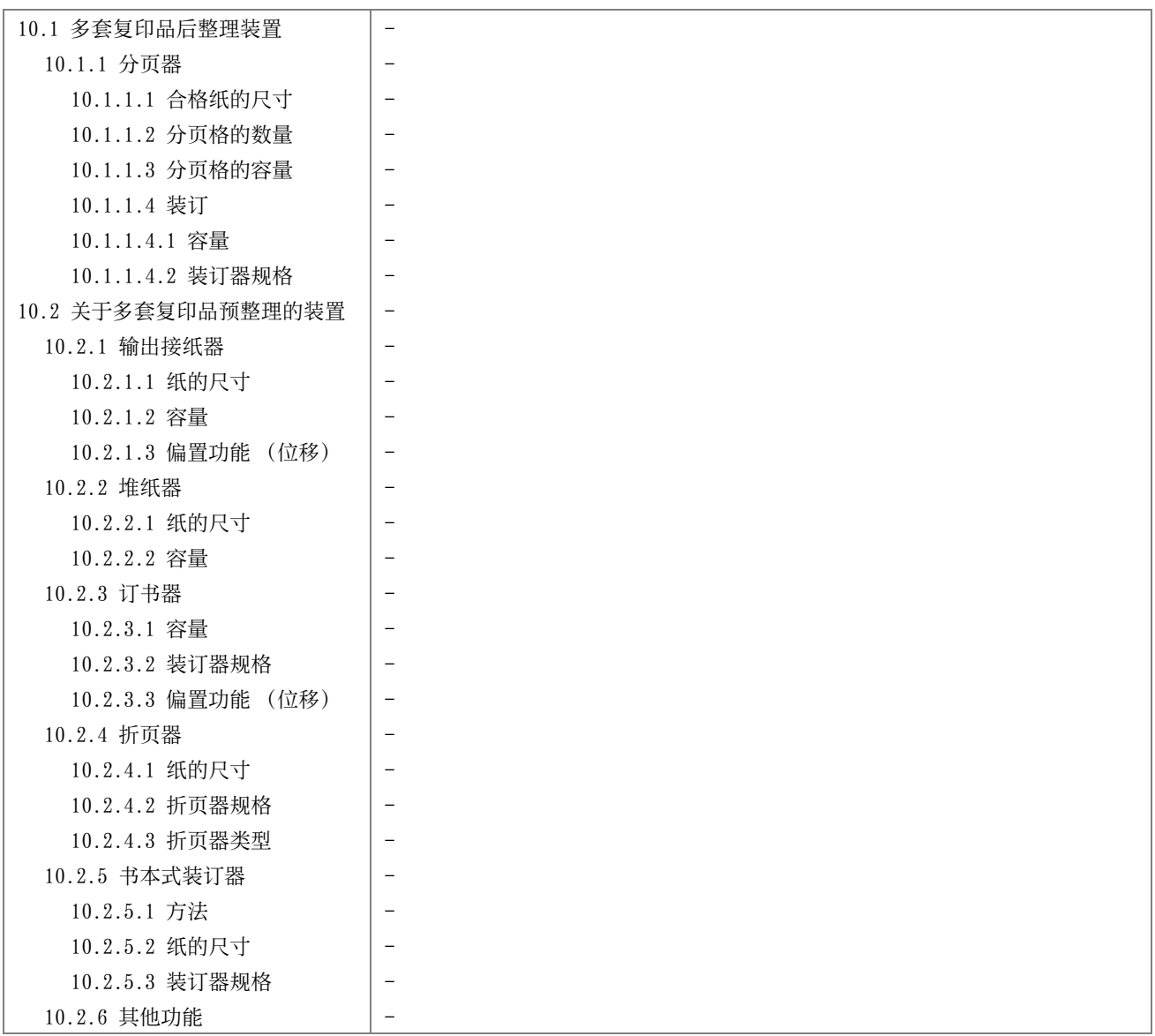

### <span id="page-16-2"></span>■11 缩小 / 放大

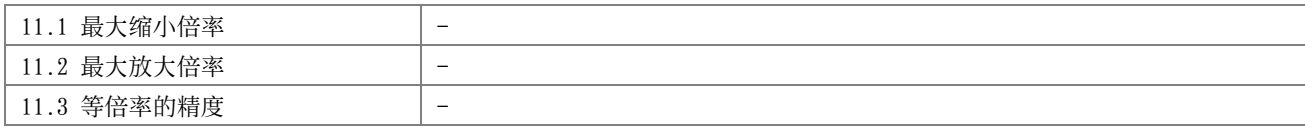

## <span id="page-16-3"></span>■12 生产厂说明的复印特性

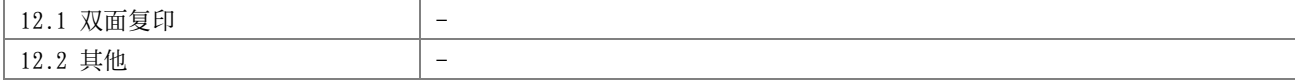

#### <span id="page-17-0"></span>■13 可预置的最多复印张数

13 可预置的最多复印张数 | -

#### <span id="page-17-1"></span>■ 14 物理特性

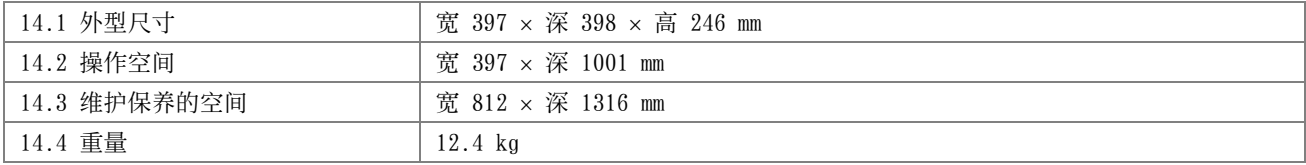

#### <span id="page-17-2"></span>■15 工作环境

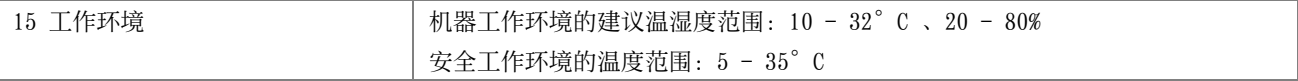

## <span id="page-17-3"></span>■16 电源

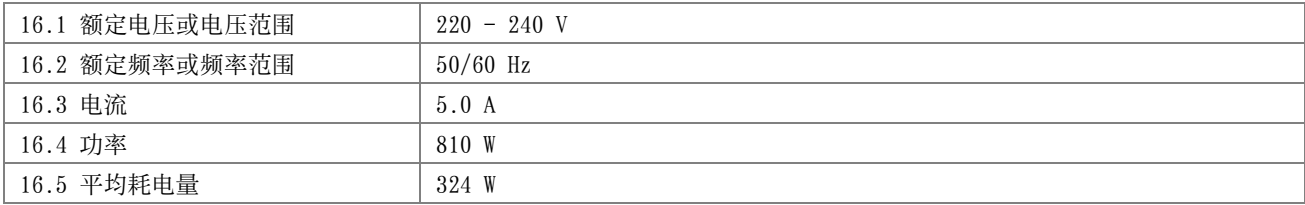

#### <span id="page-17-4"></span>■17 安全

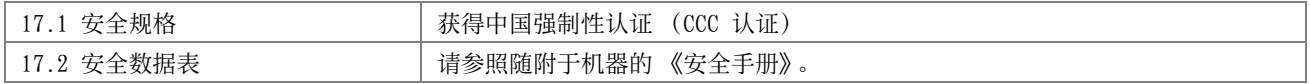

## <span id="page-17-5"></span>■18 电磁兼容性 (EMC)

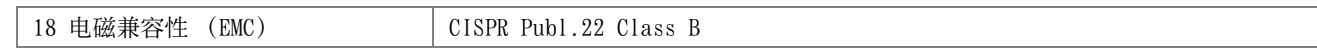

## <span id="page-17-6"></span>■19 辐射

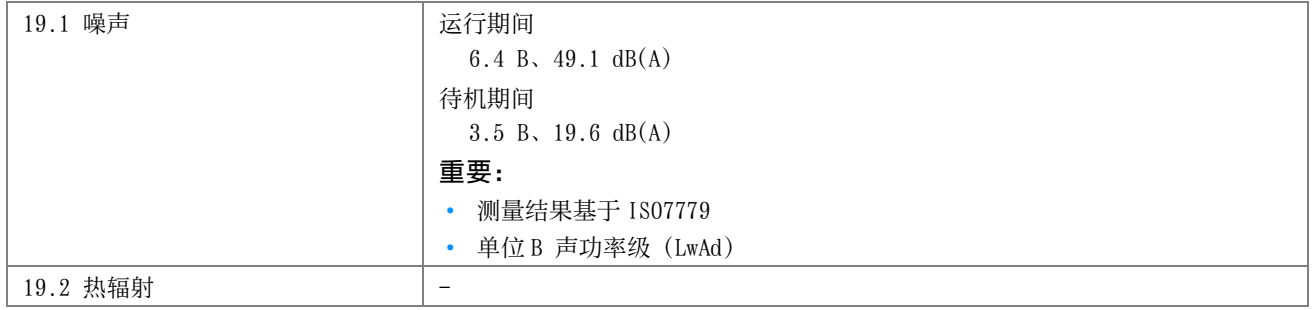

## <span id="page-18-0"></span>■20 消耗品供应

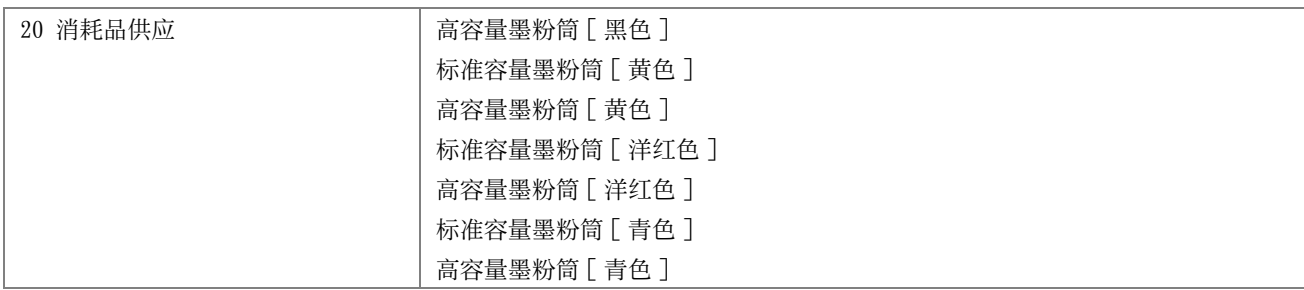

## <span id="page-18-1"></span>■21 任选设备

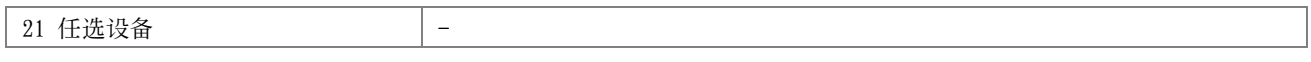

## <span id="page-18-2"></span>■22 附属设备

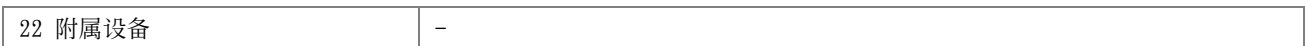

### <span id="page-18-3"></span>■23 其他

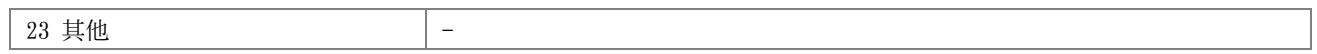

# **2**

<span id="page-19-1"></span><span id="page-19-0"></span>基本操作

- [第 21 页上的 "主要部件"](#page-20-0)
- [第 24 页上的 "开启 / 关闭打印机"](#page-23-0)
- [第 25 页上的 "打印 Panel Settings 页"](#page-24-0)
- [第 26 页上的 "节电模式"](#page-25-0)

## <span id="page-20-1"></span><span id="page-20-0"></span>■前视图

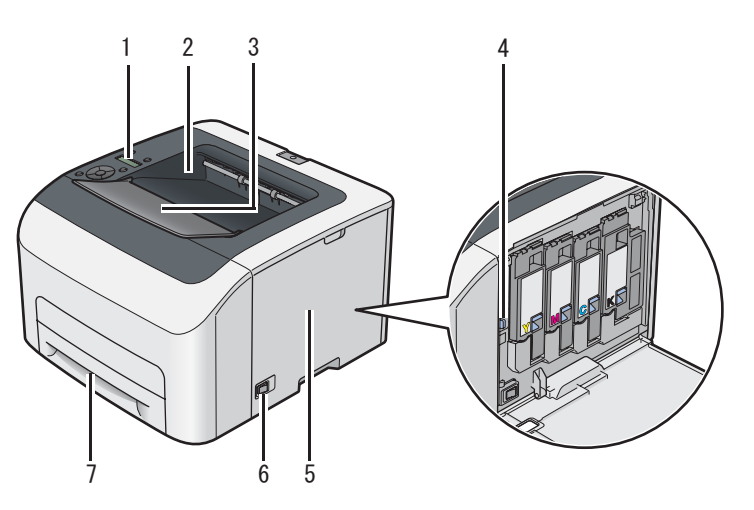

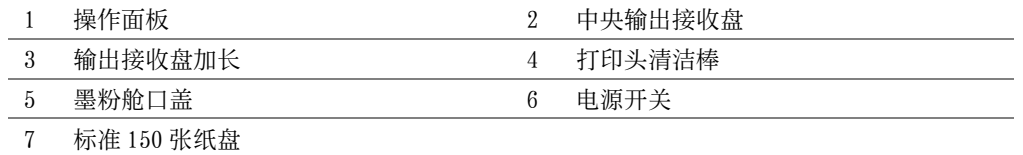

<span id="page-20-2"></span>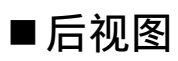

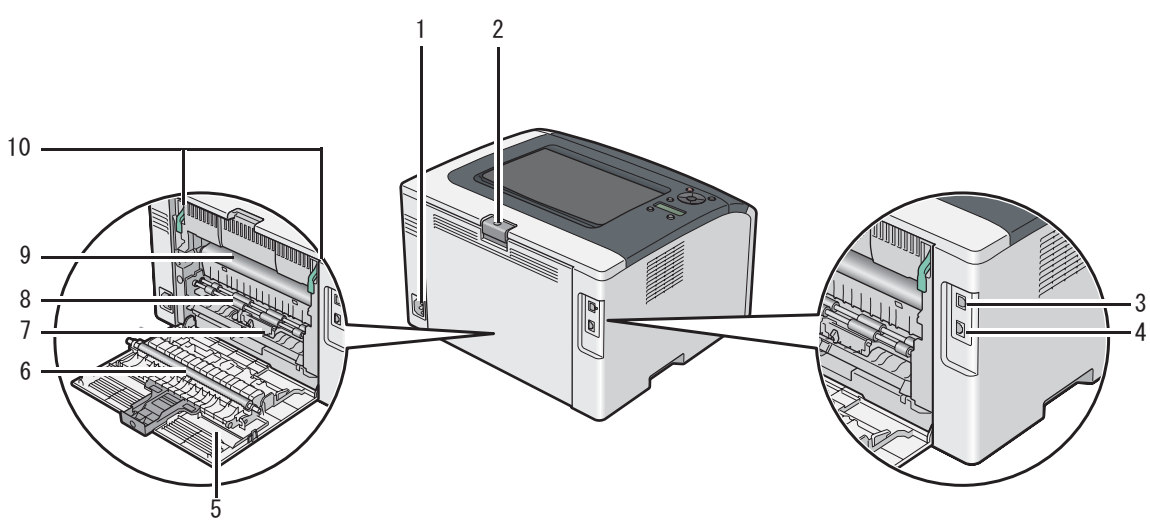

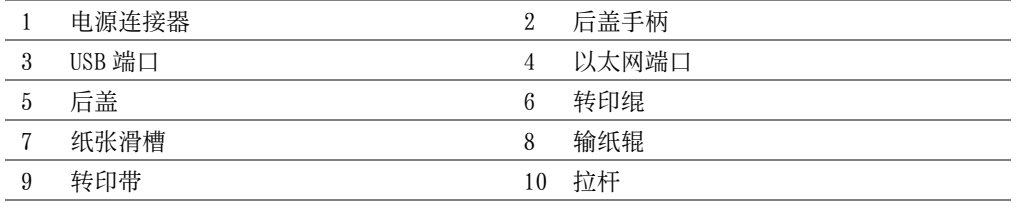

## <span id="page-21-0"></span>■操作面板

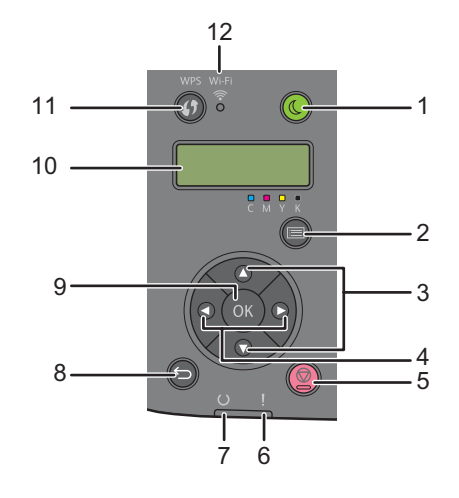

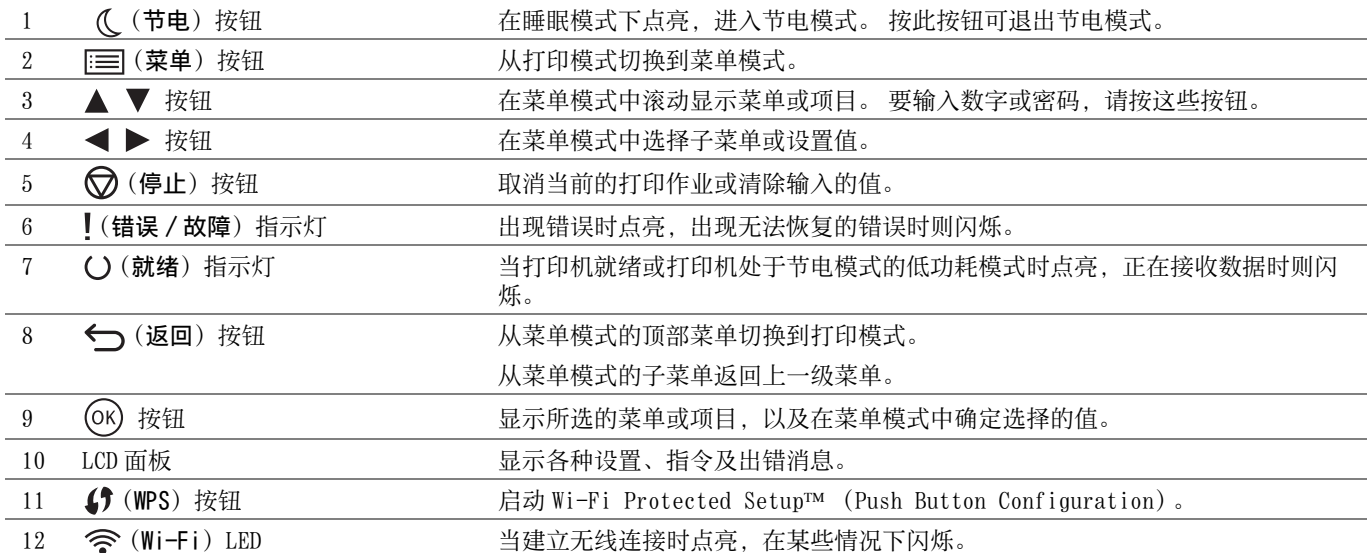

#### Wi-Fi LED 的状态

本节介绍 < (Wi-Fi) LED 何时点亮或闪烁。

#### 另请参阅:

• [第 154 页上的 "无线故障"](#page-153-1)

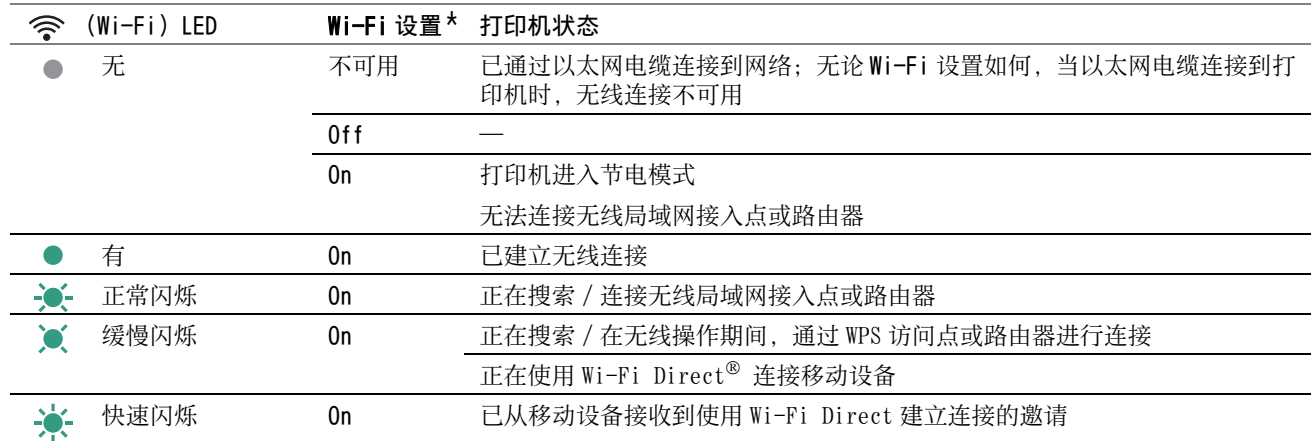

\* 可以启用 / 禁止 Wi-Fi 设置。 详情请参阅[第 111 页上的 "Wi-Fi"。](#page-110-0)

## <span id="page-23-1"></span><span id="page-23-0"></span>■开启打印机

#### 重要:

- 请勿使用加长线或插线板。
- 打印机不得连接到不间断电源 (UPS)系统上。
- **1** 请将电源线连接到打印机背面的电源连接器上 (请参阅[第 21 页上的 "后视图"\)](#page-20-2)。

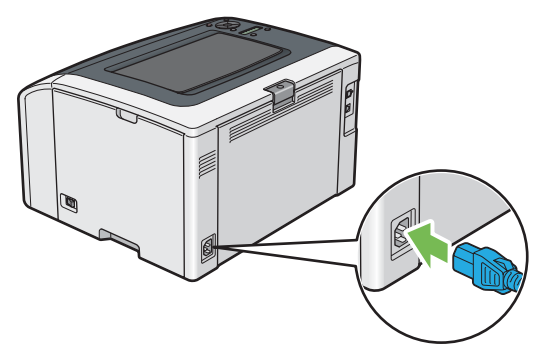

- **2** 将电源线的另一端连接到电源上。
- **3** 开启打印机。

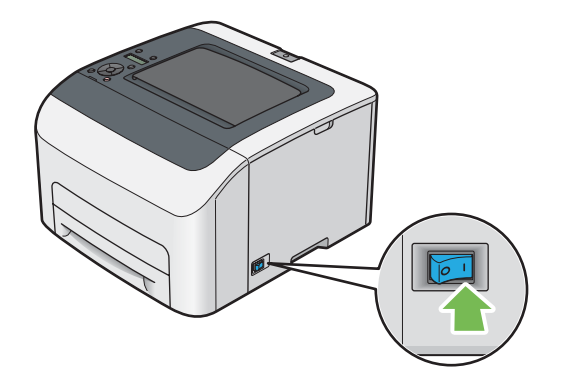

<span id="page-23-2"></span>■关闭打印机

**1** 关闭打印机。

#### 补充:

• 当打印机关闭时,内存中的数据被清除。

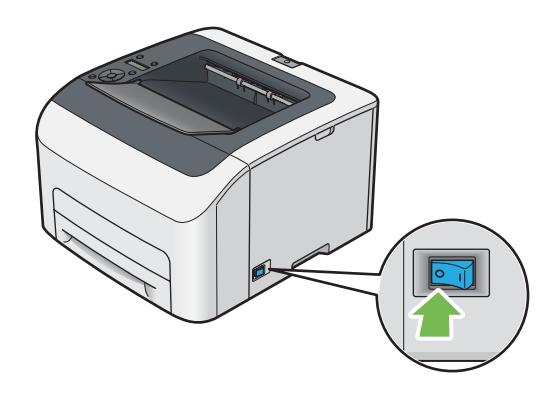

#### <span id="page-24-1"></span><span id="page-24-0"></span>■使用操作面板

- **1** 按 (菜单)按钮。
- 2 选择 Report / List, 然后按 (OK) 按钮。
- 3 选择 Panel Settings, 然后按 (OK) 按钮。 此时将打印 Panel Settings 页。

#### <span id="page-24-2"></span>■使用打印机设定实用程序 (仅限 Windows)

以下操作以 Microsoft® Windows® 7 为例。

**1** 单击开始 → 所有程序 → Fuji Xerox → 亚太地区专用富士施乐打印机软件 → 您的打印机 → 打印机设定实 用程序。

补充:

• 如果计算机上安装有多个打印驱动程序,本步骤中就会显示打印机选择窗口。 在这种情况下,请在打印机名称上所列的 打印机中单击所需打印机的名称。

此时显示打印机设定实用程序。

- **2** 单击打印机设定报告选项卡。
- **3** 从页面左侧的列表中选择报告。 此时显示报告页。
- **4** 单击面板设定。 此时将打印 Panel Settings 页。

<span id="page-25-0"></span>本打印机具有在闲置期间降低功耗的节电功能。 此功能有两种操作模式:低功耗模式和睡眠模式。 作为出厂设置,打 印机在执行完最后一个作业 5 分钟后将切换到低功耗模式。 再过六分钟仍不活动,打印机将切换到睡眠模式。 当打印 机处于低功耗模式时,显示屏显示 Ready to Print, LCD 背光灯处于关闭状态。 在睡眠模式下,操作面板上除了 (节电)按钮以外的其他所有灯均熄灭。 显示屏变为空白,不再显示任何内容。

出厂默认设置的 5 分钟 (低功耗时间) 和 6 分钟 (睡眠模式时间) 可分别在 5 - 30 分钟 (低功耗时间) 和 1 - 6 分 钟 (睡眠模式时间)的范围内改变。 打印机在重新启用大约 28 秒后返回到打印就绪状态。

#### <span id="page-25-1"></span>■ 退出节电模式

打印机从计算机那接收到作业时会自动退出节电模式。 要手动退出低功耗模式,请按操作面板上的任意按钮。 要退 出睡眠模式,请按 ((节电) 按钮。

补充:

• 当打印机处于睡眠模式时,操作面板上除 (节电)按钮以外的所有按钮均不起作用。 要使用操作面板上的按钮,请按 (节电 ) 按钮,退出节电模式。

#### 另请参阅:

• [第 125 页上的 "设置节电模式时间"](#page-124-1)

# <span id="page-26-1"></span><span id="page-26-0"></span>打印机管理软件

取决于操作系统,利用打印机附带的 Software Pack CD-ROM可以安装多个软件程序。

- [第 28 页上的 "打印驱动程序"](#page-27-0)
- [第 29 页上的 "CentreWare Internet Services"](#page-28-0)
- [第 30 页上的 "打印机设定实用程序 \(仅限 Windows\)"](#page-29-0)
- [第 31 页上的 "SimpleMonitor \(仅限 Windows\)"](#page-30-0)
- [第 32 页上的 "启动程序 \(仅限 Windows\)"](#page-31-0)
- [第 33 页上的 "Setup Disk Creation Tool \(仅限 Windows\)"](#page-32-0)

## <span id="page-27-0"></span>打印驱动程序

要使用打印机的所有功能,请从 Software Pack CD- ROM 中安装打印驱动程序。 打印驱动程序支持计算机与打印机进行通信,并允许访问打印机的各项功能。

#### 另请参阅:

- [第 47 页上的 "在 Windows 上配置打印机和安装软件"](#page-46-2)
- [第 69 页上的 "在 Mac OS X 上配置打印机和安装软件"](#page-68-4)

## <span id="page-28-0"></span>CentreWare Internet Services

CentreWare Internet Services 是一项基于超文本传输协议 (HTTP) 并通过 Web 浏览器进行访问的网页服务。

利用 CentreWare Internet Services,您可以确认打印机状态并可轻松更改打印机配置选项。 所在网络上的任何人 均可使用 CentreWare Internet Services 访问打印机。 您无需离开计算机即可在管理模式中更改打印机的配置和管 理打印机设置。

#### 补充:

• 管理员没有给予密码的用户也可在用户模式中查看配置的设置。 但是,他们不能保存或应用对当前配置和设置所做的任何更 改。

#### <span id="page-28-1"></span>■创建管理密码

- **1** 启动 Web 浏览器。
- 2 在地址栏中输入打印机的 IP 地址, 然后按 Enter 键。
- **3** 单击属性选项卡。
- **4** 在左侧的导航面板上,向下滚动到安全,然后选择机器管理员设定。
- **5** 为机器管理员模式选择有。
- **6** 在机器管理员识别符字段中,输入管理员的用户名。
	- 补充:
	- 默认 ID 和密码分别是 "11111"和 "x-admin"。
- **7** 在管理员密码和重新输入密码字段中,输入管理员的密码。
- **8** 在最多登录次数字段中,输入允许的最多登录次数。 设为 0 将不限制最多登录次数。
- **9** 单击应用。 这样即设置了新的密码。拥有管理员用户名和密码的任何人都可登录并更改打印机的配置和设置。

## <span id="page-29-0"></span>打印机设定实用程序 (仅限 Windows)

打印机设定实用程序随打印驱动程序一起安装。

打印机设定实用程序可用于查看或指定系统设置。此外,还可以使用打印机设定实用程序对系统设置进行诊断。

打印机设定实用程序由打印机设定报告、打印机维护及诊断选项卡组成。

#### 补充:

• 在打印机上设置 Panel Lock 的情况下, 第一次试图更改打印机设定实用程序上的设置时, 将显示密码对话框。 在这种情况下, 请输入所指定的密码,然后单击确定以应用设置。

## <span id="page-30-0"></span>SimpleMonitor (仅限 Windows)

SimpleMonitor 随打印驱动程序一起安装。

利用 SimpleMonitor 可以检查打印机状态。 请双击屏幕右下角任务栏上的 SimpleMonitor 打印机图标。 显示选择打 印机的窗口,上面将列出打印机名称、打印机连接端口和打印机状态。 单击窗口上列出的其中一个打印机名称以选 择打印机。 此时显示打印机状态窗口。 请检查状态列,了解打印机的当前状态。

打印机状态窗口可以在有警报或出错时向您发出警告 (例如发生卡纸或墨粉不足时)。

默认情况下,打印出错时将自动启动打印机状态窗口。 您可以在打印机状态窗口属性中指定打印机状态窗口的启动 条件。

要更改打印机状态窗口的弹出设置,请执行以下操作:

以下操作以 Microsoft® Windows® 7 为例。

- **1** 请右击屏幕右下角任务栏上的 SimpleMonitor 打印机图标。
- **2** 选择打印机状态窗口属性。

此时显示打印机状态窗口属性窗口。

**3** 选择弹出类型并单击确定。

在打印机状态窗口中还可以检查打印机的墨粉量及作业信息。

#### 补充:

• 若要更改 SimpleMonitor 设置,请在窗口中的设置以选择打印机。

## <span id="page-31-0"></span>启动程序 (仅限 Windows)

启动程序随打印驱动程序一起安装。

利用启动程序 -C 型窗口可以打开打印机状态、打印机设定实用程序及故障排除指南。

以下操作以 Windows 7 为例。

要打开启动程序 -C 型窗口, 请执行以下操作:

**1** 单击开始 → 所有程序 → Fuji Xerox → 亚太地区专用富士施乐打印机软件 → 您的打印机 → 启动程序。 此时显示启动程序 -C 型窗口。

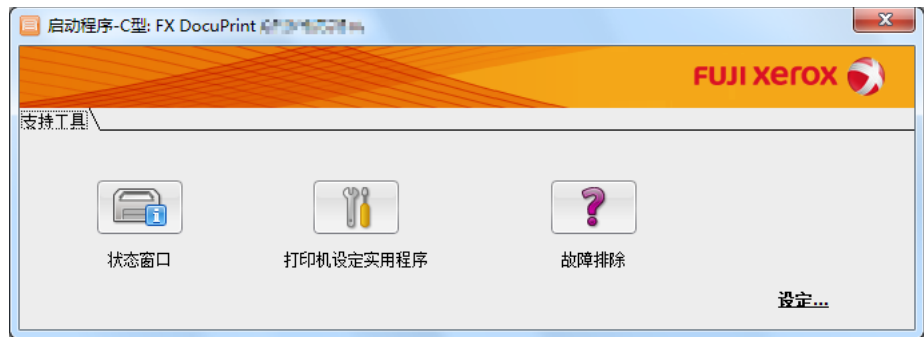

**2** 启动程序 -C 型窗口提供了以下按钮:状态窗口、打印机设定实用程序和故障排除。 要退出此窗口,请单击窗口右上角的 X (关闭)。

详情请参见各应用程序的帮助。

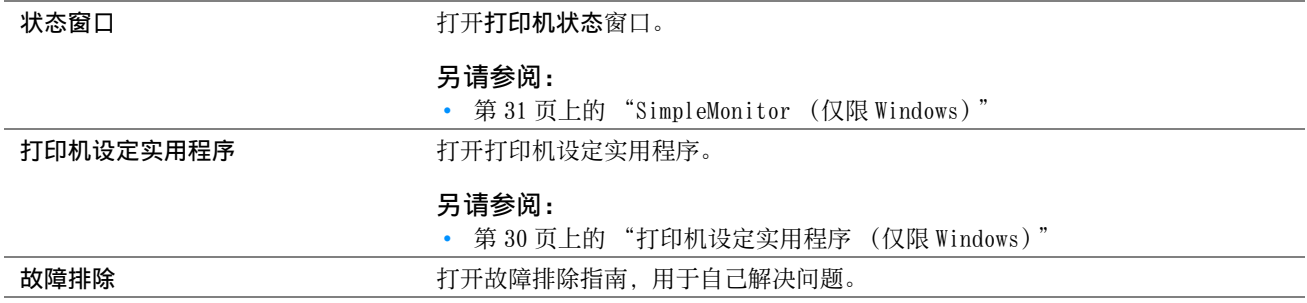

<span id="page-32-0"></span>Setup Disk Creation Tool 程序 (位于 Software Pack CD-ROM上 Utilities 文件夹的 MakeDisk 文件夹中) 和打印 驱动程序 (位于 Software Pack CD-ROM中)可用于创建包含自定义驱动程序设置的驱动程序安装软件包。 驱动程序 安装包可能包含一组保存的打印机驱动程序设定以及其他数据,如:

- 打印方向和多张合一 (文档设定)
- 色彩模式 (图形设定)

如果要将采用相同设定的打印机驱动程序安装到运行相同操作系统的多台计算机上,可用介质创建安装盘或在网络服 务器上创建安装盘。 使用已创建的安装盘会减少安装打印机驱动程序时所需的工作量。

- 将打印机驱动程序安装到要创建安装盘的计算机上。
- 安装盘只能用于创建了该盘的操作系统或运行相同操作系统的计算机上。 为每个操作系统创建独立的安装盘。

# **4**

# <span id="page-33-1"></span><span id="page-33-0"></span>打印机连接和软件安装

- [第 35 页上的 "打印机连接和软件安装概述"](#page-34-0)
- [第 37 页上的 "连接打印机"](#page-36-0)
- [第 43 页上的 "设置 IP 地址 \(对于 IPv4 模式\)"](#page-42-0)
- [第 47 页上的 "在 Windows 上配置打印机和安装软件"](#page-46-0)
- [第 69 页上的 "在 Mac OS X 上配置打印机和安装软件"](#page-68-0)
- [第 74 页上的 "在 Linux 上配置打印机和安装打印机驱动程序 \(CUPS\)"](#page-73-0)

## <span id="page-34-0"></span>打印机连接和软件安装概述

请仔细阅读本节内容,了解完成打印机连接和软件安装工作所对应的步骤。 请从以下连接方式中选择其一。

- USB 连接
- 以太网连接
- 无线连接

#### 补充:

- 如果 Software Pack CD- ROM 不可用,可从我们公司的网站: <http://www.fujixeroxprinters.com/>下载最新的驱动程序。
- 若要在 Linux 环境下使用打印机, 需安装 Linux 驱动程序。 有关如何安装和使用的更多信息, 另请参阅第74页上的 "在 Linux 上 [配置打印机和安装打印机驱动程序 \(CUPS\)"。](#page-73-0)

#### <span id="page-34-1"></span>■USB 连接

#### • 对于 Microsoft<sup>®</sup> Windows<sup>®</sup>

- **1** 利用 USB 电缆连接计算机与打印机。 请参[阅第 38 页上的 "USB 连接"。](#page-37-1)
- **2** 通过 Software Pack CD-ROM 在计算机上安装驱动程序软件。 请参[阅第 48 页上的 "使用安装程序建立连接和安装软件"](#page-47-0)。
- 对于 Mac OS X
- **1** 利用 USB 电缆连接计算机与打印机。 请参[阅第 38 页上的 "USB 连接"。](#page-37-1)
- **2** 通过 Software Pack CD-ROM 在计算机上安装驱动程序软件。 请参[阅第 69 页上的 "在 Mac OS X 上配置打印机和安装软件"](#page-68-0)。

#### <span id="page-34-2"></span>■以太网连接

#### • 对于 Windows

- **1** 将打印机连接至有线网络。 请参[阅第 38 页上的 "以太网连接"](#page-37-2)。
- **2** 设置打印机的 IP 地址。
	- 如果您的网络上可以使用 DHCP, 请参[阅第 43 页上的 "设置打印机 IP 地址的动态方式"。](#page-42-2)
	- 您也可以使用操作面板手动设置打印机的 IP 地址。 请参阅[第 44 页上的 "手动分配 IP 地址"。](#page-43-0)
- **3** 通过 Software Pack CD-ROM 在计算机上安装驱动程序软件。 请参[阅第 47 页上的 "在 Windows 上配置打印机和安装软件"](#page-46-0)。

#### • 对于 Mac OS X

- **1** 将打印机连接至有线网络。 请参[阅第 38 页上的 "以太网连接"](#page-37-2)。
- **2** 设置打印机的 IP 地址。
	- 如果您的网络上可以使用 DHCP, 请参[阅第 43 页上的 "设置打印机 IP 地址的动态方式"。](#page-42-2)
	- 您也可以使用操作面板手动设置打印机的 IP 地址。 请参阅[第 44 页上的 "手动分配 IP 地址"。](#page-43-0)

**3** 通过 Software Pack CD-ROM 在计算机上安装驱动程序软件。 请参[阅第 69 页上的 "在 Mac OS X 上配置打印机和安装软件"](#page-68-0)。

#### <span id="page-35-0"></span>■ 无线连接

#### • 对于 Windows

- **1** 将打印机连接至无线网络。 请参[阅第 39 页上的 "无线连接"](#page-38-1)。
	- 必要时执行以下步骤。

如果是使用 Software Pack CD-ROM上的安装程序设置无线连接, 则无需执行以下步骤。

- **2** 设置打印机的 IP 地址。
	- 如果您的网络上可以使用 DHCP,请参[阅第 43 页上的 "设置打印机 IP 地址的动态方式"。](#page-42-2)
	- 您也可以使用操作面板手动设置打印机的 IP 地址。 请参阅[第 44 页上的 "手动分配 IP 地址"。](#page-43-0)
- **3** 通过 Software Pack CD-ROM 在计算机上安装驱动程序软件。 请参[阅第 47 页上的 "在 Windows 上配置打印机和安装软件"](#page-46-0)。

#### • 对于 Mac OS X

- **1** 将打印机连接至无线网络。 请参[阅第 39 页上的 "无线连接"](#page-38-1)。
- **2** 设置打印机的 IP 地址。
	- 如果您的网络上可以使用 DHCP,请参[阅第 43 页上的 "设置打印机 IP 地址的动态方式"。](#page-42-2)
	- 您也可以使用操作面板手动设置打印机的 IP 地址。 请参阅[第 44 页上的 "手动分配 IP 地址"。](#page-43-0)
- **3** 通过 Software Pack CD-ROM 在计算机上安装驱动程序软件。 请参[阅第 69 页上的 "在 Mac OS X 上配置打印机和安装软件"](#page-68-0)。
# 连接打印机

若要将打印机连接到计算机或设备,每一种连接类型均必须满足以下规格:

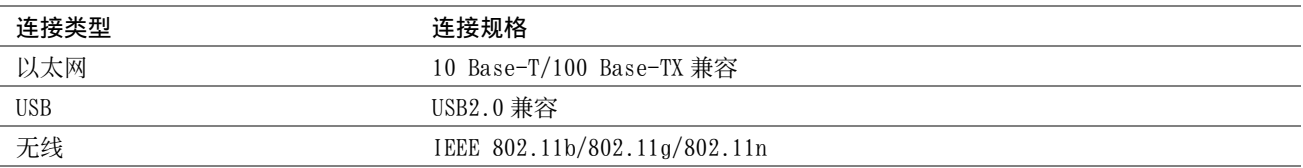

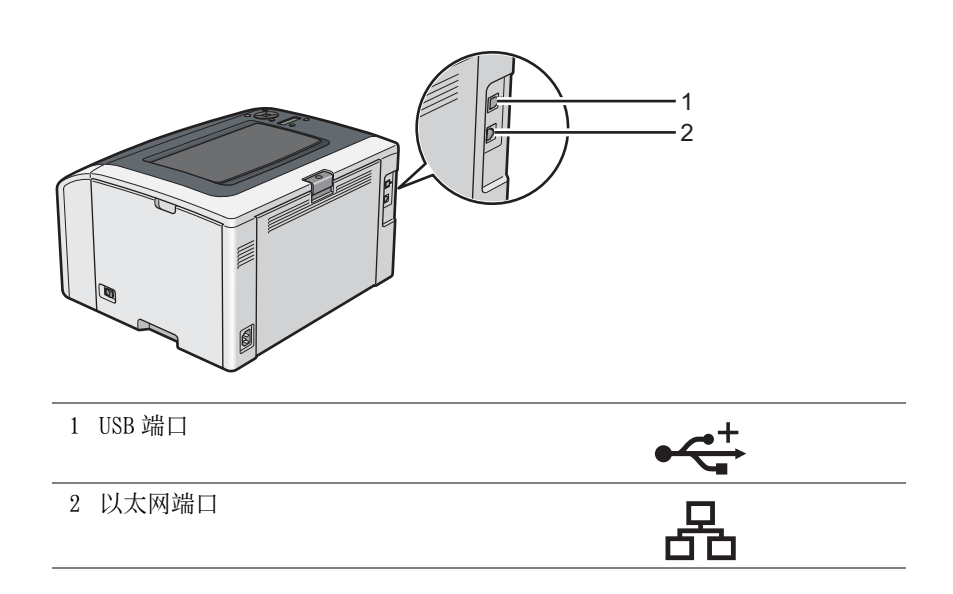

# **■各连接类型的可用功能**

通过 USB、以太网或无线方式连接打印机。 USB 连接为直接连接,不用于网络连接。 以太网和无线连接则用于网络连 接。 不同的连接方式,需要的硬件和电缆也不同。 以太网电缆及无线局域网访问点 (Registrar) 或路由器不随打印 机一起提供,必须另行购买。

每种连接方式下可使用的功能列在下表中。

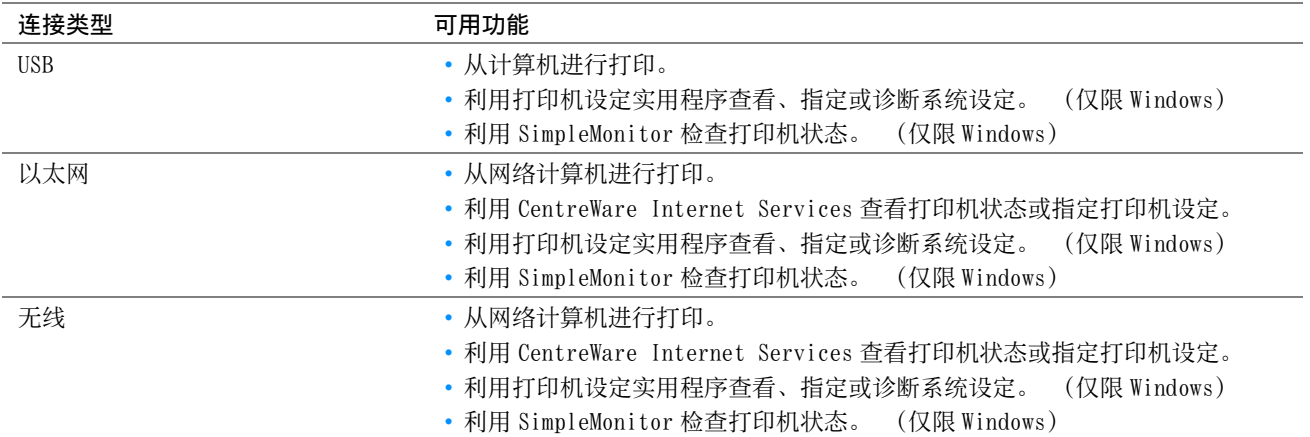

# ■ 将打印机连接至计算机

# USB 连接

要通过 USB 将打印机连接至计算机,请执行以下操作:

- **1** 确保已关闭打印机并将其从电源上拔下。
- 2 将较小的 USB 连接器连接到打印机背面的 USB 端口上,将另一端连接到计算机的 USB 端口上。

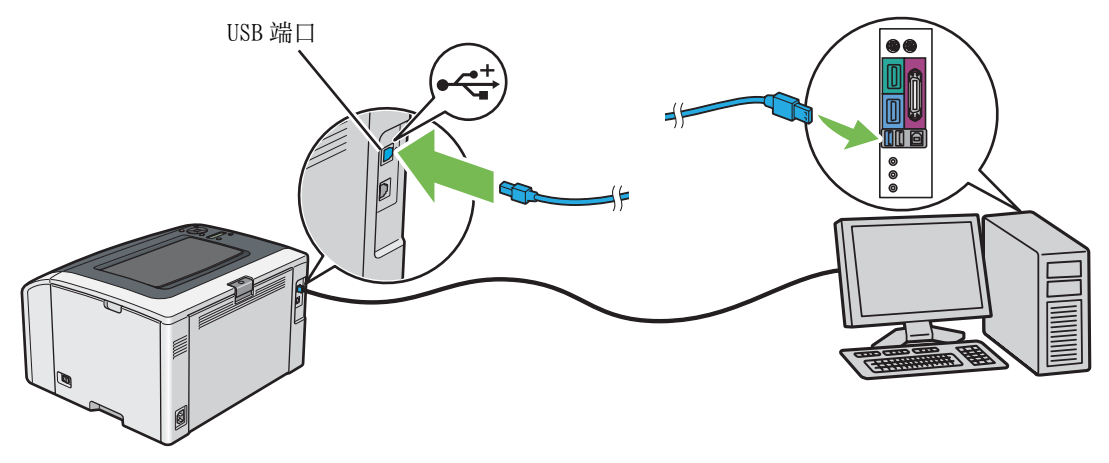

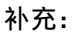

• 切勿将打印机的 USB 电缆连接到键盘的 USB 插槽上。

# 以太网连接

要通过以太网将打印机连接至计算机,请执行以下操作:

- **1** 确保已关闭打印机并断开所有电缆。
- **2** 将以太网电缆的一端连接到打印机背面的以太网端口上,然后将另一端连接到路由器或集线器的以太网端口上。

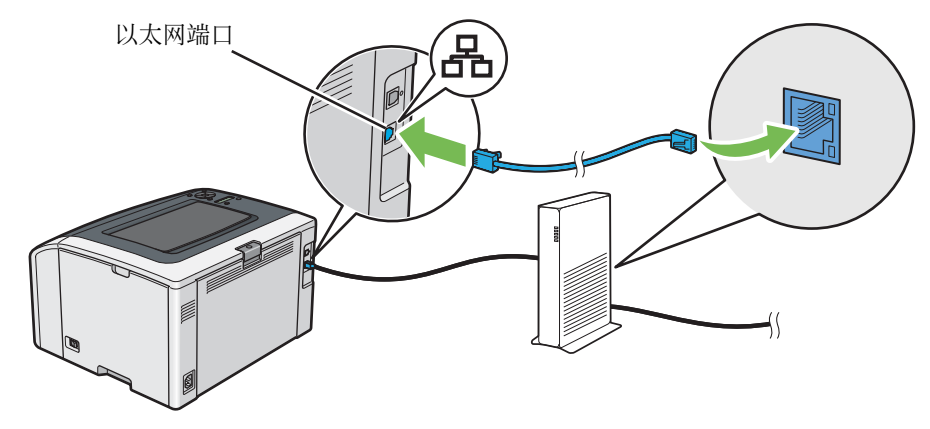

### 补充:

• 只有在需要建立有线连接的情况下再连接以太网电缆。 连接以太网电缆将会导致某些无线网络功能被停用。

## 无线连接

本节介绍如何通过无线网络将打印机连接到计算机上。

配置无线连接前,请确认打印机上的以太网电缆已断开且 <>>>
(Wi-Fi)LED 处于闪烁状态。

### 重要:

- 无线局域网功能并非在任何地方都可用。 有关所在地无线连接的可用性,请向富士施乐在当地的代理公司核实。
- 如果配置无线网络设置时使用的不是 Wi-Fi Protected Setup™ (WPS) 方式, 请务必在开始设置之前从系统管理员那获取 SSID 及安全信息。
- 开始打印机安装工作前,请务必在无线局域网访问点 (Registrar) 或路由器上配置所需的设置。 有关访问点或路由器设置的信 息,请参阅产品附带的说明书。

无线设置功能的规格见如下所述:

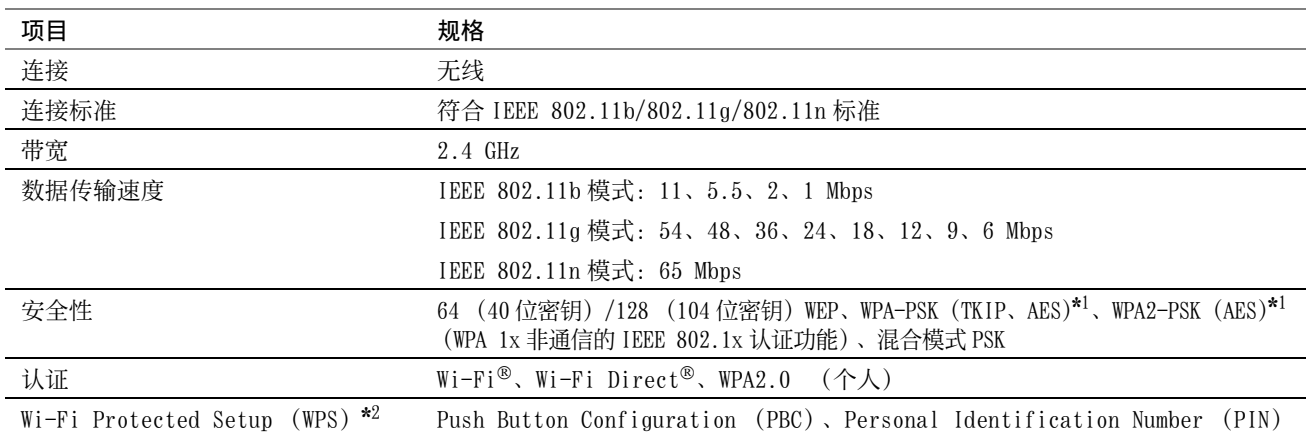

\*1 WPA 代表 Wi-Fi Protected Access®。

\*2 符合 WPS 2.0 标准。 WPS 2.0 适用于采用以下加密方式的访问点:混合模式 PSK、WPA-PSK-AES、WPA2-PSK-AES、开放式 (不加 密)。

您可以从下列方法中选择一种来配置无线设置:

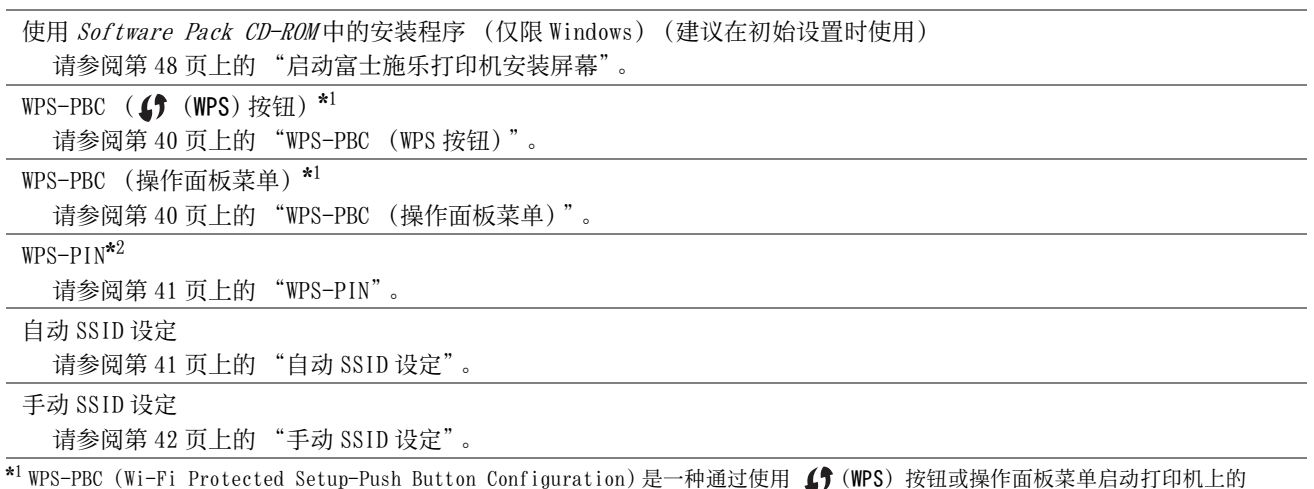

WPS-PBC 并随后按下无线局域网访问点 (Registrar)或路由器上提供的按钮来验证和注册无线配置所需设备的方法。 此项设置仅 在访问点支持 WPS-PBC 的情况下可用。

\*2 WPS-PIN (Wi-Fi Protected Setup-Personal Identification Number)是一种通过在打印机和计算机中输入所分配的 PIN 码来验证 和注册无线配置所需设备的方法。 此项设置通过访问点来执行,且仅在无线路由器的访问点支持 WPS 的情况下可用。

### <span id="page-39-0"></span>• WPS-PBC (WPS 按钮)

按 (♥ (WPS) 按钮可启动 WPS-PBC (Wi-Fi Protected Setup-Push Button Configuration)。

### 补充:

- 只有在无线局域网访问点 (Registrar) 或路由器支持 WPS-PBC 时, 才能使用 WPS-PBC。
- 在通过(5)(WPS) 按钮启动 WPS-PBC 前, 请确认无线局域网访问点 (Registrar) 或路由器上 WPS 按钮 (按钮名称可能会有所不同) 的位置。有关无线局域网访问点 (Registrar)或路由器上 WPS 操作的信息,请参阅产品附带的说明书。
- (Wi-Fi)LED 通过亮起或闪烁来指示打印机的无线连接状态。 详情请参阅[第 23 页上的 "Wi-Fi LED 的状态"。](#page-22-0) 如果出现故障或 LCD 面板上显示错误消息,请参阅[第 154 页上的 "无线故障"。](#page-153-0)

**1** 按住打印机上的 (WPS)按钮三秒钟。

确认 (Wi-Fi)LED 开始缓慢闪烁,且 LCD 面板上显示 WiFi-WPS Timeout:[XXX]。

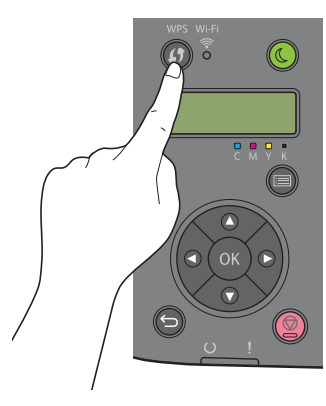

**2** 在两分钟内启动无线 LAN 访问点 (Registrar) 或路由器上的 WPS 操作。 WPS 成功后, << (Wi-Fi) LED 点亮。 无线连接建立且无线局域网设置完成。

### <span id="page-39-1"></span>• WPS-PBC (操作面板菜单)

从操作面板上可以启动 WPS-PBC (Wi-Fi Protected Setup-Push Button Configuration)。

#### 补充:

- 只有在无线局域网访问点 (Registrar) 或路由器支持 WPS-PBC 时, 才能使用 WPS-PBC。
- 在启动 WPS-PBC 前, 请确认无线局域网访问点 (Registrar) 或路由器上 WPS 按钮 (按钮名称可能会有所不同)的位置。 有关 无线局域网访问点 (Registrar) 或路由器上 WPS 操作的信息, 请参阅产品附带的说明书。
- (Wi-Fi)LED 通过亮起或闪烁来指示打印机的无线连接状态。 详情请参阅[第 23 页上的 "Wi-Fi LED 的状态"。](#page-22-0) 如果出现故障或 LCD 面板上显示错误消息,请参阅[第 154 页上的 "无线故障"。](#page-153-0)
- **1** 按 (菜单)按钮。
- 2 选择 Admin Menu, 然后按 (ok) 按钮。
- 3 选择 Network, 然后按 (OK) 按钮。
- 4 选择 WPS Setup, 然后按 (OK) 按钮。
- 5 选择 PBC, 然后按 (ok) 按钮。
- **6** 选择 Start, 然后按 (OK) 按钮。
- 7 确认显示 WiFi-WPS linking Timeout:[XXX],然后在两分钟之内启动无线局域网接入点 (Registrar)或路由器上 的 WPS-PBC。

WPS 成功后, <> (Wi-Fi) LED 点亮。 无线连接建立且无线局域网设置完成。

### <span id="page-40-0"></span>• WPS-PIN

WPS-PIN 的 PIN 码只能从操作面板上配置。

#### 补充:

- 只有在无线局域网访问点 (Registrar) 或路由器支持 WPS-PIN 时, 才能使用 WPS-PIN。
- 有关无线局域网访问点 (Registrar) 或路由器上的 WPS 操作, 请参阅产品附带的说明书。
- (Wi-Fi)LED 通过亮起或闪烁来指示打印机的无线连接状态。 详情请参阅[第 23 页上的 "Wi-Fi LED 的状态"。](#page-22-0) 如果出现故障或 LCD 面板上显示错误消息,请参阅[第 154 页上的 "无线故障"。](#page-153-0)
- **1** 按 (菜单)按钮。
- 2 选择 Admin Menu, 然后按 (ok) 按钮。
- 3 选择 Network, 然后按 (ok) 按钮。
- 4 选择 WPS Setup, 然后按 (OK) 按钮。
- 5 选择 PIN Code, 然后按 (OK) 按钮。
- 6 记下所显示的 8 位数 PIN 码, 或者选择 Print PIN Code 并按 (ok) 按钮以打印 PIN 码。
- 7 选择 Start Configuration, 然后按 (ok) 按钮。
- 8 从列表中选择无线局域网接入点,然后按 (ok) 按钮。
- **9** 确认显示 WiFi-WPS Timeout:[XXX],然后在两分钟内将步骤 **6** 中显示的 PIN 代码输入到无线局域网接入点。 补充:

• 有关无线局域网接入点上 WPS 操作的详情, 请参阅无线局域网接入点附带的说明书。 WPS 成功后, <> (Wi-Fi) LED 点亮。 无线连接建立且无线局域网设置完成。

- <span id="page-40-1"></span>• 自动 SSID 设定
- **1** 按 (菜单)按钮。
- 2 选择 Admin Menu, 然后按 (ok) 按钮。
- 3 选择 Network, 然后按 (OK) 按钮。
- 4 选择 Wi-Fi Setup, 然后按 (OK) 按钮。 打印机会自动在无线网络中搜索访问点。
- 5 选择所需的访问点, 然后按 (ok) 按钮。 如果未显示所需的访问点,请参[阅第 42 页上的 "手动 SSID 设定"](#page-41-0)。

#### 补充:

- 有些隐藏的 SSID 可能不会显示出来。 如果检测不到 SSID, 请打开访问点的 SSID 广播功能。
- **6** 输入密码短语或 WEP 密钥。

当在步骤 **5** 中所选的接入点的加密类型为 WPA2 或混合模式时:

- 输入密码短语, 然后按 (ok) 按钮。
- 当步骤 **5** 中所选访问点的加密类型为 WEP 时:
- 输入 WEP 密钥, 然后按 (ok) 按钮。

#### 补充:

• 密码短语是 WPA 和 WPA2 加密方式的密钥,它由 8-63 位字母数字(和 8-64 位十六进制)字符构成。 有些访问点或路由器也 将其称为密钥。 详情请参阅访问点或路由器附带的说明书。

自动 SSID 设置成功后, <> (Wi-Fi) LED 点亮。 无线连接建立且无线局域网设置完成。

### <span id="page-41-0"></span>• 手动 SSID 设定

- **1** 按 (菜单)按钮。
- 2 选择 Admin Menu, 然后按 (OK) 按钮。
- 3 选择 Network, 然后按 (OK) 按钮。
- 4 选择 Wi-Fi Setup, 然后按 (OK) 按钮。
- 5 选择 Manual Setup, 然后按 (ok) 按钮。
- **6** 输入 SSID, 然后按 (OK) 按钮。
- 7 取决于实际环境, 从 Infrastructure 和 Ad-hoc 之间选择一种网络模式, 然后按(ok)按钮。
- **8** 从 Mixed Mode PSK、WPA2-PSK-AES 或 WEP 中选择加密类型。

#### 重要:

• 请务必使用一种受支持的加密类型来保护网络通信。

#### 补充:

• 如果已经为网络模式选择了 Ad-hoc,则加密类型为 WEP。

要使用混合模式 PSK 或 WPA2-PSK-AES 加密:

- **a** 选择 Mixed Mode PSK 或 WPA2-PSK-AES, 然后按 (ok) 按钮。
- **b** 输入密码短语, 然后按 (OK) 按钮。

#### 补充:

• 密码短语是 WPA 和 WPA2 加密方式的密钥,它由 8-63 位字母数字(和 8-64 位十六进制)字符构成。 有些访问点或路由器也 将其称为密钥。 详情请参阅访问点或路由器附带的说明书。

要使用 WEP 加密方式,请执行以下操作:

- **a** 选择 WEP, 然后按 (ok) 按钮。
- **b** 输入 WEP 密钥, 然后按 (OK) 按钮。
- c 从 WEP Key 1 到 WEP Key 4 之间选择所需的传输密钥, 然后按 (ok) 按钮。

手动 SSID 设置成功后, <> (Wi-Fi) LED 点亮。 无线连接建立且无线局域网设置完成。

### 补充:

• 若要在双栈模式下为IPv6设置IP地址,请使用CentreWare Internet Services。 详情请参阅CentreWare Internet Services的 在线帮助。 要在 IPv6 网络中显示 CentreWare Internet Services,请使用链接本地地址。 打印机的链接本地地址在系统设定 页中列出。 详情请参[阅第 102 页上的 "打印 System Settings 页"。](#page-101-0)

# ■打印机的 TCP/IP 和 IP 地址

如果您的计算机在一个大型网络上,有关适合的 TCP/IP 地址和附加系统设置信息,请联络您的网络管理员。

如果想创建自己小的局域网,或想利用网络将打印机直接连至计算机,请遵照自动设置打印机 IP 地址的步骤进行操 作。

在网络上, 计算机和打印机主要使用 TCP/IP 协议进行通信。使用 TCP/IP 协议时, 每台打印机和计算机必须有唯一 的 IP 地址。这些地址相似但并不相同, 仅最后一位不同, 这点很重要。例如, 您的打印机地址为 192.0.2.1, 而您 的计算机地址为 192.0.2.2。 另一设备的地址可以为 192.0.2.3。

很多网络都有动态主机配置协议 (DHCP)服务器。 DHCP 服务器会为网络上使用 DHCP 配置的每台计算机和打印机自 动分配 IP 地址。大多数有线及数字用户线 (DSL)路由器中均建立有 DHCP 服务器。 如果您使用有线或 DSL 路由器, 有关 IP 地址的详情,请参阅路由器文档。

# <span id="page-42-0"></span>■设置打印机 IP 地址的动态方式

有两个通信协议可供动态设置打印机的 IP 地址:DHCP 和 AutoIP。 打印机中默认为启用上述两个通信协议。 利用操作面板或 CentreWare Internet Services 可以打开 / 关闭这两个协议。

### 补充:

• 您可以打印包括打印机 IP 地址在内的报告。 详情请参[阅第 102 页上的 "打印 System Settings 页"](#page-101-0)。

### 使用操作面板

- **1** 按 (菜单)按钮。
- 2 选择 Admin Menu, 然后按 (ok) 按钮。
- 3 选择 Network, 然后按 (OK) 按钮。
- 4 选择 TCP/IP, 然后按 (OK) 按钮。
- 5 选择 IPv4 Ethernet 或 IPv4 Wi-Fi, 然后按 (ok) 按钮。
- **6** 选择 Get IP Address, 然后按 (ok) 按钮。
- 7 选择 DHCP/AutoIP, 然后按 (ok) 按钮。
- **8** 关闭并重新打开打印机。

### 使用 CentreWare Internet Services

- **1** 启动 Web 浏览器。
- 2 在地址栏中输入打印机的 IP 地址, 然后按 Enter 键。
- **3** 选择属性。
- **4** 在左侧浏览面板的通信协议设定文件夹中选择 TCP/IP。
- 5 在 IPv4 下的 IP 地址模式字段中,选择 DHCP/AutoIP 选项。
- **6** 单击应用。
- **7** 单击重新启动设备,重新启动打印机。

# <span id="page-43-0"></span>■手动分配 IP 地址

补充:

- 分配 IP 地址被视为高级操作,通常由系统管理员来执行。
- 取决于地址的类别,所分配 IP 地址的范围可能会有所不同。例如, 对于 A 类地址而言, 所能分配的 IP 地址范围为 0.0.0.0 ~ 127.255.255.255。 有关分配 IP 地址的事宜,请与系统管理员联系。

利用操作面板、打印机设定实用程序或 CentreWare Internet Services 可以分配 IP 地址。 对于 Windows, 也可使用 Software Pack CD-ROM 上的安装程序为打印机分配 IP 地址。

### 使用操作面板

- **1** 按 (菜单)按钮。
- 2 选择 Admin Menu, 然后按 (ok) 按钮。
- 3 选择 Network, 然后按 (OK) 按钮。
- 4 选择 TCP/IP, 然后按 (ok) 按钮。
- 5 选择 IPv4 Ethernet 或 IPv4 Wi-Fi, 然后按 (ok) 按钮。
- **6** 选择 Get IP Address, 然后按 (OK) 按钮。
- 7 选择 Panel, 然后按 (ok) 按钮。
- 8 按 < (返回) 按钮。
- **9** 确认显示 Get IP Address。
- 10 选择 IP Address, 然后按 (ok) 按钮。 IP 地址的前三位数被选中。
- 11 使用▲或▼按钮输入值。
- **12** 按 ▶ 按钮。 之后的三位数被选中。
- **13** 重复步骤 11 至 12, 设定 IP 地址的所有数字, 然后按 (ok) 按钮。
- 14 按 < (返回) 按钮。
- **15** 确认显示 IP Address。
- 16 选择 Subnet Mask, 然后按 (ok) 按钮。 子网掩码的前三位数被选中。
- 17 使用▲或▼按钮输入值。
- **18** 按 ▶ 按钮。 之后的三位数被选中。
- **19** 重复步骤 17 至 18, 设置子网掩码, 然后按 (OK) 按钮。
- 20 按 ← (返回) 按钮。
- **21** 确认显示 Subnet Mask。
- 22 选择 Gateway Address, 然后按 (ok) 按钮。 网关地址的前三位数被选中。
- 23 利用 ▲ 或 ▼ 输入网关地址的值。
- **24 按 ▶ 按钮。** 之后的三位数被选中。
- 25 重复步骤 23 至 24, 设置网关地址, 然后按 (ok) 按钮。
- **26** 关闭并重新打开打印机。

#### 另请参阅:

• [第 22 页上的 "操作面板"](#page-21-0)

### 使用打印机设定实用程序 (仅限 Windows)

以下操作以 Windows 7 为例。

**1** 单击开始 → 所有程序 → Fuji Xerox → 亚太地区专用富士施乐打印机软件 → 您的打印机 → 打印机设定实 用程序。

补充:

• 如果计算机上安装有多个打印驱动程序,本步骤中就会显示打印机选择窗口。 在这种情况下,请在打印机名称上所列的 打印机中单击所需打印机的名称。 此时显示打印机设定实用程序。

- **2** 单击打印机维护选项卡。
- **3** 从页面左侧的列表中选择 TCP/IP 设定。 此时显示 TCP/IP 设定页。
- **4** 从 IP 地址模式中选择面板,然后输入 IP 地址、子网掩码及网关地址的值。
- **5** 单击重启打印机,应用新的设定,使新设置生效。

### 使用 Software Pack CD-ROM 中的安装程序 (仅限 Windows)

利用 Software Pack CD-ROM中的安装程序安装打印机时,可以为打印机分配 IP 地址。

当使用以太网或手动无线安装方式,且操作面板菜单上的 Get IP Address 设为 DHCP/AutoIP 时,安装程序将利用自 动分配的 IP 地址检测打印机。在安装过程中通过单击配置打印机屏幕上的高级按钮,可以将分配的 IP 地址更改为 所需的 IP 地址。

#### 另请参阅:

• [第 43 页上的 "设置打印机 IP 地址的动态方式"](#page-42-0)

此时即为打印机分配好 IP 地址。要验证设置,请在任何联网的计算机上显示 Web 浏览器,然后在浏览器的地址栏中 输入此 IP 地址。 如果 IP 地址设置正确,浏览器中就会显示 CentreWare Internet Services。

### ■ 验证 IP 设置

通过打印 System Settings 页或使用 ping 命令,可以确认这些设置。

### 打印 System Settings 页

**1** 打印 System Settings 页。

#### 另请参阅:

- [第 102 页上的 "打印 System Settings 页"](#page-101-0)
- **2** 查看 System Settings页的Wired Network或Wireless Network部分上的TCP/IP标题的IPv4,确认 IP地址、子网 掩码及网关地址均正确无误。

如果 IP 地址为 0.0.0.0 (出厂默认设置)或 169.254.xx.xx,则说明尚未分配 IP 地址。

如果未自动解析 IP 地址,请参[阅第 44 页上的 "手动分配 IP 地址"](#page-43-0)。

# 使用 Ping 命令

要验证打印机在网络上是否处于活动状态,请在计算机上运行 ping 命令。 以下操作以 Windows 7 为例。

- **1** 单击开始 → 所有程序 → 附件 → 运行。
- 2 输入 "cmd", 然后单击确定。 此时显示命令提示符窗口。
- 3 输入 "ping xxx.xxx.xxx.xxx" (xxx.xxx.xxx.xxx 为打印机的 IP 地址), 然后按 Enter 键。 若能从打印机的 IP 地址收到回复,即表示打印机已正确连接到网络上。

# ■ 识别打印驱动程序的预装状态 (对于网络连接安装)

在计算机上安装打印驱动程序前,请确认打印机的 IP 地址并更改防火墙设置。

### 确认打印机的 IP 地址

- **1** 打印 System Settings 页。
	- 另请参阅:
	- [第 102 页上的 "打印 System Settings 页"](#page-101-0)
- **2** 在 System Settings 页的 Wired Network 或 Wireless Network 下确认 IP 地址。 如果此 IP 地址为 0.0.0.0, 请稍等几分钟, 以便自动解析 IP 地址, 然后重新打印 System Settings 页。 如果未自动解析 IP 地址,请参[阅第 44 页上的 "手动分配 IP 地址"](#page-43-0)。

### 在安装打印机之前更改防火墙设置

在安装打印机软件之前,可能需要更改防火墙设置。 详情请联系您的网络管理员。 以下操作以 Windows 7 为例。

- **1** 将 Software Pack CD-ROM 插入计算机。
- 2 单击开始 → 控制面板。
- **3** 单击系统和安全。
- **4** 单击允许程序通过 Windows 防火墙。
- **5** 单击更改设置。
- **6** 单击允许运行另一程序。
- **7** 单击浏览。
- **8** 在文件名文本框中输入 "D:\setup.exe"(光盘驱动器盘符为 D 的情况下),然后单击打开。
- **9** 单击添加。
- **10** 单击确定。

# <span id="page-47-1"></span>■使用安装程序建立连接和安装软件

### 补充:

• 以下步骤将建立打印机连接并安装打印驱动程序及软件。 如果已建立打印机连接,请参[阅第 50 页上的 "使用安装程序安装软](#page-49-0) [件"](#page-49-0),立即安装打印驱动程序及软件。

### <span id="page-47-0"></span>启动富士施乐打印机安装屏幕

**1** 将 Software Pack CD-ROM 插入计算机,启动富士施乐打印机安装画面。

#### 补充:

- 对于 Windows 8、Windows 8.1、Windows Server 2012 和 Windows Server 2012 R2, 请单击屏幕右上角显示的消息, 然后 选择运行 setup.exe。
- 如果光盘未自动启动,请执行以下步骤。
- **a** 对于 Windows Server 2003、Windows Server 2008 和 Windows Server 2008 R2,单击开始 → 运行。 对于 Windows Vista 和 Windows 7,请单击开始 → 所有程序 → 附件 → 运行。 对于 Windows 8 和 Windows Server 2012, 请右击开始画面并单击所有程序 → 运行。 对于 Windows 8.1 和 Windows Server 2012 R2, 请单击开始画面上的 → 运行。
- **b** 输入 "D:\setup.exe"(光盘驱动器盘符为 D 的情况下),然后单击确定。

### **2** 单击设置打印机并安装软件。

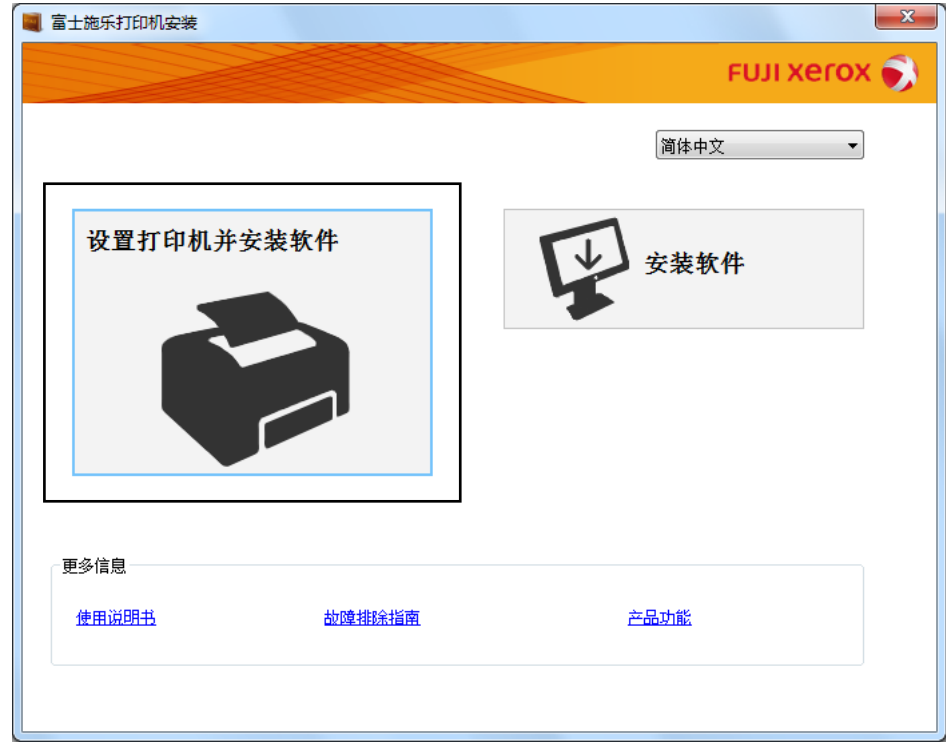

**3** 如果您同意许可协议的条款,请选择我接受许可协议的条款,然后单击下一步。

### **4** 选择打印机连接方式。

若要无线连接,请参[阅第 49 页上的 "配置无线连接设置"](#page-48-0)。 若要 USB 连接,请参[阅第 49 页上的 "配置 USB 连接设置"](#page-48-1)。 若要以太网连接,请参[阅第 50 页上的 "配置以太网连接设置"](#page-49-1)。

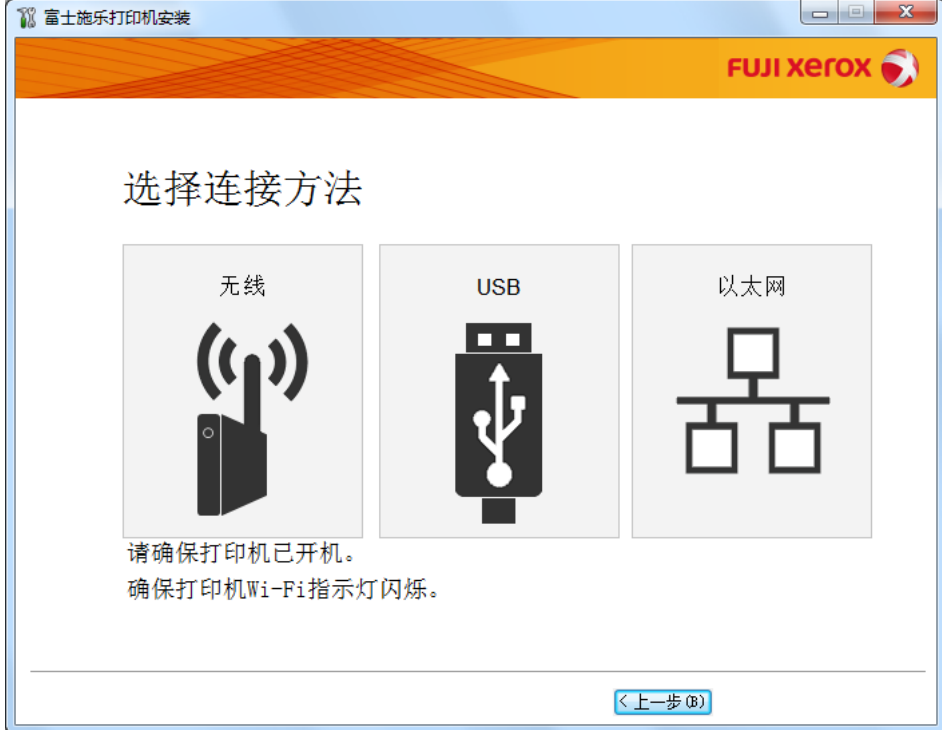

### <span id="page-48-0"></span>配置无线连接设置

安装软件连接打印机并安装所需的驱动程序和软件。 连接步骤随网络和计算机的设置而异。

- 1 确认已打开打印机电源且 <>>
(Wi-Fi)LED 处于闪烁状态。
- **2** 单击选择连接方法屏幕上的无线。
- **3** 按照屏幕上显示的指示操作。
	- 如果软件检测到网络和打印机,将显示 SSID 和打印机名称。 确认 SSID 和打印机名称, 然后单击下一步。
	- 如果显示按印刷机上的 [WPS] 按钮和路由器上的 [WPS] 按钮屏幕, 请遵照屏幕上显示的步骤进行操作。
	- 如果路由器上的 WPS 按钮不可用, 或想进行手动设置, 请单击手动设定并遵照屏幕指示进行操作。
- 4 当显示打印就绪屏幕时,单击完成退出向导。 如有必要,请单击打印测试页,对安装是否成功加以验证。

### <span id="page-48-1"></span>配置 USB 连接设置

**1** 确认 USB 电缆已连接到计算机及打印机上,且打印机电源处于打开状态。

补充:

- 对于 Windows Vista、Windows Server 2003 或 Windows Server 2008, 如果显示**找到新的硬件向导**,请单击**取消**。
- **2** 单击选择连接方法屏幕上的 USB。 此时启动即插即用安装过程,将自动安装所需的驱动程序及软件。
- 3 当显示打印就绪屏幕时,单击完成退出向导。 如有必要,请单击打印测试页,对安装是否成功加以验证。

## <span id="page-49-1"></span>配置以太网连接设置

- **1** 单击选择连接方法屏幕上的以太网。
- **2** 将以太网电缆连接至打印机并打开打印机电源,然后单击下一步。
- **3** 从打印机列表中选择要安装的打印机,然后单击下一步。 如果目标打印机未显示在**打印机**列表中,请单击 C 对列表进行刷新,或者单击输入 IP 地址以手动方式添加 打印机。

在输入 IP 地址中, 输入以手动方式为打印机分配的 IP 地址, 然后单击确定。

#### 补充:

- 如果目标打印机未显示在列表中,请确保以太网电缆已正确插接到打印机及路由器上。同时,确认是否正确指定了打印 机 IP 地址。
- 4 确认 IP 模式及类型, 然后单击下一步。

如果想更改打印机的 IP 地址设定,请单击高级并配置 IP 地址设定屏幕上的项目。特别地,如果想设定具有固 定 IP 的打印机, 请从类型中选择使用手动设置地址。

- **5** 查看并配置打印机信息,如打印机名称、默认打印机设定、打印机共享设置,然后单击**下一步**。
- **6** 选中要安装的软件和文档所对应的复选框,然后单击安装。
- **7** 当显示打印就绪屏幕时,单击完成退出向导。 如有必要,请单击打印测试页,对安装是否成功加以验证。

# <span id="page-49-0"></span>■使用安装程序安装软件

如果已配置好打印机的 USB/ 以太网 / 无线连接, 现在只想安装打印驱动程序及软件, 请遵照以下步骤进行操作。 如果已执行[第 48 页上的 "使用安装程序建立连接和安装软件"](#page-47-1)中的步骤,则无需进行以下操作。

**1** 单击安装软件。

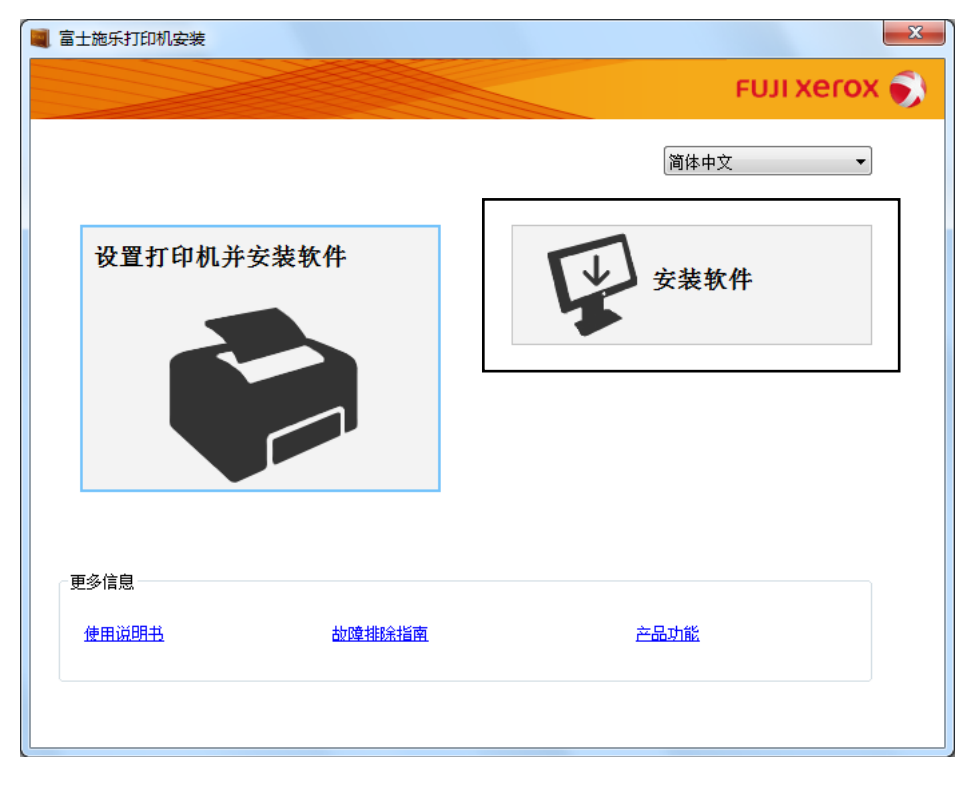

**2** 如果您同意许可协议的条款,请选择我接受许可协议的条款,然后单击下一步。

- 3 选择安装类型,然后单击下一步。 对于通过 USB 电缆连接至计算机的打印机,请选择个人安装。 对于连接至有线或无线网络的打印机,请选择网络安装。
- **4** 遵照屏幕指示完成安装过程。

# ■安装 XML Paper Specification(XPS)打印驱动程序

本节介绍如何使用 Windows 添加打印机向导安装 XML Paper Specification(XPS) 打印驱动程序。

### 补充:

- Windows Vista 和更新的操作系统支持 XML Paper Specification (XPS) 驱动程序。
- 要通过 XML Paper Specification (XPS) 驱动程序打印, 您的计算机需具备以下组件。

对于 Windows Vista、Windows Vista 64-bit Edition、Windows Server 2008、Windows Server 2008 64-bit Edition、 Windows Server 2008 R2、Windows 7 和 Windows 7 64-bit Edition:

- .Net Framework 4 或 4.5
- Visual Studio® 2012 的 Visual C++® 可再发行软件包

对于 Windows 8、Windows 8 64-bit Edition、Windows Server 2012、Windows 8.1、Windows 8.1 64-bit Edition 和 Windows Server 2012 R2:

- Visual Studio 2012 的 Visual C++ 可再发行软件包

### <span id="page-50-0"></span>获取驱动程序文件

- **1** 将 Software Pack CD-ROM 插入计算机。
- **2** 将以下路径中的压缩文件展开到所需的位置:

D:\Drivers\XPS\Win\_7Vista

D:\Drivers\XPS\Win\_8

(光盘驱动器盘符为 D 的情况下)

- 补充:
- XPS 代表 XML Paper Specification。

### 安装打印驱动程序

• USB 连接设置

Windows Vista 或 Windows Vista 64-bit Edition

- **1** 单击开始 → 控制面板 → 硬件和声音 → 打印机。
- **2** 单击添加打印机。
- **3** 单击添加本地打印机。
- **4** 选择连接到打印机的端口,然后单击下一步。
- **5** 单击从磁盘安装以显示从磁盘安装对话框。
- **6** 单击浏览,然后选择[在第 51 页上的 "获取驱动程序文件"中](#page-50-0)解压缩的安装程序信息 (.inf) 文件。
- **7** 单击打开。
- **8** 单击确定。
- **9** 选择打印机名称,然后单击下一步。
- **10** 要更改打印机名称,请在打印机名称框中输入打印机名称。 要将此打印机用作默认打印机,请选中打印机名称下显示的设置为默认打印机复选框。
- **11** 单击下一步。
	- 开始安装。

如果出现用户帐户控制对话框,请单击继续。

#### 补充:

- 如果您是计算机上的管理员,请单击继续;否则,请与管理员联系以继续所需操作。
- 12 完成驱动程序安装后,请单击**打印测试页**,对安装是否成功加以验证。
- **13** 单击完成。

Windows Server 2008 或 Windows Server 2008 64-bit Edition

### 补充:

- 必须以管理员身份登录。
- **1** 单击开始 → 控制面板 → 硬件和声音 → 打印机。
- **2** 单击添加打印机。
- **3** 单击添加本地打印机。
- **4** 选择连接到打印机的端口,然后单击下一步。
- **5** 单击从磁盘安装以显示从磁盘安装对话框。
- **6** 单击浏览,然后选择[在第 51 页上的 "获取驱动程序文件"中](#page-50-0)解压缩的安装程序信息 (.inf) 文件。
- **7** 单击打开。
- **8** 单击确定。
- **9** 选择打印机名称,然后单击下一步。
- **10** 要更改打印机名称,请在打印机名称框中输入打印机名称。 要将此打印机用作默认打印机,请选中设置为默认打印机复选框。
- **11** 单击下一步。 开始安装。
	-
- **12** 如果不共享打印机,请选中不共享这台打印机。 如果共享打印机,请选中共享此打印机以便网络中的其他用户可以找到并使用它。
- **13** 单击下一步。
- **14** 完成驱动程序安装后,请单击打印测试页,对安装是否成功加以验证。
- **15** 单击完成。
- Windows 7、Windows 7 64-bit Edition 或 Windows Server 2008 R2
- 1 单击开始 → 设备和打印机。
- **2** 单击添加打印机。 如果出现用户帐户控制对话框,请单击是。

补充:

- 如果您是计算机上的管理员,请单击是;否则,请与管理员联系以继续所需操作。
- **3** 单击添加本地打印机。
- **4** 选择连接到打印机的端口,然后单击下一步。
- **5** 单击从磁盘安装以显示从磁盘安装对话框。
- **52** 打印机连接和软件安装
- 单击浏览,然后选择[在第 51 页上的 "获取驱动程序文件"中](#page-50-0)解压缩的安装程序信息 (.inf) 文件。
- 单击打开。
- 单击确定。
- 9 选择打印机名称, 然后单击**下一步**。
- 要更改打印机名称,请在打印机名称框中输入打印机名称,然后单击下一步。 开始安装。
- 如果不共享打印机,请选中不共享这台打印机。 如果共享打印机,请选中共享此打印机以便网络中的其他用户可以找到并使用它。
- 单击下一步。
- 要将此打印机用作默认打印机,请选中设置为默认打印机复选框。
- 完成驱动程序安装后,请单击打印测试页,对安装是否成功加以验证。
- 单击完成。

Windows 8、Windows 8 64-bit Edition、Windows 8.1、Windows 8.1 64-bit Edition、Windows Server 2012 或 Windows Server 2012 R2

- 在桌面屏幕上,将鼠标指针放在屏幕右上角,向下移动鼠标,然后选择设置。
- 2 单击控制面板 → 硬件和声音 (对于 Windows Server 2012 和 Windows Server 2012 R2 则为硬件) → 设备和打 印机。
- 单击添加打印机。
- 单击我需要的打印机不在列表中。
- 选择通过手动设置添加本地打印机或网络打印机,然后单击下一步。
- 选择连接到打印机的端口,然后单击下一步。
- 单击从磁盘安装以显示从磁盘安装对话框。
- 单击浏览,然后选择[在第 51 页上的 "获取驱动程序文件"中](#page-50-0)解压缩的安装程序信息 (.inf) 文件。
- 单击打开。
- 单击确定。
- 选择打印机名称,然后单击下一步。
- 要更改打印机名称,请在打印机名称框中输入打印机名称,然后单击下一步。 开始安装。

如果出现用户帐户控制对话框,请单击是。

- 补充:
- 如果您是计算机上的管理员,请单击是;否则,请与管理员联系以继续所需操作。
- 如果不共享打印机,请选中不共享这台打印机。 如果共享打印机,请选中共享此打印机以便网络中的其他用户可以找到并使用它。
- 单击下一步。
- 要将此打印机用作默认打印机,请选中设置为默认打印机复选框。
- 完成驱动程序安装后,请单击打印测试页,对安装是否成功加以验证。
- 单击完成。

### • 网络连接设置

Windows Vista 和 Windows Vista 64-bit Edition

- **1** 单击开始 → 控制面板 → 硬件和声音 → 打印机。
- **2** 单击添加打印机。
- **3** 单击添加网络、无线或蓝牙打印机。
- **4** 选择打印机或单击我需要的打印机不在列表中。 如果已选择打印机,请转至步骤 **7**。 如果已单击我需要的打印机不在列表中,请转至步骤 **5**。
- **5** 选择使用 TCP/IP 地址或主机名添加打印机,然后单击下一步。
- 6 从设备类型中选择 TCP/IP 设备, 在主机名或 IP 地址框中输入 IP 地址, 然后单击下一步。 如果出现用户帐户控制对话框,请单击继续。
	- 补充:
	- 如果您是计算机上的管理员,请单击继续;否则,请与管理员联系以继续所需操作。
- **7** 单击从磁盘安装以显示从磁盘安装对话框。
- **8** 单击浏览,然后选择[在第 51 页上的 "获取驱动程序文件"中](#page-50-0)解压缩的安装程序信息 (.inf) 文件。
- **9** 单击打开。
- **10** 单击确定。
- **11** 选择打印机名称,然后单击下一步。
- **12** 要更改打印机名称,请在打印机名称框中输入打印机名称。 要将此打印机用作默认打印机,请选中设置为默认打印机复选框。
- **13** 单击下一步。 开始安装。
- **14** 完成驱动程序安装后,请单击打印测试页,对安装是否成功加以验证。
- **15** 单击完成。

Windows Server 2008 和 Windows Server 2008 64-bit Edition

#### 补充:

- 必须以管理员身份登录。
- **1** 单击开始 → 控制面板 → 硬件和声音 → 打印机。
- **2** 单击添加打印机。
- **3** 单击添加网络、无线或蓝牙打印机。
- **4** 选择打印机或单击我需要的打印机不在列表中。 如果已选择打印机,请转至步骤 **7**。 如果已单击我需要的打印机不在列表中,请转至步骤 **5**。
- 5 选择使用 TCP/IP 地址或主机名添加打印机, 然后单击下一步。

6 从设备类型中选择 TCP/IP 设备, 在**主机名或 IP 地址**框中输入 IP 地址, 然后单击下一步。 如果出现用户帐户控制对话框,请单击继续。

#### 补充:

- 如果您是计算机上的管理员,请单击继续;否则,请与管理员联系以继续所需操作。
- **7** 单击从磁盘安装以显示从磁盘安装对话框。
- **8** 单击浏览,然后选择[在第 51 页上的 "获取驱动程序文件"中](#page-50-0)解压缩的安装程序信息 (.inf) 文件。
- **9** 单击打开。
- **10** 单击确定。
- **11** 选择打印机名称,然后单击下一步。
- **12** 要更改打印机名称,请在打印机名称框中输入打印机名称。 要将此打印机用作默认打印机,请选中设置为默认打印机复选框。
- **13** 单击下一步。 开始安装。
- **14** 如果不想共享打印机,请选中不共享这台打印机。 否则,请选中共享此打印机以便网络中的其他用户可以找到 并使用它。
- **15** 单击下一步。
- **16** 完成驱动程序安装后,请单击打印测试页,对安装是否成功加以验证。
- **17** 单击完成。
- Windows Server 2008 R2
- **1** 单击开始 → 设备和打印机。
- **2** 单击添加打印机。
- **3** 单击添加网络、无线或蓝牙打印机。
- **4** 选择打印机或单击我需要的打印机不在列表中。

#### 补充:

• 如果单击我需要的打印机不在列表中,将出现按名称或 TCP/IP 地址查找打印机屏幕。 在屏幕上查找打印机。 如果出现用户帐户控制对话框,请单击继续。

补充:

- 如果您是计算机上的管理员,请单击继续;否则,请与管理员联系以继续所需操作。
- **5** 单击从磁盘安装以显示从磁盘安装对话框。
- **6** 单击浏览,然后选择[在第 51 页上的 "获取驱动程序文件"中](#page-50-0)解压缩的安装程序信息 (.inf) 文件。
- **7** 单击打开。
- **8** 单击确定。
- 9 选择打印机名称, 然后单击下一步。
- **10** 要更改打印机名称,请在打印机名称框中输入打印机名称,然后单击下一步。 开始安装。
- **11** 如果不想共享打印机,请选中不共享这台打印机。 否则,请选中共享此打印机以便网络中的其他用户可以找到 并使用它。
- **12** 单击下一步。
- **13** 要将此打印机用作默认打印机,请选中设置为默认打印机复选框。
- 14 完成驱动程序安装后,请单击打印测试页,对安装是否成功加以验证。
- **15** 单击完成。

Windows 7 和 Windows 7 64-bit Edition

- 1 单击开始 → 设备和打印机。
- **2** 单击添加打印机。
- **3** 单击添加网络、无线或蓝牙打印机。
- **4** 选择打印机或单击我需要的打印机不在列表中。 如果已选择打印机,请转至步骤 **7**。 如果已单击我需要的打印机不在列表中,请转至步骤 **5**。
- **5** 选择使用 TCP/IP 地址或主机名添加打印机,然后单击下一步。
- 6 从设备类型中选择 TCP/IP 设备, 在**主机名或 IP 地址**框中输入 IP 地址, 然后单击下一步。 如果出现用户帐户控制对话框,请单击是。

补充:

- 如果您是计算机上的管理员,请单击是;否则,请与管理员联系以继续所需操作。
- **7** 单击从磁盘安装以显示从磁盘安装对话框。
- **8** 单击浏览,然后选择[在第 51 页上的 "获取驱动程序文件"中](#page-50-0)解压缩的安装程序信息 (.inf) 文件。
- **9** 单击打开。
- **10** 单击确定。
- **11** 选择打印机名称,然后单击下一步。
- **12** 要更改打印机名称,请在打印机名称框中输入打印机名称,然后单击下一步。 开始安装。
- **13** 如果不想共享打印机,请选中不共享这台打印机。 否则,请选中共享此打印机以便网络中的其他用户可以找到 并使用它。
- **14** 单击下一步。
- **15** 要将此打印机用作默认打印机,请选中设置为默认打印机复选框。
- 16 完成驱动程序安装后,请单击打印测试页,对安装是否成功加以验证。
- **17** 单击完成。

Windows 8、Windows 8 64-bit Edition、Windows 8.1、Windows 8.1 64-bit Edition、Windows Server 2012 或 Windows Server 2012 R2

- **1** 在桌面屏幕上,将鼠标指针放在屏幕右上角,向下移动鼠标,然后选择设置。
- **2** 单击控制面板 → 硬件和声音(对于 Windows Server 2012 和 Windows Server 2012 R2 则为硬件)→ 设备和打 印机。
- **3** 单击添加打印机。
- **4** 选择打印机或单击我需要的打印机不在列表中。 如果已选择打印机,请转至步骤 **7**。 如果已单击我需要的打印机不在列表中,请转至步骤 **5**。
- **5** 选择使用 TCP/IP 地址或主机名添加打印机,然后单击下一步。
- 6 从设备类型中选择 TCP/IP 设备, 在**主机名或 IP 地址**框中输入 IP 地址, 然后单击下一步。
- **7** 单击从磁盘安装以显示从磁盘安装对话框。
- **8** 单击浏览,然后选择[在第 51 页上的 "获取驱动程序文件"中](#page-50-0)解压缩的安装程序信息 (.inf) 文件。
- **9** 单击打开。
- **10** 单击确定。
- **11** 选择打印机名称,然后单击下一步。
- **12** 要更改打印机名称,请在打印机名称框中输入打印机名称,然后单击下一步。 开始安装。

如果出现用户帐户控制对话框,请单击是。

补充:

- 如果您是计算机上的管理员,请单击是;否则,请与管理员联系以继续所需操作。
- **13** 如果不想共享打印机,请选中不共享这台打印机。 否则,请选中共享此打印机以便网络中的其他用户可以找到 并使用它。
- **14** 单击下一步。
- **15** 要将此打印机用作默认打印机,请选中设置为默认打印机复选框。
- **16** 完成驱动程序安装后,请单击打印测试页,对安装是否成功加以验证。
- **17** 单击完成。

### ■设置 Web Services on Devices (WSD)

本节介绍有关通过 Web Services on Devices (WSD)进行网络打印的信息, WSD 是 Microsoft 针对 Windows Vista 及 更新的操作系统开发的协议。

对于 Windows Vista、Windows 7、Windows 8 和 Windows 8.1,使用 Software Pack CD-ROM上的安装程序, 通过 Web Services on Devices (WSD) 添加打印机。 详情请参[阅第 48 页上的 "使用安装程序建立连接和安装软件"](#page-47-1)。

对于 Windows Server 2008、Windows Server 2008 R2、Windows Server 2012 和 Windows Server 2012 R2,需要首 先添加打印服务的角色,然后再使用 Windows 添加打印机向导安装打印机驱动程序。 请遵照下文的说明。

### 添加打印服务角色

- 对于 Windows Server 2008
- 1 单击开始 → 管理工具 → 服务器管理器。
- **2** 从操作菜单中选择添加角色。
- **3** 在添加角色向导的服务器角色窗口中选中打印服务复选框,然后单击下一步。
- **4** 单击下一步。
- **5** 选中打印服务器复选框,然后单击下一步。
- **6** 单击安装。
- 对于 Windows Server 2008 R2
- 1 单击开始 → 管理工具 → 服务器管理器。
- **2** 从操作菜单中选择添加角色。
- **3** 在添加角色向导的服务器角色窗口中选中打印和文件服务复选框,然后单击下一步。
- **4** 单击下一步。
- **5** 选中打印服务器复选框,然后单击下一步。
- **6** 单击安装。
- 对于 Windows Server 2012 和 Windows Server 2012 R2
- **1** 在开始画面上,单击服务器管理器。
- 2 单击添加角色和功能,启动添加角色和功能向导。
- **3** 指定设置并单击下一步,直至显示选择服务器角色屏幕。
- **4** 选中打印和文件服务复选框。
- **5** 在弹出窗口上单击添加功能。
- **6** 单击下一步。
- **7** 单击选择功能屏幕上的下一步。
- **8** 阅读打印和文件服务的说明并单击下一步。
- **9** 选中打印服务器复选框,然后单击下一步。
- **10** 单击安装。

### WSD (Web Services on Devices) 打印机设置

利用 Windows 的**添加打印机**向导可在网络上安装新打印机。 利用打印机附带的 Software Pack CD-ROM进行安装时, 请参[阅第 48 页上的 "使用安装程序建立连接和安装软件"](#page-47-1)。

### • 使用添加打印机向导安装打印驱动程序

1 对于 Windows 7 和 Windows Server 2008 R2, 请单击开始 → 设备和打印机。 对于 Windows Vista,请单击开始 → 控制面板 → 硬件和声音 → 打印机。

对于 Windows Server 2008,请单击开始 → 控制面板 → 打印机。

对于 Windows 8 和 Windows 8.1, 在桌面屏幕上, 将鼠标指针放在屏幕右上角, 向下移动鼠标, 然后选择设置。 单击控制面板 → 硬件和声音 → 设备和打印机。

对于 Windows Server 2012 和 Windows Server 2012 R2, 在桌面屏幕上, 将鼠标指针放在屏幕右上角, 向下移 动鼠标,然后选择设置。 单击控制面板 → 硬件 → 设备和打印机。

**2** 单击添加打印机,启动添加打印机向导。

对于 Windows 8、Windows 8.1、Windows Server 2012 和 Windows Server 2012 R2,请转至步骤 **4**。

**3** 选择添加网络、无线或 Bluetooth 打印机。

**4** 在可用打印机列表中选择所要使用的打印机,然后单击下一步。

### 补充:

- 在可用打印机列表中,WSD (Web Services on Devices) 打印机以 http://IP 地址 /[UUID] 的形式显示。
- 如果列表中未显示 WSD (Web Services on Devices) 打印机,请手动输入打印机的 IP 地址,以便创建 WSD (Web Services on Devices) 打印机。 要手动输入打印机的 IP 地址,请执行以下操作。 只有管理员组的成员才能创建 WSD (Web Services on Devices) 打印机。
	- **1** 单击我需要的打印机不在列表中。
	- **2** 选择使用 TCP/IP 地址或主机名添加打印机并单击下一步。
	- **3** 从设备类型中选择 Web 服务设备。
	- 4 在**主机名或 IP 地址**文本框中输入打印机的 IP 地址, 然后单击下一步。
- 在利用 Windows Server 2008 R2 上的**添加打印机**向导安装驱动程序之前, 请为计算机添加打印驱动程序。
- **5** 提示时,请在计算机上安装打印驱动程序。 如果提示您输入管理员密码或确认密码,请键入密码或给予确认。
- **6** 完成向导中的其他步骤,然后单击完成。
- **7** 打印测试页,对打印机安装是否成功加以验证。
	- a 执行步骤 1, 打开设备和打印机或打印机文件夹。
	- **b** 右击刚才创建的打印机,然后单击打印机属性 (对于 Windows Vista 和 Windows Server 2008 则为属性)。
	- **c** 在常规选项卡上,单击打印测试页。 成功打印测试页后,安装即告结束。

# ■设置共享打印

利用打印机附带的 Software Pack CD-ROM或利用 Windows 的 "指向和打印"或 "点对点"方法, 可以在网络上共享 您的新打印机。

本节介绍 "指向和打印"及 "点对点"方法。 请在服务器上配置打印机共享设置,然后在所有利用 "指向和打印" 或 "点对点"方式使用共享打印机的客户端上安装其驱动程序。 但是,无论使用哪种方法,均无法使用 SimpleMonitor 等功能及其他打印机实用程序, 它们将通过 Software Pack CD-ROM进行安装。

#### 补充:

• 您需要购买共享打印功能专用的以太网电缆。

### 配置打印机的共享设置

- 对于 Windows Server 2003 和 Windows Server 2003 x64 版本
- **1** 单击开始 → 打印机和传真。
- **2** 右击本打印机的图标并选择属性。
- **3** 在共享选项卡中选中共享这台打印机复选框,然后在共享名文本框中输入名称。
- **4** 单击其他驱动程序并选择使用本打印机的所有网络客户端的操作系统。
- **5** 单击确定。

如果您的计算机上没有这些文件,插入服务器操作系统光盘。

**6** 单击应用,然后单击确定。

- 对于 Windows Vista 和 Windows Vista 64-bit Edition
- 单击开始 → 控制面板 → 硬件和声音 → 打印机。
- 右击打印机图标并选择共享。
- 单击更改共享选项。 此时显示 "Windows 需要您的许可才能继续"。
- 单击继续。
- 5 选中共享这台打印机复选框,然后在共享名文本框中输入名称。
- 选择其他驱动程序并选择使用本打印机的所有网络客户端的操作系统。
- 单击确定。
- 单击应用,然后单击确定。
- 对于 Windows Server 2008 和 Windows Server 2008 64-bit Edition
- 单击开始 → 控制面板 → 硬件和声音 → 打印机。
- 右击打印机图标并选择共享。
- 选中共享这台打印机复选框,然后在共享名文本框中输入名称。
- 单击其他驱动程序并选择使用本打印机的所有网络客户端的操作系统。
- 单击确定。
- 单击应用,然后单击确定。
- 对于 Windows 7、Windows 7 64-bit Edition 和 Windows Server 2008 R2
- 单击开始 → 设备和打印机。
- 右击打印机图标并选择打印机属性。
- 在共享选项卡上选中共享这台打印机复选框,然后在共享名文本框中输入名称。
- 单击其他驱动程序并选择使用本打印机的所有网络客户端的操作系统。
- 单击确定。
- 单击应用,然后单击确定。
- 对于 Windows 8、Windows 8 64-bit Edition、Windows 8.1、Windows 8.1 64-bit Edition、Windows Server 2012 和 Windows Server 2012 R2
- **1** 在桌面屏幕上,将鼠标指针放在屏幕右上角,向下移动鼠标,然后选择设置。
- **2** 单击控制面板 → 硬件和声音(对于 Windows Server 2012 和 Windows Server 2012 R2 则为硬件)→ 设备和打 印机。
- **3** 右击打印机图标并选择打印机属性。
- **4** 在共享选项卡上选中共享这台打印机复选框,然后在共享名文本框中输入名称。
- **5** 单击其他驱动程序并选择使用本打印机的所有网络客户端的操作系统。
- **6** 单击确定。
- **7** 单击应用,然后单击确定。

要检查打印机是否共享,请执行以下操作:

- 确保已共享打印机、打印机和传真或设备和打印机文件夹中的打印机对象。 打印机图标的下面应显示共享图 标。
- 浏览网络或网上邻居。 找到服务器的主机名称并查找您分配给打印机的共享名。

确认已共享打印机后,即可利用 "指向和打印"或 "点对点"方法在网络客户端上安装打印机。

### 指向和打印

"指向和打印"是 Microsoft Windows 一项用于连接到远程打印机的技术。 该功能会自动下载并安装打印驱动程序。

- 对于 Windows Server 2003 和 Windows Server 2003 x64 版本
- **1** 在客户端计算机的 Windows 桌面上,双击网上邻居。
- 2 找到服务器计算机的主机名称,然后双击此主机名称。
- **3** 右击共享打印机名称,然后单击连接。
- **4** 等待驱动程序从服务器复制到客户端。 一个新的打印机对象被添加到打印机和传真文件夹中。 上述过程的持续时间可能会因网络流量而异。
- **5** 关闭网上邻居。
- **6** 打印测试页,对安装是否成功加以验证。
	- **a** 单击开始 → 打印机和传真。
	- **b** 选择您所安装的打印机。
	- **c** 单击文件 → 属性。
	- **d** 在常规选项卡上,单击打印测试页。 成功打印测试页后,安装即告结束。
- 对于 Windows Vista 和 Windows Vista 64-bit Edition
- 1 **单击开始 → 网络。**
- **2** 找到并双击服务器计算机的主机名称。
- **3** 右击共享打印机名称,然后单击连接。

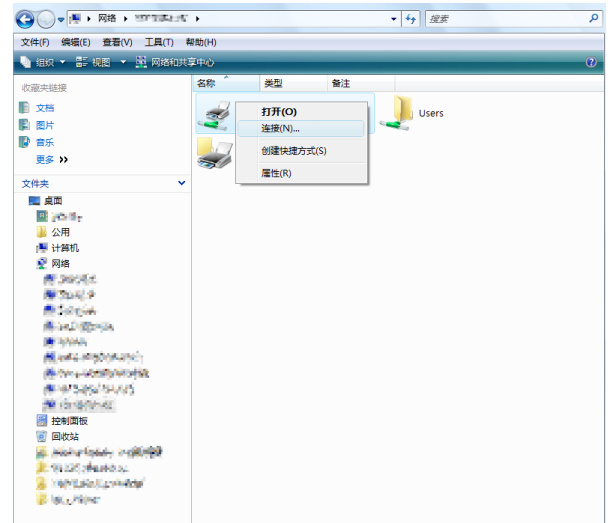

- **4** 单击安装驱动程序。
- **5** 在用户帐户控制对话框中单击继续。
- **6** 等待驱动程序从服务器复制到客户端。 一个新的打印机对象被添加到打印机文件夹中。 上述过程的持续时间可能会因网络流量而异。
- **7** 打印测试页,对安装是否成功加以验证。
	- **a** 单击开始 → 控制面板 → 硬件和声音。
	- **b** 选择打印机。
	- **c** 右击刚创建的打印机并选择属性。
	- **d** 在常规选项卡上,单击打印测试页。 成功打印测试页后,安装即告结束。
- 对于 Windows Server 2008 和 Windows Server 2008 64-bit Edition
- 1 **单击开始 → 网络。**
- **2** 找到服务器计算机的主机名称,然后双击此主机名称。
- **3** 右击共享打印机名称,然后单击连接。
- **4** 单击安装驱动程序。
- **5** 等待驱动程序从服务器复制到客户端。 一个新的打印机对象被添加到打印机文件夹中。 上述过程的持续时间可能会因网络流量而异。
- **6** 打印测试页,对安装是否成功加以验证。
	- **a** 单击开始 → 控制面板。
	- **b** 选择硬件和声音。
	- **c** 选择打印机。
	- **d** 右击刚创建的打印机并选择属性。
	- **e** 在常规选项卡上,单击打印测试页。 成功打印测试页后,安装即告结束。
- 对于 Windows 7、Windows 7 64-bit Edition 和 Windows Server 2008 R2
- 1 单击开始 → 计算机 → 网络 (对于 Windows Server 2008 R2, 请单击开始 → 网络)。
- **2** 找到服务器计算机的主机名称,然后双击此主机名称。
- **3** 右击共享打印机名称,然后单击连接。

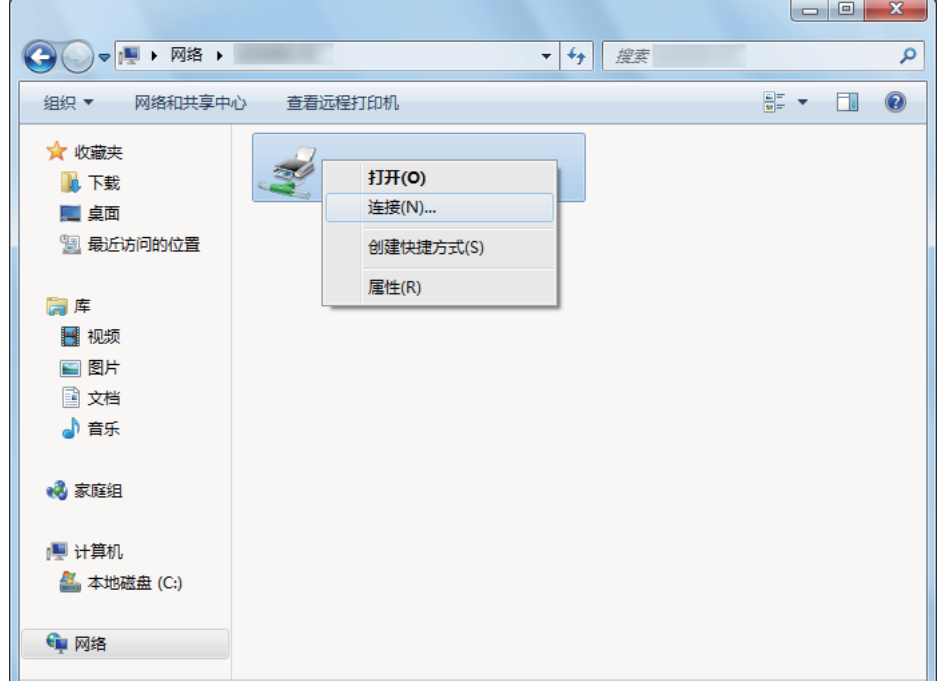

- **4** 单击安装驱动程序。
- **5** 等待驱动程序从服务器复制到客户端。 一个新的打印机对象被添加到设备和打印机文件夹中。 上述过程的持续时间可能会因网络流量而异。
- **6** 打印测试页,对安装是否成功加以验证。
	- **a** 单击开始 → 设备和打印机。
	- **b** 右击刚创建的打印机并选择打印机属性。
	- **c** 在常规选项卡上,单击打印测试页。 成功打印测试页后,安装即告结束。
- 对于 Windows 8、Windows 8 64-bit Edition、Windows 8.1、Windows 8.1 64-bit Edition、Windows Server 2012 和 Windows Server 2012 R2
- **1** 在桌面屏幕上,将鼠标指针放在屏幕右上角,向下移动鼠标,然后选择设置。
- 2 单击控制面板 → 网络和 Internet → 查看网络计算机和设备。
- **3** 找到服务器计算机的主机名称,然后双击此主机名称。
- **4** 右击共享打印机名称,然后单击连接。

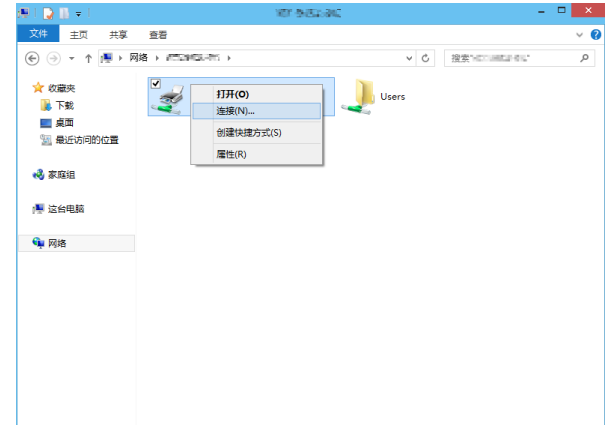

- **5** 单击安装驱动程序。
- **6** 等待驱动程序从服务器复制到客户端。 一个新的打印机对象被添加到设备和打印机文件夹中。 上述过程的持续时间可能会因网络流量而异。
- **7** 打印测试页,对安装是否成功加以验证。
	- **a** 在桌面屏幕上,将鼠标指针放在屏幕右上角,向下移动鼠标,然后选择设置。
	- **b** 单击**控制面板 → 硬件和声音**(对于 Windows Server 2012 和 Windows Server 2012 R2 则为硬件) → 设备 和打印机。
	- **c** 右击刚创建的打印机并选择打印机属性。
	- **d** 在常规选项卡上,单击打印测试页。 成功打印测试页后,安装即告结束。

### 点对点

"点对点"是一项用于连接到主机上所连接的打印机的技术。 您需要在连接建立过程中下载并安装打印驱动程序。

• 对于 Windows Server 2003 和 Windows Server 2003 x64 版本

- **1** 单击开始 → 打印机和传真。
- **2** 双击添加打印机图标以启动添加打印机向导。
- **3** 单击下一步。
- **4** 选择网络打印机或连接到其他计算机的打印机,然后单击下一步。
- **5** 单击浏览打印机,然后单击下一步。

**6** 选择打印机,然后单击下一步。

如果打印机未列出,则单击上一步并在文本框中输入打印机的路径。

服务器主机名称就是网络所识别的服务器计算机的名称。 共享打印机名称就是在服务器安装过程中所分配的名 称。

如果这是一台新打印机,则可能会提示您安装打印驱动程序。 如果没有可用的系统驱动程序,请指定哪里可以 获得驱动程序。

- **7** 如果想将此打印机设为默认打印机,请选择是,然后单击下一步。
- **8** 单击完成。

• 对于 Windows Vista 和 Windows Vista 64-bit Edition

- **1** 单击开始 → 控制面板 → 硬件和声音 → 打印机。
- **2** 单击添加打印机,启动添加打印机向导。
- **3** 选择添加网络、无线或 Bluetooth 打印机,然后单击下一步。 如果打印机已列出,请选择此打印机,然后单击下一步。 如果打印机未予列出,则单击我需要的打印机不在列表中。
	- **a** 单击按名称选择共享打印机。
	- **b** 在文本框中输入打印机路径,然后单击下一步。

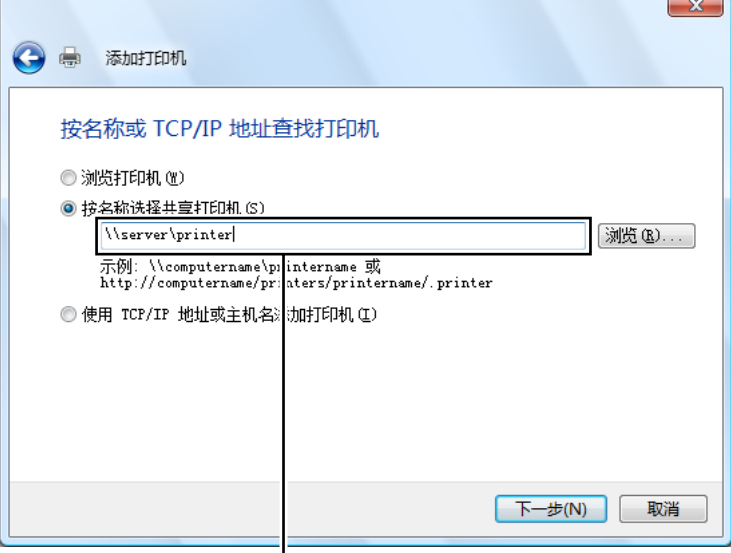

例如: \\< 服务器主机名称 >\< 共享打印机名称 >

服务器主机名称就是网络所识别的服务器计算机的名称。 共享打印机名称就是在服务器安装过程中所分配的名 称。

如果这是一台新打印机,则可能会提示您安装打印驱动程序。 如果没有可用的系统驱动程序,请指定哪里可以 获得驱动程序。

- **4** 根据需要执行以下操作,然后单击下一步。
	- 单击是将把本打印机设为默认打印机。
	- 单击打印测试页,对安装是否成功加以验证。
- **5** 单击完成。

成功打印测试页后,安装即告结束。

- 对于 Windows Server 2008 和 Windows Server 2008 64-bit Edition
- **1** 单击开始 → 控制面板 → 硬件和声音 → 打印机。
- **2** 单击添加打印机,启动添加打印机向导。
- **3** 选择添加网络、无线或 Bluetooth 打印机,然后单击下一步。 如果打印机已列出,请选择此打印机,然后单击下一步。 如果打印机未予列出,则单击我需要的打印机不在列表中。
	- **a** 单击按名称选择共享打印机。
	- **b** 在文本框中输入打印机路径,然后单击下一步。 例如: \\< 服务器主机名称 >\< 共享打印机名称 > 服务器主机名称就是网络所识别的服务器计算机的名称。 共享打印机名称就是在服务器安装过程中所分配 的名称。 如果这是一台新打印机,则可能会提示您安装打印驱动程序。 如果没有可用的系统驱动程序,请指定哪里 可以获得驱动程序。
- **4** 根据需要执行以下操作,然后单击下一步。
	- 单击是将把本打印机设为默认打印机。
	- 单击打印测试页,对安装是否成功加以验证。
- **5** 单击完成。 成功打印测试页后,安装即告结束。

• 对于 Windows 7、Windows 7 64-bit Edition 和 Windows Server 2008 R2

- **1** 单击开始 → 设备和打印机。
- **2** 单击添加打印机,启动添加打印机向导。
- **3** 选择添加网络、无线或 Bluetooth 打印机。 如果打印机已列出,请选择此打印机,然后单击下一步。 如果打印机未予列出,则单击我需要的打印机不在列表中。
	- **a** 单击按名称选择共享打印机。

**b** 在文本框中输入打印机路径,然后单击下一步。

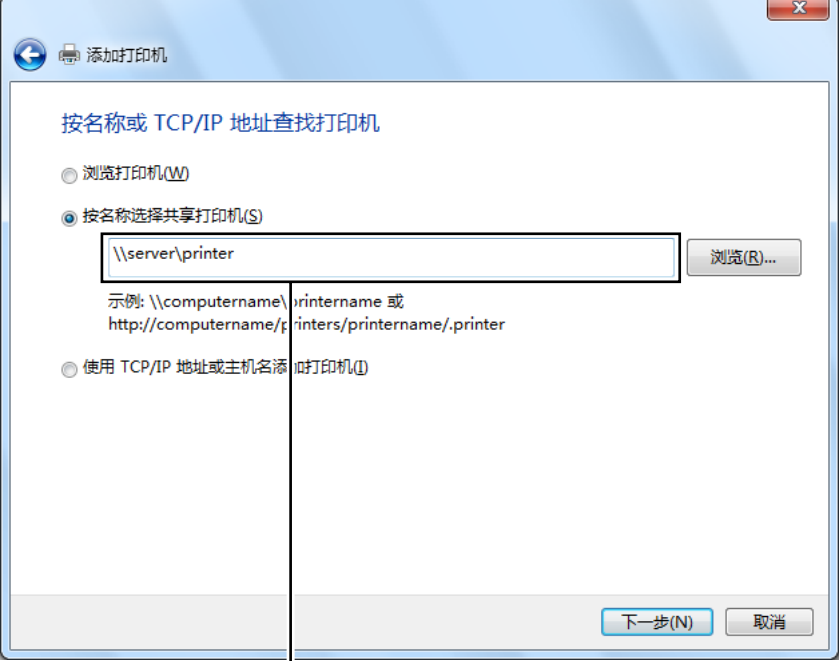

例如:\\< 服务器主机名称 >\< 共享打印机名称 >

服务器主机名称就是网络所识别的服务器计算机的名称。 共享打印机名称就是在服务器安装过程中所分配的名 称。

如果这是一台新打印机,则可能会提示您安装打印驱动程序。 如果没有可用的系统驱动程序,请指定哪里可以 获得驱动程序。

- **4** 根据需要执行以下操作,然后单击完成。
	- 单击设置为默认打印机将把本打印机设为默认打印机。
	- 单击打印测试页,对安装是否成功加以验证。

成功打印测试页后,安装即告结束。

- 对于 Windows 8、Windows 8 64-bit Edition、Windows 8.1、Windows 8.1 64-bit Edition、Windows Server 2012 和 Windows Server 2012 R2
- **1** 在桌面屏幕上,将鼠标指针放在屏幕右上角,向下移动鼠标,然后选择设置。
- **2** 单击控制面板 → 硬件和声音(对于 Windows Server 2012 和 Windows Server 2012 R2 则为硬件)→ 设备和打 印机。
- **3** 单击添加打印机,启动添加打印机向导。
- **4** 如果打印机已列出,请选择此打印机,然后单击下一步。 如果打印机未予列出,则单击我需要的打印机不在列表中。

#### **a** 单击按名称选择共享打印机。

**b** 在文本框中输入打印机路径,然后单击下一步。

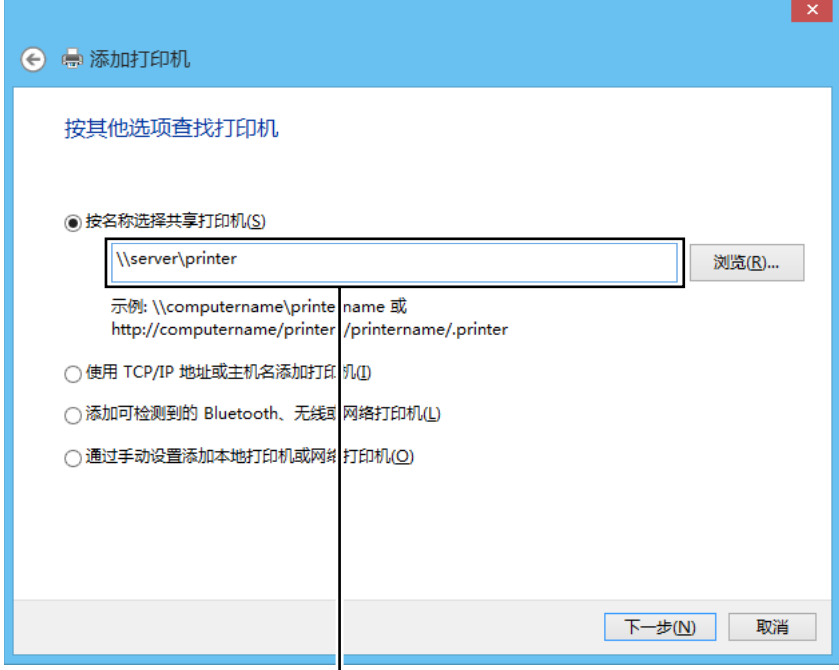

|<br>例如: \\<服务器主机名称 >\< 共享打印机名称 >

服务器主机名称就是网络所识别的服务器计算机的名称。 共享打印机名称就是在服务器安装过程中所分配的名 称。

如果这是一台新打印机,则可能会提示您安装打印驱动程序。 如果没有可用的系统驱动程序,请指定哪里可以 获得驱动程序。

- 5 确认打印机名称, 然后单击下一步。
- **6** 根据需要执行以下操作,然后单击完成。
	- 单击设置为默认打印机将把本打印机设为默认打印机。
	- 单击打印测试页,对安装是否成功加以验证。

成功打印测试页后,安装即告结束。

# ■安装打印驱动程序

有关如何安装打印机驱动程序的信息,请参阅 PostScript 3 Compatible User Guide。

# ■安装软件

- **1** 在 Mac OS X 上运行 Software Pack CD-ROM。
- **2** 双击桌面上显示的光盘图标。
- **3** 双击安装程序图标。
- **4** 单击介绍屏幕上的继续。
- **5** 选择软件许可协议的语言。
- **6** 阅读软件许可协议后,单击继续。
- **7** 如果您同意软件许可协议的条款,请单击同意继续安装。

#### 补充:

- 当显示选择安装目的地的屏幕时,请选择安装位置并单击继续。
- **8** 单击安装,执行标准安装。
- **9** 对于 Mac OS X 10.5 和 Mac OS X 10.6: 输入管理员名称和密码, 然后单击好。 对于 Mac OS X 10.7、OS X 10.8 和 OS X 10.9: 输入管理员名称和密码, 然后单击安装软件。
- **10** 单击继续安装。
- **11** 单击重新启动,结束安装过程。

# ■添加打印机

### 在 OS X 10.9 上添加打印机

- 使用 USB 连接时
- **1** 开启打印机。
- **2** 利用 USB 电缆连接计算机与打印机。
- **3** 显示系统偏好设置,然后单击打印机与扫描仪。
- **4** 确认您的打印机已添加到打印机与扫描仪中。 如果未显示打印机,请执行以下操作。
- **5** 单击加号 (+),然后单击默认。 如果显示添加打印机或扫描仪,请选择添加打印机或扫描仪,然后单击默认。 请转至步骤 **6**。
- **6** 从名称列表中选择通过 USB 连接的打印机。 名称、位置和使用将予以自动输入。
- **7** 单击添加。

### • 使用 Bonjour 时

- **1** 开启打印机。
- **2** 确保计算机连接在网络上。 如果采用有线连接,应确保已连接好打印机与网络之间的以太网电缆。 如果采用无线连接,则确保计算机与打印机上均已正确配置无线连接。

**3** 显示系统偏好设置,然后单击打印机与扫描仪。

- 4 单击加号(+),然后从邻近的打印机中选择打印机。 打印机将被添加到打印机与扫描仪中。 如果附近打印机中没有打印机,选择添加打印机或扫描仪,然后单击默认。 请转至步骤 **5**。
- **5** 从名称列表中选择通过 Bonjour 连接的打印机。 名称和使用将予以自动输入。
	- 补充:
	- 如果使用自动选择了 AirPrint, 请手动为使用选择您的打印机型号。
- **6** 单击添加。

### • 使用 IP 打印时

- **1** 开启打印机。
- **2** 确保计算机连接在网络上。 如果采用有线连接,应确保已连接好打印机与网络之间的以太网电缆。 如果采用无线连接,则确保计算机与打印机上均已正确配置无线连接。
- 3 显示系统偏好设置,然后单击打印机与扫描仪。
- **4** 单击加号 (+),然后单击 IP。 如果显示添加打印机或扫描仪,请选择添加打印机或扫描仪,然后单击 IP。 请转至步骤 **5**。
- **5** 为协议选择行式打印机监控程序 LPD。
- **6** 在地址部分输入打印机的 IP 地址。
- **7** 为使用选择打印机型号。

补充:

- 当设置为使用 IP 打印时,队列名称显示为空。 此时无需加以指定。
- **8** 单击添加。

### 在 Mac OS X 10.7 和 OS X 10.8 上添加打印机

### • 使用 USB 连接时

- **1** 开启打印机。
- **2** 利用 USB 电缆连接计算机与打印机。
- **3** 显示系统偏好设置,然后单击打印与扫描。
- **4** 确认您的打印机已添加到打印与扫描中。 如果未显示打印机,请执行以下操作。
- **5** 单击加号 (+),然后单击默认。 如果显示添加其他打印机或扫描仪 (对于 OS X 10.8 则为添加打印机或扫描仪),请选择添加其他打印机或扫 描仪 (对于 OS X 10.8 则为添加打印机或扫描仪), 然后单击默认。 请转至步骤 **6**。
- 6 从打印机名称 (对于 OS X 10.8 则为名称) 列表中选择通过 USB 连接的打印机。 名称、位置和打印使用 (对于 OS X 10.8 则为使用) 将予以自动输入。
- **7** 单击添加。

### • 使用 Bonjour 时

- **1** 开启打印机。
- **2** 确保计算机连接在网络上。 如果采用有线连接,应确保已连接好打印机与网络之间的以太网电缆。 如果采用无线连接,则确保计算机与打印机上均已正确配置无线连接。
- **3** 显示系统偏好设置,然后单击打印与扫描。
- **4** 单击加号 (+),然后从邻近的打印机中选择打印机。 打印机将被添加到打印与扫描中。

如果邻近的打印机中没有打印机,请选择添加其他打印机或扫描仪 (对于 OS X 10.8 则为添加打印机或扫描 仪),然后单击默认。

请转至步骤 **5**。

5 从打印机名称 (对于 OS X 10.8 则为名称) 列表中选择通过 Bonjour 连接的打印机。 名称和打印使用 (对于 OS X 10.8 则为使用)将予以自动输入。

补充:

- 如果打印使用 (OS X 10.8 的使用) 自动选择 AirPrint 打印机 (OS X 10.8 的 AirPrint), 请手动为使用选择您的打印机 型号。
- **6** 单击添加。

### • 使用 IP 打印时

- **1** 开启打印机。
- **2** 确保计算机连接在网络上。 如果采用有线连接,应确保已连接好打印机与网络之间的以太网电缆。 如果采用无线连接,则确保计算机与打印机上均已正确配置无线连接。
- **3** 显示系统偏好设置,然后单击打印与扫描。
- **4** 单击加号 (+),然后单击 IP。

如果显示添加其他打印机或扫描仪 (对于 OS X 10.8 则为添加打印机或扫描仪), 请选择添加其他打印机或扫 描仪 (对于 OS X 10.8 则为添加打印机或扫描仪), 然后单击 IP。 请转至步骤 **5**。

- **5** 为协议选择行式打印机监控程序 LPD。
- **6** 在地址部分输入打印机的 IP 地址。
- **7** 为打印使用 (对于 OS X 10.8 则为使用)选择您的打印机型号。 补充:
	- 当设置为使用 IP 打印时,队列名称显示为空。 此时无需加以指定。
- **8** 单击添加。

### 在 Mac OS X 10.5.8 和 Mac OS X 10.6 上添加打印机

- 使用 USB 连接时
- **1** 开启打印机。
- **2** 利用 USB 电缆连接计算机与打印机。
- **3** 显示系统偏好设置,然后单击打印与传真。
- **4** 确认您的打印机已添加到系统偏好设置的打印与传真中。 如果未显示打印机,请执行以下操作。
- **5** 单击加号 (+),然后单击默认。
- **6** 从打印机名称列表中选择通过 USB 连接的打印机。 名称、位置和打印使用将予以自动输入。
- **7** 单击添加。
#### • 使用 Bonjour 时

- **1** 开启打印机。
- **2** 确保计算机连接在网络上。 如果采用有线连接,应确保已连接好打印机与网络之间的以太网电缆。 如果采用无线连接,则确保计算机与打印机上均已正确配置无线连接。
- **3** 显示系统偏好设置,然后单击打印与传真。
- **4** 单击加号 (+),然后单击默认。
- **5** 从打印机名称列表中选择通过 Bonjour 连接的打印机。 名称和打印使用将予以自动输入。
- **6** 单击添加。

#### • 使用 IP 打印时

- **1** 开启打印机。
- **2** 确保计算机连接在网络上。 如果采用有线连接,应确保已连接好打印机与网络之间的以太网电缆。 如果采用无线连接,则确保计算机与打印机上均已正确配置无线连接。
- **3** 显示系统偏好设置,然后单击打印与传真。
- **4** 单击加号 (+),然后单击 IP。
- **5** 为协议选择行式打印机监控程序 LPD。
- **6** 在地址部分输入打印机的 IP 地址。
- **7** 为打印使用选择打印机型号。

#### 补充:

- 当设置为使用 IP 打印时,队列名称显示为空。 此时无需加以指定。
- **8** 单击添加。

# 在 Linux 上配置打印机和安装打印机驱动程序 (CUPS)

#### 您的打印机支持以下 OS 版本:

- Red Hat® Enterprise Linux® 6 Desktop (32-bit)
- SUSE® Linux Enterprise Desktop 11 (32-bit)
- Ubuntu<sup>®</sup> 12.04  $(32-bit)$
- Red Hat Enterprise Linux 6 Desktop (64-bit)
- SUSE Linux Enterprise Desktop 11 (64-bit)
- Ubuntu 12.04 (64-bit)

本节提供有关在 Red Hat Enterprise Linux 6 Desktop、SUSE Linux Enterprise Desktop 11 或 Ubuntu 12.04 上使 用 CUPS (常用 UNIX 打印系统) 安装或设定打印驱动程序的信息。

#### 补充:

- 在 Linux 环境中使用 CD 驱动器时,需要根据您的系统环境挂接 CD。 命令串为 mount/media/CD-ROM。
- 打印机驱动程序、rpm 文件和 deb 文件包含在 Software Pack CD-ROM 上的 Linux 文件夹中。

## ■安装打印驱动程序

## 对于 Red Hat Enterprise Linux 6 Desktop

- **1** 双击 rpm 文件。
- **2** 单击安装。
- **3** 输入管理员密码并单击身份验证。 开始安装。 当安装完成时, 窗口自动关闭。

## 对于 SUSE Linux Enterprise Desktop 11

- **1** 双击 rpm 文件。
- **2** 单击安装。
- **3** 输入管理员密码并单击身份验证。 开始安装。 当安装完成时,窗口自动关闭。

## 对于 Ubuntu 12.04

- **1** 双击 deb 文件。
- **2** 单击安装。
- 3 输入用户密码, 然后单击好。
- **4** 单击关闭。
- **5** 单击对话框左上角的 X (关闭)以关闭安装程序包对话框。

# ■设定队列

若要执行打印,必须在工作站上设定打印队列。

#### 补充:

• 当您完成设定队列后,可从应用程序打印作业。 开始从应用程序打印作业,并在打印对话框中指定队列。 但是,根据使用的应用程序,您也许只能从默认队列打印。 在这些情况下,开始打印之前,将想要打印的队列设为默认队列。 有关指定默认队列的详情,另请参阅[第 76 页上的 "设定默认队列"](#page-75-0)。

## 对于 CUPS Web UI

以下操作以 CUPS 1.4.3 为例。

- **1** 使用网络浏览器打开 URL "http://localhost:631"。
- **2** 单击管理员。
- **3** 单击添加打印机。
- **4** 输入根目录作为用户名,然后输入管理员密码。
- **5** 单击确定。
- **6** 根据打印机连接类型选择以下其中一项。 对于网络连接:
	- **a** 从其他网络打印机菜单选择 LPD/LPR 主机或打印机,然后单击继续。
	- **b** 在连接中输入打印机的 IP 地址。 格式: lpd://xxx.xxx.xxx.xxx (打印机的 IP 地址)
	- **c** 单击继续。
	- **d** 在添加打印机窗口的名称中输入打印机名称,然后单击继续。 您可以指定打印机的位置的描述获取进一步信息。 如果想共享打印机,选择共享此打印机复选框。
	- 对于 USB 连接:
	- a 从本地打印机菜单中选择 FUJI XEROX DocuPrint XXX (FUJI XEROX DocuPrint XXX), 然后单击继续。
	- **b** 在添加打印机窗口的名称中输入打印机名称,然后单击继续。 您可以指定打印机的位置的描述获取进一步信息。 如果想共享打印机,选择共享此打印机复选框。
- **7** 从商标菜单中选择 FX,然后单击继续。
- 8 从型号菜单中选择用于 Linux 的 FX 打印机驱动程序, 然后单击添加打印机。 设定已完成。

可以指定打印机的默认选项设置。

# <span id="page-75-0"></span>■设定默认队列

## 对于 CUPS Web UI

以下操作以 CUPS 1.4.3 为例。

- **1** 使用网络浏览器打开 URL "http://localhost:631"。
- **2** 单击管理员。
- **3** 单击管理打印机。
- **4** 单击您想要指定打印选项的队列名称。
- 5 单击管理员下拉列表框,然后选择设置为服务器默认。
- **6** 输入根目录作为用户名,输入管理员密码,并单击确定。 设定已完成。

## ■指定打印选项

#### 对于 CUPS Web UI

以下操作以 CUPS 1.4.3 为例。

- **1** 使用网络浏览器打开 URL "http://localhost:631"。
- **2** 单击管理员。
- **3** 单击管理打印机。
- **4** 单击您想要指定打印选项的队列名称。
- 5 单击管理员下拉列表框,然后选择设置为默认选项。
- **6** 指定所需设定,然后单击设定默认选项。
- **7** 输入根目录作为用户名,输入管理员密码,并单击确定。 显示信息打印机 xxx 默认选项已成功设定。 设定已完成。

# **5**

# 基本打印

- [第 78 页上的 "关于打印介质"](#page-77-0)
- [第 80 页上的 "支持的打印介质"](#page-79-0)
- [第 81 页上的 "放置打印介质"](#page-80-0)
- [第 89 页上的 "打印"](#page-88-0)

# <span id="page-77-0"></span>关于打印介质

使用不适合打印机的纸张可能会造成卡纸、图像质量问题或打印机故障。要使打印机达到最佳性能,我们建议您仅 使用本节中所述的纸张。

如果要使用推荐纸张之外的其他纸张,请联系富士施乐在当地的代理公司或授权的经销商。

# ■打印介质使用指南

打印机纸盘适合各种尺寸和类型的纸张及其他专用介质。 在纸盘中放置纸张和介质时请遵照下列说明:

- 将纸张或其他专用介质放入纸盘前,请将其扇形散开。
- 请勿在已从标签纸上取下的不干胶标签上打印。
- 仅使用纸制信封。 请勿使用带有窗口、金属扣或胶条的信封。
- 所有信封都应单面打印。
- 打印信封时可能会出现皱褶和压印。
- 切勿使纸盘过载。 装载打印介质时切勿超过纸张宽度导杆内部的填充线。
- 调整纸张宽度导杆使其适合纸张尺寸。
- 如果发生过度卡纸,请使用从新包装中取出的纸张或其他介质。

#### ▲ 警告:

• 请勿使用导电纸张,如折纸专用纸、复写纸或涂有导电层的涂布纸。 发生卡纸时,这些纸张可能会引起短路,并最终导致火 灾。

#### 另请参阅:

- [第 81 页上的 "在标准 150 页纸盘中放置打印介质"](#page-80-1)
- [第 84 页上的 "在标准 150 页纸盘中放置信封"](#page-83-0)
- [第 94 页上的 "在自定义尺寸纸张上打印"](#page-93-0)

# ■可损坏打印机的打印介质

本打印机被设计为可使用多种类型的介质进行打印。 但是,有些介质可能降低输出质量、容易卡纸或损坏打印机。 不允许使用的介质包括:

- 粗糙或多孔介质
- 塑料介质
- 折叠或起皱的纸张
- 带订书钉的纸张
- 带有窗口或金属扣的信封
- 有衬垫的信封
- 非激光涂层纸或铜版纸
- 打孔介质

```
警告:
请勿使用导电纸张,如折纸专用纸、复写纸或涂有导电层的涂布纸。 发生卡纸时,这些纸张可能会引起短路,并最终导致火
灾。
```
# ■打印介质存放指南

为纸张及其他介质提供良好的存放条件会有助于保证最佳打印质量。

- · 将打印介质存放在无光、凉爽和相对干燥的场所中。大多种纸张容易受紫外线 (UV) 和可见光损害。太阳和荧 光灯发出的紫外辐射特别容易损坏纸张制品。 应尽可能减少纸张上的可见光强度和曝光时间。
- 请保持恒定温度和相对湿度。
- 避免在顶楼、厨房、车库和地下室中存放打印介质。
- 存放打印介质时将其放平整。 打印介质应存放在托盘、纸箱、货架或柜子内。
- 避免将食物或饮料与打印介质同时存放或运输。
- 仅在准备放入打印机前再打开纸张密封包装。 请将纸张保留在原包装内。 多数商用基本尺寸等级纸张的平版纸 包装上都有内衬,用以防止纸张水分变化。
- 请将介质保留在包装袋内,用前再打开;将未用完的介质放回原包装袋并重新密封。 有些专用介质的内包装为 可重新密封的塑料袋。

# <span id="page-79-0"></span>支持的打印介质

使用不适合的打印介质可能导致卡纸、降低打印质量、产生故障并损坏您的打印机。 为充分利用本打印机的功能, 请使用这里推荐的打印介质。

#### 重要:

• 如果被雨、水、蒸汽等打湿,墨粉可能会从打印介质上脱落下来。 有关详情,请联系富士施乐在当地的代理公司或授权的经 销商。

## ■可使用的打印介质

本打印机上可使用的打印介质类型如下所示:

## 标准 150 张纸盘

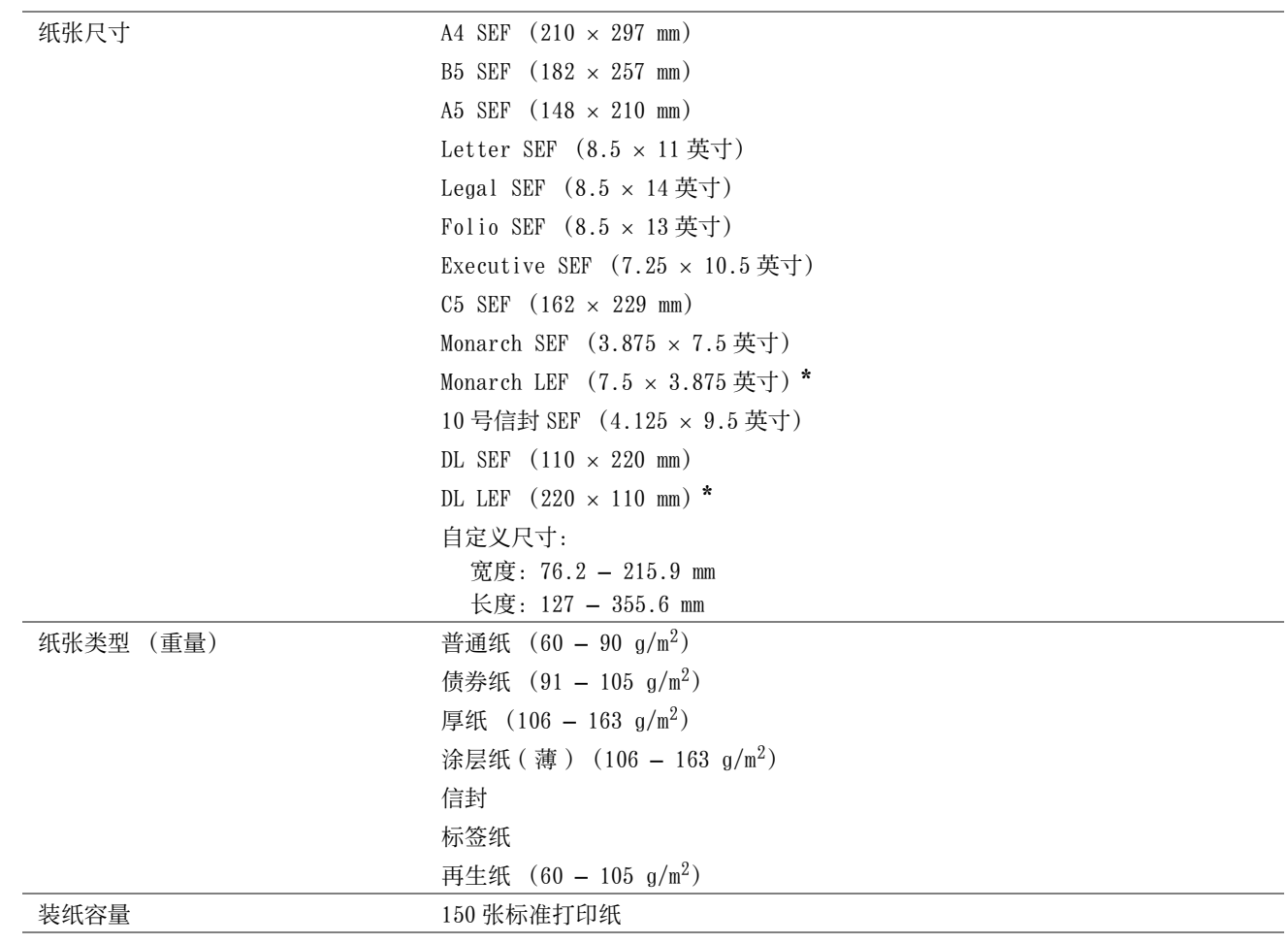

\* 在口盖打开的情况下,LEF 可支持 Monarch 和 DL 信封。

#### 补充:

• SEF 和 LEF 代表送纸方向: SEF 代表短边送纸。 LEF 代表长边送纸。

• 请务必使用激光打印介质。 切勿在本打印机中使用喷墨打印纸。

#### 另请参阅:

- [第 81 页上的 "在标准 150 页纸盘中放置打印介质"](#page-80-1)
- [第 84 页上的 "在标准 150 页纸盘中放置信封"](#page-83-0)
- [第 85 页上的 "在标准 150 张纸盘中放置信笺纸"](#page-84-0)

使用与打印驱动程序上所设的纸张尺寸或纸张类型不同的打印介质时,可导致卡纸。 为保证正确打印,请选择正确 的纸张尺寸和纸张类型。

# <span id="page-80-0"></span>放置打印介质

正确放置打印介质有助于防止卡纸并确保打印正确无误。 在放置打印介质之前,请识别出建议的打印面。 此信息通常位于打印介质的包装上。

#### 补充:

• 将纸张放入标准 150 页纸盘后,请在打印驱动程序上指定同一纸张类型。

## ■容量

标准 150 页纸盘可容纳:

- 150 张标准打印纸
- 16.2 mm 厚纸
- 一张铜版纸
- 五张信封
- 16.2 mm 标签纸

# ■打印介质尺寸

标准 150 页纸盘可接受的打印介质尺寸为:

- 宽度: 76.2 215.9 mm
- 长度:127 355.6 mm

# <span id="page-80-1"></span>■在标准 150 页纸盘中放置打印介质

#### 补充:

- 为避免发生卡纸,请勿在打印过程中取下纸盘。
- 请务必使用激光打印介质。 切勿在本打印机中使用喷墨打印介质。
- **1** 用双手握住纸盘,然后将其从打印机上拆下。

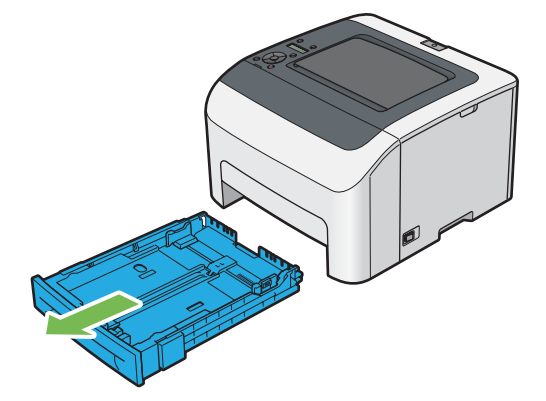

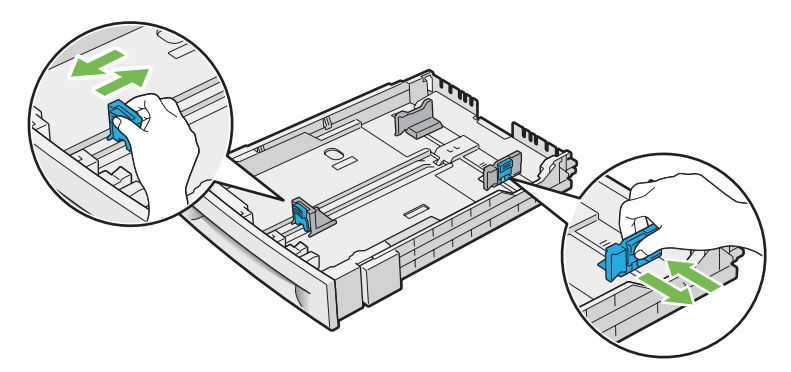

补充:

• 在装入 Legal 尺寸或用户指定的打印介质时,夹住导杆,滑动纸盘的可延长部分。

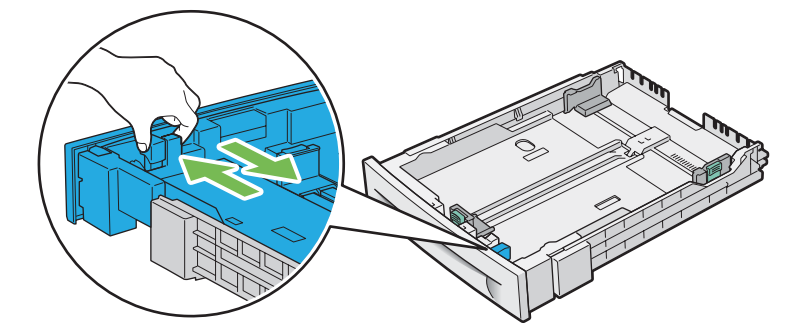

**3** 在装入打印介质之前,将纸张弯曲并散开。 在平面上对齐纸叠的边缘。

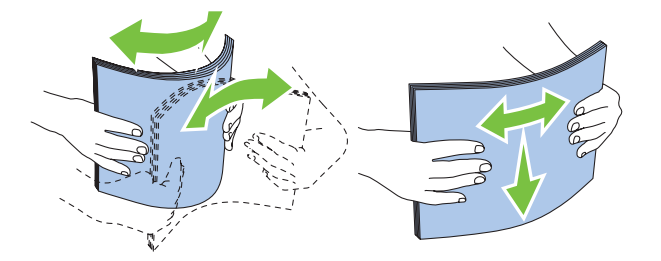

**4** 将打印介质装入纸盘,建议的打印面朝上。

#### 补充:

- 不要超过纸盘的最大放纸容量刻度线。 纸盘上放入过多的纸张会导致卡纸。
- 在装入铜版纸时,一次装入一张铜版纸。
- **5** 使宽度导杆和长度导杆对准打印介质的边缘。

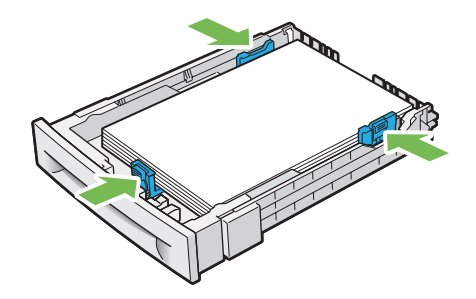

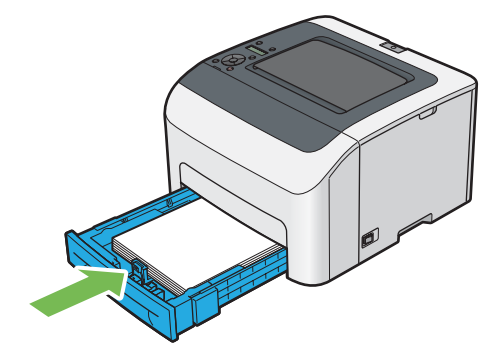

补充:

• 如果纸盘前面处于展开状态,在插入打印机时,纸盘会突出。

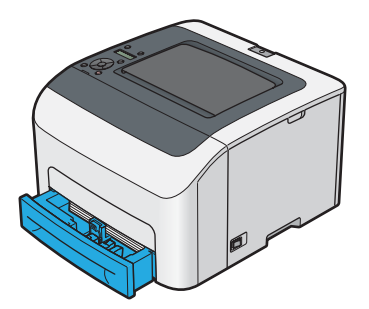

**7** 如果放置的打印介质不是普通纸,请在打印驱动程序上选择纸张尺寸和类型。

#### 补充:

• 有关在打印驱动程序上设置纸张尺寸和纸张类型的详情,请参阅为打印驱动程序提供的帮助。

## <span id="page-83-0"></span>在标准 150 页纸盘中放置信封

#### 补充:

• 在信封上打印时,请务必在打印驱动程序中指定信封设置。 如果不指定,打印图像就会旋转 180 度。

#### • 放置 10 号信封、DL 或 Monarch 时

在口盖闭合的情况下装入信封。 使打印面朝上放置,确保当您面向打印机时口盖在右侧。

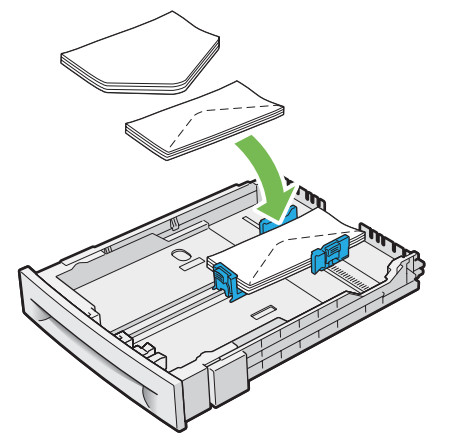

为防止 DL 和 Monarch 起皱, 建议在口盖打开的情况下装入。 使打印面朝上放置, 确保当您面向打印机时口盖在底 部。

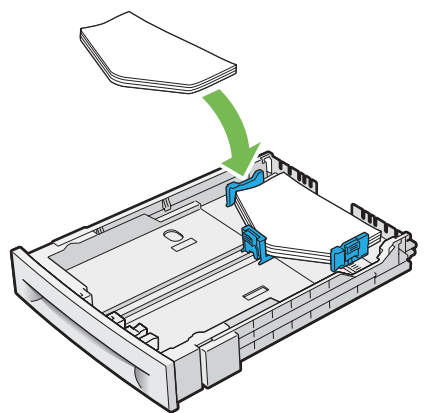

#### 补充:

• 沿长边送纸方向 (LEF) 放置信封时, 请务必在打印驱动程序上指定横向打印。

#### • 放置 C5 时

在口盖打开的情况下装入信封。 使打印面朝上放置,确保当您面向打印机时口盖在底部。

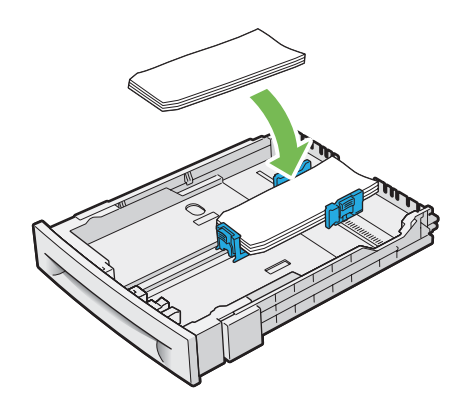

#### 重要:

• 切勿使用带有窗口或涂层衬里的信封。 此类信封会导致卡纸,并可能损坏打印机。

#### 补充:

- 标准 150 页纸盘中最多可以装入 5 个信封。
- 如果信封从包装中取出后未立即放入标准 150 页纸盘,则可能发生膨胀。 为避免卡纸,展平整个信封,然后再放入标准 150 页 纸盘。 在展平信封时,如下所示用力按压信封的整个表面。

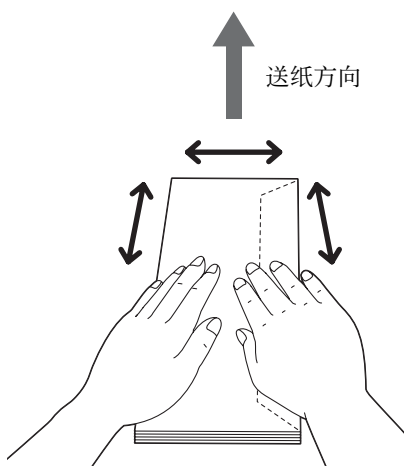

如果依然无法正确送入信封, 请按下图所示弯一下信封边缘。 弯曲程度应为 5 mm (0.20 英寸) 或以下, 建议 2 或 3 mm (0.08 或 0.12 英寸)。 弯曲的区域应为距信封上边缘 8 - 10 mm (0.32 - 0.39 英寸)。 切勿过度弯曲信封或者形成折痕。

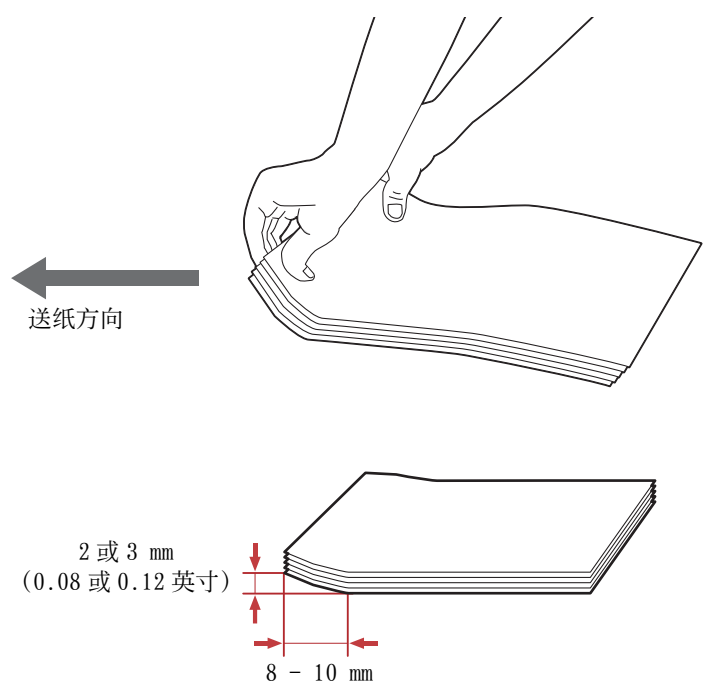

• 要确认信封的正确方向,请参阅打印驱动程序中信封 / 纸张设置导航器的说明。

## <span id="page-84-0"></span>在标准 150 张纸盘中放置信笺纸

(0.32 - 0.39 英寸)

将信笺打印面朝上放入打印机。 确保信笺的标题部分先进入打印机。

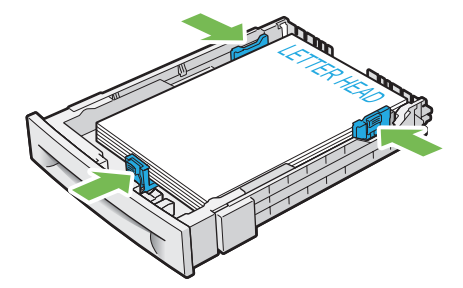

# ■手动双面打印

#### 补充:

• 在卷曲的纸张上打印时,先将其弄平,然后再插入标准 150 页纸盘。

## 计算机上的操作

• 使用 Windows 打印驱动程序

以下操作以 Microsoft® Windows® 7 为例。

#### 补充:

- 显示打印机属性 / 打印首选项对话框的方式因应用程序而异。 请参阅相应应用程序的说明书。
- **1** 从应用程序菜单中选择打印。
- **2** 从选择打印机下拉列表框中选择打印机,然后单击首选项。 显示纸张 / 输出选项卡。
- **3** 从双面中选择长边装订或短边装订,用于定义双面打印页面的装订方式。

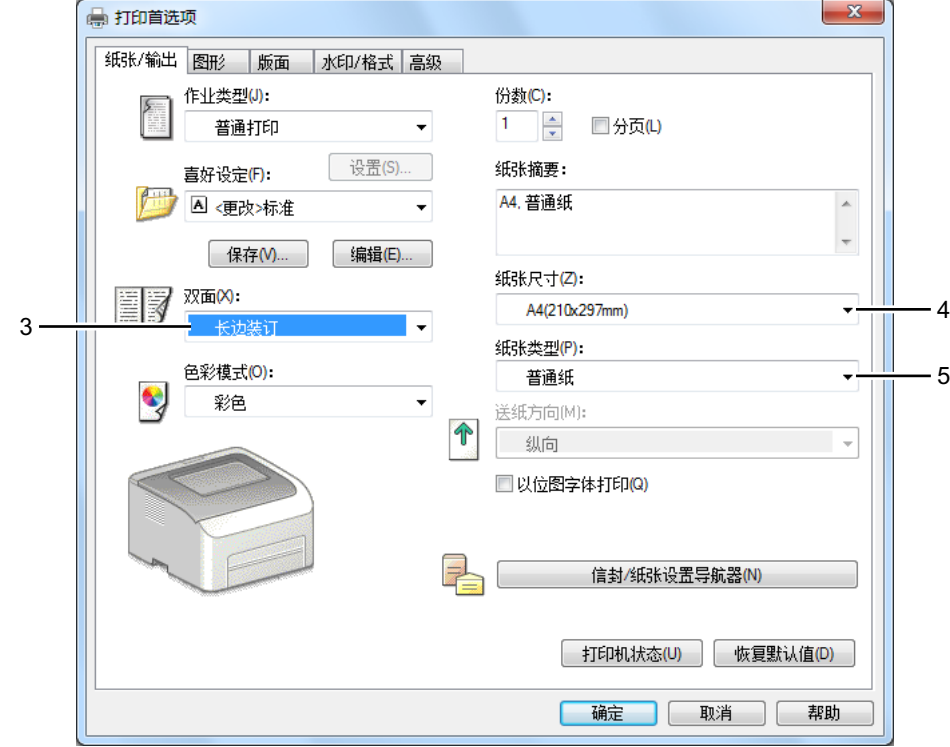

**4** 从纸张大小中选择所要打印的原稿尺寸。

- **5** 从纸张类型中选择所用的纸张类型。
- **6** 单击确定,关闭打印首选项对话框。
- **7** 单击打印对话框中的打印,开始打印。

#### 重要:

• 开始手动双面打印时,将显示操作说明窗口。 请注意,此窗口一经关闭便无法再次打开。 在双面打印完成之前请勿关闭此窗 口。

## 在标准 150 页纸盘中放置打印介质

**1** 打印偶数页 (背面)。

对于六页的文档,背面将按第 6 页、第 4 页、第 2 页的顺序依次打印。

当打印机完成偶数页打印时, I(错误 / 故障) 指示灯点亮, LCD 面板上显示 Insert Output and Press OK。

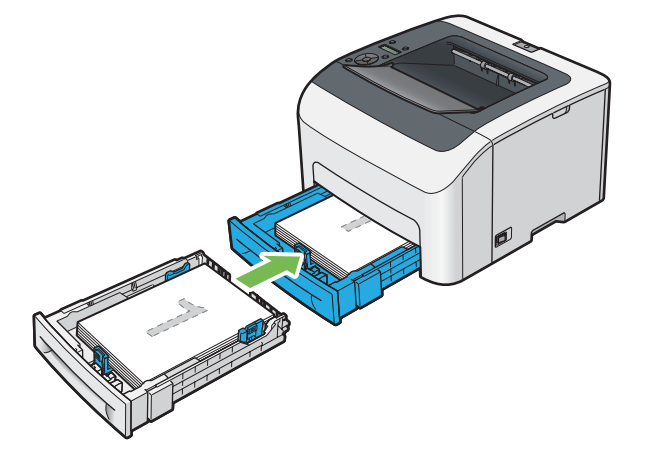

**2** 打印完偶数页后,从中央输出接收盘中取出纸叠。

#### 补充:

- 在翘起或卷曲的纸张会导致卡纸。 请在放置前将其整理弄平。
- **3** 将纸张叠放好并按原样 (让空白面朝上)放入标准 150 页纸盘。 此时将按第1页 (第2页的背面)、第3页 (第4页的背面)、第5页 (第6页的背面)的顺序依次打印。

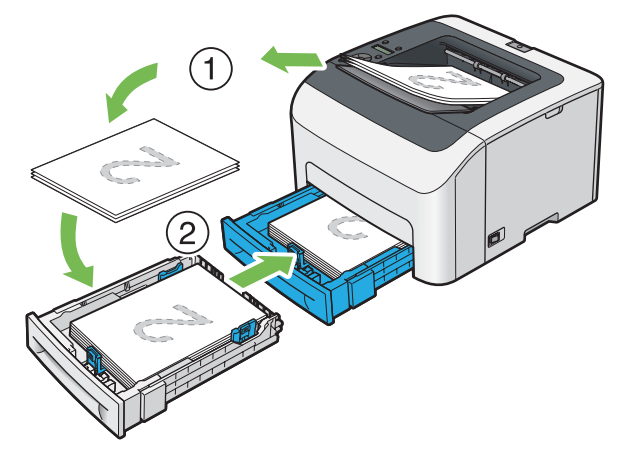

- 补充:
- 如果该文档包括不同尺寸的纸张,则无法在纸张的双面上打印。

# ■使用输出接收盘加长

输出接收盘加长旨在防止打印介质在完成打印作业后从打印机上散落下来。 在打印文档之前,应确保输出接收盘加长已经打开。

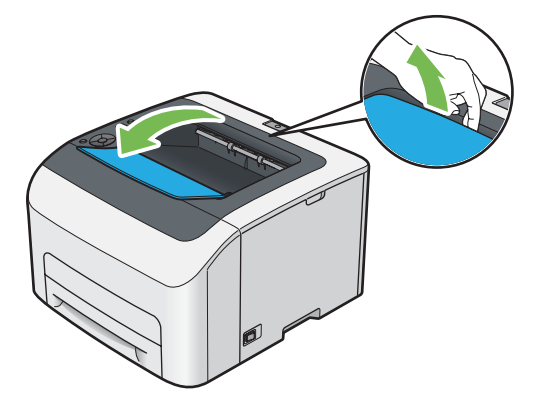

<span id="page-88-0"></span>本节介绍如何从打印机中打印文档,以及如何取消打印作业。

## 发送要打印的作业

要使用打印机的所有功能,请安装打印驱动程序。 从应用程序中选择打印时,将会打开一个代表打印驱动程序的窗 口。 为要打印的文件选择适合的设置。 从驱动程序中选择的打印设置比从操作面板或打印机设定实用程序中选择的 默认菜单设置享有优先权。

有关适用于 Mac OS X 的 PostScript 3 Compatible 打印机驱动程序的信息,请参阅 PostScript 3 Compatible User Guide。

## 发送打印作业 (Windows)

- **1** 打开要打印的文件。
- **2** 从应用程序菜单中选择打印。
- **3** 验证对话框中所选的打印机是否正确。 根据需要修改系统设置 (如所要打印的页面或份数)。
- **4** 要调整第一个屏幕中不可用的系统设定 (如纸张尺寸、色彩模式或版面),请单击首选项。 此时显示打印首选项对话框。
- **5** 指定系统设定。 详情请单击帮助。
- **6** 单击确定,关闭打印首选项对话框。
- **7** 单击打印,将作业发送给所选的打印机。

## ■取消打印作业

取消打印作业的方法有多种。

有关适用于 Mac OS X 的 PostScript 3 Compatible 打印机驱动程序的信息,请参阅 PostScript 3 Compatible User Guide。

#### 通过操作面板取消打印作业

要在打印开始之后取消作业,请执行以下操作:

- 1 按 (7) (停止) 按钮。
	- 补充:
	- 此时将仅取消当前正在进行的打印作业。 所有后续作业将继续打印。

## 通过计算机取消打印作业 (Windows)

#### • 从任务栏取消打印作业

发送打印作业时,任务栏的右角上将出现一个小的打印机图标。

- **1** 双击打印机图标。 打印机窗口中将显示打印作业的列表。
- **2** 选择要取消的作业。
- **3** 按删除键。
- **4** 单击打印机对话框上的是,取消打印作业。

#### • 从桌面取消打印作业

**1** 将所有程序最小化,以便显示桌面。

对于 Windows Server® 2003,请单击开始 → 打印机和传真。

对于 Windows 7 和 Windows Server 2008 R2, 请单击开始 → 设备和打印机。

对于 Windows Vista® 和 Windows Server 2008, 请单击开始 → 控制面板 → 硬件和声音 → 打印机。

对于 Windows 8 和 Windows 8.1, 在桌面屏幕上, 将鼠标指针放在屏幕右上角, 向下移动鼠标, 然后选择设置。 单击控制面板 → 硬件和声音 → 设备和打印机。

对于 Windows Server 2012 和 Windows Server 2012 R2, 在桌面屏幕上, 将鼠标指针放在屏幕右上角, 向下移 动鼠标,然后选择设置。 单击控制面板 → 硬件 → 设备和打印机。

此时显示可用打印机的列表。

- **2** 双击在发送作业时所选的打印机。 打印机窗口中将显示打印作业的列表。
- **3** 选择要取消的作业。
- **4** 按删除键。
- **5** 单击打印机对话框上的是,取消打印作业。

## ■ 使用机密打印功能

向打印机发送作业时,可在打印机驱动程序中指定用户 ID、密码和作业名称以将作业存储在内存中。 准备好打印作 业时,使用打印机操作面板菜单确定想要打印内存中的哪个作业。

#### 补充:

- 仅当 System Settings 下的 RAM Disk 被设定为 On 时,机密打印功能才可用。
- 当打印机关闭时,内存中的数据被清除。

# 机密打印

可以将使用密码加密的打印作业存储在内存中。 有密码的用户可从操作面板进行打印。 此功能可用于打印机密文 档。 内存中存储的作业会在打印后自动删除。 可以选择在打印前删除存储的作业或者关闭打印机时删除存储的作 业。

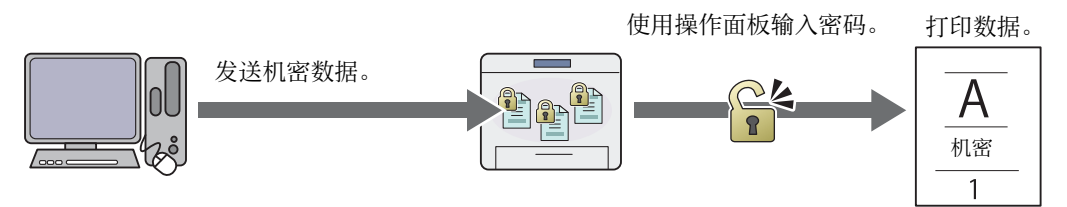

补充:

• 在使用 PCL 或 PostScript 3 Compatible 驱动程序时,机密打印可用。

# 打印机密打印的步骤

下面介绍存储和打印作业的步骤。

#### • 存储打印作业

对于机密打印,通过单击打印机驱动程序纸张 / 输出选项卡中的设置为作业类型选择机密打印并指定用户 ID、密码 和作业名称。 将作业发给到打印机时,此作业将存储在内存中,直至您请求从操作面板进行打印或者关闭打印机。

#### 补充:

- 如果打印作业太大,超过了内存容量,打印机可能会显示一个错误信息。
- 如果未在打印机驱动程序中为打印作业分配文档名称,则使用打印机提交的时间和日期来识别作业名称,将其与您的名字下存 储的其他作业区分开来。

#### <span id="page-90-1"></span>• 打印已存储作业

一旦作业被存储,可使用操作面板指定打印。

#### 打印机密打印作业

机密打印需要发送作业时在驱动程序中指定的密码。

- 1 按 ◀ 按钮。
- 2 选择 Secure Print, 然后按 (ok) 按钮。
- 3 选择您在打印驱动程序中指定的用户 ID, 然后按 (ok) 按钮。
- 4 输入您在打印驱动程序中指定的密码, 然后按 (ok) 按钮。 有关指定密码的详情,请参[阅第 91 页上的 "在操作面板上指定密码"](#page-90-0)。
- 5 选择 All Documents 或想要打印的文档, 然后按 (ok) 按钮。
- **6** 选择 Print, 然后按 (OK) 按钮。 如果已经在步骤 **5** 中选择了 All Documents,转至步骤 **7**。 如果已经在步骤 **5** 中选择了想要打印的文档,转至步骤 **8**。
- **7** 选择 Use PC Settings 或 Input Number。 如果想打印在 PC 上指定的份数, 选择 Use PC Settings, 然后按 (ok) 按钮。 将打印存储的文档。 如果想指定通过操作面板打印的份数,选择 Input Number, 然后按 (ok) 按钮。
- 8 使用 ▲ 和 ▼ 按钮指定想打印的份数, 然后按 (ok) 按钮。 将打印存储的文档。

#### <span id="page-90-0"></span>• 在操作面板上指定密码

当您选择用户 ID 进行机密打印时,显示输入密码的画面。 使用操作面板输入在打印机驱动程序中指定的数字密码。 输入的密码将显示为星号 (\*\*\*\*\*\*\*)以确保机密性。 如果输入无效密码,显示 Wrong password。 等待三秒钟, 或者按 → 按钮返回用户选择画面。 当您输入有效密码时,可使用与所输入用户名称和密码相匹配的所有打印作业。 画面上显示与所输入密码相匹配的 打印作业。 之后可以选择打印或删除与所输入密码相匹配的作业。 详情请参[阅第 91 页上的 "打印已存储作业"。](#page-90-1)

#### • 删除已存储作业

如果在操作面板上选择了相关设置,已存储的作业将在打印后被删除。 否则,作业将保留在内存中,直到您在操作 面板上将其删除。

#### 补充:

• 当打印机关闭时,内存中的数据被清除。

## ■洗择打印洗项

有关适用于 Mac OS X 的 PostScript 3 Compatible 打印机驱动程序的信息,请参阅 PostScript 3 Compatible User Guide。

#### 选择打印首选项 (Windows)

打印首选项控制着所有的打印作业,除非您在某项作业中 (用其他设置)取代它们。 例如,如果您想对多数作业使 用双面打印,则可在打印首选项中设定此选项。

要选择打印首选项,请执行以下操作:

1 对于 Windows Server 2003. 请单击开始 → 打印机和传真。

对于 Windows 7 和 Windows Server 2008 R2, 请单击开始 → 设备和打印机。

对于 Windows Vista 和 Windows Server 2008, 请单击开始 → 控制面板 → 硬件和声音 → 打印机。

对于 Windows 8 和 Windows 8.1, 在桌面屏幕上, 将鼠标指针放在屏幕右上角, 向下移动鼠标, 然后选择设置。  $\hat{\Xi}$  #击控制面板 → 硬件和声音 → 设备和打印机。

对于 Windows Server 2012 和 Windows Server 2012 R2, 在桌面屏幕上, 将鼠标指针放在屏幕右上角, 向下移 动鼠标,然后选择设置。 单击控制面板 → 硬件 → 设备和打印机。 此时显示可用打印机的列表。

- **2** 右击打印机图标,然后选择打印首选项。 此时显示打印机的打印首选项屏幕。
- **3** 在驱动程序选项卡上进行选择,然后单击确定,保存您的选择。

#### 补充:

• 有关 Windows 打印驱动程序选项的详情, 请单击打印驱动程序上的帮助。

#### 选择个别作业的打印选项 (Windows)

如果想对特定作业使用特殊的打印选项,请在将作业发送到打印机之前更改驱动程序设置。 例如,如果您想对特定 图形使用 "照片"打印质量模式,则在打印该作业前,请在驱动程序中选择此项设置。

- **1** 在您的应用程序中打开所需文档或图形后,访问打印对话框。
- **2** 选择打印机并单击首选项,打开打印驱动程序。
- **3** 从驱动程序选项卡中进行选择。

#### 补充:

- 在使用 PCL 或 PostScript 3 Compatible 驱动程序时,可以独特的名称保存现有打印选项,并将其应用于其它打印作业。 选择纸张 / 输出、图形、版面、水印 / 格式或高级选项卡,然后单击纸张 / 输出选项卡上喜好设定下的保存。 详情请单 击帮助。
- **4** 单击确定,保存您的选择。
- **5** 打印作业。

具体打印选项请参阅下表:

下表使用 PCL 驱动程序作为示例。

#### Windows 的打印选项

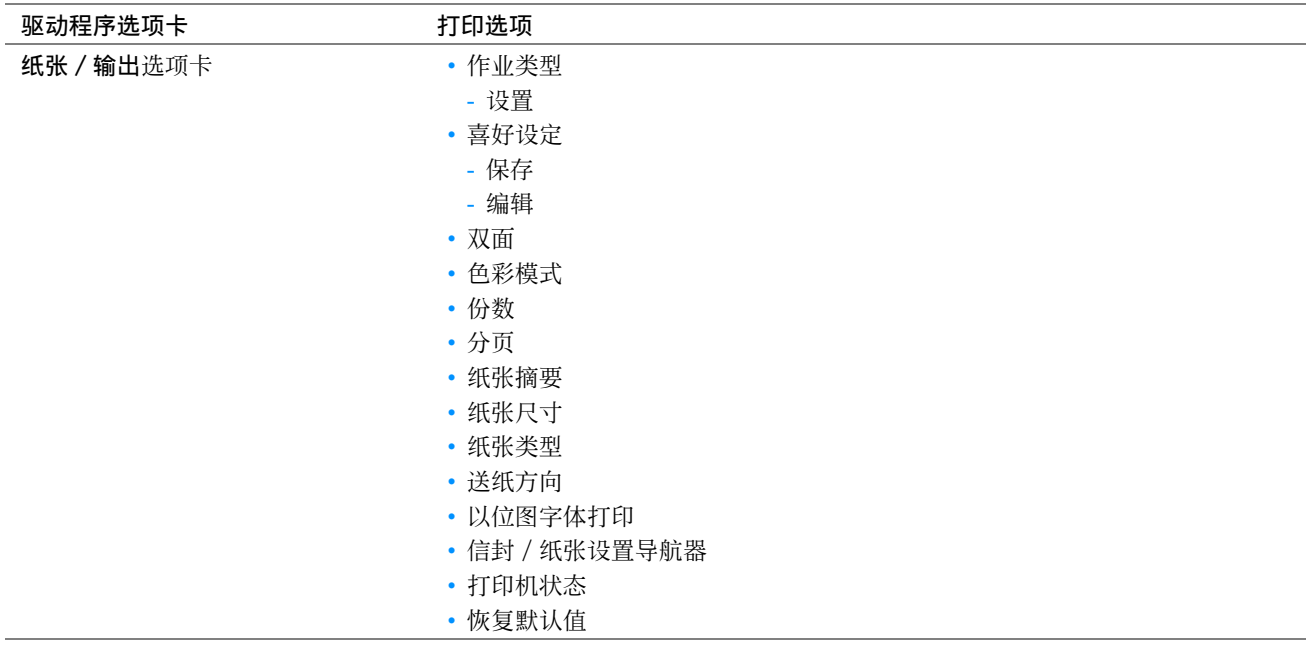

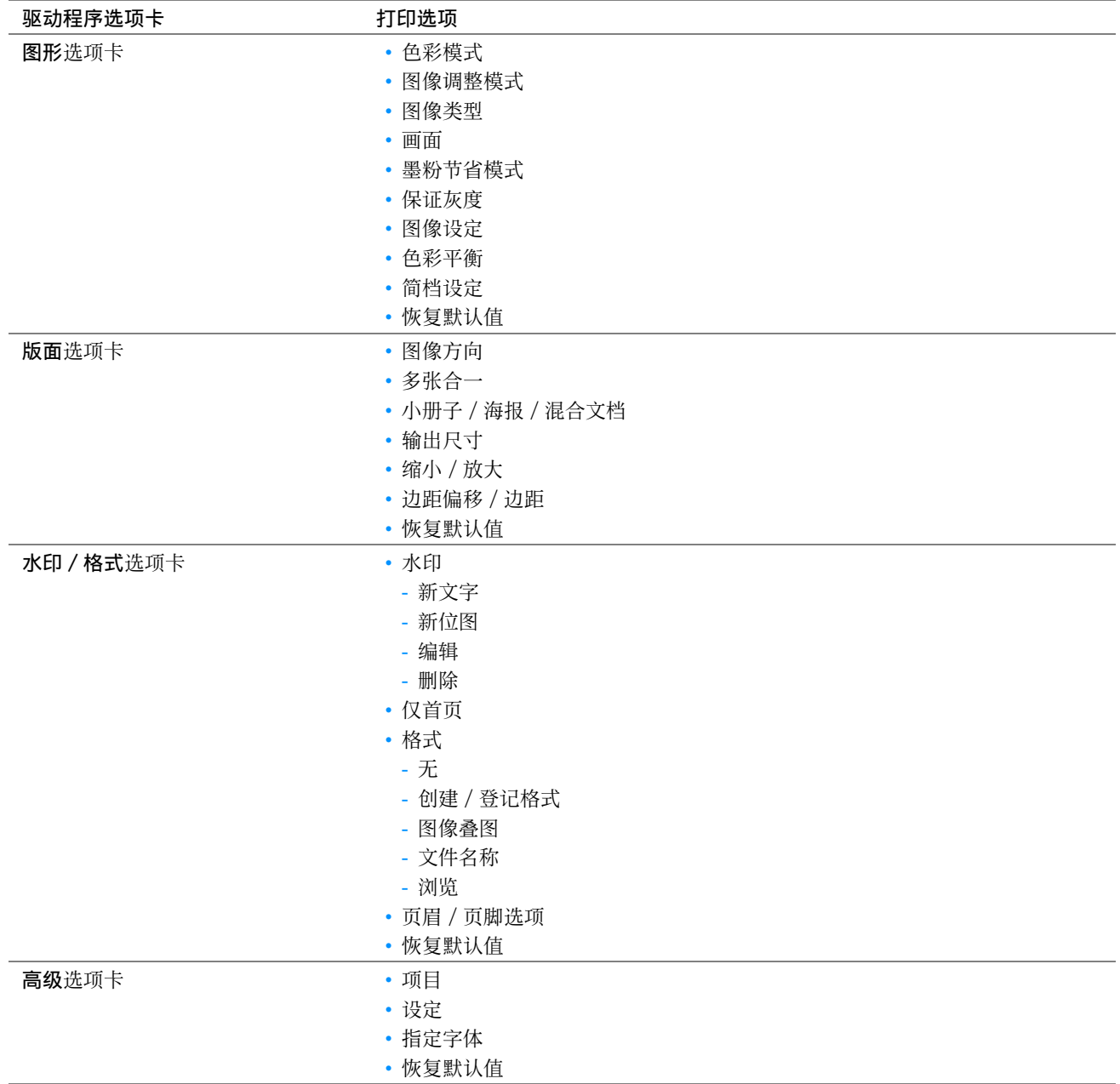

# ■在自定义尺寸纸张上打印

本节介绍如何使用打印驱动程序在自定义尺寸纸张上打印。

放置自定义尺寸纸张的方法与放置标准尺寸纸张相同。

#### 另请参阅:

• [第 81 页上的 "在标准 150 页纸盘中放置打印介质"](#page-80-1)

有关适用于 Mac OS X 的 PostScript 3 Compatible 打印机驱动程序的信息,请参阅 PostScript 3 Compatible User Guide。

## <span id="page-92-0"></span>指定自定义纸张尺寸

打印前,请在打印驱动程序上设置自定义尺寸。

#### 补充:

• 在打印驱动程序上设置纸张尺寸时,请确保指定的尺寸与实际纸张尺寸相同。 设置错误的打印尺寸会导致打印机故障。 特别 是在使用宽度较窄的纸张但却配置了较大的尺寸时尤其如此。

#### • 使用 Windows 打印驱动程序

在 Windows 打印驱动程序上,在自定义纸张尺寸对话框中设置自定义纸张尺寸。 有两种方式可访问自定义纸张尺寸 对话框。 本节以 Windows 7 为例介绍操作步骤。 只有具备管理员权限的用户才能利用管理员密码来更改设置。 没有管理员仅限的用户只能查看内容。

- 1 单击开始 → 设备和打印机。
- **2** 右击打印机,然后选择打印机属性。
- **3** 选择配置选项卡。
- **4** 选择自定义纸张尺寸。
- **5** 从具体设定列表中选择要自定义的名称。
- **6** 在更改设定下指定短边和长边的长度。 您可以直接输入或使用向上箭头和向下箭头按钮指定数值。 即使短边长度在指定的范围内,它的长度也不能大 于长边的长度。 即使长边长度在指定的范围内,它的长度也不能小于短边的长度。
- **7** 要想指定纸张名称,请选中命名纸张尺寸复选框,然后在纸张名称中输入名称。 纸张名称最多可使用 24 个单字节字符或 12 个双字节字符。
- **8** 必要时,请重复步骤 **5** 至 **7**,以指定其他自定义尺寸。
- **9** 单击确定两次。

## <span id="page-93-0"></span>在自定义尺寸纸张上打印

按照下列步骤使用 Windows 打印机驱动程序进行打印。

#### • 使用 Windows 打印驱动程序

本节以 Windows 7 为例介绍操作步骤。

#### 补充:

- 显示打印机属性 / 打印首选项对话框的方式因应用程序而异。 请参阅相应应用程序的说明书。
- **1** 从应用程序菜单中选择打印。
- **2** 选择打印机并单击首选项。
- **3** 选择纸张 / 输出选项卡。
- **4** 从纸张尺寸中,选择想要在哪种尺寸上打印。

#### 另请参阅:

- [第 93 页上的 "指定自定义纸张尺寸"](#page-92-0)
- **5** 单击确定。
- **6** 单击打印对话框中的打印,开始打印。

# ■ 检杳打印作业的状态

## 通过 SimpleMonitor 检查状态 (仅限 Windows)

您可以通过 SimpleMonitor 检查打印机状态及打印作业确认。

#### 另请参阅:

• [第 31 页上的 "SimpleMonitor \(仅限 Windows\)"](#page-30-0) 有关 SimpleMonitor 的详情,请参阅帮助: 以下操作以 Windows 7 为例。

- **1** 单击开始 → 所有程序 → Fuji Xerox → 亚太地区专用富士施乐打印机软件 → 您的打印机 → SimpleMonitor-Ctype for Asia-Pacific。 显示用于选择打印机的窗口。
- **2** 在列表中单击所需打印机的名称。 此时显示打印机状态窗口。
- **3** 选择帮助。

## 通过 CentreWare Internet Services 检查状态

通过 CentreWare Internet Services 的作业选项卡可以检查发送给打印机的打印作业的状态。

#### 另请参阅:

• [第 29 页上的 "CentreWare Internet Services"](#page-28-0)

# ■ 通过 Wi-Fi Direct 打印

本节介绍有关 Wi-Fi Direct® 打印的信息。Wi-Fi Direct 允许 Wi-Fi 移动设备, 如计算机、智能手机和平板电脑, 直接通过 Wi-Fi® 网络连接到打印机。 通过 Wi-Fi Direct,您可以直接打印 Wi-Fi 移动设备上的文档、照片或邮件, 而无需无线接入点。

#### 补充:

- Wi-Fi Direct 仅支持 IPv4 连接。
- 通过 Wi-Fi Direct 网络,仅可使用打印功能。
- 通过 Wi-Fi Direct 网络可以连接的设备的最大数量为 1。
- 不能通过打印机的 Wi-Fi Direct 网络将移动设备连接到网络。
- 根据不同设备,通过 Wi-Fi Direct 将设备连接到打印机使用的通道不同于通过 Wi-Fi 基础结构模式将打印机连接到网络使用的 通道。 在这种情况下,同时连接到 Wi-Fi Direct 和 Wi-Fi 基础架构模式可能无法正常工作。
- 通过 Wi-Fi Direct 连接的打印机支持以下协议:LPD、Port9100、WSD (Web Services on Devices) (打印)、Bonjour (mDNS)、SNMPv1/v2c、CentreWare Internet Services。
- (Wi-Fi)LED 通过亮起或闪烁来指示打印机的 Wi-Fi Direct 连接状态。 详情请参阅[第 23 页上的 "Wi-Fi LED 的状态"](#page-22-0)。

## 设定 Wi-Fi Direct

若要使用 Wi-Fi Direct,首先需要从打印机的操作面板设定 Wi-Fi Direct 设定。 要通过 Wi-Fi Direct 将移动设备 连接到打印机,需要操作移动设备以建立连接。

#### • 设置打印机

- **1** 按 (菜单)按钮。
- 2 选择 Admin Menu, 然后按 (ok) 按钮。
- 3 选择 Network, 然后按 (OK) 按钮。
- 4 选择 Wi-Fi Direct Setup, 然后按 (ok) 按钮。
- 5 选择 Wi-Fi Direct, 然后按 (ok) 按钮。
- **6** 选择 Enable, 然后按 (OK) 按钮。

当您使用 Wi-Fi Direct 认证的移动设备时 (包括具备 Wi-Fi Direct PIN 功能的设备),继续执行步骤 **9**。 当您使用未经 Wi-Fi Direct 认证的移动设备或者使用 WPS-PBC (Wi-Fi Protected Setup™-Push Button Configuration)、WPS-PIN (Wi-Fi Protected Setup-Personal Identification Number)的移动设备时,继 续执行步骤 **7**。

- 7 选择 Group Role, 然后按 (ok) 按钮。
- 8 选择 Group Owner, 然后按 (ok) 按钮。 对于采用 WPS-PBC 的移动设备
	- a 选择 WPS Setup, 然后按 (ok) 按钮。
	- **b** 选择 PBC, 然后按 (OK) 按钮。 打印机准备好使用 WPS-PBC 连接。

对于采用 WPS-PIN 的移动设备

- a 选择 WPS Setup, 然后按 (OK) 按钮。
- **b** 选择 PIN Code, 然后按 (OK) 按钮。 打印机准备好使用 WPS-PIN 连接。
- **9** 选择 Connection Status, 然后按 (OK) 按钮。
- **10** 确认未通过 Wi-Fi Direct 连接来连接任何设备。

#### 补充:

• 在连接了其他设备时(Connection Status 上显示移动设备名称),不能使用 Wi-Fi Direct 连接。 从 Wi-Fi Direct 网络上 断开其他设备。 详情请参阅[第 98 页上的 "断开 Wi-Fi Direct 网络"。](#page-97-0) 打印机准备好使用 Wi-Fi Direct 连接。

#### • 连接 Wi-Fi Direct 认证的移动设备

下面是使用 Wi-Fi Direct 将移动设备连接到打印机的典型步骤。 根据您使用的移动设备,步骤会有所不同。 请参阅 您的移动设备提供的手册。

- **1** 从移动设备中,启动使用 Wi-Fi Direct 连接的步骤。
- **2** 接受打印机 LCD 面板上显示的 Wi-Fi Direct 连接的邀请。

#### 补充:

• 如果想更改 Wi-Fi Direct 网络的打印机组群角色,请选择 Wi-Fi Direct Setup 菜单的 Group Role。

#### • 使用 PIN 代码连接 Wi-Fi Direct 认证的移动设备

下面是使用 Wi-Fi Direct PIN 代码将移动设备连接到打印机的典型步骤。 根据您使用的移动设备,步骤会有所不 同。 请参阅您的移动设备提供的手册。

#### 补充:

• 在将移动设备连接到打印机之前,确认 WPS Setup 被设为 PIN Code。

- **1** 从移动设备中,启动使用 Wi-Fi Direct PIN 代码连接的步骤。 PIN 代码显示在打印机的 LCD 面板上。
- **2** 将 LCD 面板上显示的 PIN 代码输入移动设备。

#### • 连接未经 Wi-Fi Direct 认证的移动设备

- **1** 按 (菜单)按钮。
- 2 选择 Admin Menu, 然后按 (ok) 按钮。
- 3 选择 Network, 然后按 (OK) 按钮。
- 4 选择 Wi-Fi Direct Setup, 然后按 (ok) 按钮。
- 5 选择 SSID, 然后按 (ok) 按钮。
- **6** 确认打印机的 SSID。
- 7 选择 PassPhrase, 然后按 (OK) 按钮。
- **8** 选择 Show Passphrase, 然后按 (ok) 按钮。
- **9** 确认打印机的密码短语。

#### 补充:

- 要确认打印机的 SSID 和密码短语,也可通过选择 PassPhrase 菜单下的 Print Passphrase 打印列表。
- **10** 将移动设备连接到 Wi-Fi Direct 网络。 对于 Windows 8、Windows 8.1、Windows RT 和 Windows RT 8.1
	- **a** 轻触 PC 设定菜单中的设定。
	- **b** 轻触 Wi-Fi 图标。
	- **c** 轻触打印机的 SSID,然后轻触连接。
	- **d** 输入密码短语,然后轻触下一步。 移动设备将连接到打印机。
	- 对于 Windows 7
	- **a** 单击任务栏上的网络图标。
	- **b** 单击打印机的 SSID,然后单击连接。
	- **c** 输入密码短语,然后单击确定。
	- **d** 单击取消退出设定网络位置窗口。 移动设备将连接到打印机。

对于 Windows Vista

- **a** 单击开始 → 连接到。
- **b** 单击打印机的 SSID。
- **c** 输入密码短语,然后单击连接。 移动设备将连接到打印机。

对于 iOS

- **a** 轻触**设定 → Wi-Fi**。
- **b** 轻触打印机的 SSID。
- **c** 输入密码短语,然后轻触连接。 移动设备将连接到打印机。
- 对于 Android™

根据您使用的移动设备,步骤会有所不同。 请参阅您的移动设备提供的手册。

#### **11** 在移动设备上安装打印机。

对于 Windows 8、Windows 8.1、Windows RT 和 Windows RT 8.1

- **a** 轻触 PC 设定菜单中的设备。
- **b** 轻触设备子菜单中的添加设备。
- **c** 轻触 DIRECT-XXXXX。
	- 打印机可供使用。

对于 Windows Vista 和 Windows 7

需要在移动设备上安装打印驱动程序。 详情请参阅[第 47 页上的 "在 Windows 上配置打印机和安装软件"。](#page-46-0)

对于 iOS

需要安装打印应用程序, 如 Print Utility for iOS, 然后打印机就可供使用。

对于 Android

需要安装打印应用程序, 如 Fuji Xerox Print Utility for Android, 然后打印机就可供使用。

#### • 连接采用 WPS-PBC 和 WPS-PIN 的移动设备

下面是使用 WPS-PBC 或 WPS-PIN 代码将移动设备连接到打印机的典型步骤。 根据您使用的移动设备,步骤会有所不 同。 请参阅您的移动设备提供的手册。

**1** 从移动设备中,启动使用 WPS-PBC 或 WPS-PIN 进行连接的步骤。 根据您使用的移动设备,步骤会有所不同。 请参阅您的移动设备提供的手册。

**2** 接受打印机 LCD 面板上显示的 Wi-Fi Direct 连接的邀请。

#### 通过 Wi-Fi Direct 打印

根据您使用的移动设备,打印步骤会有所不同。 请参阅您的移动设备提供的手册,因为您通常都是从此设备操作。

#### <span id="page-97-0"></span>断开 Wi-Fi Direct 网络

- **1** 按 (菜单)按钮。
- 2 选择 Admin Setting, 然后按 (ok) 按钮。
- 3 选择 Network, 然后按 (OK) 按钮。
- 4 选择 Wi-Fi Direct Setup, 然后按 (OK) 按钮。
- 5 选择 Connection Status, 然后按 (ok) 按钮。
- 6 按 (ok) 按钮选择设备名称。
- 7 选择 Disconnect 或 Reset Passphrase, 然后按 (OK) 按钮。

#### 补充:

• 如果移动设备自动重新连接到打印机,选择 Reset Passphrase。 设备成功断开。

## 重设密码短语

- **1** 按 (菜单)按钮。
- 2 选择 Admin Settings, 然后按 (OK) 按钮。
- 3 选择 Network, 然后按 (OK) 按钮。
- 4 选择 Wi-Fi Direct Setup, 然后按 (OK) 按钮。
- 5 选择 Connection Status, 然后按 (ok) 按钮。
- **6** 按 按钮选择设备名称。
- 7 选择 Reset Passphrase, 然后按 (OK) 按钮。
- **8** 选择 Start, 然后按 (OK) 按钮。 Wi-Fi Direct 被断开且密码短语被重设。 也可通过以下步骤重设密码短语。
- **1** 按 (菜单)按钮。
- 2 选择 Admin Setting, 然后按 (ok) 按钮。
- 3 选择 Network, 然后按 (OK) 按钮。
- 4 选择 Wi-Fi Direct Setup, 然后按 (ok) 按钮。
- 5 选择 Passphrase, 然后按 (ok) 按钮。
- 6 选择 Reset Passphrase, 然后按 (οκ) 按钮。
- 7 选择 Start, 然后按 (OK) 按钮。 Wi-Fi Direct 被断开且密码短语被重设。

## 移动打印

打印机支持使用 Print Utility for Android 或 Print Utility for iOS 从各种移动设备进行打印。 对于 Android OS, 从 Google Play™ 免费下载, 或者访问我们的在线支持网站: <http://www.fxap.com.sg/product/productDescription.jsp?id=174> 对于 iOS, 从 App Store 免费下载, 或者访问我们的在线支持网站: <http://www.fxap.com.sg/product/productDescription.jsp?id=166>

## ■ 通过 AirPrint 打印

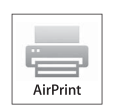

本节介绍有关通过 AirPrint 打印的信息。 AirPrint 允许使用运行最新版本 iOS 的 iPad (所有型 号)、iPhone (3GS 或之后的型号)和 iPod touch (第三代或之后的型号)通过网络进行打印。 AirPrint 也可通过 Macintosh (Mac OS X 10.7 或之后的版本)完成基本网络打印, 而不必安装其它 驱动程序。

## 在打印机上设定 AirPrint

若要使用 AirPrint,打印机上需要 Bonjour (mDNS) 和 IPP 协议。 务必在操作面板菜单上将 Bonjour(mDNS) 和 IPP 设 为 Enable。 详情请参[阅第 110 页上的 "Protocol"](#page-109-0)。 Bonjour (mDNS) 和 IPP 也可通过从 CentreWare Internet Services 选择启用 AirPrint 的有对话框来启用。 在 CentreWare Internet Services 中, 按照下面的步骤配置 AirPrint 的环境设定。

- **1** 确定打印机连接在网络上。
- **2** 通过在网络浏览器中输入打印机的 IP 地址启动 CentreWare Internet Services。
- **3** 单击属性选项卡。
- **4** 在左侧的导航面板上,向下滚动到通信协议设定,然后单击 AirPrint。
- **5** 选择启用 AirPrint 的有复选框。

补充:

- 如果有复选框处于非活动状态,则表示已经在操作面板菜单上将 Bonjour(mDNS) 和 IPP 设为 Enable 且打印机已为 AirPrint 准备就绪。
- **6** 单击应用。
- **7** 单击重新启动设备,重新启动打印机。 打印机已为 AirPrint 准备就绪。

## 通过 AirPrint 打印

下面的步骤使用运行 iOS 7 的 iPhone 为例。

- **1** 打开想要打印的邮件、照片、网页或文档。
- 2 轻触操作图标 fj。
- **3** 轻触打印。
- **4** 选择打印机并设定打印机选项。
- **5** 轻触打印。

补充:

若要取消打印作业,双击主画面按钮,轻触打印中心图标 ??。如果队列中不止一个作业,选择您想要取消的作业并轻触 取消打印。

## ■通过 Google Cloud Print 打印

本节介绍有关通过智能手机、平版电脑或任何其它设备使用 Google Cloud Print™ 服务的信息。 将打印机登记到 Google™ 帐户,可使用 Google Cloud Print 服务从连接到互联网的不同设备进行打印。 可使用 Google Chrome™ 浏 览器或移动设备上的应用程序 (如 Google Drive™) 打印文档、照片或邮件。 有关 Google Cloud Print 的更多信 息,请访问 Google 网站。

## 准备通过 Google Cloud Print 使用打印机

若要使用 Google Cloud Print,需要提前进行以下准备工作:

• 将打印机连接到可以访问互联网的网络。

补充:

- Google Cloud Print 仅支持 IPv4 连接。
- 如果打印机连接到使用代理服务器的网络,您需要在 CentreWare Internet Services 的代理服务器中指定设定。 详情请 参阅[第 29 页上的 "CentreWare Internet Services"。](#page-28-0)
- 获取 Google 账号和 Gmail™ 地址。
- ——从操作面板菜单上将 Google Cloud Print 设为 Enable, 或者从 CentreWare Internet Services 将 GCP 设为启用。

#### • 使用操作面板时

- **1** 按 (菜单)按钮。
- 2 选择 Admin Setting, 然后按 (OK) 按钮。
- 3 选择 Network, 然后按 (ok) 按钮。
- 4 选择 Protocol, 然后按 (OK) 按钮。
- 5 选择 Google Cloud Print, 然后按 (ok) 按钮。
- 6 选择 Enable, 然后按 (OK) 按钮。
- **7** 关闭打印机,然后再次开机应用设置。

#### • 使用 CentreWare Internet Services 时

- **1** 通过在网络浏览器中输入打印机的 IP 地址启动 CentreWare Internet Services。 详情请参[阅第 29 页上的 "CentreWare Internet Services"](#page-28-0)。
- **2** 单击属性选项卡。
- **3** 在左侧的导航面板上,单击端口状态。
- **4** 选择 GCP 的启用复选框。
- **5** 单击应用。
- **6** 单击重新启动设备,重新启动打印机。 打印机准备好进行 Google Cloud Print。

## 将打印机登记到您的 Google 帐户

要将打印机登记到您的 Google 帐户,请按以下步骤操作。

- **1** 通过在网络浏览器中输入打印机的 IP 地址启动 CentreWare Internet Services。 详情请参[阅第 29 页上的 "CentreWare Internet Services"](#page-28-0)。
- **2** 单击属性选项卡。
- **3** 在左侧的导航面板上,向下滚动到通信协议设定,然后单击 Google Cloud Print。
- **4** 单击将设备登记到 Google Cloud Print。 打印 Google Cloud Print 打印机登记网址的 URL。
- 5 通过计算机的网络浏览器,访问 Google 网站并登录您的 Google 帐户。 输入网络浏览器打印件上的 URL,访问 Google Cloud Print 登记网站。 也可使用移动设备扫描 QR 代码访问此网站。
- **6** 在 Google Cloud Print 登记网站,单击完成打印机登记。
- **7** 单击管理打印机。 您的打印机将被列在打印机列表中且将可以使用 Google Cloud Print 服务。

## 通过 Google Cloud Print 打印

根据您使用的应用程序或设备,打印步骤会有所不同。 可在 Google 网站上查看支持 Google Cloud Print 服务的应 用程序列表。

#### • 从移动设备上的应用程序打印

下面的步骤以 Android 移动设备上的 Google Drive 应用程序为例。

**1** 在您的移动设备上安装 Google Drive 应用程序。

#### 补充:

- 可从 Google Play 下载此应用程序。
- 2 从移动设备访问 Google Drive 应用程序并轻触 > 选择文档。
- 3 轻触 **日**, 然后轻触打印。
- **4** 从列表中选择您的打印机。

**5** 选择打印机选项,然后轻触打印。

#### • 从 Google Chrome 打印

下面的步骤以 Windows PC 上的 Google Chrome 浏览器为例。

- **1** 打开 Google Chrome 浏览器。
- **2** 打开您想要打印的网页或邮件。
- 3 单击右上角的 < 或 = (根据 Google Chrome 浏览器的版本而异),然后单击打印。
- **4** 单击目的地区域中的更改。
- **5** 从 Google Cloud Print 区域选择打印机。
- **6** 单击打印。

## ■打印报告页

您可以打印各种类型的报告和列表。 有关各种报告和列表的详情,请参阅[第 106 页上的 "Report / List"](#page-105-0)。 本节以 System Settings 页为例介绍如何打印报告页。

## 打印 System Settings 页

要验证详细的打印机设置,可打印一份 System Settings 页。

#### • 使用操作面板

- **1** 按 (菜单)按钮。
- 2 选择 Report / List, 然后按 (ok) 按钮。
- 3 选择 System Settings, 然后按 (ok) 按钮。 此时将打印 System Settings 页。
- 使用打印机设定实用程序 (仅限 Windows)

以下操作以 Windows 7 为例。

**1** 单击开始 → 所有程序 → Fuji Xerox → 亚太地区专用富士施乐打印机软件 → 您的打印机 → 打印机设定实 用程序。

补充:

• 如果计算机上安装有多个打印驱动程序,本步骤中就会显示打印机选择窗口。 在这种情况下,请在**打印机名称**上所列的 打印机中单击所需打印机的名称。 此时显示打印机设定实用程序。

**2** 单击打印机设定报告选项卡。

- **3** 从页面左侧的列表中选择报告。 此时显示报告页。
- **4** 单击系统设定。

此时将打印 System Settings 页。

## 使用操作面板更改打印机设定

通过操作面板可以选择菜单项及对应的值。

第一次从操作面板浏览菜单时,会看到第二行菜单项目的默认菜单设定。 这些设置为原始打印机设置。 当您在菜单项中选择新的值或设定时,会显示新选择的值或设定,以指示当前用户设定。

#### 补充:

- 出厂默认设置可能会因所在的地区而异。
- 只有在选定新的设置或恢复了出厂默认设置时,才会激活这些设置。
- 打印驱动程序设置可能比在操作面板上所做的设置享有优先权。

要选择新的值作为设置,请执行以下操作:

- **1** 按 (菜单)按钮。
- 2 选择 Admin Menu, 然后按 (ok) 按钮。
- 3 选择所需的菜单,然后按 (ok) 按钮。
- 4 选择所需的菜单或菜单项,然后按 (ok) 按钮。
	- 如果选择的是菜单,就会打开此菜单并显示菜单的第一级菜单项。
	- 如果选择的是菜单项,则显示此菜单项的默认菜单设定。

每个菜单项都有相应的值列表。 这里的值可以是:

- 一个介绍设置的短语或单词
- 一个可更改的数值
- 开 / 关设置
- **5** 选择所需的值。
- **6** 按 (OK) 按钮。 这样可启用设定值,它会作为菜单的第一级菜单项显示。
- 7 按 ← (返回) 或 < 按钮, 返回到上一菜单。 要继续设定其他项,请选择所需菜单。 若要退出设定新值, 按 [三](菜单)按钮返回菜单模式的最上层画面。

## 使用打印机设定实用程序更改打印机设置 (仅限 Windows)

通过打印机设定实用程序可以选择菜单项及对应的值。 以下操作以 Windows 7 为例。

#### 补充:

- 出厂默认设置可能会因所在的地区而异。
- 只有在选定新的设置或恢复了出厂默认设置时,才会激活这些设置。
- 打印驱动程序设置可能比在打印机设定实用程序上所做的设置享有优先权。

要选择新的值作为设置,请执行以下操作:

**1** 单击开始 → 所有程序 → Fuji Xerox → 亚太地区专用富士施乐打印机软件 → 您的打印机 → 打印机设定实 用程序。

#### 补充:

- 如果计算机上安装有多个打印驱动程序,本步骤中就会显示打印机选择窗口。 在这种情况下,请在打印机名称上所列的 打印机中单击所需打印机的名称。 此时显示打印机设定实用程序。
- **2** 单击打印机维护选项卡。
- **3** 选择所需的菜单项。

每个菜单项都有相应的值列表。 这里的值可以是:

- 一个介绍设置的短语或单词
- 一个可更改的数值
- 开 / 关设置
- 4 选择所需的值,然后单击**应用新的设定或重启打印机,应用新的设定。**

# **6**

# 使用操作面板菜单

- [第 106 页上的 "了解打印机菜单"](#page-105-1)
- [第 124 页上的 "面板锁定功能"](#page-123-0)
- [第 125 页上的 "设置节电模式时间"](#page-124-0)
- [第 126 页上的 "重置为出厂默认值"](#page-125-0)

# <span id="page-105-1"></span>了解打印机菜单

本节介绍在按下操作面板上的 [三] (菜单) 按钮时所能访问的菜单选项。

#### 补充:

<span id="page-105-0"></span>• 通过启用面板锁定功能,可利用密码来限制对操作面板菜单的访问。 详情请参[阅第 124 页上的 "面板锁定功能"。](#page-123-0)

## Report / List

使用 Report / List 可以打印各种类型的报告和列表。

#### 补充:

• 当 Panel Lock Set 设为 Enable 时, 进入操作面板菜单需要输入密码。 在这种情况下, 请输入所指定的密码, 然后按 (OK) 按 钮。

## System Settings

用途: 打印一份诸如打印机名称、序列号及打印量等信息的列表。 还将打印网络设定。

## Panel Settings

用途: 打印一份操作面板菜单上所有设定的详细列表。

## Job History

用途: 打印一份已处理的作业的详细列表。 此列表中包含了最后 50 个作业。

## Error History

用途: 打印一份卡纸及致命错误的详细列表。

## Demo Page

用途: 打印测试页。

## PCL Fonts List

用途: 打印可用 PCL 字体的样本。

## PS Fonts List

用途: 打印可用 PS 字体的样本。

## Stored Documents

#### 补充:

• 仅当 System Settings 下的 RAM Disk 被设定为 On 时, Stored Documents 功能才可用。 用途: 用于打印 RAM 盘中存储为机密打印的所有文件列表。

**106** 使用操作面板菜单

## **Meter Readings**

利用 Meter Readings 可查看总打印页数。 取值:

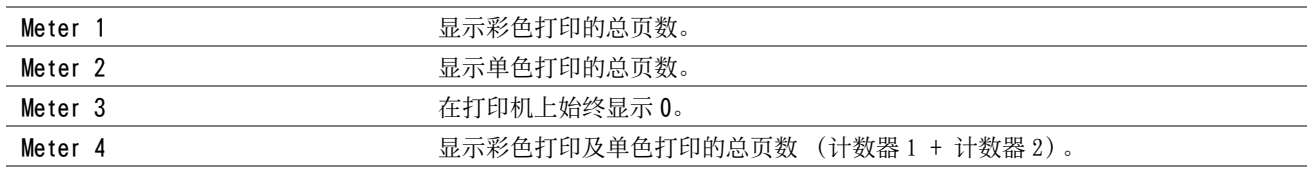

## Admin Menu

使用 Admin Menu 可以配置各种打印机功能。

#### 补充:

• 当 Panel Lock Set 设为 Enable 时, 进入操作面板菜单需要输入密码。 在这种情况下, 请输入所指定的密码, 然后按 (OK) 按 钮。

## Network

使用 Network 菜单可以更改那些会影响到通过有线或无线网络发送给打印机的作业的打印机设定。

#### 补充:

• 用星号 (\*)标记的值为出厂默认菜单设定。

#### • Ethernet

用途:

指定以太网的通讯速度和双工设置。 关闭并重新打开打印机后,更改随即生效。

取值:

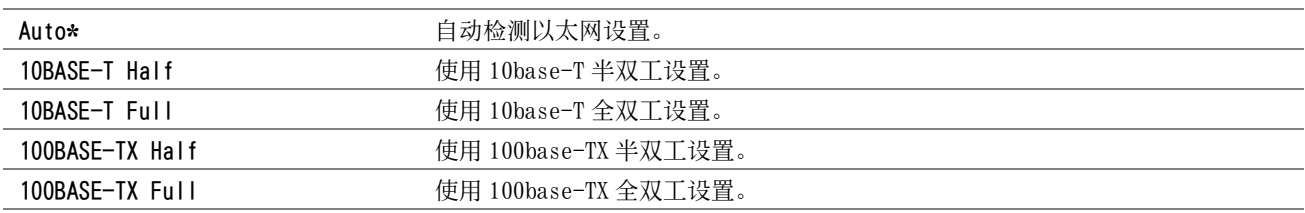

#### 补充:

• 当连接以太网电缆或 Wi-Fi 设为 Off 时,将显示此项目。

#### • Wi-Fi Status

用途:

显示有关无线信号强度的信息。 此时无法通过对操作面板进行任何更改来改善无线连接的状态。 取值:

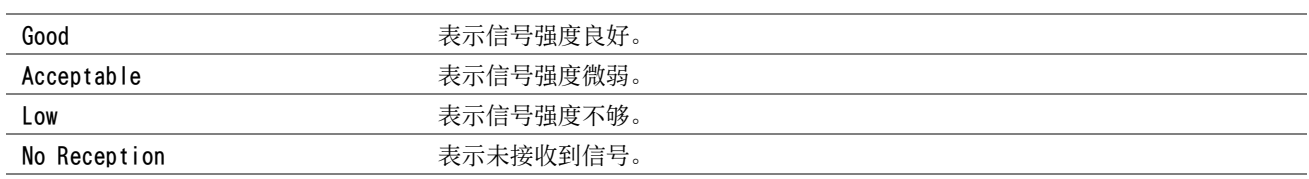

#### 补充:

• 当断开以太网电缆且 Wi-Fi 设为 On 时,将显示此项目。

#### • Wi-Fi Setup

用途:

配置无线网络接口。 打印机会自动搜索并列出可用的接入点。

选择其中一个接入点,并输入密码短语或 WEP 密钥完成无线设定。 也可手动指定和配置无线网络。 取值:

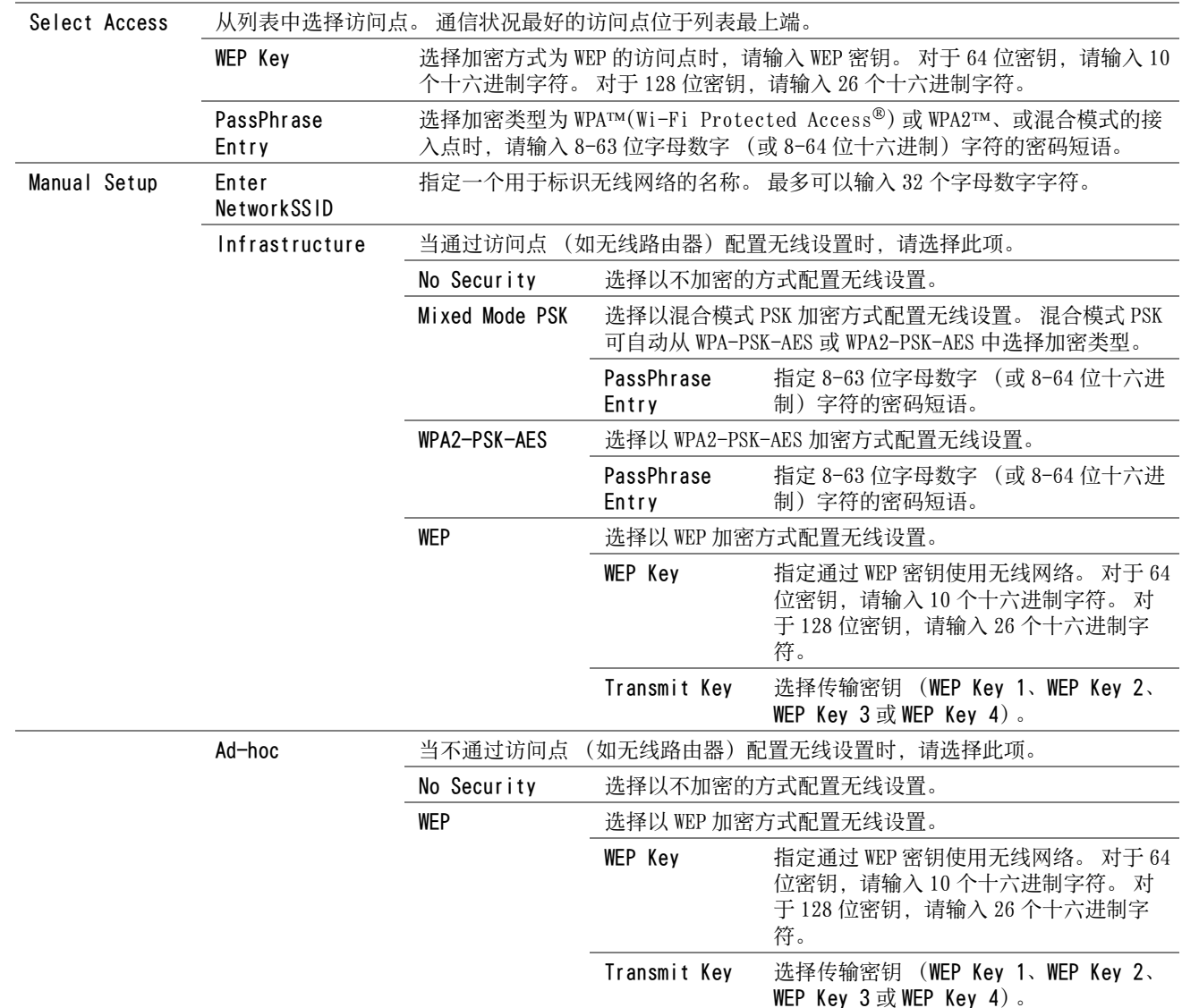

#### 补充:

• 当断开以太网电缆且 Wi-Fi 设为 On 时,将显示此项目。

## • WPS Setup

用途:

使用 Wi-Fi Protected Setup™(WPS) 配置无线网络。

取值:

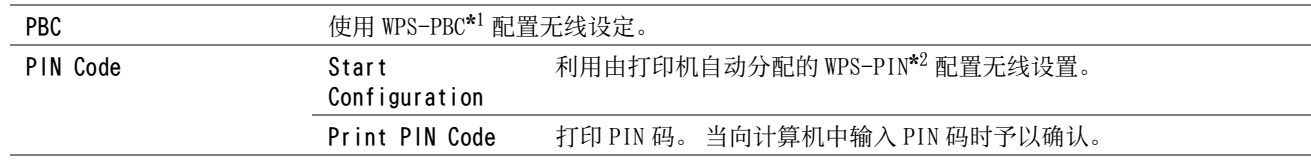

\*1 WPS-PBC 代表 Wi-Fi Protected Setup-Push Button Configuration (Wi-Fi 保护设置 - 按钮配置)。

\*2 WPS-PIN 代表 Wi-Fi Protected Setup-Personal Identification Number (Wi-Fi 保护设置 - 个人标识号)。
#### 补充:

- 除了选择 PBC 外,还可通过按住  $\int$  (WPS) 按钮的方式启动 WPS-PBC。
- 符合 WPS 2.0 标准。 WPS 2.0 适用于采用以下加密方式的访问点: 混合模式 PSK、WPA-PSK-AES、WPA2-PSK-AES、开放式 (不加 密)。
- 当断开以太网电缆且 Wi-Fi 设为 On 时,将显示此项目。

### • Wi-Fi Direct Setup

用途: 配置 Wi-Fi Direct® 设定。 取值:

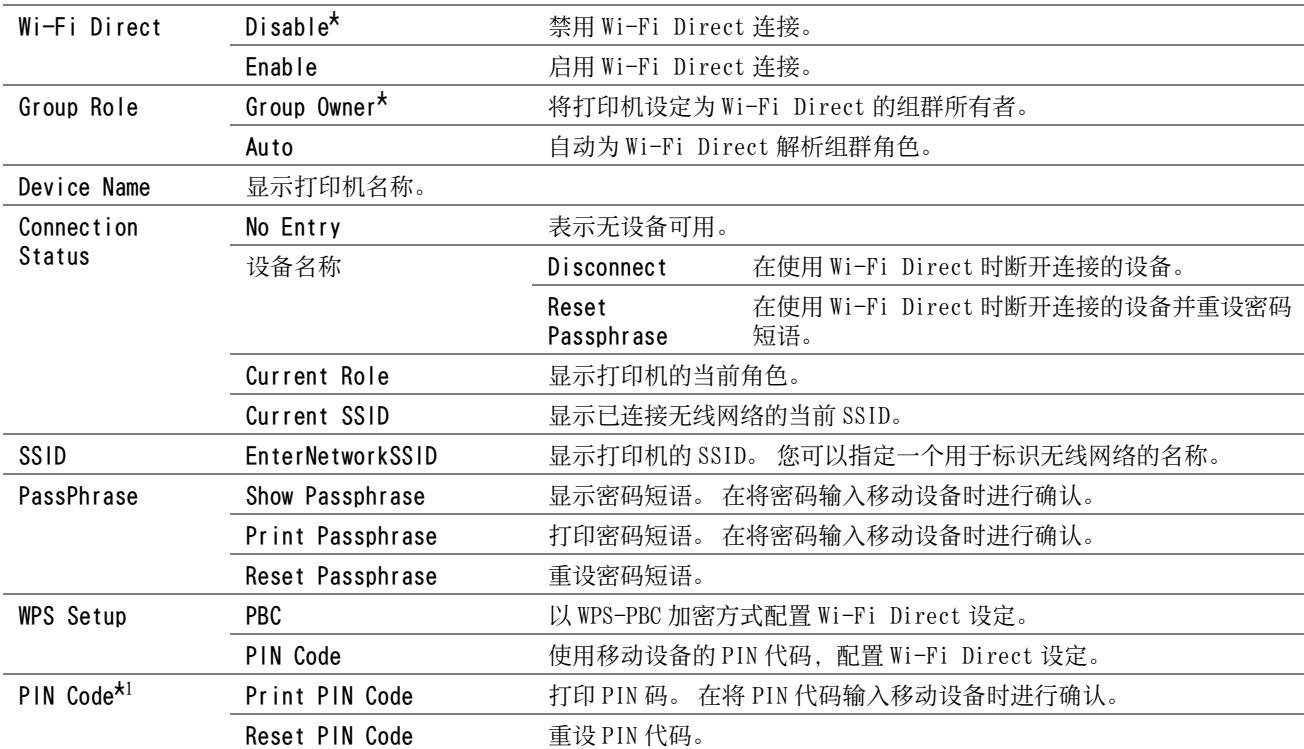

\*1当 Wi-Fi Direct 被设为 Enable 且 WPS Setup 被设为 PIN Code 时, 显示此项目。

#### 补充:

• 当断开以太网电缆且 Wi-Fi 设为 On 时, 将显示此项目。

## <span id="page-108-0"></span>• Reset Wi-Fi

用途:

重设无线连接设定。 执行此功能后,会清除有关接入点的所有信息。

#### 补充:

• 当断开以太网电缆且 Wi-Fi 设为 On 时,将显示此项目。

#### • TCP/IP

### 用途:

配置 TCP/IP 设定。 关闭并重新打开打印机后,更改随即生效。

取值:

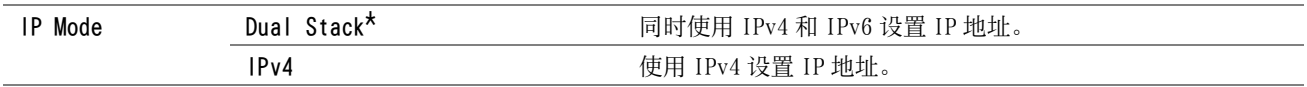

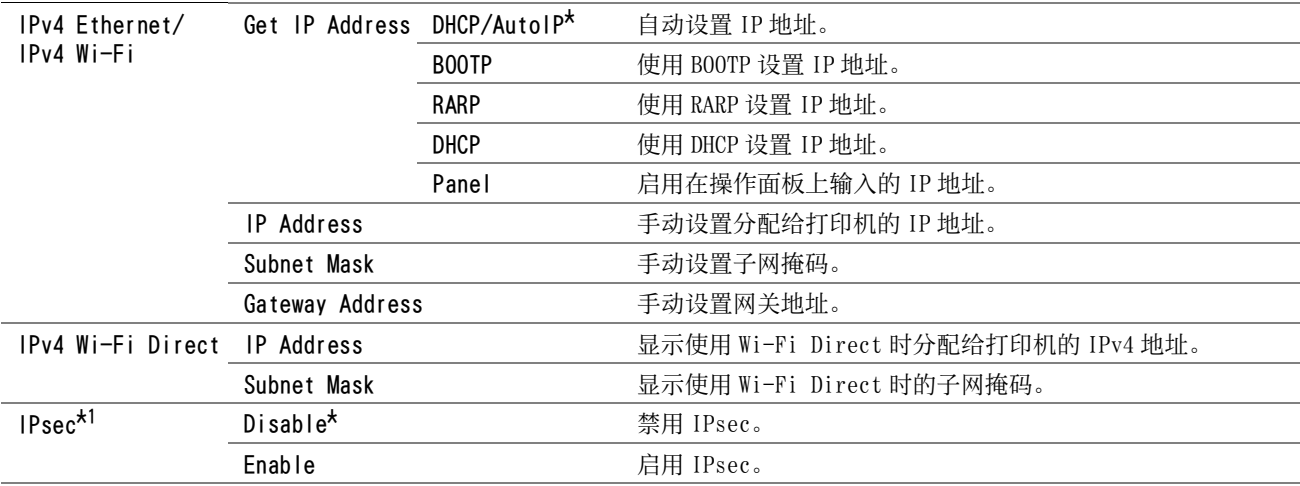

\*1 当在 [CentreWare Internet Services](#page-28-0) 上启用 IPsec 时,会显示此项目。

#### 补充:

• 若要在双栈模式下为 IPv6 设置 IP 地址,请使用 CentreWare Internet Services。 详情请参阅 CentreWare Internet Services 的在线帮助。

## • Protocol

#### 用途:

启用或禁用各个协议。 关闭并重新打开打印机后,更改随即生效。

取值:

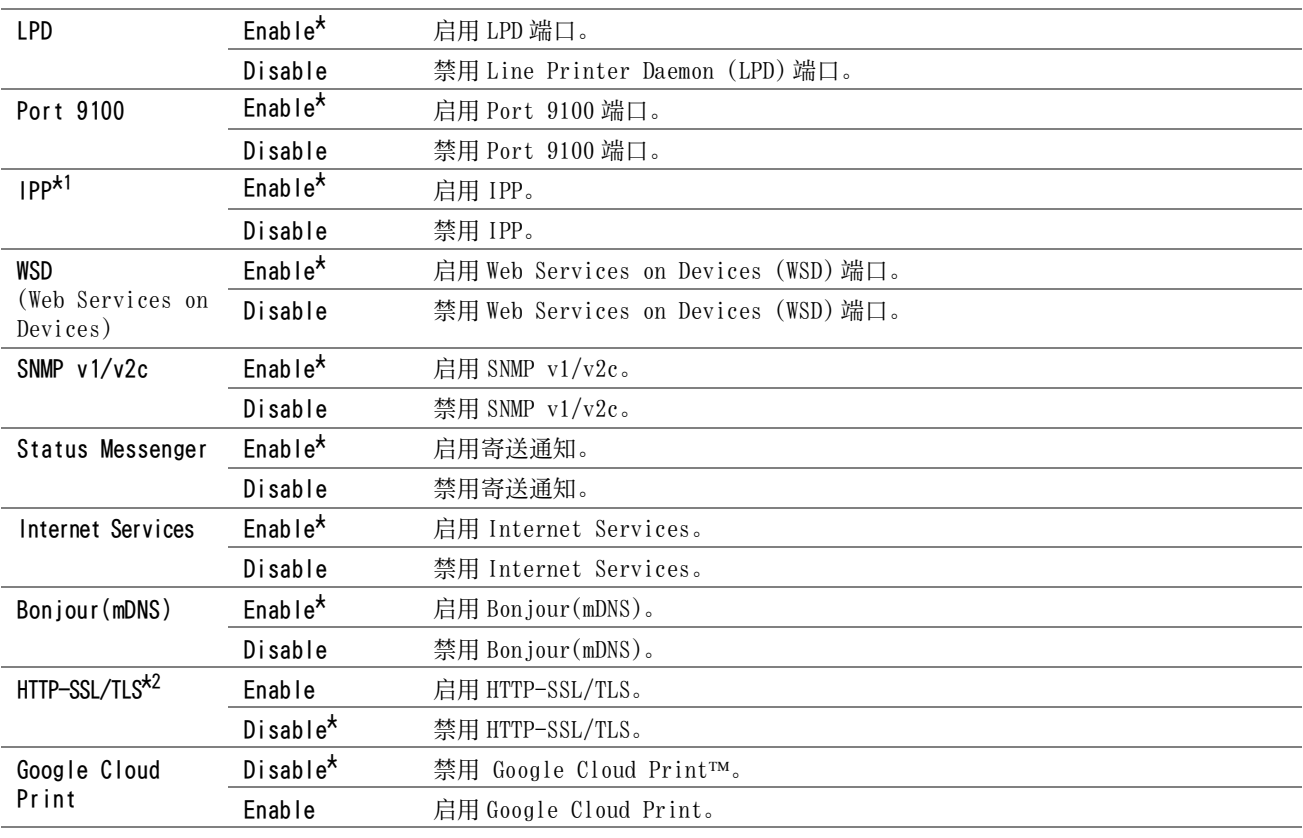

 $^{\star1}$  要使用 Windows® 上的 IPP 端口添加打印机,在打印机的 URL 中插入端口号码 "631"。

例如:http:// [ 打印机的 IP 地址 ]:631/ipp

\*2 仅当使用 CentreWare Internet Services 创建数字证书时,HTTP-SSL/TLS 才可用。 有关创建数字证书的详情,请参见 CentreWare Internet Services 的帮助。

## • IP Filter

#### 用途:

阻挡通过有线或无线网络从某些 IP 地址接收到的数据。 您最多可以设置五个 IP 地址。 取值:

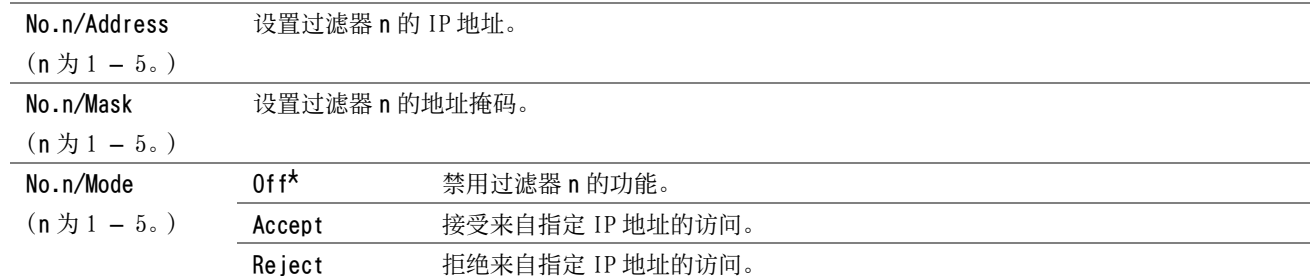

#### 补充:

• 此项目仅适用于 LPD 或 Port 9100。

### <span id="page-110-0"></span>• Initialize NVM

用途:

初始化 NVM (非易失存储器)中存储的网络设置。执行本功能并重新启动打印机后,所有网络设定都将重设为其默认 值。

## • PS Data Format

用途:

若要为并行接口指定 PostScript 3 Compatible 通信协议,可以为有线网络配置 PS Data Format 设定。 关闭并重新 打开打印机后,更改随即生效。

取值:

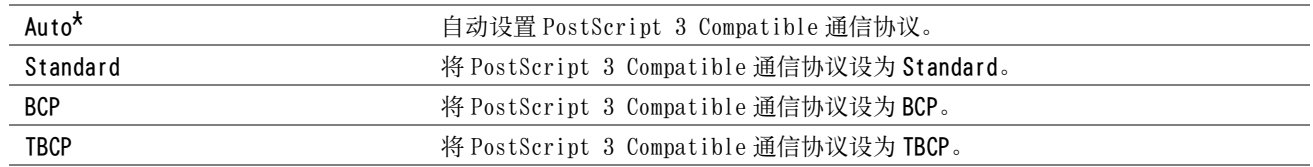

#### • Wi-Fi

用途:

启用无线连接。 关闭并重新打开打印机后,更改随即生效。

取值:

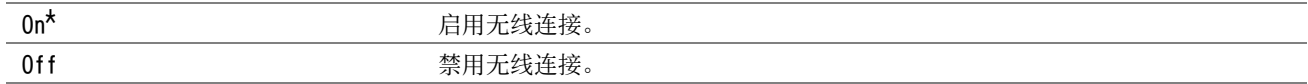

#### 补充:

• 只有在断开以太网电缆的情况下才会显示该项目。

• 当使用 USB 连接而不使用无线连接时,需将 Wi-Fi 设为 Off。

## System Settings

使用 System Settings 菜单为打印机指定各种基本设置。

#### 补充:

• 用星号 (\*)标记的值为出厂默认菜单设定。

### • Power Saver Timer

用途: 指定切换至节电模式的时间。 取值:

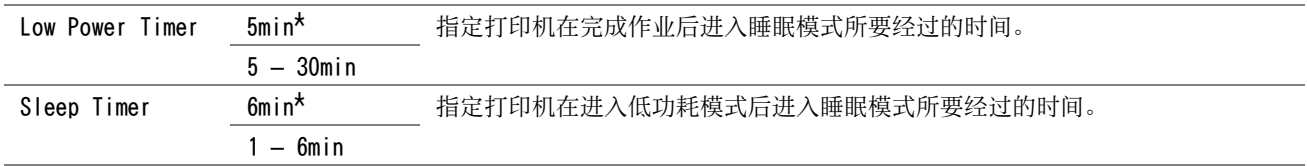

如果打印机与室内照明共用相同的电路系统,并且注意到灯光有闪烁现象,请为低功耗时间选择 5min(默认设置)。 否则,请选择一个更高的值,从而可以最短的预热时间连续使用打印机。

当打印机接收到来自计算机的数据时,就会自动从节电模式恢复到待机模式。 在低功耗时间中,也可通过按下操作 面板上的任何按钮将打印机状态改变为待机模式。 在睡眠模式时间中,可通过按下操作面板上的((节电)按钮将 打印机状态改变为待机模式。

#### • Auto Reset

用途:

指定打印机自动返回待机模式的时间。 未在指定时间内完成设定时,恢复之前设定。 取值:

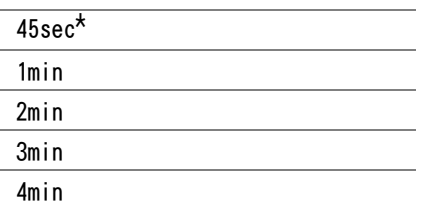

## • Fault Timeout

用途:

指定打印机在取消异常停止的作业之前所要经过的时间。 如果超时,则取消打印作业。 取值:

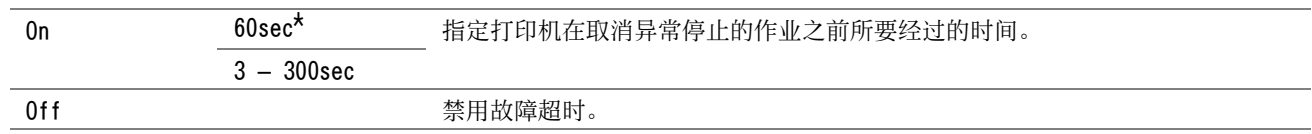

## • Job Timeout

用途:

指定打印机等待数据从计算机送达前的时间。 如果超时,则取消打印作业。

取值:

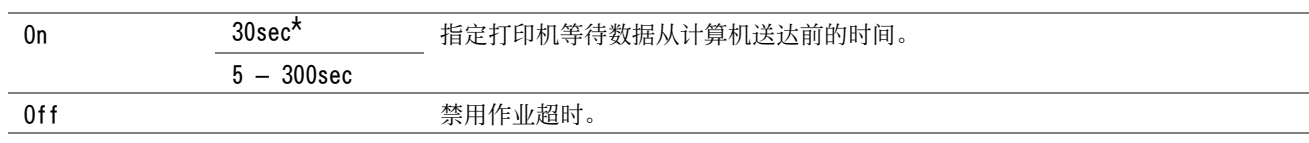

## • mm / inch

用途:

指定在操作面板上显示的数值后面的度量单位。 取值:

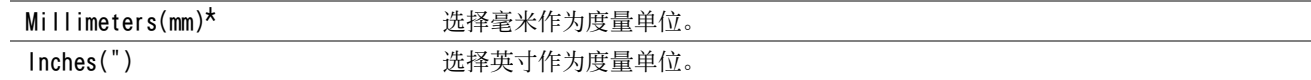

## • LowTonerAlertMsg

用途:

指定当墨粉不足时是否显示警告消息。 取值:

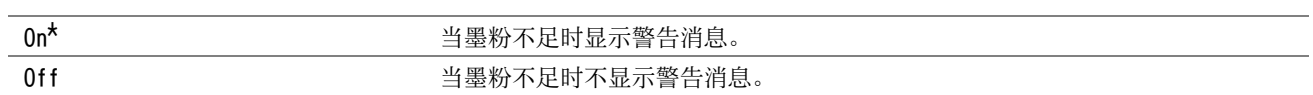

## • PaperSzeMismatch

用途:

用于指定当放置到标准 150 页纸盘中的纸张与当前作业的纸张尺寸设定不匹配时是否使用不同尺寸的纸张。 取值:

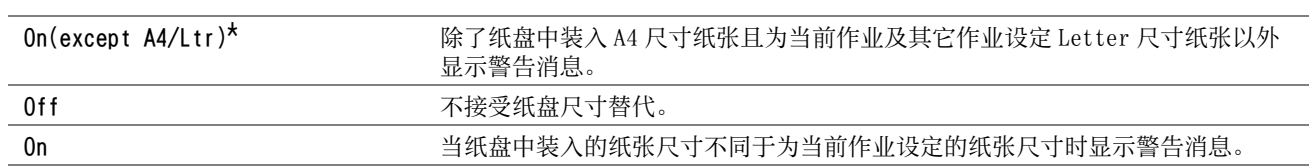

## • RAM Disk

用途:

为 RAM 盘文件系统分配空间,用于机密打印功能。 关闭并重新打开打印机后,更改随即生效。 取值:

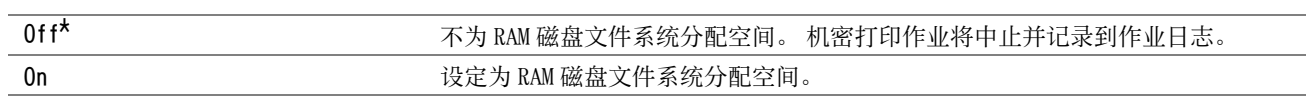

## **Maintenance**

使用 Maintenance 菜单可执行维护工作,包括初始化 NVM (非易失存储器)。

## 补充:

• 用星号 (\*)标记的值为出厂默认菜单设定。

## • F/W Version

用途: 显示控制器的版本。

## • Adjust Paper Type

用途: 调整纸张类型。 取值:

Plain

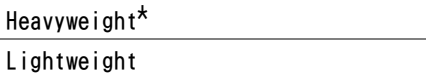

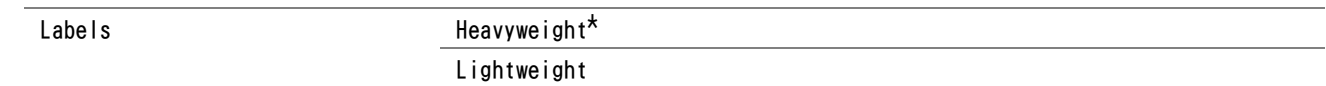

### • Adjust BTR

用途:

指定转印绲 (BTR) 打印时的最佳电压设置。 要想减小电压,请设置负值。 反之,请设置正值。

默认设置可能无法保证所有纸张类型均获得最佳输出。 如果看到打印输出上有斑点,可尝试增大电压。 如果看到打 印输出上有白色斑点,可尝试减小电压。

## 补充:

• 打印质量会因该项目所选的值而有所不同。

取值:

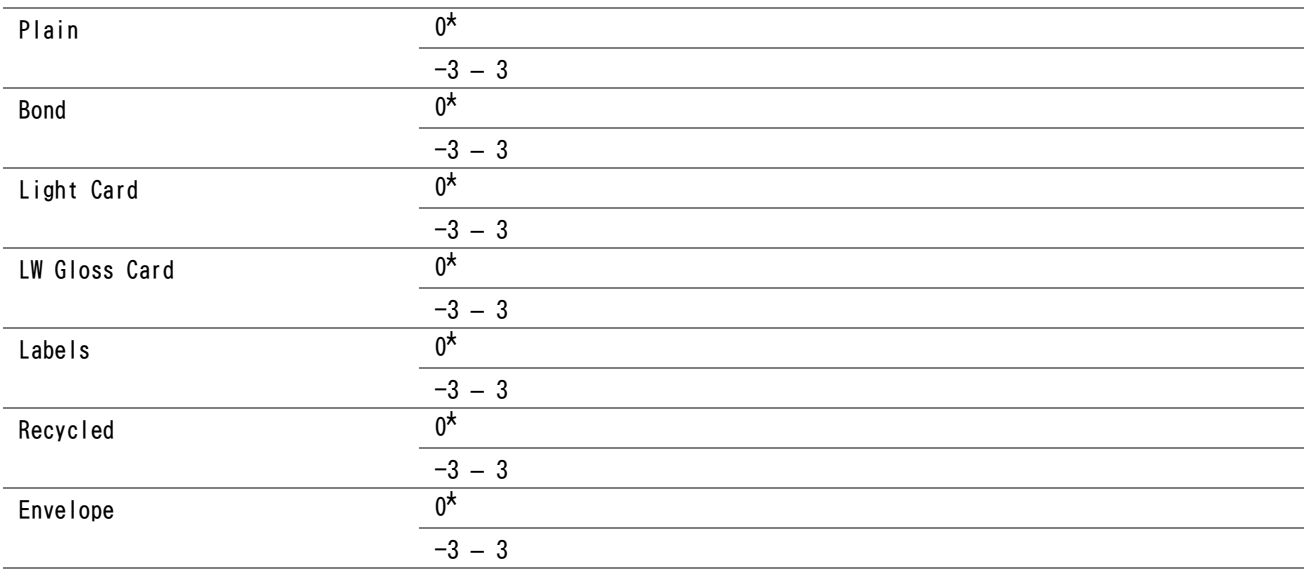

## • Adjust Fusing Unit

用途:

指定定影器组件的最佳打印温度设置。 要想降低温度,请设置负值。 反之,请设置正值。

默认设置可能无法保证所有纸张类型均获得最佳输出。 当打印纸卷曲时,可尝试降低温度。 当墨粉未在纸张上正确 定影时,可尝试提高温度。

#### 补充:

• 打印质量会因该项目所选的值而有所不同。

取值:

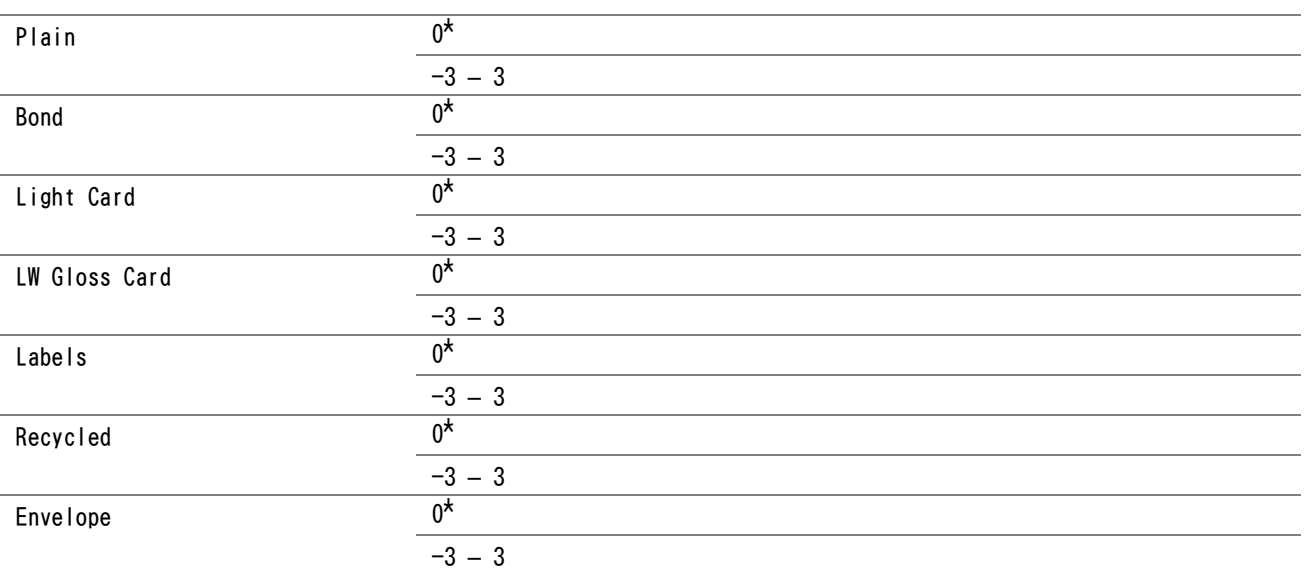

## • Auto Regi Adjust

用途: 自动开始调整色彩定位。 取值:

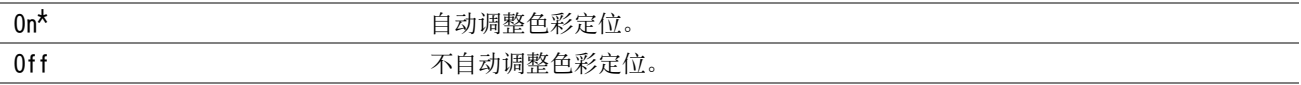

### • Adjust ColorRegi

用途:

在需要时开始调整色彩定位。

在首次安装打印机时及移动打印机后,需要执行色彩定位调整。 取值:

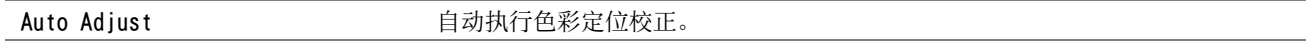

## • Clean Developer

用途:

旋转显像组件马达并搅拌墨粉筒中的墨粉。

## • Toner Refresh

用途:

在达到使用寿命前需要更换墨粉时,将墨粉筒中的墨粉耗尽;搅拌新墨粉筒中的墨粉。

取值:

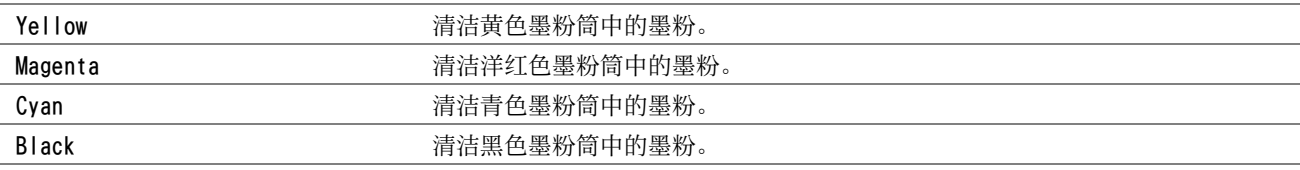

## • BTR Refresh

用途:

指定是否执行纸张卷曲 / 剥离放电的计数器测量。 取值:

Off\* 不自动执行纸张卷曲 / 剥离放电的计数器测量。 On 自动执行纸张卷曲 / 剥离放电的计数器测量。

### • Initialize NVM

用途:

初始化用于系统参数的 NVM。执行本功能并重新启动打印机后,菜单参数 (网络参数除外)都将重置为其出厂默认 值。

#### 另请参阅:

• [第 126 页上的 "重置为出厂默认值"](#page-125-0)

## • Non-Genuine Mode

用途:

使用其他制造商的墨粉筒。

补充:

• 使用非原装墨粉筒可能会使某些打印机功能不可用、降低打印质量以及降低打印机的可靠度。 富士施乐建议您的打印机只使 用新的富士施乐品牌墨粉筒。 使用非富士施乐提供的配件、部件或组件产生的问题不在富士施乐提供的保修服务范围之内。 • 在使用其他制造商的墨粉筒之前,请务必重新启动打印机。

取值:

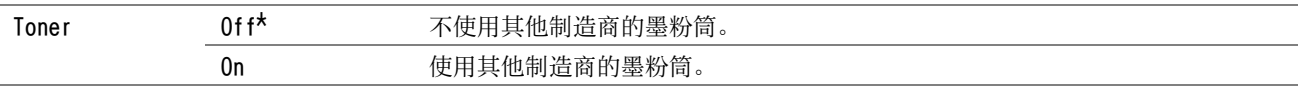

## • Adjust Altitude

用途:

指定打印机安装位置的海拔高度。

充电光电导体的放电现象因大气压而异。 系统将通过指定打印机的使用位置高度进行调整。

#### 补充:

• 高度调整设置不正确可导致打印质量较低和剩余墨粉指示有误等问题。

取值:

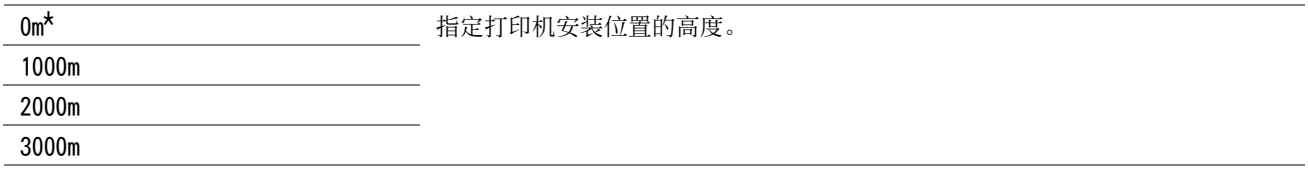

### • Machine Life

用途:

指定在打印机的使用寿命即将终结时是否继续打印操作。

取值:

j.

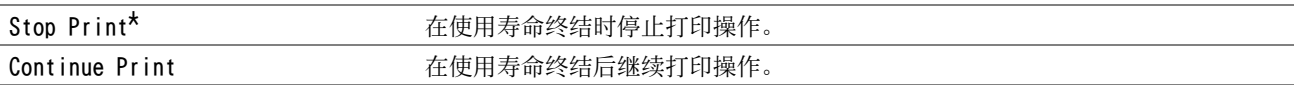

#### 补充:

- 当无法再操作打印机且 LCD 面板上显示错误代码 191-310 时, 请同时按<)(返回)按钮和 ▼按钮, 并将 Machine Life 设置 更改为 Continue Print。 这样即可继续使用打印机。
- 尽管通过将设置更改为 Continue Print 的方式可以在其使用寿命终结后继续使用打印机,但无法保证打印质量。

## Secure Settings

使用 Secure Settings 菜单可以设置密码来限制菜单访问。 这样可以防止项目被意外更改。

补充:

• 用星号 (\*)标记的值为出厂默认菜单设定。

## • Panel Lock

用途:

限制对操作面板菜单的访问并更改密码。

#### 另请参阅:

• [第 124 页上的 "面板锁定功能"](#page-123-0) 取值:

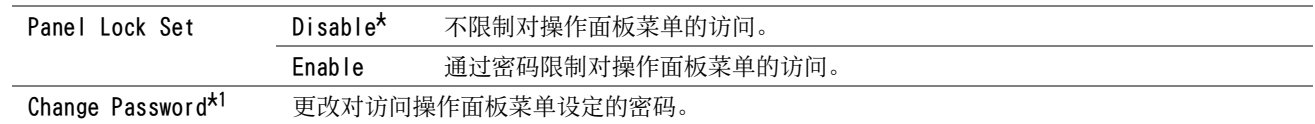

\*1 当 Panel Lock Set 被设为 Enable 时,显示此项目。

## • Software Download

用途: 启用或禁用固件更新下载。 取值:

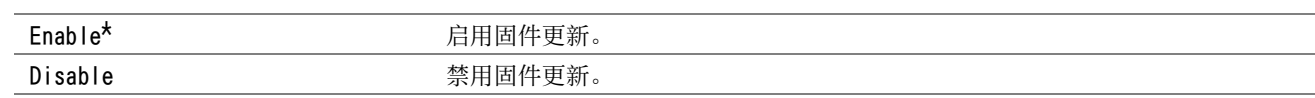

## • Show Network Info

用途:

在 LCD 面板上显示或隐藏网络信息。 取值:

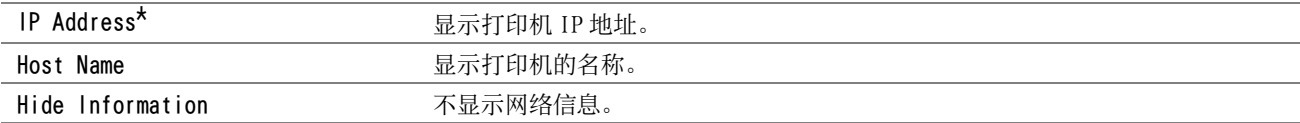

## USB Settings

使用 USB Settings 菜单可以更改影响 USB 端口的打印机设定。

## 补充:

• 用星号 (\*)标记的值为出厂默认菜单设定。

## • Port Status

用途: 改变打印机上的 USB 设置。 取值:

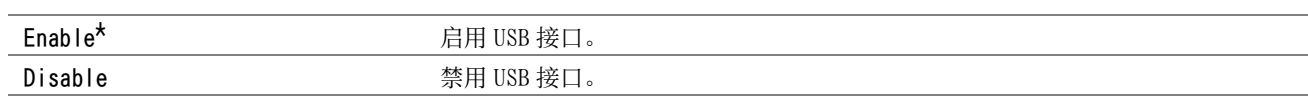

## • PS Data Format

用途:

若要为并行接口指定 PostScript 3 Compatible 通信协议,可以为有线网络配置 PS Data Format 设定。 取值:

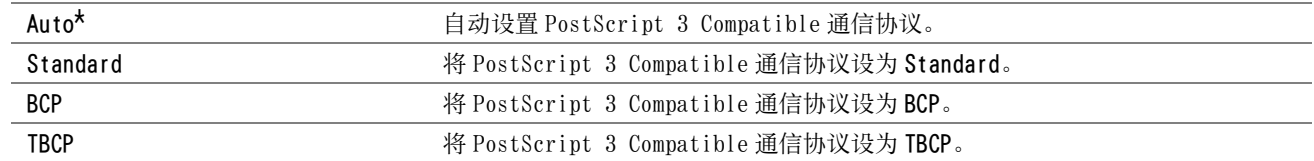

# PCL Settings

使用 PCL Settings 菜单改变仅影响使用 PCL 仿真打印机语言的作业的打印机设定。

补充:

• 用星号 (\*)标记的值为出厂默认菜单设定。

## • Paper Size

用途: 指定默认的纸张尺寸。 取值:

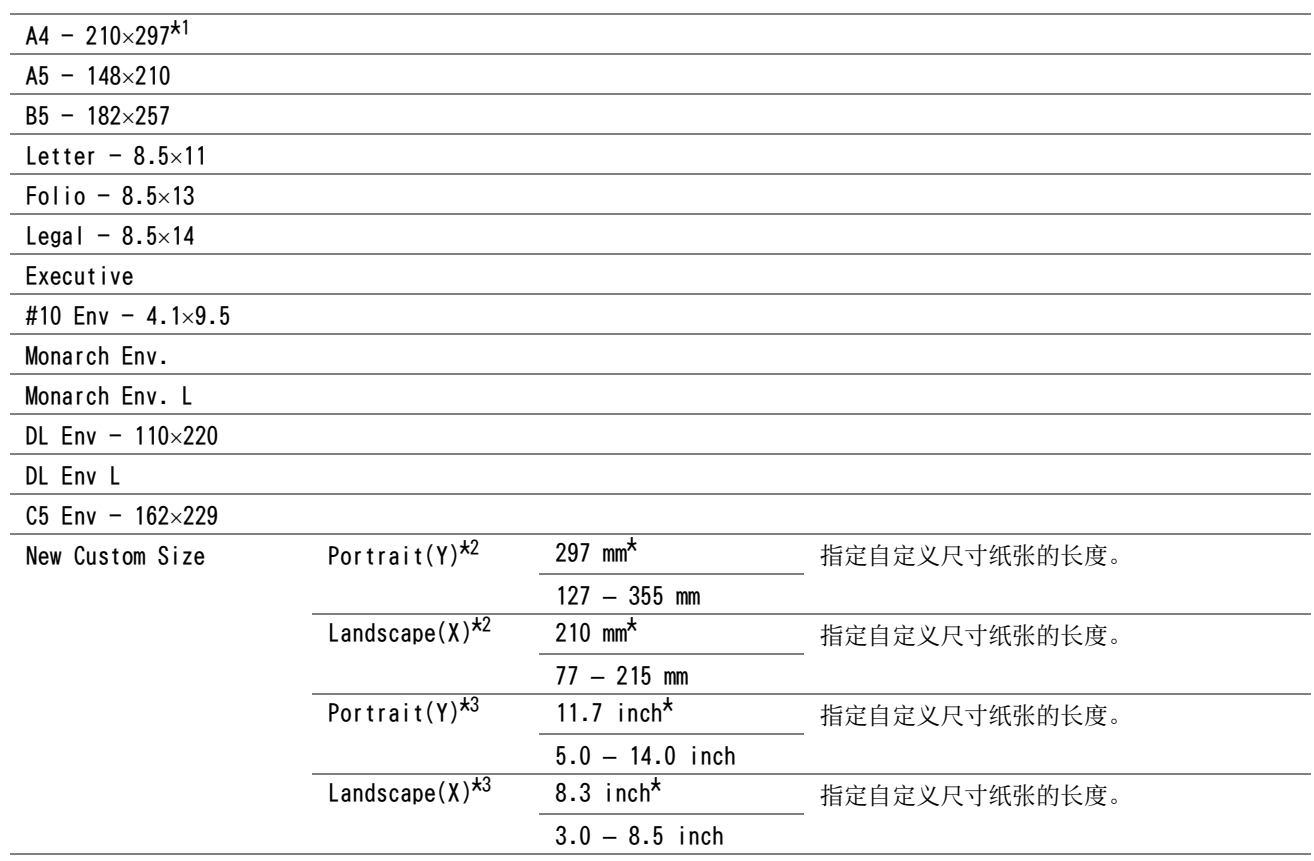

\*1 Paper Size 的默认值因区域指定出厂默认值而定。

\*2 当 mm / inch 被设为 Millimeters (mm) 时,显示此项目。

\*3 当 mm / inch 被设为 Inches (") 时,显示此项目。

#### 补充:

• 为纸张尺寸选择 New Custom Size 会提示您输入自定义长度和宽度。

## <span id="page-118-0"></span>• Orientation

用途: 指定文字和图形在页面上的方向。 取值:

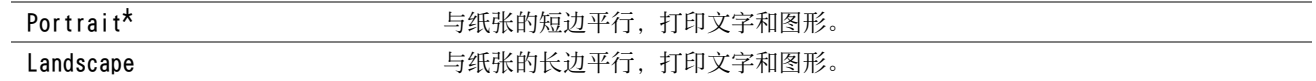

## • Font

用途:

从打印机中注册的字体中指定默认字体。 取值:

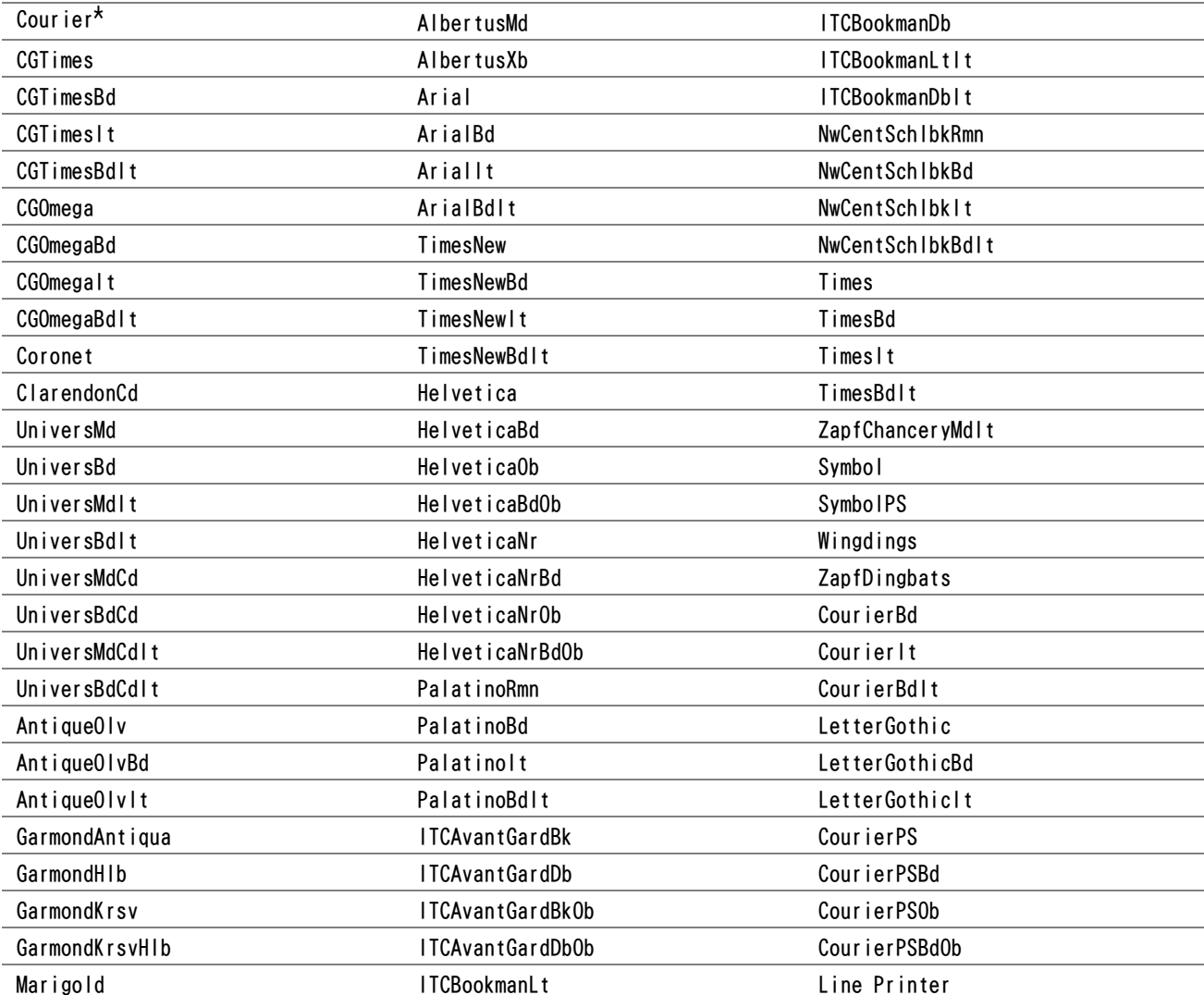

## • Symbol Set

用途: 为指定字体指定符号集。

取值:

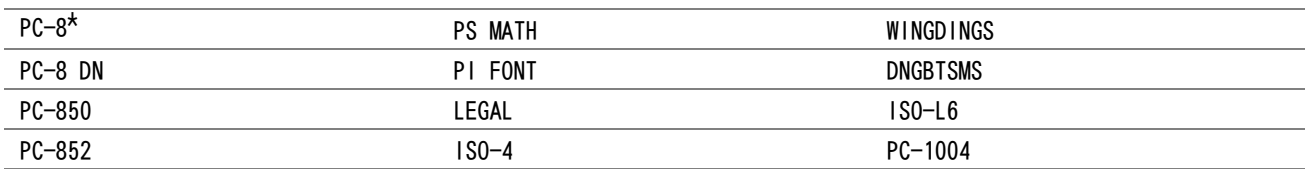

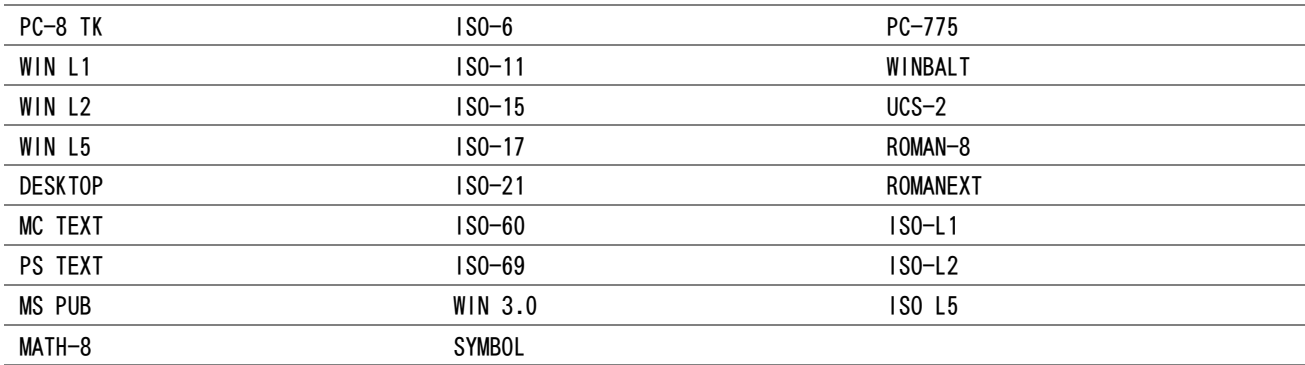

## • Font Size

用途:

在 4.00 至 50.00 的范围内为缩放印刷字体指定字体大小。 默认值为 12.00。 字体大小是指字体中字符的高度。 一磅 约等于一英寸的 1/72。

#### 补充:

• Font Size 菜单仅对印刷字体显示。

### • Font Pitch

用途:

在 6.00 至 24.00 的范围内为缩放等宽字体指定字符间距。 默认值为 10.00。 字符间距是指水平方向一英寸中的固定间距字符数量。 对于非缩放等宽字体,会显示间距,不过无法改变。

## 补充:

• Font Pitch 菜单仅对固定间距或等宽字体显示。

### • Form Line

用途: 设定一页中的行数。 取值:

64<sup>\*1</sup> 以 1 为增量设定数值。

5 – 128

\*1 根据默认纸张尺寸,Form Line 的默认设置有所不同。

打印机根据 Form Line 和 Orientation 菜单项设定各行之间的空间 (纵向行距)。 选择正确的 Form Line 和 Orientation,然后再改变 Form Line。

#### 另请参阅:

• [第 119 页上的 "Orientation"](#page-118-0)

#### • Quantity

用途: 指定打印份数。 取值:

1<sup>\*</sup> 2008年10月10日 12:00 以1 为增量设定数值。

1 – 999

## • Draft Mode

用途:

通过以草稿模式打印来节约墨粉。 以草稿模式打印时,打印质量会降低。 取值:

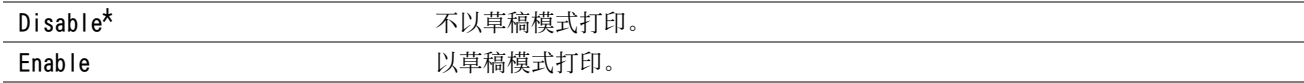

## • Line Termination

用途: 添加线路终端命令。 取值:

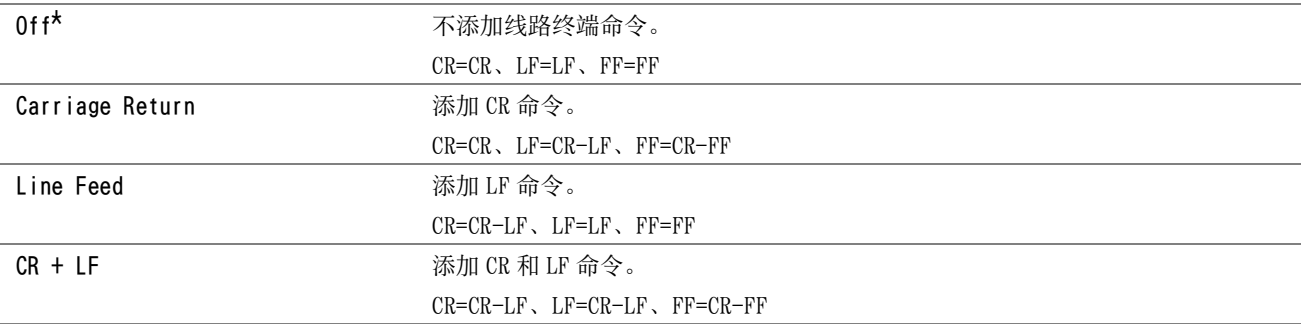

## • Output Color

用途: 指定输出色彩。 取值:

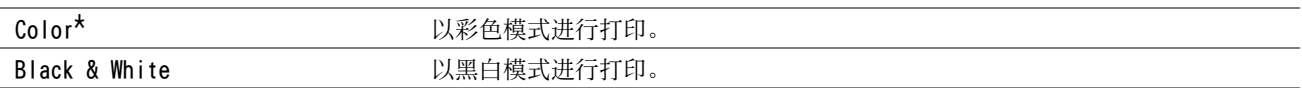

## PS Settings

使用 PS Settings 菜单改变仅影响使用兼容 PostScript 3 Compatible 打印机语言的作业的打印机设定。

#### 补充:

• 用星号 (\*)标记的值为出厂默认菜单设定。

## • PS Error Report

用途:

指定是否打印 PostScript 3 Compatible 错误的内容。 取值:

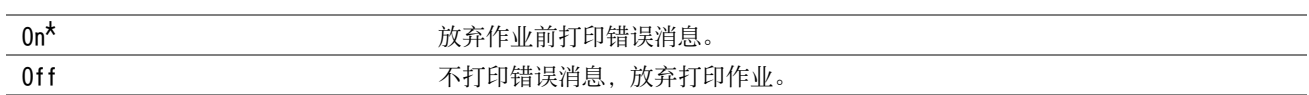

### 补充:

• PS 驱动程序的指示优先于在操作面板上指定的设定。

## • PS Job Timeout

用途:

指定一个 PostScript 3 Compatible 作业的运行时间。 取值:

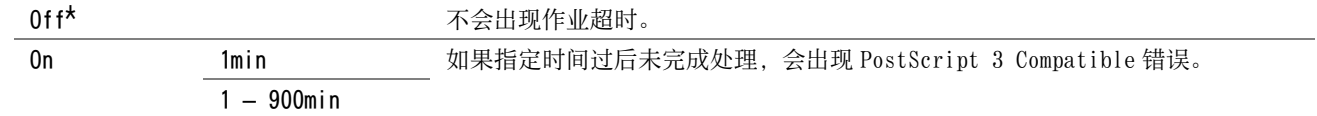

## • Output Color

用途: 指定输出色彩。 取值:

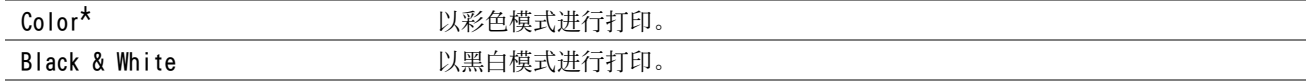

## • Image Depth

用途:

将图像深度设定指定为 1 位或 2 位。 取值:

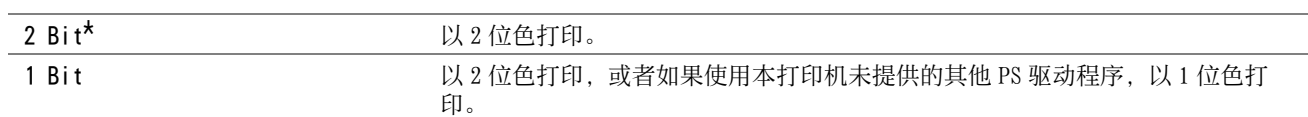

## PDF Settings

使用 PDF Settings 菜单改变仅影响 PDF 作业的打印机设定。

## 补充:

• 用星号 (\*)标记的值为出厂默认菜单设定。

## • Quantity

用途: 指定打印份数。

## 取值:

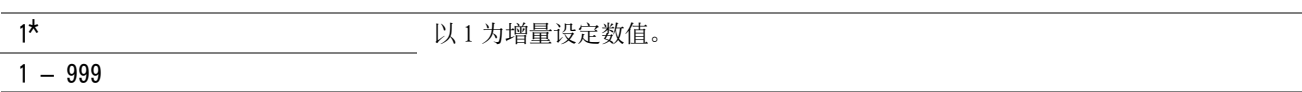

### • Print Mode

用途: 指定打印模式。 取值:

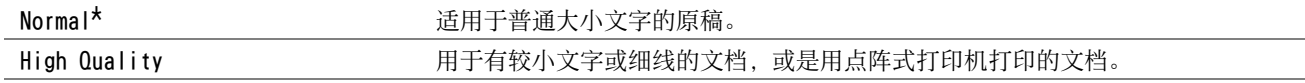

# • PDF Password

用途: 指定打印加密 PDF 的密码。 取值:

PDF Password **hereogene provided** a state of the control and the material  $\mathbb{R}$  and  $\mathbb{R}$  and  $\mathbb{R}$  are  $\mathbb{R}$  and  $\mathbb{R}$  are  $\mathbb{R}$  and  $\mathbb{R}$  are  $\mathbb{R}$  and  $\mathbb{R}$  are  $\mathbb{R}$  and  $\mathbb{R}$  are  $\mathbb$ 

## • Output Size

用途: 指定 PDF 的输出纸张尺寸。 取值:

### $A$ uto<sup>\*</sup>

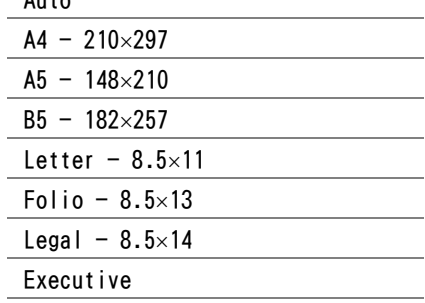

## • Layout

用途: 指定输出版面。 取值:

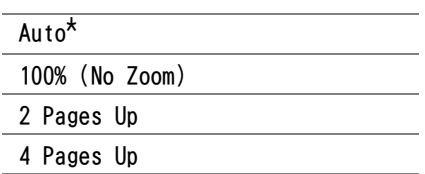

## • Output Color

用途: 指定输出色彩。 取值:

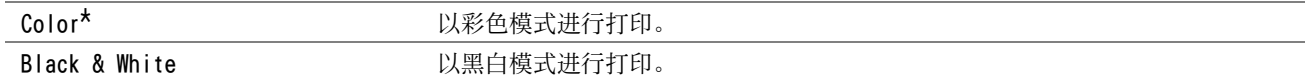

# <span id="page-123-0"></span>面板锁定功能

当将打印机配置为可供多个用户使用的网络打印机时,可通过启用面板锁定功能的方式对操作面板菜单的访问权限加 以限制。 这样可以防止未经授权的用户擅自更改管理员所做的设置。 但是,您仍然可以利用打印驱动程序为各个打 印作业选择相应的设置。

# ■启用面板锁定

- **1** 按 (菜单)按钮。
- 2 选择 Admin Menu, 然后按 (OK) 按钮。
- 3 选择 Secure Settings, 然后按 (ok) 按钮。
- 4 选择 Panel Lock, 然后按 (OK) 按钮。
- 5 选择 Panel Lock Set, 然后按 (OK) 按钮。
- **6** 选择 Enable, 然后按 (OK) 按钮。

#### 补充:

- 出厂默认的面板密码为 0000。
- 如果忘记了密码,请关闭打印机。 随后,在按住 [三](菜单)按钮的同时开启打印机。 继续按住 [三](菜单)按钮 直至显示 屏显示 Please Wait...。 当打印机进入菜单模式的最上层画面时,密码重设为 "0000"。

## ■更改面板锁定密码

- **1** 按 (菜单)按钮。
- 2 选择 Admin Menu, 然后按 (ok) 按钮。
- 3 输入当前密码, 然后按 (OK) 按钮。
- 4 选择 Secure Settings, 然后按 (ok) 按钮。
- 5 选择 Panel Lock, 然后按 (OK) 按钮。
- **6** 选择 Change Password, 然后按 (ok) 按钮。
- 7 输入新的密码,然后按 (OK) 按钮。

## 禁用面板锁定密码

- **1** 按 (菜单)按钮。
- 2 选择 Admin Menu, 然后按 (OK) 按钮。
- 3 输入密码, 然后按 (OK) 按钮。
- 4 选择 Secure Settings, 然后按 (OK) 按钮。
- 5 选择 Panel Lock, 然后按 (OK) 按钮。
- **6** 选择 Panel Lock Set, 然后按 (OK) 按钮。
- 7 选择 Disable, 然后按 (ok) 按钮。

# 设置节电模式时间

打印机将在指定时间之后切换到节电模式。

#### 另请参阅:

- [第 26 页上的 "节电模式"](#page-25-0)
- $1$  按 **[三]** (菜单) 按钮。
- 2 选择 Admin Menu, 然后按 (OK) 按钮。
- 3 选择 System Settings, 然后按 (ok) 按钮。
- 4 选择 Power Saver Timer, 然后按 (ok) 按钮。
- 5 选择 Low Power Timer 或 Sleep Timer, 然后按 ⓒ 按钮。
- 6 按 ▼ 或 ▲ 按钮选择所需的值, 然后按 OK) 按钮。 可以为 Low Power Timer 选择  $5-30$  分钟, 为 Sleep Timer 选择  $1-6$  分钟。
- 7 要返回上一屏幕, 请按 (5(返回) 按钮。

# <span id="page-125-0"></span>重置为出厂默认值

执行 Initialize NVM 并重新启动打印机后,所有菜单参数将重置为其出厂默认值。

补充:

- 以下操作不会初始化网络设置。
	- 要初始化网络设定,请参阅[第 111 页上的 "Initialize NVM"。](#page-110-0)
	- 要重设无线连接设置,请参阅[第 109 页上的 "Reset Wi-Fi"](#page-108-0)。
- **1** 按 (菜单)按钮。
- 2 选择 Admin Menu, 然后按 (ok) 按钮。
- 3 选择 Maintenance, 然后按 (ok) 按钮。
- 4 选择 Initialize NVM, 然后按 (ok) 按钮。
- 5 确认显示 System Section, 然后按 (ok) 按钮。
- **6** 确认显示 Are you sure?。
- 7 选择 Yes,然后按 (OK) 按钮。 打印机开始初始化非易失存储器 (NVM)。
- 8 确认显示 Initializing…, 打印机自动重启以应用设定。

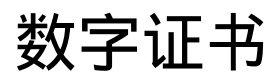

• [第 128 页上的 "使用数字证书"](#page-127-0)

**7**

# <span id="page-127-0"></span>使用数字证书

发送打印数据或设定数据时使用数字证书的认证功能可加强安全性。 要使用数字证书,在打印机上设置数字证书,然后启用各种 SSL/TLS 通信。

#### 补充:

• 有关数字证书错误的详情,请参阅[第 158 页上的 "了解打印机消息"和](#page-157-0)[第 156 页上的 "数字证书问题"。](#page-155-0)

# <span id="page-127-2"></span>■设定数字证书

以下是设定数字证书的典型设置流程。

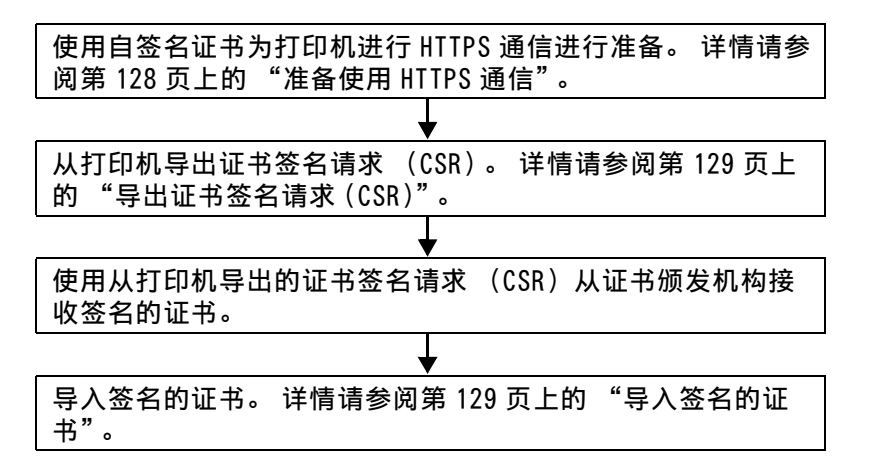

## <span id="page-127-1"></span>准备使用 HTTPS 通信

管理数字证书前,先用自签名的证书设定 HTTPS 通信。

- **1** 通过在网络浏览器中输入打印机的 IP 地址启动 CentreWare Internet Services。 详情请参[阅第 29 页上的 "CentreWare Internet Services"](#page-28-0)。
- **2** 单击属性选项卡。
- **3** 单击安全下的 SSL/TLS 服务器通信。
- **4** 单击创建新证书。 显示生成证书页。
- **5** 从公用密钥大小中选择公共密钥的长度。
- **6** 指定 SSL 自签名证书的颁发者。
- **7** 单击生成证书。 显示您的请求已被执行。。
- **8** 单击返回。
- **9** 选择 SSL/TLS 服务器通信的有复选框,然后单击应用。 显示设定已更改。新设定将在系统重新启动后生效。。
- **10** 单击重新启动设备。

## <span id="page-128-0"></span>导出证书签名请求 (CSR)

补充:

- 要从打印机导出 CSR, 必须通过自签名证书启用 SSL/TLS 服务器通信。 详情请参阅[第 128 页上的 "准备使用 HTTPS 通信"。](#page-127-1)
- 如果要使用 PKCS #12 数字证书,请勿导出 CSR。仅在不导出 CSR 时,才会显示导入 PKCS #12 数字证书时要输入密码的文本框。
- **1** 通过在网络浏览器中输入打印机的 IP 地址启动 CentreWare Internet Services。 详情请参[阅第 29 页上的 "CentreWare Internet Services"](#page-28-0)。
- **2** 单击属性选项卡。
- **3** 单击安全下的 SSL/TLS 服务器通信。
- **4** 单击证书签名请求 (CSR)。 显示证书签名请求 (CSR) 页。
- **5** 指定证书签名请求的各个项目。
- **6** 单击应用。
- **7** 确认证书签名请求的设置,然后单击导出。
- **8** 将 CSR 文件保存至计算机。 使用此 CSR 从信任的证书颁发机构接收签名的证书。

## <span id="page-128-1"></span>导入签名的证书

从信任的证书颁发机构接收签名的证书后,将签名的证书导入打印机。也可以导入不使用机器的 CSR 而创建的 PKCS #12 数字证书。

#### 补充:

- 可以导入的数字证书最大数量为 1。
- **1** 通过在网络浏览器中输入打印机的 IP 地址启动 CentreWare Internet Services。 详情请参[阅第 29 页上的 "CentreWare Internet Services"](#page-28-0)。
- **2** 单击属性选项卡。
- **3** 单击安全下的 SSL/TLS 服务器通信。
- **4** 单击证书的导入。 显示导入证书页。
- **5** 在导入 PKCS #12 数字证书时,请输入数字证书上设定的密码。

#### 补充:

• 仅在不从打印机导出 CSR 时,才会显示密码。 如果导入使用打印机的 CSR 接收到的数字证书,请前往步骤 **7**。

- **6** 再次输入密码进行确认。
- **7** 单击文件名称的选取文件,选择要导入的文件。
- **8** 单击导入。

# ■管理数字证书

补充:

• 要管理数字证书,必须已经在打印机上设定数字证书。 详情请参[阅第 128 页上的 "设定数字证书"。](#page-127-2)

## 确认数字证书的设定

- **1** 通过在网络浏览器中输入打印机的 IP 地址启动 CentreWare Internet Services。 详情请参[阅第 29 页上的 "CentreWare Internet Services"](#page-28-0)。
- **2** 单击属性选项卡。
- **3** 单击安全下的 SSL/TLS 服务器通信。
- **4** 单击证书管理。 此时显示证书管理页。

## 删除数字证书

- **1** 通过在网络浏览器中输入打印机的 IP 地址启动 CentreWare Internet Services。 详情请参[阅第 29 页上的 "CentreWare Internet Services"](#page-28-0)。
- **2** 单击属性选项卡。
- **3** 单击安全下的 SSL/TLS 服务器通信。
- **4** 要删除签名证书和自签名的证书,请单击删除全部证书。 要仅删除当前使用的数字证书,请前往步骤 **5**。
- **5** 单击证书管理。 此时显示证书管理页。
- **6** 单击右上角的删除。
- **7** 单击删除。

补充:

• 删除数字证书时,会禁用与删除的数字证书关联的功能。要删除正在使用的数字证书,可预先禁用此功能或将关联切换 到另一个数字证书,然后在删除该数字证书之前切换到另一个操作模式 (如果可能)。 对于 SSL 服务器, 例如可切换为另一个自签名的证书。

# ■设定 SSL/TLS 通信功能

## 设定 SSL/TLS 服务器通信

设定 SSL/TLS 服务器通信以使用 HTTP 和 SMTP 服务器之间的加密通信。

- **1** 通过在网络浏览器中输入打印机的 IP 地址启动 CentreWare Internet Services。 详情请参[阅第 29 页上的 "CentreWare Internet Services"](#page-28-0)。
- **2** 单击属性选项卡。
- **3** 单击安全下的 SSL/TLS 服务器通信。
- **4** 确认显示 SSL/TLS 服务器通信的有复选框。
	- 补充:
	- 如果显示无而不是复选框,则数字证书尚未设定。 详情请参阅[第 128 页上的 "设定数字证书"。](#page-127-2)
- **5** 选择 SSL/TLS 服务器通信的有复选框。
- **6** 单击应用。 显示设定已更改。 新设定将在系统重新启动后生效。。
- **7** 单击重新启动设备。 重新启动打印机后,通过 HTTP 或 SMTP 通信时通信会被加密。

# 故障排除

• [第 133 页上的 "清除卡纸"](#page-132-0) • [第 140 页上的 "基本打印机故障"](#page-139-0) • [第 141 页上的 "显示故障"](#page-140-0) • [第 142 页上的 "打印故障"](#page-141-0) • [第 143 页上的 "打印质量问题"](#page-142-0) • [第 151 页上的 "调整色彩定位"](#page-150-0) • [第 154 页上的 "无线故障"](#page-153-0) • [第 155 页上的 "Wi-Fi Direct 故障"](#page-154-0) • [第 156 页上的 "数字证书问题"](#page-155-1) • [第 157 页上的 "其他故障"](#page-156-0) • [第 158 页上的 "了解打印机消息"](#page-157-1) • [第 161 页上的 "联系服务中心"](#page-160-0) • [第 162 页上的 "获得帮助"](#page-161-0) • [第 163 页上的 "非原装模式"](#page-162-0)

**8**

# <span id="page-132-0"></span>清除卡纸

慎重选择合适的打印介质并加以正确放置可以在很大程度上避免卡纸。

#### 另请参阅:

- [第 78 页上的 "关于打印介质"](#page-77-0)
- [第 80 页上的 "支持的打印介质"](#page-79-0)

#### 补充:

• 在大量购买任何打印介质之前,建议您先购买一些样品进行试用。

## ■避免卡纸

- 请务必使用推荐的打印介质。 详情请参阅[第 78 页上的 "关于打印介质"。](#page-77-0)
- 请参[阅第 81 页上的 "在标准 150 页纸盘中放置打印介质"了](#page-80-0)解如何正确放置打印介质。
- 请勿放置过多的打印介质。 应确保打印介质的叠放高度不超过纸张宽度导杆上指示的最大高度。
- 请勿放置起皱、有折痕、潮湿或卷曲的打印介质。
- 放置打印介质前,将其前后弯曲、散开并弄平。 如果打印介质出现卡塞问题,可尝试通过标准 150 页纸盘每次只 送入一张。
- 请勿使用裁切或截断的打印介质。
- 请勿在同一打印介质源中混合不同尺寸、重量或类型的打印介质。
- 插入打印介质时,确保让建议的打印面朝上。
- 打印介质应存放在允许的环境中。详情请参阅第79页上的"打印介质存放指南"。
- 确保所有连接到打印机上的电缆均正确插入。
- 导杆过紧可导致卡纸。

### <u>个</u> 注意:

• 请勿尝试清除卡在本产品内较内侧的纸张,尤其是缠绕在定影器或热辊上的纸张。 否则,可能导致灼伤。 请立即关闭本产品 电源,然后与富士施乐代表联系。

#### 重要:

• 切勿试图借助工具或器械清除卡纸。 这样可造成打印机永久损坏。

下图显示了打印介质路径上可能发生卡纸的位置。

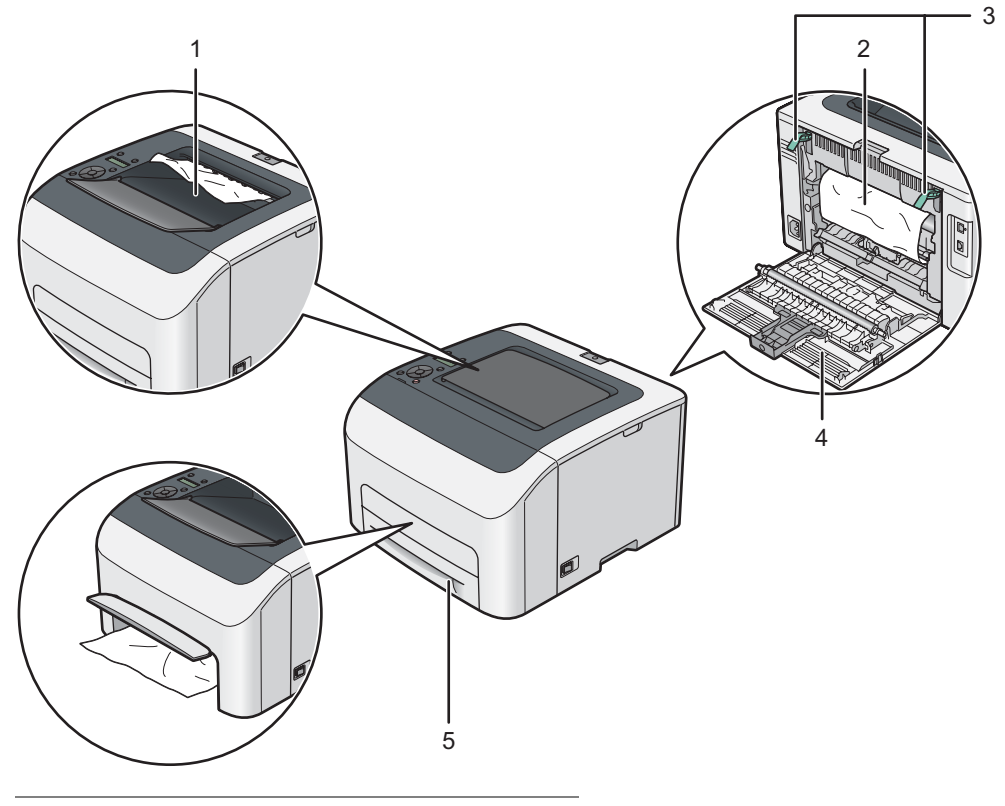

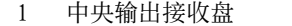

- 2 转印带
- 3 拉杆
- 4 后盖
- 5 标准 150 张纸盘

# ■从打印机前端清除卡纸

#### 补充:

- 为了消除 LCD 面板上显示的错误,必须清除打印介质路径上的所有打印介质。
- **1** 上提标准 150 页纸盘上的盖子,从打印机的正面取出任何卡纸。

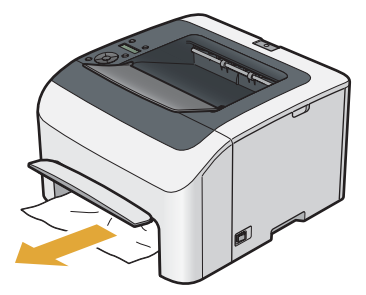

**2** 释放标准 150 页纸盘上的盖子。

# ■ 从打印机后端清除卡纸

#### 重要:

- 为防止遭受电击,在执行维护作业前,请务必关闭打印机并断开与接地插座之间的电源线。
- 为避免被灼伤,切勿在打印刚结束后立即清除卡纸。 定影器组件在使用过程中会变得非常热。

#### 补充:

- 为了消除 LCD 面板上显示的错误,必须清除打印介质路径上的所有打印介质。
- **1** 按压后盖手柄,打开后盖。

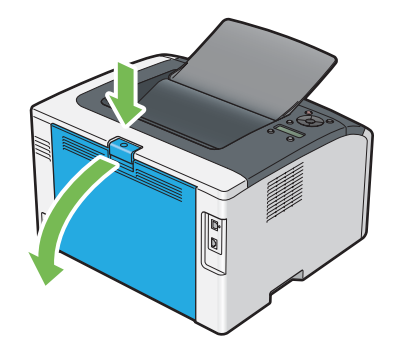

**2** 上提拉杆。

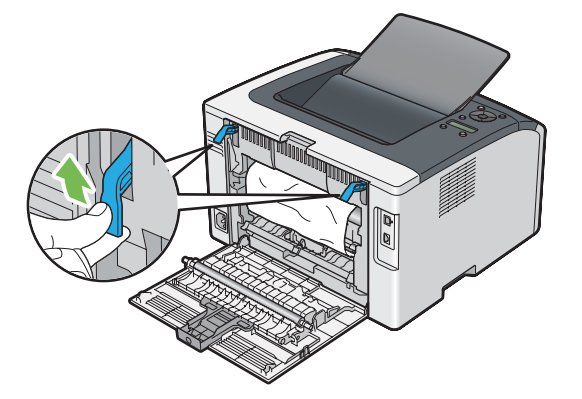

**3** 沿下图中箭头所示的方向拉动卡纸,小心地将其从打印机后端取出。

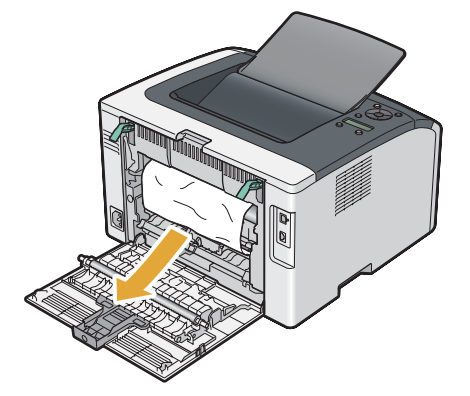

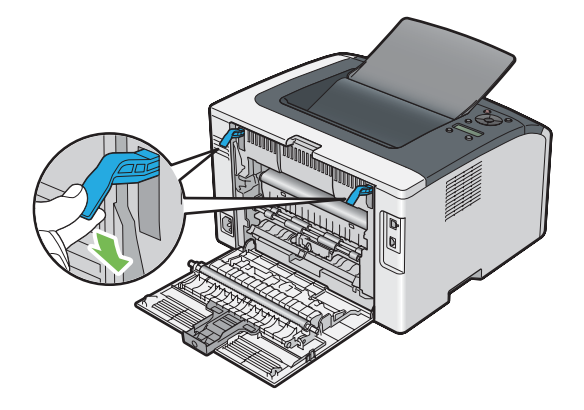

关闭后盖。

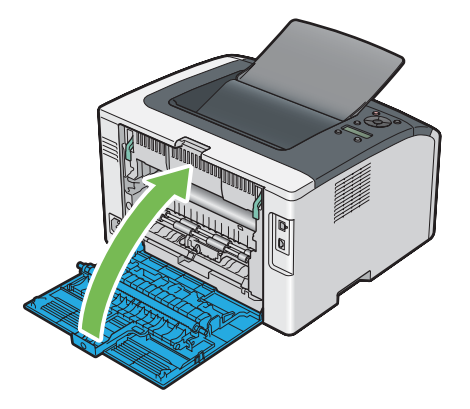

# ■从中央输出接收盘清除卡纸

#### 重要:

- 为防止遭受电击,在执行维护作业前,请务必关闭打印机并断开与接地插座之间的电源线。
- 为避免被灼伤,切勿在打印刚结束后立即清除卡纸。 定影器组件在使用过程中会变得非常热。

#### 补充:

- 为了消除 LCD 面板上显示的错误,必须清除打印介质路径上的所有打印介质。
- **1** 按压后盖手柄,打开后盖。

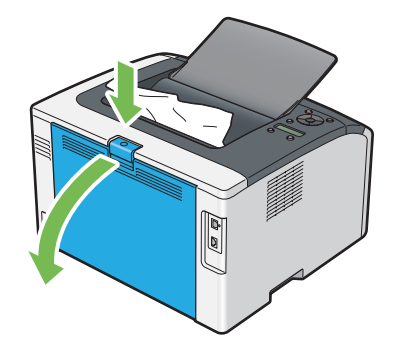

**2** 上提拉杆。

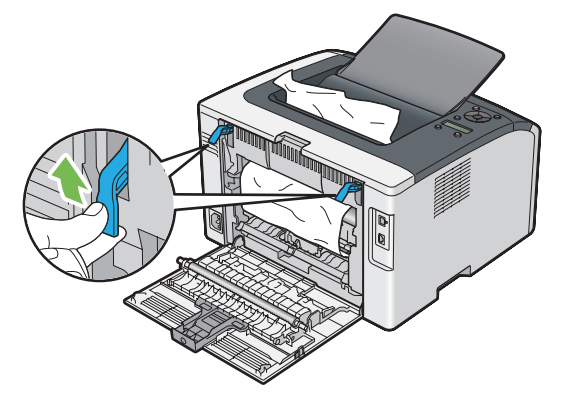

**3** 沿下图中箭头所示的方向拉动卡纸,小心地将其从打印机后端取出。

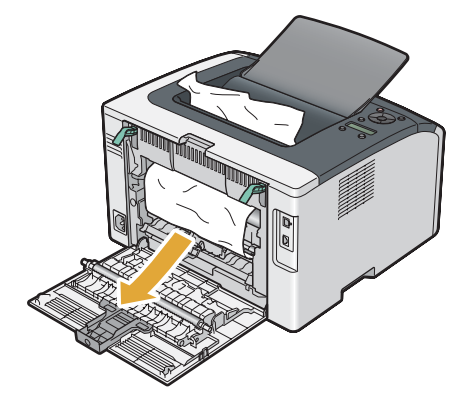

如果在纸张路径中找不到任何纸张,请从中央输出接收盘中取出卡纸。

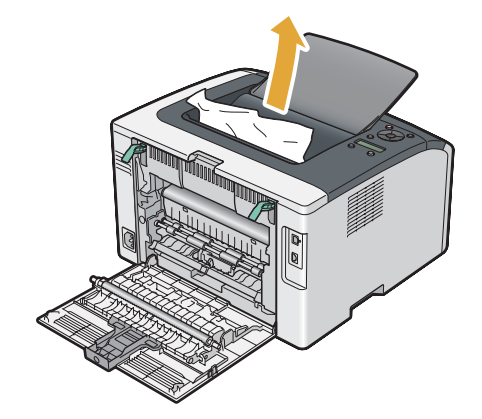

放下拉杆,使其恢复原位。

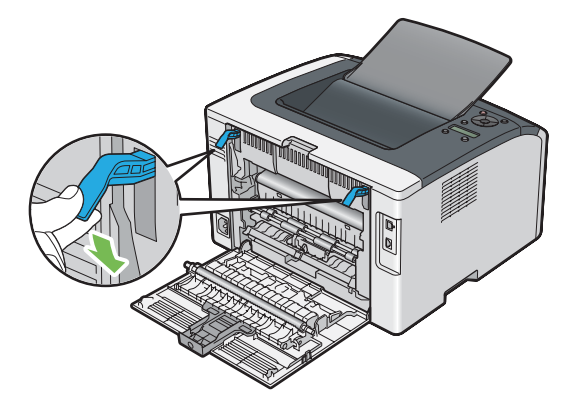

请关闭后盖。

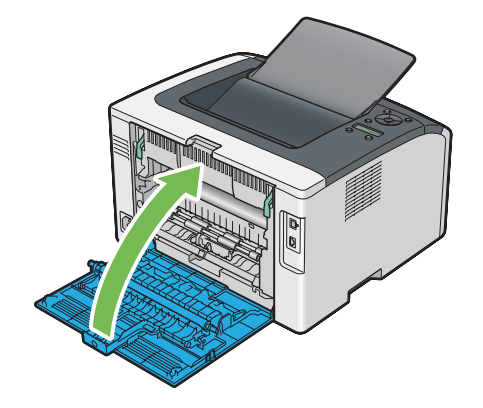

# ■卡纸问题

## 送纸不当引起卡纸

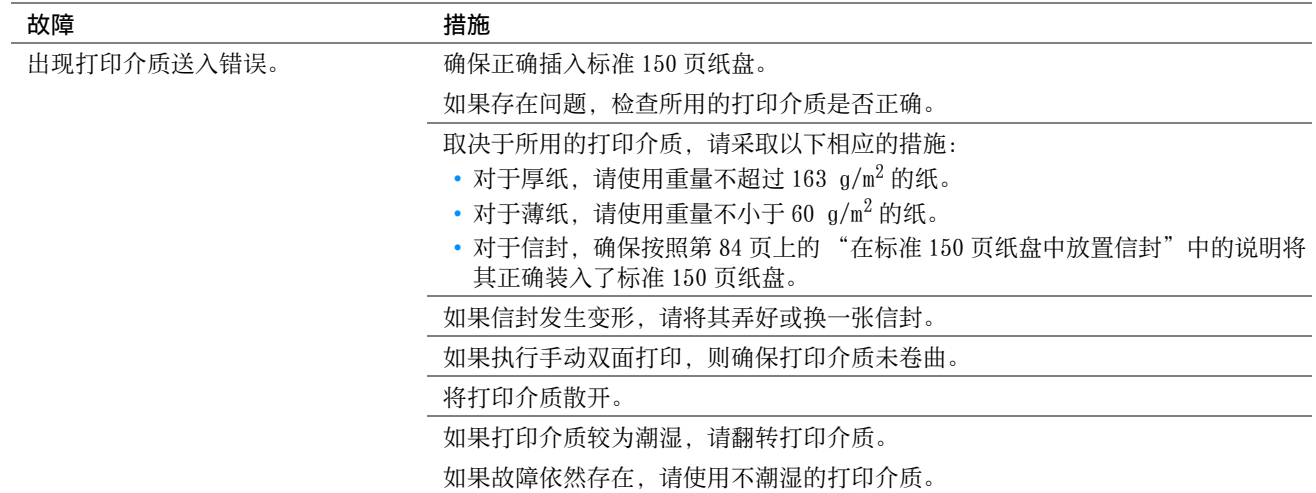

#### 补充:

• 如果采取上述建议的措施后故障依然存在,请联系富士施乐在当地的代理公司或授权的经销商。

# 多张送纸引起卡纸

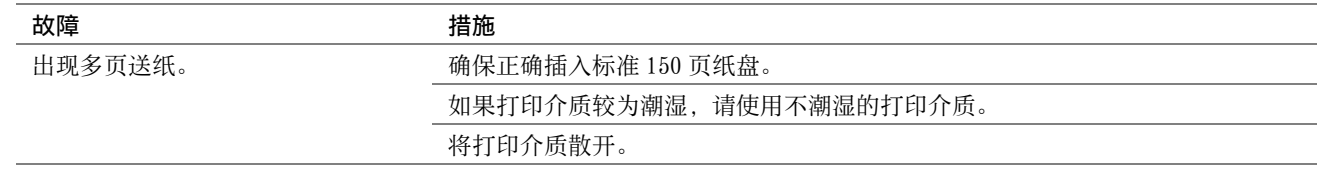

### 补充:

• 如果采取上述建议的措施后故障依然存在,请联系富士施乐在当地的代理公司或授权的经销商。

# <span id="page-139-0"></span>基本打印机故障

有些打印机故障可以很容易解决。 如果打印机出现故障,请检查以下事项:

- 电源线是否连接到打印机及正确接地的插座上。
- 是否已开启打印机。
- 插座是否有开关或断路器被关闭。
- 插座上插接的其他电气设备是否正在使用中。
- 使用无线连接来连接打印机和计算机时,打印机和网络之间未连接以太网电缆。

如果检查完上述事项后故障依然存在,请关闭打印机,等待 10 秒钟,然后重新开启打印机。 这样通常可以解决问 题。

#### 补充:

• 如果 LCD 面板或计算机屏幕上显示错误信息,请遵照屏幕指示解决相应的打印机故障。 有关错误信息及错误代码的详情,请参 阅[第 158 页上的 "了解打印机消息"。](#page-157-1)

<span id="page-140-0"></span>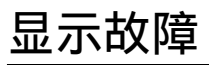

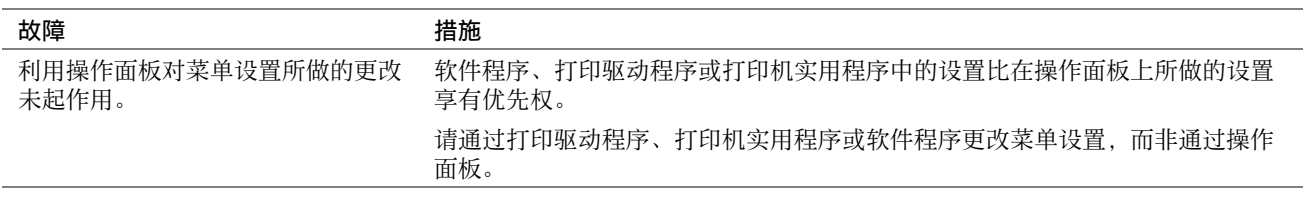

# <span id="page-141-0"></span>打印故障

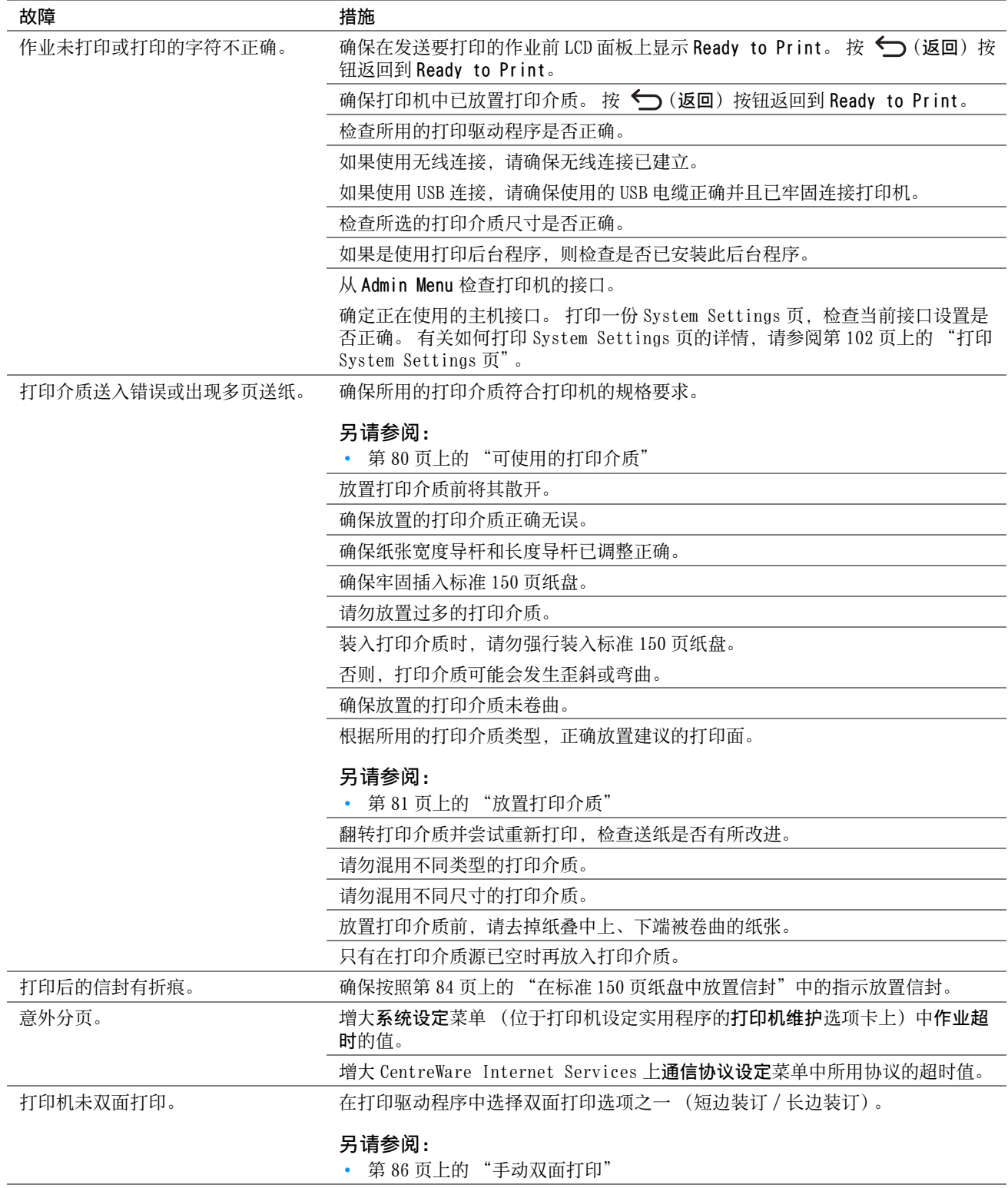

# <span id="page-142-0"></span>打印质量问题

#### 补充:

• 在本节中,有些操作会用到打印机设定实用程序或 SimpleMonitor。 有些通过打印机设定实用程序进行的操作也可通过操作面 板来完成。

#### 另请参阅:

- [第 106 页上的 "了解打印机菜单"](#page-105-0)
- [第 30 页上的 "打印机设定实用程序 \(仅限 Windows\)"](#page-29-0)
- [第 31 页上的 "SimpleMonitor \(仅限 Windows\)"](#page-30-0)

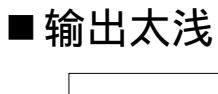

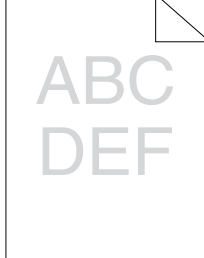

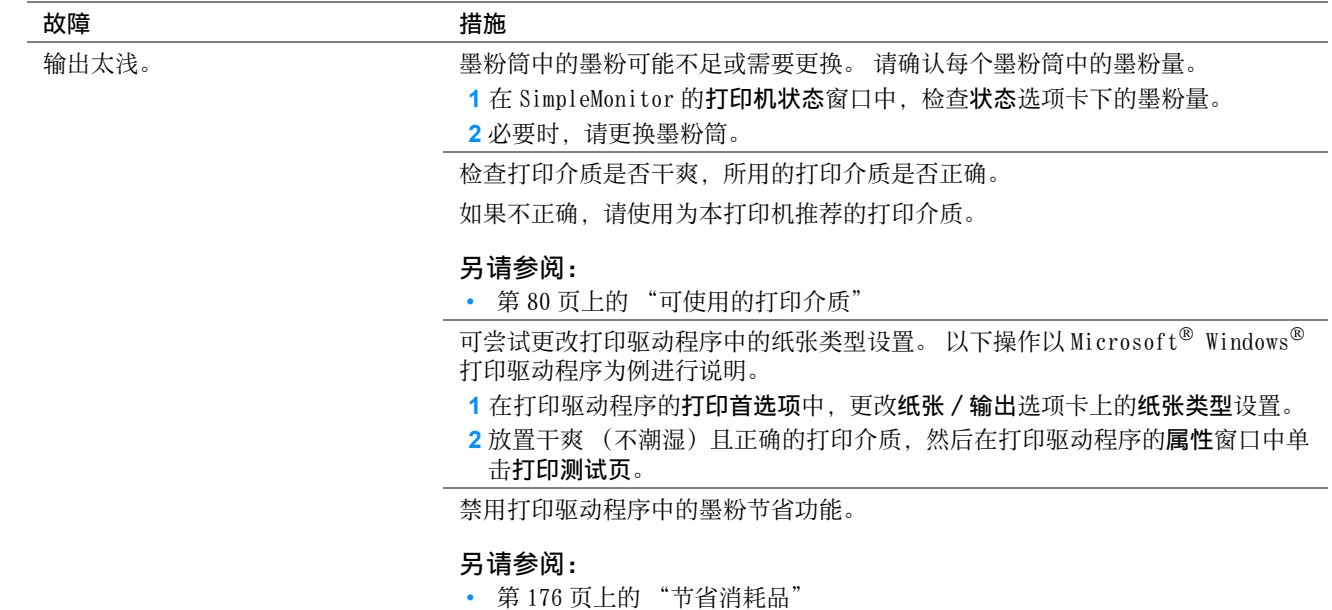

补充:

• 如果采取上述建议的措施后故障依然存在,请联系富士施乐在当地的代理公司或授权的经销商。

# ■墨粉有涂污或打印脱色 / 背面有污渍

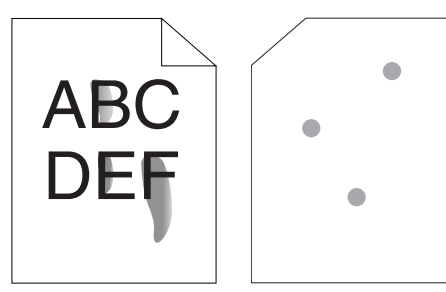

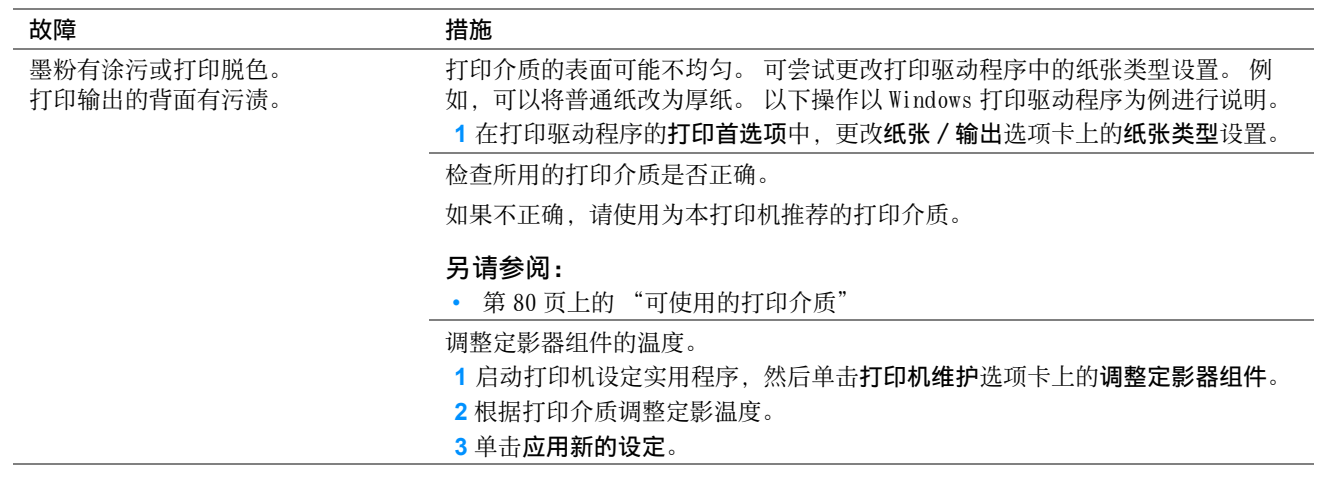

#### 补充:

• 如果采取上述建议的措施后故障依然存在,请联系富士施乐在当地的代理公司或授权的经销商。

# ■有不规则斑点 / 图像模糊

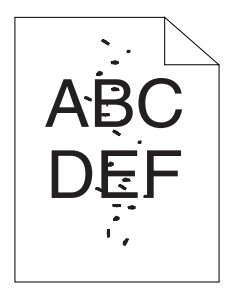

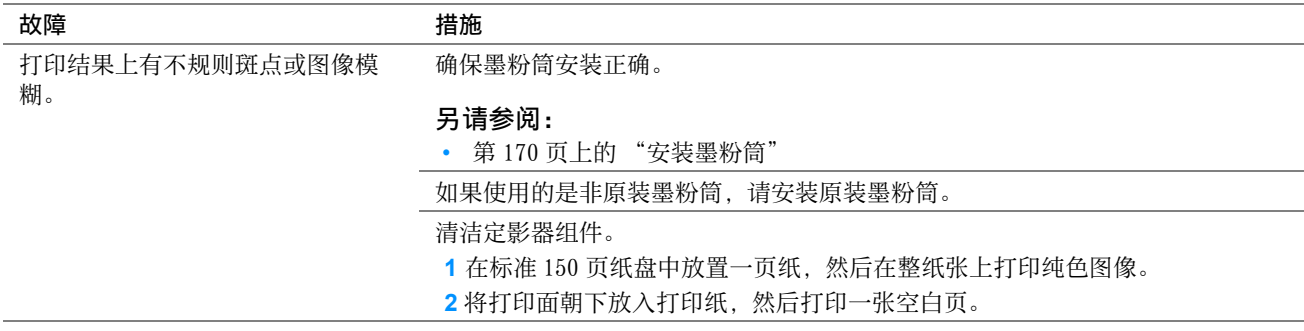

### 补充:

• 如果采取上述建议的措施后故障依然存在,请联系富士施乐在当地的代理公司或授权的经销商。
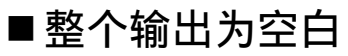

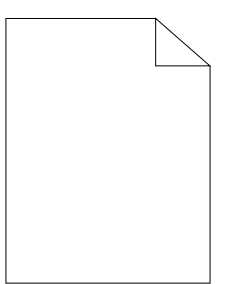

如果发生此类故障,请联系富士施乐在当地的代理公司或授权的经销商。

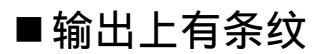

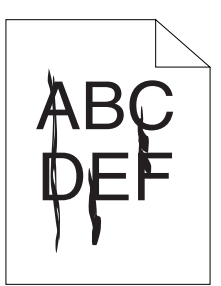

如果发生此类故障,请联系富士施乐在当地的代理公司或授权的经销商。

# ■人字形彩色点

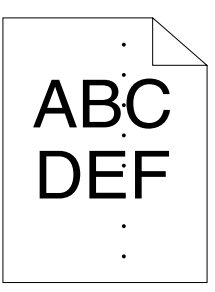

如果发生此类故障,请联系富士施乐在当地的代理公司或授权的经销商。

# ■垂向空白

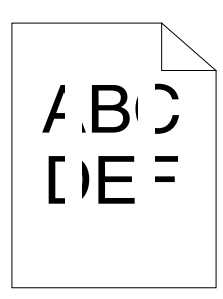

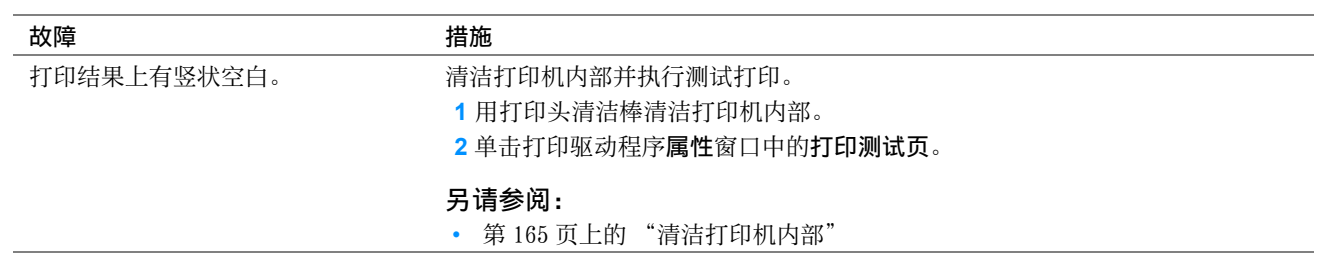

#### 补充:

# ■斑点

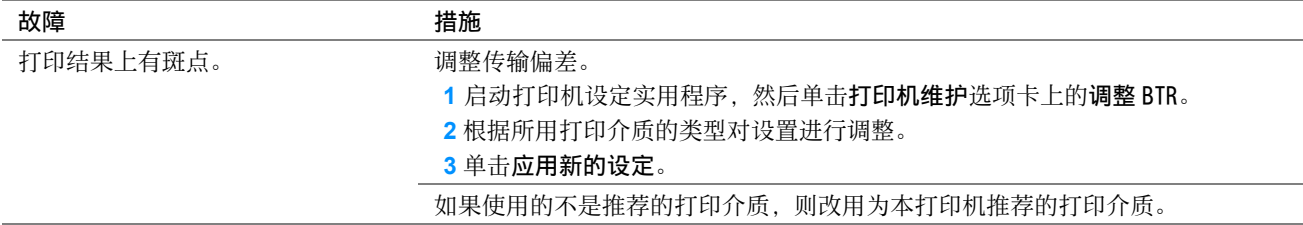

补充:

• 如果采取上述建议的措施后故障依然存在,请联系富士施乐在当地的代理公司或授权的经销商。

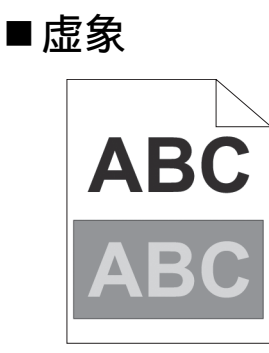

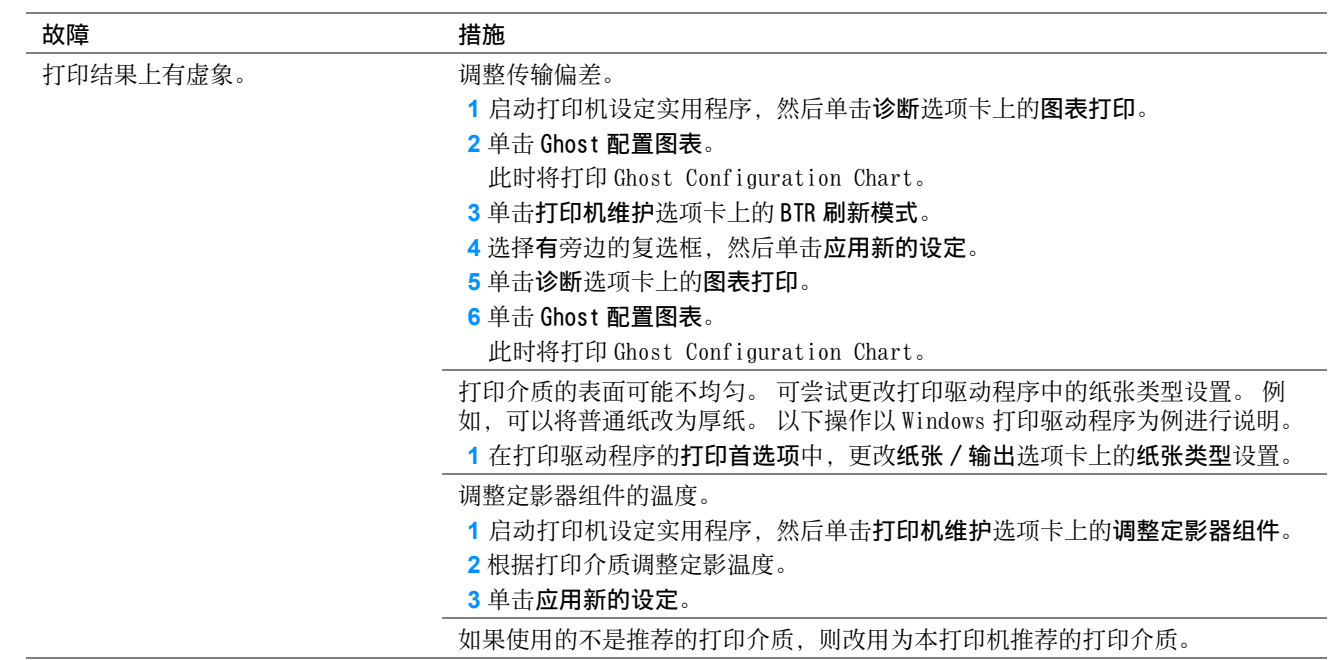

补充:

# ■模糊

# ABC DEF

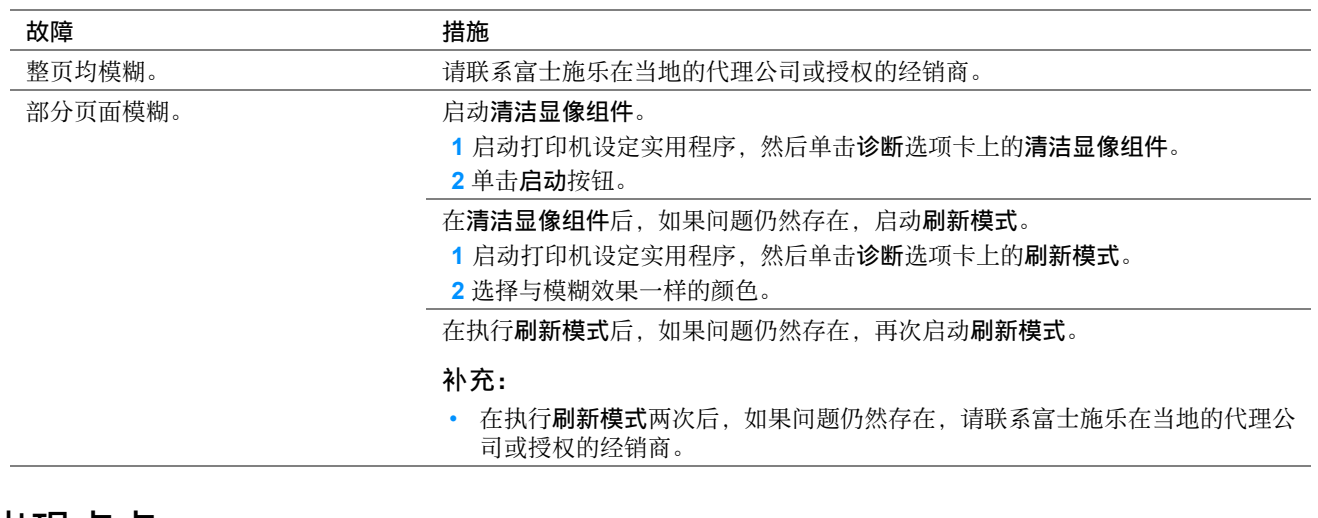

# ■出现点点

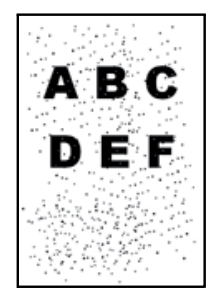

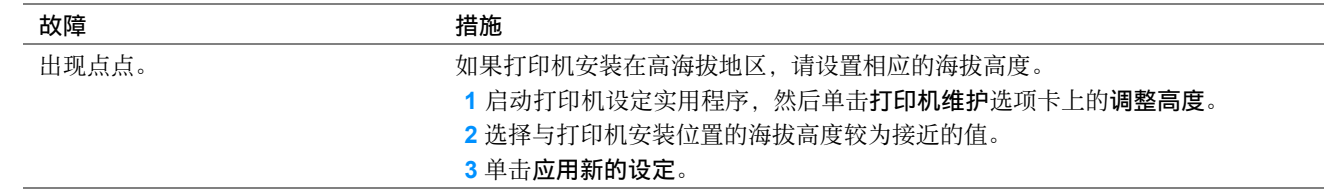

### 补充:

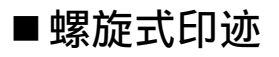

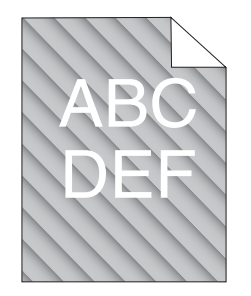

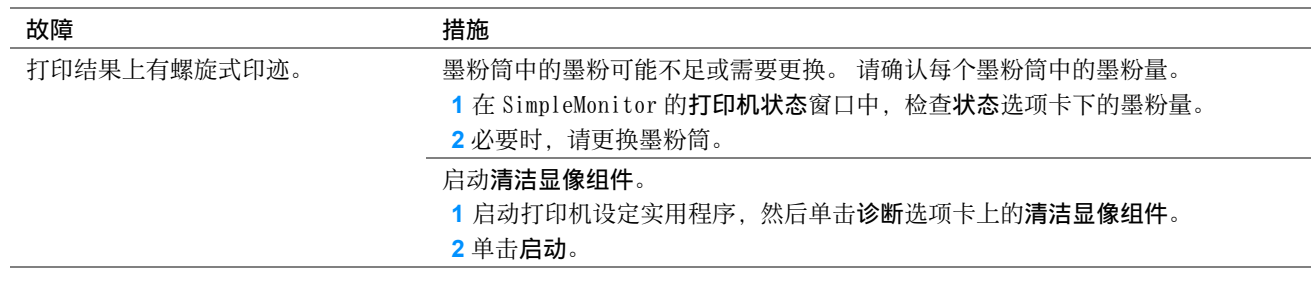

补充:

• 如果采取上述建议的措施后故障依然存在,请联系富士施乐在当地的代理公司或授权的经销商。

# ■纸张起皱 / 有污渍

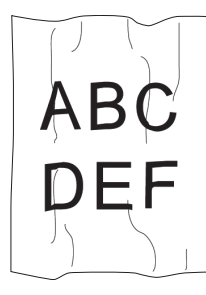

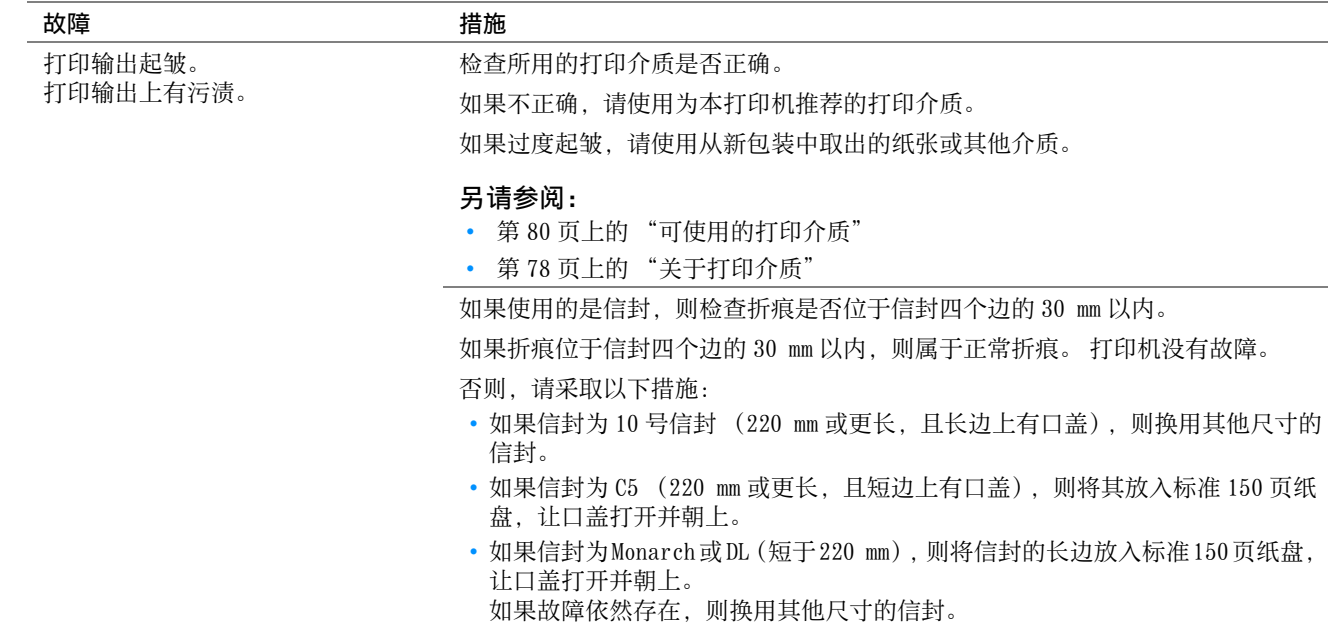

### 补充:

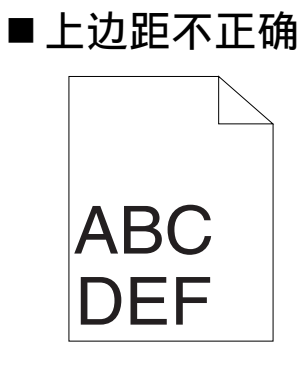

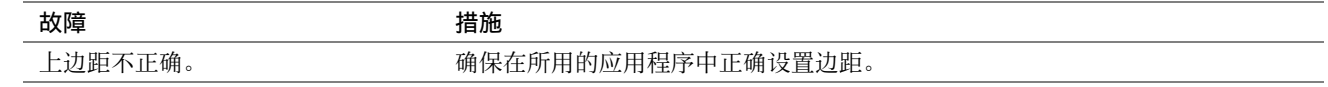

#### 补充:

• 如果采取上述建议的措施后故障依然存在,请联系富士施乐在当地的代理公司或授权的经销商。

### ■色彩定位不准

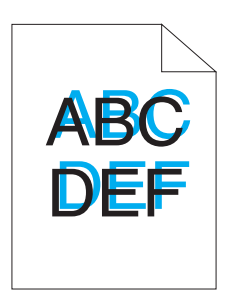

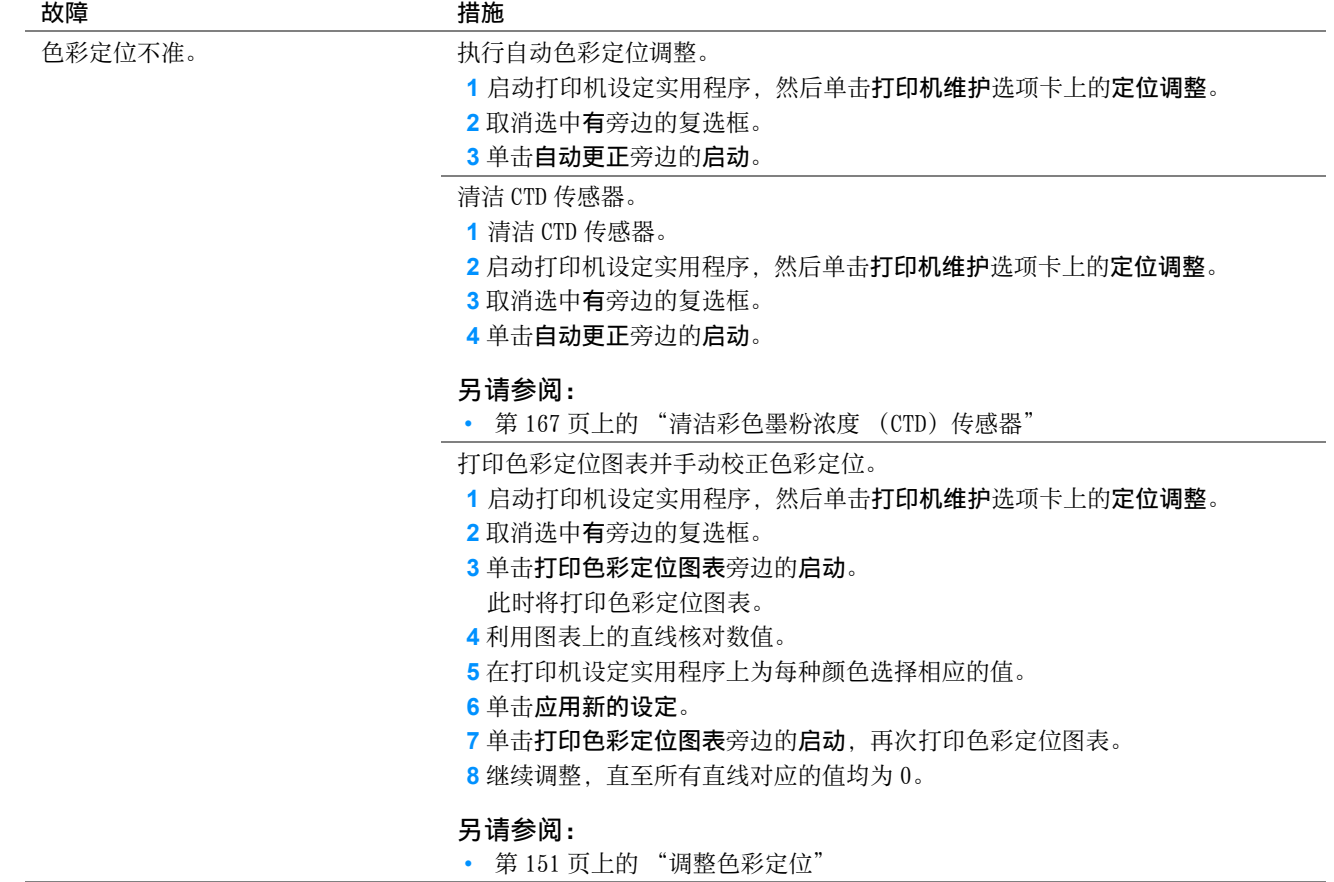

补充:

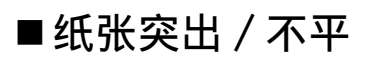

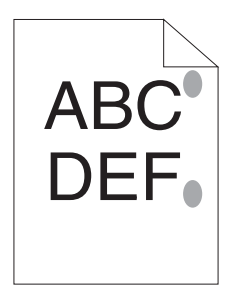

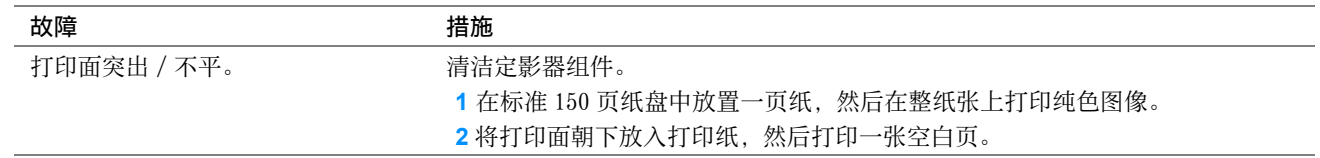

补充:

# <span id="page-150-1"></span><span id="page-150-0"></span>调整色彩定位

本节介绍初次安装打印机或将其移动到新的位置后如何调整色彩定位。

## ■执行自动更**正**

自动更正可用于自动校正色彩定位。

### 使用操作面板

- **1** 按 (菜单)按钮。
- 2 选择 Admin Menu, 然后按 (OK) 按钮。
- 3 选择 Maintenance, 然后按 (OK) 按钮。
- 4 选择 Adjust ColorRegi, 然后按 (OK) 按钮。
- 5 选择 Auto Adjust, 然后按 (OK) 按钮。
- **6** 确认显示 Are you sure?。
- 7 选择 Yes, 然后按 (OK) 按钮。 此时执行自动更正。

### 使用打印机设定实用程序 (仅限 Windows)

以下操作以 Windows 7 为例。

**1** 单击开始 → 所有程序 → Fuji Xerox → 亚太地区专用富士施乐打印机软件 → 您的打印机 → 打印机设定实 用程序。

补充:

- 如果计算机上安装有多个打印驱动程序,本步骤中就会显示打印机选择窗口。 在这种情况下,请在打印机名称上所列的 打印机中单击所需打印机的名称。 此时打开打印机设定实用程序。
- **2** 单击打印机维护选项卡。
- **3** 从页面左侧的列表中选择定位调整。 此时显示定位调整页。
- **4** 取消选中有旁边的复选框。
- **5** 单击自动更正旁边的启动。 此时将自动校正色彩定位。

# ■打印色彩定位图表

### 使用打印机设定实用程序 (仅限 Windows)

以下操作以 Windows 7 为例。

**1** 单击开始 → 所有程序 → Fuji Xerox → 亚太地区专用富士施乐打印机软件 → 您的打印机 → 打印机设定实 用程序。

补充:

• 如果计算机上安装有多个打印驱动程序,本步骤中就会显示打印机选择窗口。 在这种情况下,请在打印机名称上所列的 打印机中单击所需打印机的名称。

此时打开打印机设定实用程序。

- **2** 单击打印机维护选项卡。
- **3** 从页面左侧的列表中选择定位调整。 此时显示定位调整页。
- **4** 取消选中有旁边的复选框。
- **5** 单击打印色彩定位图表旁边的启动。 此时将打印色彩定位图表。

### ■ 确定数值

在打印的色彩定位图表上,找出两条黑线和一条彩色线对于每种颜色 (Y、M 及 C)最接近对准状态的那条直线。 如果找到了该直线,请记下该直线指示的每种颜色的数值 (-5 – +5)。 当该值对每种颜色均为 0 时,无需调整色彩定位。

当该值不为 0 时,请按照[第 153 页上的 "输入数值"](#page-152-0)中的步骤输入相应的值。

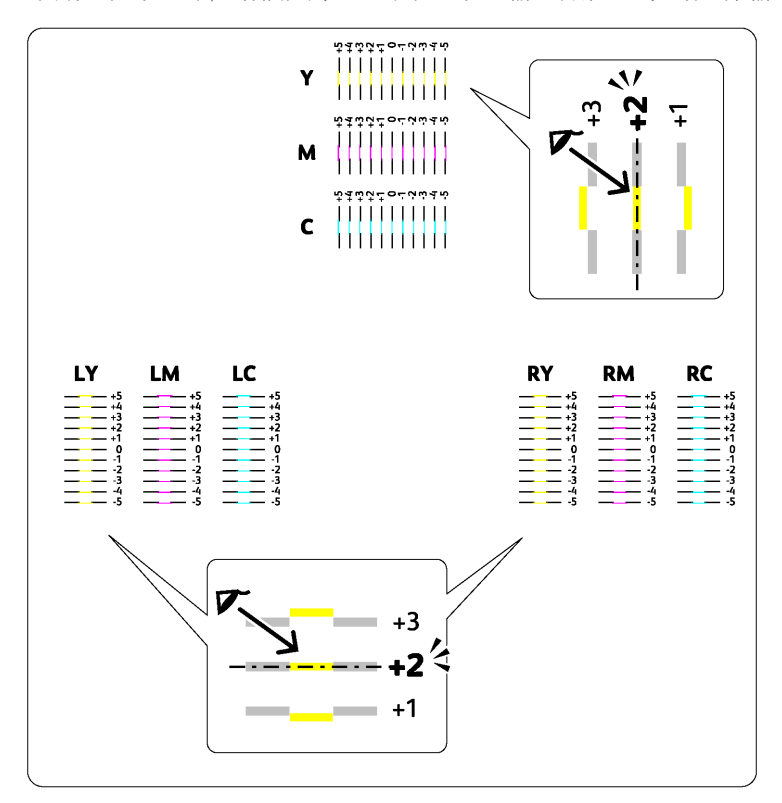

### <span id="page-152-0"></span>使用打印机设定实用程序 (仅限 Windows)

输入在色彩定位图表中找到的数值进行调整。 以下操作以 Windows 7 为例。

**1** 单击开始 → 所有程序 → Fuji Xerox → 亚太地区专用富士施乐打印机软件 → 您的打印机 → 打印机设定实 用程序。

补充:

- 如果计算机上安装有多个打印驱动程序,本步骤中就会显示打印机选择窗口。 在这种情况下,请在打印机名称上所列的 打印机中单击所需打印机的名称。 此时打开打印机设定实用程序。
- **2** 单击打印机维护选项卡。
- **3** 从页面左侧的列表中选择定位调整。 此时显示定位调整页。
- **4** 取消选中有旁边的复选框。
- **5** 选择在色彩定位图表中核对过的数值,然后单击应用新的设定。
- **6** 单击打印色彩定位图表旁边的启动。 此时将按新的值打印色彩定位图表。
- **7** 继续调整,直至所有直线对应的值均为 0。 查看调整前后的图像会对您有所帮助。

#### 重要:

• 打印色彩定位表后,等待打印机电机停止运行后再关闭打印机。

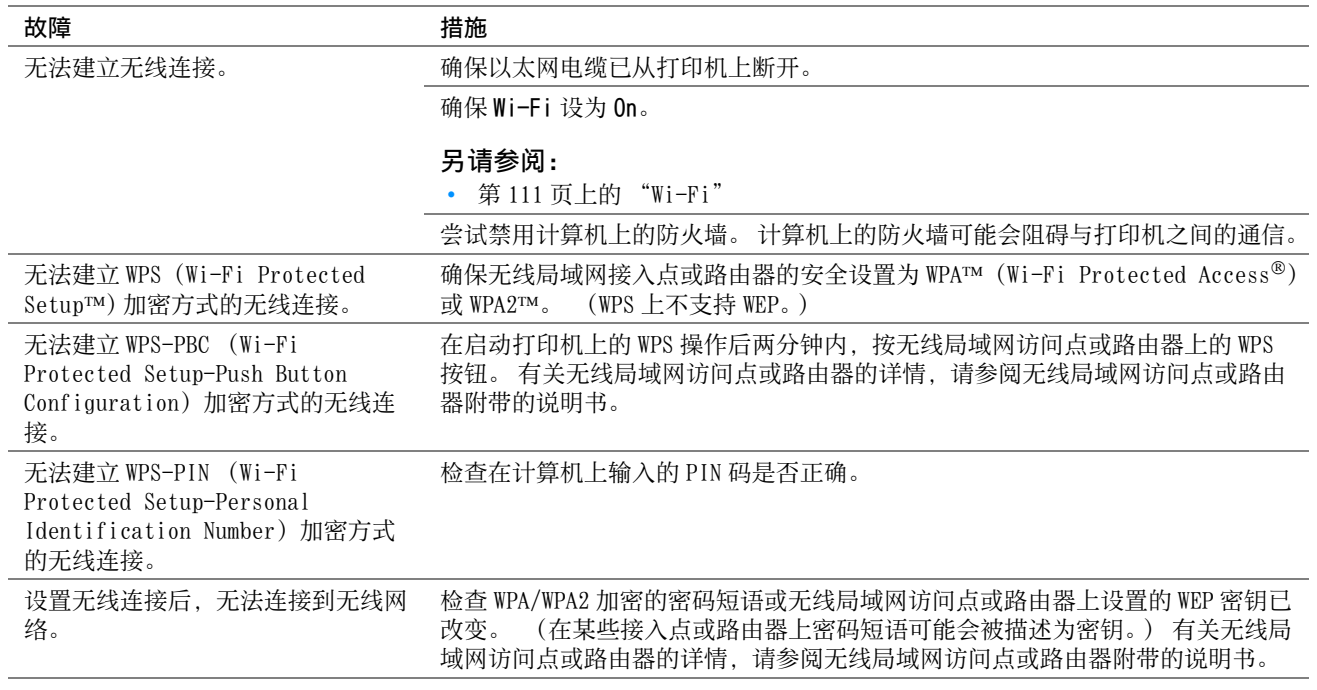

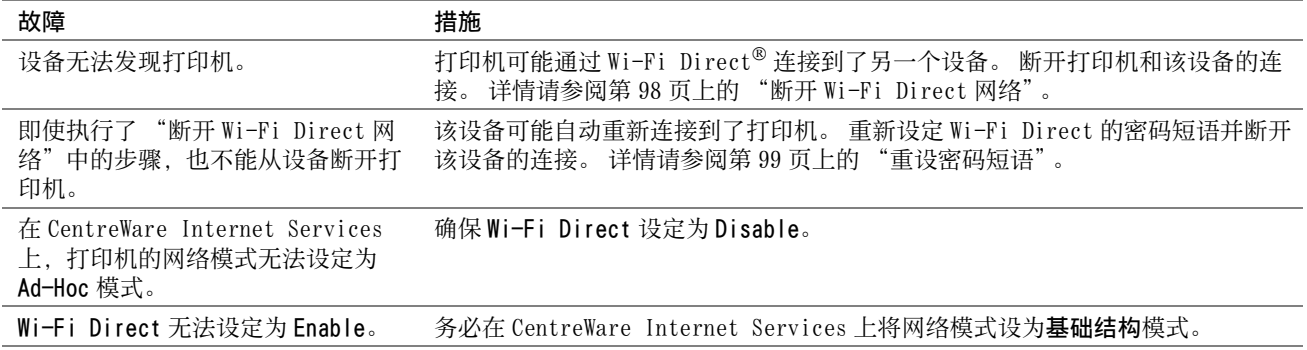

# 数字证书问题

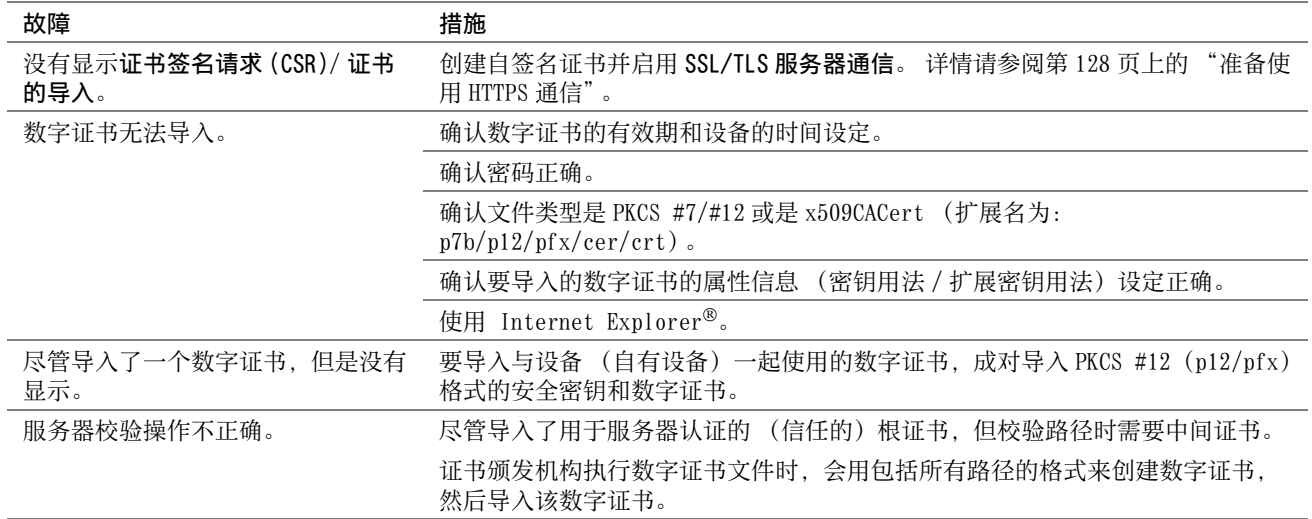

# 其他故障

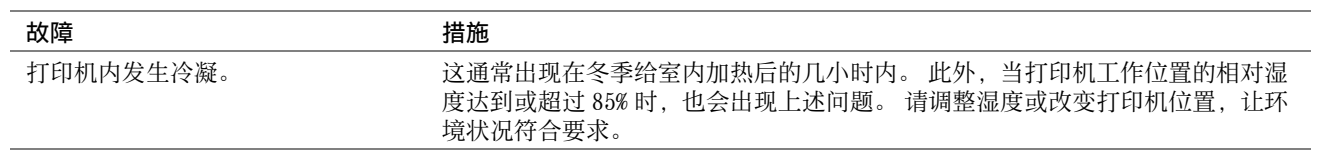

# <span id="page-157-0"></span>了解打印机消息

打印机 LCD 面板上会显示相应的消息,用于说明打印机的当前状态并指示须解决的某些打印机故障。 本节介绍消息 中包含的错误代码、消息的含意及如何清除消息。

### 重要:

• 显示错误代码时,打印机上剩余的打印数据及打印机内存中累积的信息会不安全。

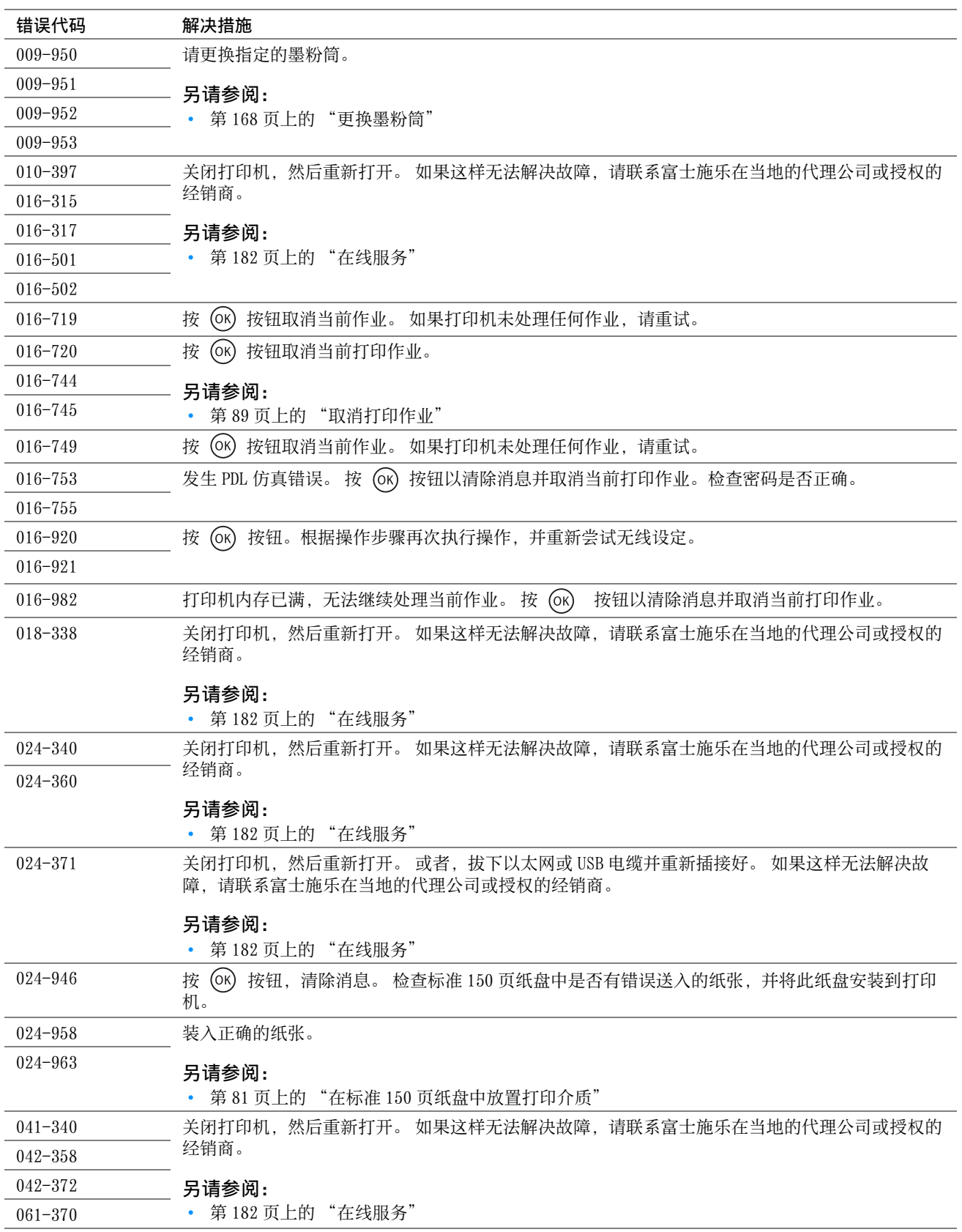

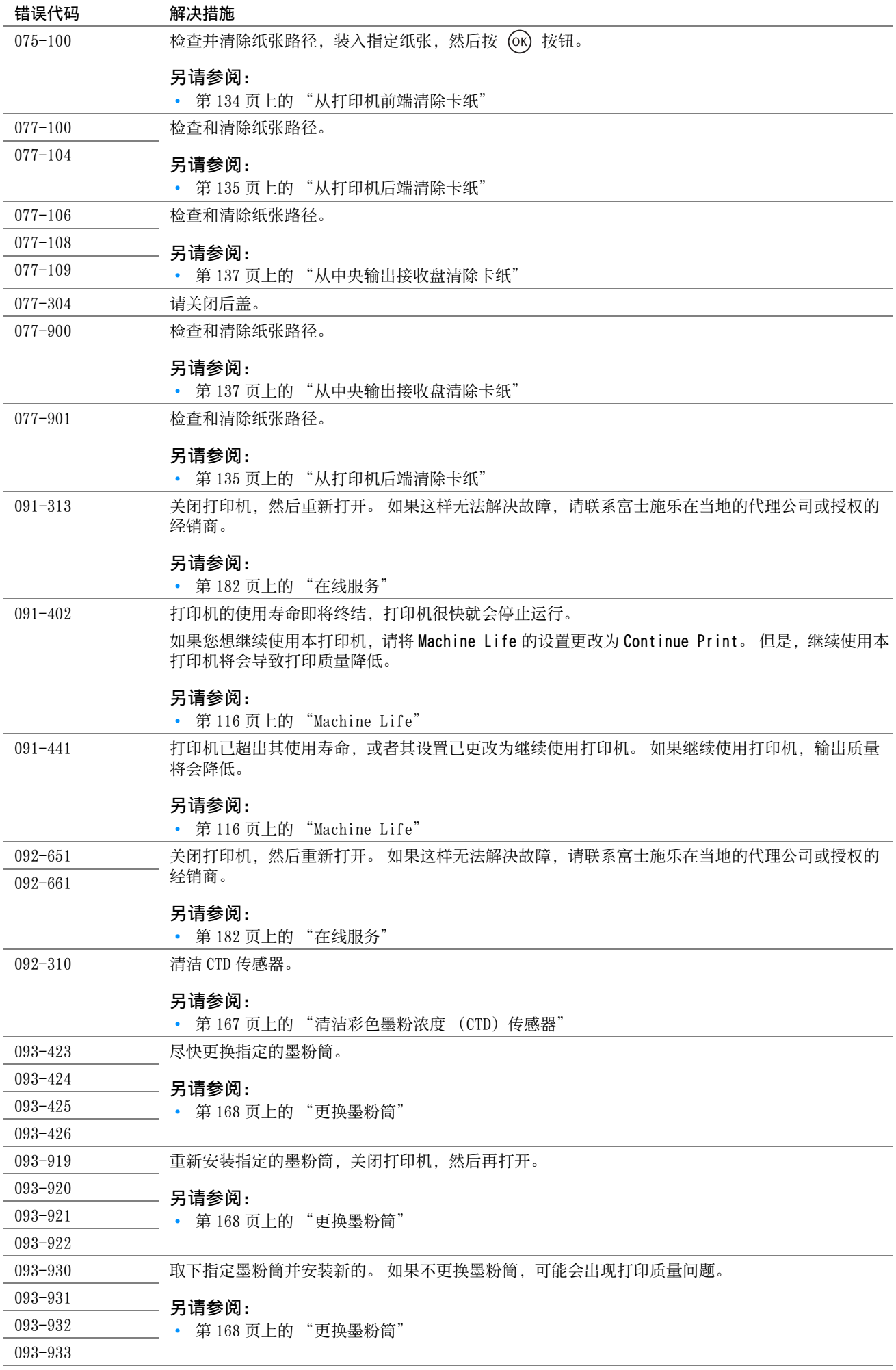

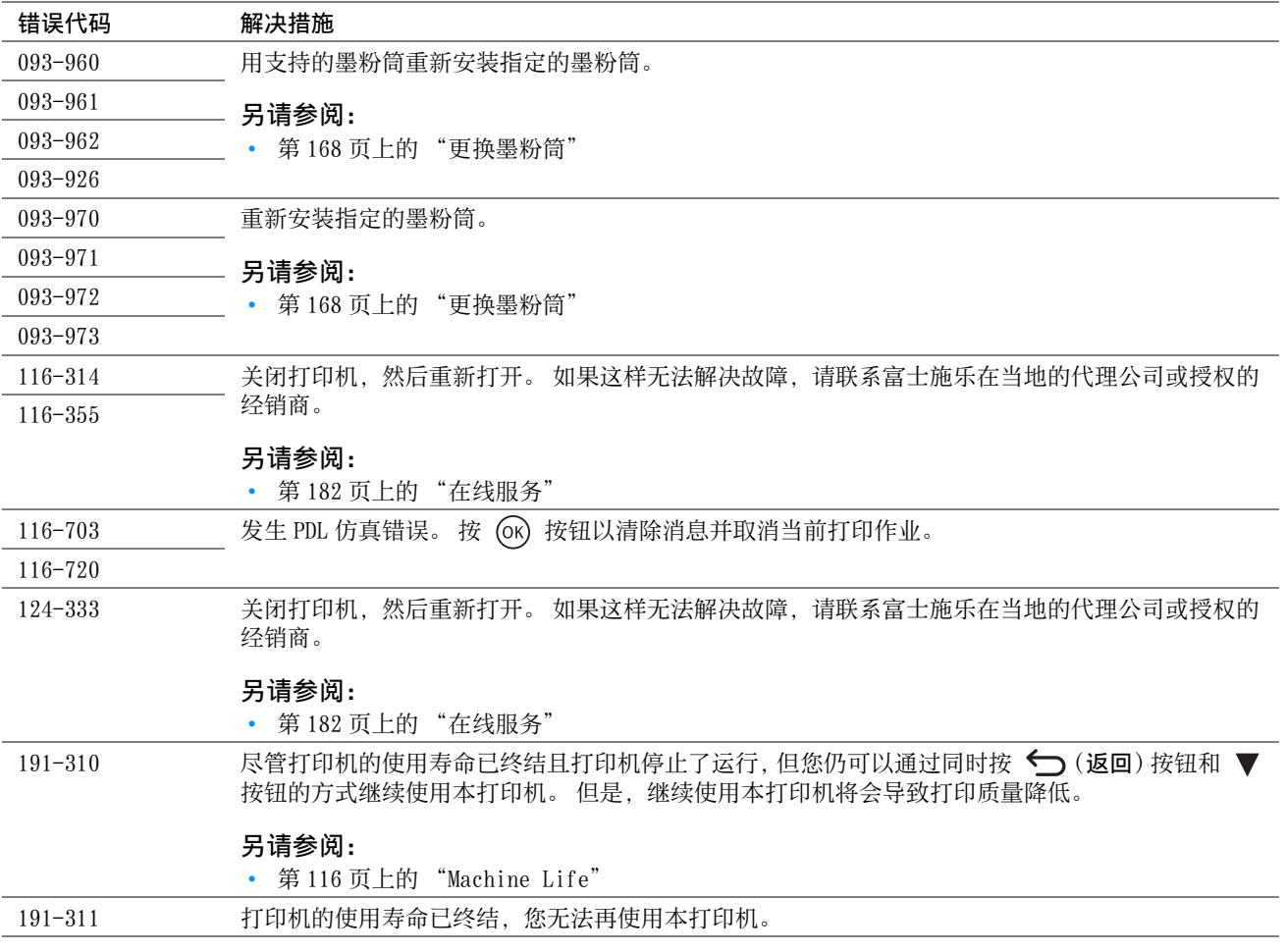

当致电打印机服务中心时,请进行必要的准备,以便能对所遇到的问题或 LCD 面板上的错误消息进行说明。 您需要了解所用打印机的型号和序列号。 请参见打印机后盖上的标签。

# 获得帮助

富士施乐提供了多种自动诊断工具,可帮助您提高和保持打印质量。

## ■LCD 面板消息

LCD 面板可提供相关信息并协助您进行故障排除。 当发生错误或发出警告的条件满足时, LCD 面板将显示消息, 通知 您有关的情况。

### 另请参阅:

• [第 158 页上的 "了解打印机消息"](#page-157-0)

# ■SimpleMonitor 警报 (仅限 Windows)

SimpleMonitor 是一个附带于 Software Pack CD- ROM 上的软件工具。 当发送打印作业时, 它将自动检查打印机状 态。 如果打印机不能打印您的作业,SimpleMonitor 将自动在计算机屏幕上显示警报信息,提醒您注意打印机。

# ■获取产品信息

### 获取最新的打印驱动程序

最新的打印驱动程序可以从我们的网站下载。 本节以 Windows 7 为例介绍操作步骤。

#### 补充:

- 通信费用将由用户承担。
- **1** 单击开始 → 设备和打印机。
- **2** 右击打印机,然后选择打印机属性。
- **3** 选择配置选项卡。
- **4** 选择关于。
- **5** 单击富士施乐网站。 此时将启动 Web 浏览器并显示我们的网站。
- **6** 请按照网站上的指示下载合适的打印驱动程序。

#### 补充:

- 驱动程序下载服务页面的 URL 为[:http://www.fujixeroxprinters.com/](http://www.fujixeroxprinters.com/)
- 有关打印驱动程序功能的最新信息,请参阅打印驱动程序的帮助。

### 更新打印机固件

我们的网站还提供一种工具,允许您从计算机更新打印机的固件 (嵌入打印机的软件)。 最新的固件和更新工具可从以下的 URL 下载。 请按照网站上的指示下载正确的固件更新。 <http://www.fujixeroxprinters.com/>

### 补充:

• 通信费用将由用户承担。

# 非原装模式

当墨粉筒中的墨粉为空时,LCD 面板上显示 Replace XXXX Cartridge (XXXX:Yellow、Magenta、Cyan 或 Black)。 如果想使用打印机的非原装模式,请启用非原装模式并更换墨粉筒。

#### 重要:

• 如果在非原装模式下使用打印机,其性能可能不是最佳状态。 同时,因使用非原装模式而导致的任何故障也不属于我们的质 量保证范畴。 连续使用非原装模式还可能引起打印机损坏,由此而发生的任何维修费用将由用户承担。

#### 补充:

• 要禁用非原装模式,请在操作面板上为Non-Genuine Mode的Toner选择Off,或者在打印机设定实用程序的非原装模式页上取消 选择有旁边的复选框。

### ■使用操作面板

#### 补充:

- 在开始下述操作之前,请确认 LCD 面板上是否显示 Ready to Print。
- **1** 按 (菜单)按钮。
- 2 选择 Admin Menu, 然后按 (ok) 按钮。
- 3 选择 Maintenance, 然后按 (ok) 按钮。
- 4 选择 Non-Genuine Mode, 然后按 (OK) 按钮。
- 5 选择 Toner, 然后按 (OK) 按钮。
- 6 选择 On, 然后按 (OK) 按钮。 打印机将切换到 Non-Genuine Mode。

# ■使用打印机设定实用程序 (仅限 Windows)

以下操作以 Windows 7 为例。

**1** 单击开始 → 所有程序 → Fuji Xerox → 亚太地区专用富士施乐打印机软件 → 您的打印机 → 打印机设定实 用程序。

补充:

- 如果计算机上安装有多个打印驱动程序,本步骤中就会显示打印机选择窗口。 在这种情况下,请在打印机名称上所列的 打印机中单击所需打印机的名称。 此时打开打印机设定实用程序。
- **2** 单击打印机维护选项卡。
- **3** 从页面左侧的列表中选择非原装模式。 此时显示非原装模式页。
- **4** 选择有旁边的复选框,然后单击应用新的设定。

# **9**

# 维护

- [第 165 页上的 "清洁打印机"](#page-164-1)
- [第 168 页上的 "更换墨粉筒"](#page-167-1)
- [第 172 页上的 "定购消耗品"](#page-171-0)
- [第 173 页上的 "存放消耗品"](#page-172-0)
- [第 174 页上的 "管理打印机"](#page-173-0)
- [第 176 页上的 "节省消耗品"](#page-175-0)
- [第 177 页上的 "检查页面计数"](#page-176-0)
- [第 178 页上的 "移动打印机"](#page-177-0)

# <span id="page-164-1"></span>清洁打印机

本节介绍如何清洁打印机,以便保持打印机良好的工作状况并始终确保打印输出的洁净。

### ▲ 警告:

• 清洁本产品时,请使用专用清洁材料。 使用其它材料可能会导致性能下降。 请勿使用喷雾清洁剂,否则可能会导致火灾和爆 炸。

## △ 注意:

<span id="page-164-0"></span>• 清洁本产品之前,请关闭机器电源并拔下电源插头。 在机器电源打开的状态下进行工作可能会引起触电。

# ■清洁打印机内部

- **1** 关闭打印机并断开电源线。
- **2** 打开墨粉舱口盖。

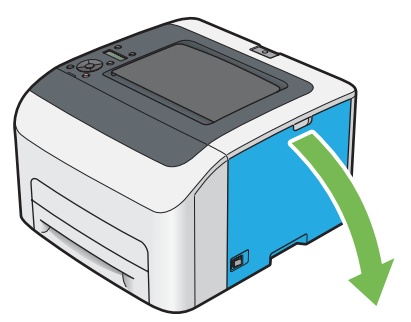

**3** 牢牢捏住墨粉筒。

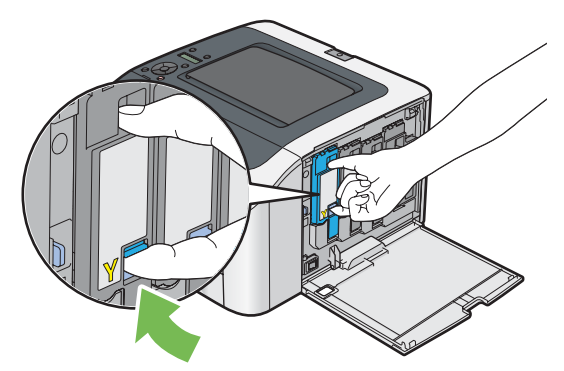

**4** 将墨粉筒拉出。

### 重要:

• 请务必缓慢拉出墨粉筒,以免有墨粉溅出。

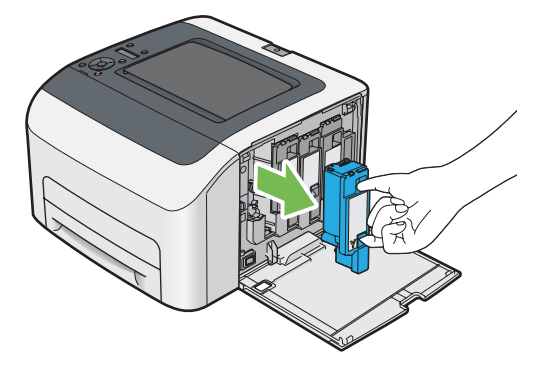

**5** 将另外三个墨粉筒一并拉出。

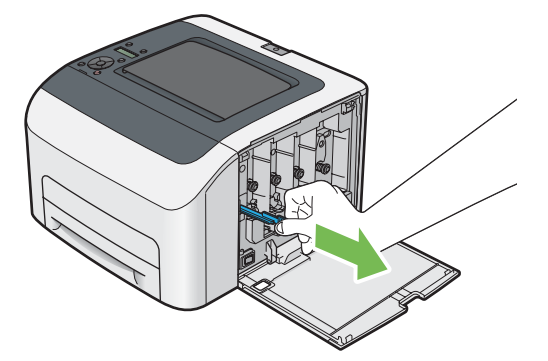

将打印头清洁棒完全插入打印机上箭头旁边的孔中,直至其尖端如下图所示到达打印机的内部,然后将其拉出。

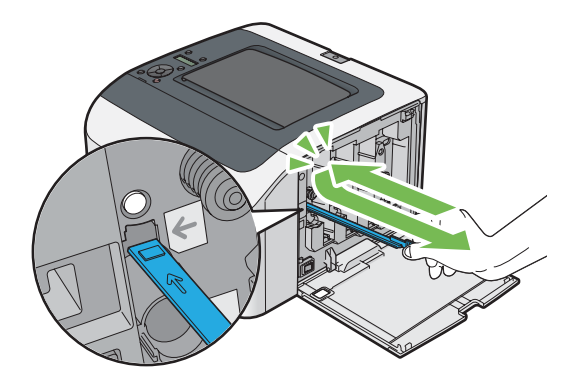

- 对另外三个孔重复上述操作。
- 将打印头清洁棒恢复原位。

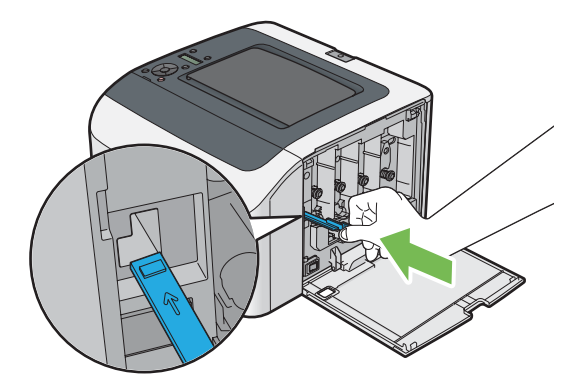

 更换墨粉筒,操作如下:根据相应的卡座调整墨粉筒的位置,然后下压靠近标签中央的位置,直至听到咔哒声, 以便将其牢牢插入。

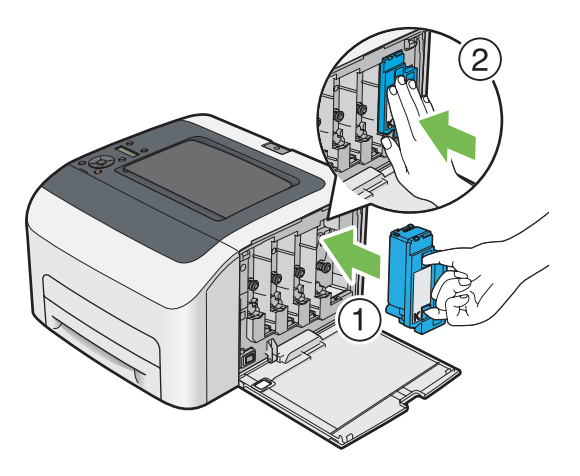

- 更换另外三个墨粉筒。
- 关闭墨粉舱口盖。

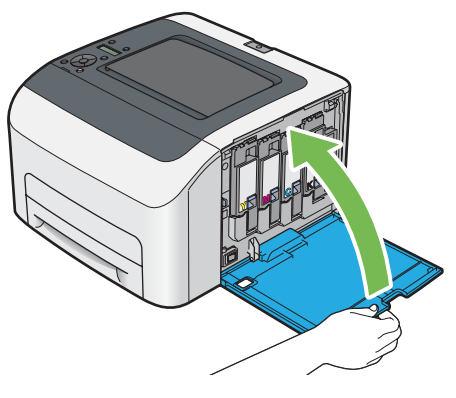

连接电源线并打开打印机电源。

# <span id="page-166-0"></span>■清洁彩色墨粉浓度 (CTD) 传感器

只有在**打印机状态**窗口或 LCD 面板上显示有关 CTD 传感器的警告时,才需要清洁 CTD 传感器。

- 关闭打印机并断开电源线。
- 按压后盖手柄,打开后盖。

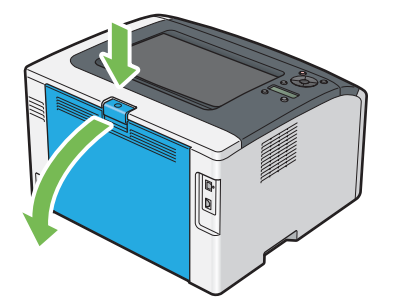

用洁净干爽的棉签清洁打印机内的 CTD 传感器。

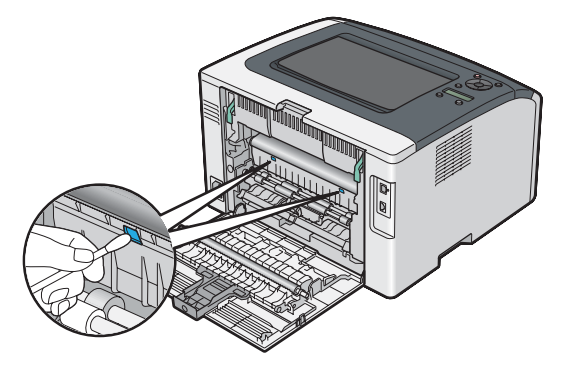

关闭后盖。

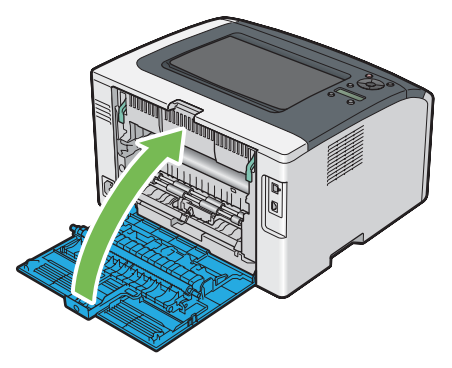

连接电源线并打开打印机电源。

# <span id="page-167-1"></span><span id="page-167-0"></span>更换墨粉筒

富士施乐墨粉筒只能通过富士施乐购买。

建议您为本打印机选用富士施乐墨粉筒。 使用非富士施乐提供的配件、部件或组件产生的问题不在富士施乐提供的 保修服务范围之内。

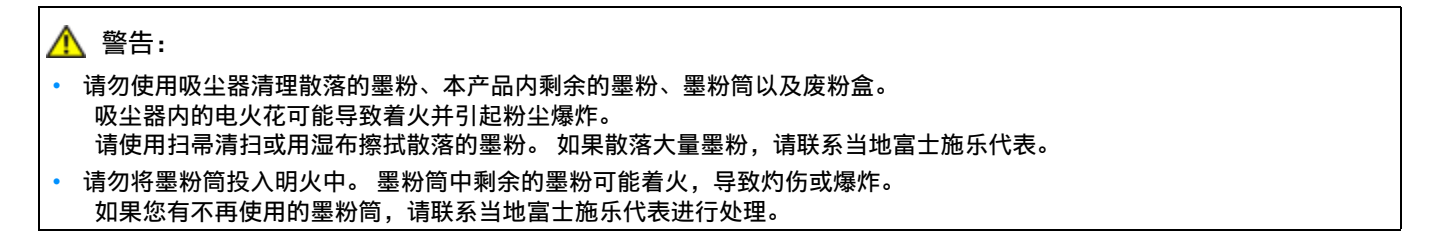

### <u>∧</u> 注意:

- 感光鼓和墨粉筒应远离儿童放置。 如果儿童误吞食了墨粉,应立即将墨粉吐出,用水漱口,及多饮水,并尽快联络医生。
- 更换感光鼓及墨粉筒时,请小心避免墨粉散落。 若墨粉散落,请注意不要让墨粉接触到衣服、皮肤、眼睛和嘴等部位,也不 要吸入墨粉。
- 如果皮肤或衣服上附着了墨粉时,请用肥皂及水清洗干净。 如果墨粉颗粒进入眼睛,应用大量的水冲洗至少 15 分钟,直至疼痛感消失。 必要时,向医生咨询。 如果吸入了墨粉颗粒,应转移到空气新鲜的地方,并用大量的水漱口。 如果吞食了墨粉,应将墨粉吐出,用水漱口,并饮用大量的水,并立即向医生咨询。

#### 重要:

- 请勿晃动用过的墨粉筒,以免有墨粉溅出。
- 务必将打印机附带的墨粉筒用完后,再使用购买的墨粉筒进行更换。

### 概述

打印机的墨粉筒有四种颜色:黑色 (K)、黄色 (Y)、洋红色 (M) 和青色 (C)。

当墨粉筒达到使用寿命时,LCD 面板 (XXXX:Yellow、Magenta、Cyan 或 Black)上就会显示以下消息。

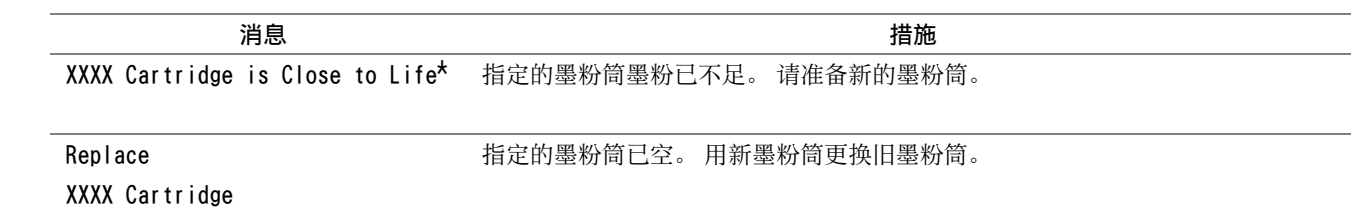

\* 只有在使用富士施乐墨粉筒且 Non-Genuine Mode 设为 Off 的情况下才会显示此警告。

#### 重要:

- 将用过的墨粉筒放到地板或桌子上时,请在墨粉筒下面垫几张纸,用于接住可能溅出的墨粉。
- 请勿再次使用从打印机中取出的旧墨粉筒。 否则可能会影响打印质量。
- 请勿摇晃或敲击用过的墨粉筒。 残留的墨粉可能会溅出。
- 建议在从包装中取出墨粉筒后的一年内将其用尽。

# ■ 取出墨粉筒

- **1** 关闭打印机。
- **2** 打开墨粉舱口盖。

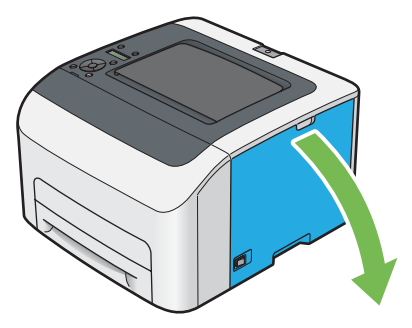

- **3** 在地面或桌面上要放置取下的墨粉筒的地方铺几张纸。
- **4** 牢牢捏住墨粉筒。

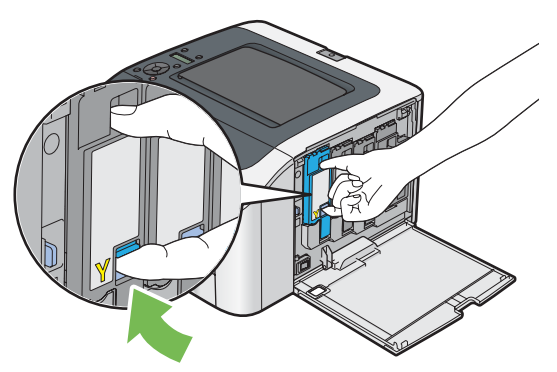

**5** 将墨粉筒拉出。

#### 重要:

• 请务必缓慢拉出墨粉筒,以免有墨粉溅出。

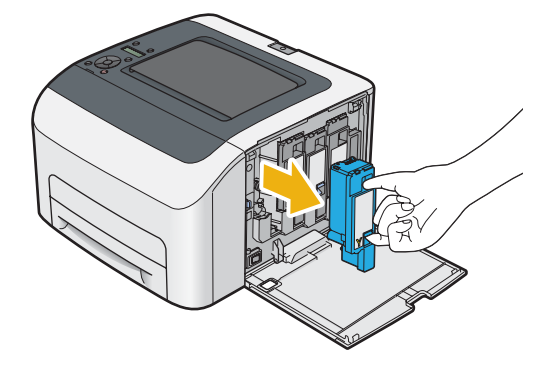

**6** 将墨粉筒慢慢地放到步骤 **3** 中展开的纸上。

# ■安装墨粉筒

**1** 拆开所需颜色墨粉筒的包装并晃动五到六次,从而让墨粉均匀散开。

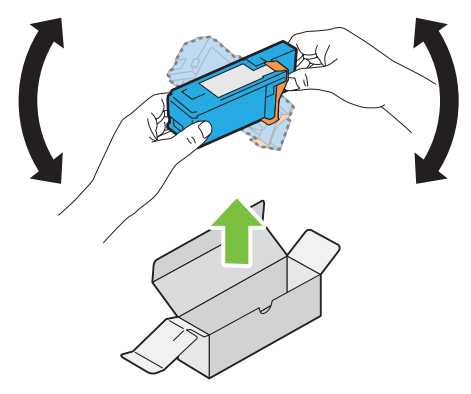

### 补充:

- 更换前,确认新墨粉筒的颜色与把手上墨粉筒的颜色一致。
- 小心操作墨粉筒,以免有墨粉溅出。
- **2** 取下墨粉筒上的胶带。

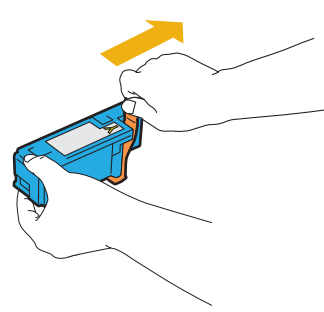

**3** 根据相应的卡座调整墨粉筒的位置,然后下压靠近标签中央的位置,直至听到咔哒声,以便将墨粉筒牢牢插入。

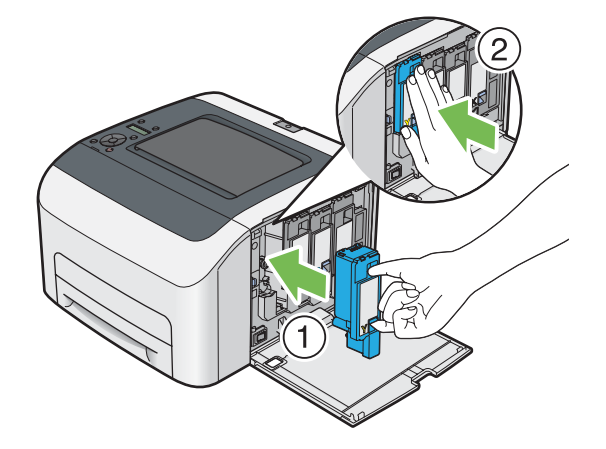

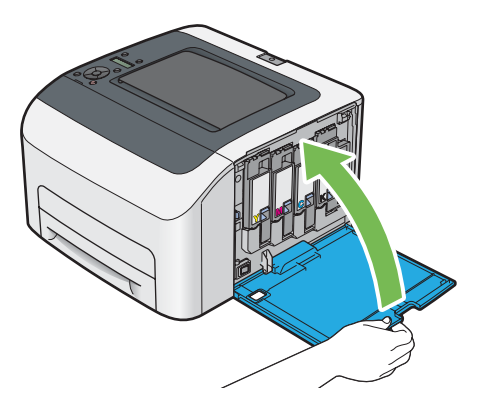

- 开启打印机。
- 将取下的墨粉筒放回墨粉筒原包装盒内。
- 小心不要接触到溅出的墨粉,然后将墨粉筒下面展开的纸张移走。

# <span id="page-171-0"></span>定购消耗品

有时需要定购墨粉筒。 每种墨粉筒的盒上都提供有安装说明。

## ■消耗品

重要:

• 使用非富士施乐推荐的消耗品会降低机器的打印质量和性能。 请务必使用富士施乐推荐的消耗品。

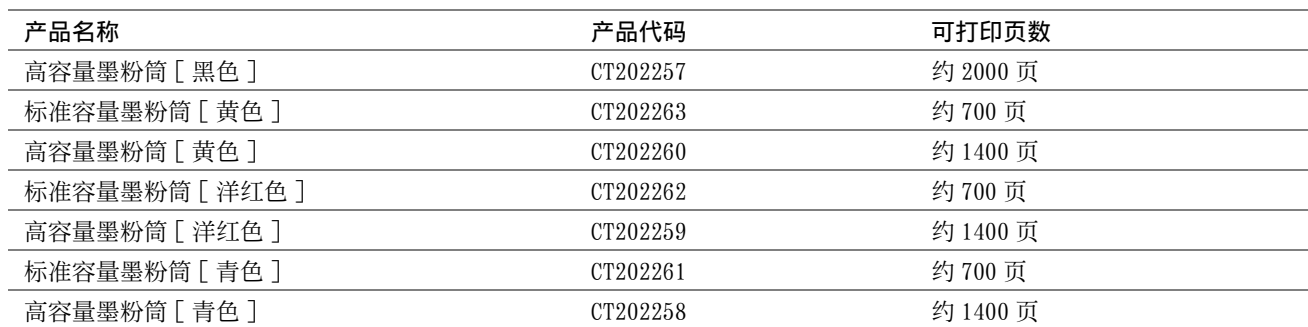

• 平均标准页数。 公布的产出量以 ISO/IEC 19798 或 ISO/IEC 24712 标准为依据。 这些仅为估算值,实际值会因相关因素而异, 如打印内容、纸张尺寸、纸张类型、机器操作环境、开关打印机时的初始化过程以及为保持打印质量而做的调整。

#### 补充:

- 对于黑色墨粉筒,打印机附带的墨粉筒的可打印页数约为 1000 页;对于黄色、洋红色和青色墨粉筒, 则约为 700 页。
- 每种墨粉筒的盒上都提供有安装说明。

### ■何时定购墨粉筒

当墨粉筒接近更换时间时,LCD 面板上将显示警告信息。 请确认您有备用的更换品。 当警告信息第一次出现时就要 定购这些墨粉筒,以免中断打印,这一点很重要。 当必须更换墨粉筒时,LCD 面板上将显示相应的错误消息。 要定购墨粉筒,请联系富士施乐在当地的代理公司或授权的经销商。

#### 重要:

• 本打印机设计为当使用推荐的墨粉筒时可以提供最稳定的性能和打印质量。 若使用非推荐的墨粉筒会降低本打印机的性能和 打印质量。 此外,如果机器因此而出现故障,您可能还要承担维修费用。 要获得全部的用户支持服务并发挥打印机的最佳性 能,请确保使用推荐的墨粉筒。

### ■回收消耗品

- 为了保护环境和有效利用资源,富士施乐公司回收墨粉筒和感光鼓,以制造可循环使用的零件、材料或者节省 能源。
- 需要妥善处理用完的墨粉筒。 禁止打开墨粉筒。 请送还当地富士施乐代表。

# <span id="page-172-0"></span>存放消耗品

使用前,应将消耗品存放在原包装中。 请勿将消耗品存放在下列场所中:

- 温度超过 40°C 的地方。
- 温度或湿度变化特别大的环境中。
- 直射的阳光下。
- 灰尘较多的地方。
- 长时间放置在车厢内。
- 有腐蚀性气体的环境中。
- 空气中盐分较多的环境中。

# <span id="page-173-0"></span>■利用 CentreWare Internet Services 检查或管理打印机

当打印机安装在 TCP/IP 环境中时,可以利用网络计算机上的 Web 浏览器来检查打印机状态并配置有关设置。 您也可 以使用 CentreWare Internet Services 检查本打印机的消耗品剩余量和放置的纸张。

### 补充:

• 将打印机用作本地打印机时,不能使用 CentreWare Internet Services。 有关检查本地打印机状态的详情,请参阅[第 174 页上](#page-173-1) [的 "利用 SimpleMonitor 检查打印机状态 \(仅限 Windows\)"](#page-173-1)。

### 启动 CentreWare Internet Services

通过以下步骤可以启动 CentreWare Internet Services。

- **1** 启动 Web 浏览器。
- **2** 在地址栏输入打印机的 IP 地址。 此时显示 CentreWare Internet Services 页。

### • 使用在线帮助

有关每个 CentreWare Internet Services 屏幕中可设置项的详情,请单击帮助,显示在线帮助。

# <span id="page-173-1"></span>■利用 SimpleMonitor 检查打印机状态 (仅限 Windows)

SimpleMonitor 是一个随打印驱动程序一起安装的工具。 当发送打印作业时,它将自动检查打印机状态。 SimpleMonitor 也可检查纸盘的状态以及墨粉筒的墨粉余量。

### 启动 SimpleMonitor

双击任务栏上的 SimpleMonitor 图标, 或右击图标并选定打印机选择。 如果 SimpleMonitor 图标未显示在任务栏上, 请从开始菜单中打开 SimpleMonitor。 以下操作以 Microsoft® Windows® 7 为例。

- **1** 单击开始 → 所有程序 → Fuji Xerox → 亚太地区专用富士施乐打印机软件 → 您的打印机 → SimpleMonitor-Ctype for Asia-Pacific。 显示用于选择打印机的窗口。
- **2** 在列表中单击所需打印机的名称。 此时显示打印机状态窗口。

有关 SimpleMonitor 功能的详情,请参阅帮助。

#### 另请参阅:

• [第 31 页上的 "SimpleMonitor \(仅限 Windows\)"](#page-30-0)

# ■通过电子邮件检查打印机状态

当连接在可以发送和接收电子邮件的网络环境中时,打印机可以向指定的电子邮件地址发送含有下列信息的电子邮件 报告:

- 网络设置和打印机状态
- 打印机发生错误的错误状态

### 设置电子邮件环境

激活 CentreWare Internet Services。 在属性选项卡上, 根据电子邮件环境配置以下设置。 在各画面上配置设置 后,务必单击应用。 有关各个项目的详情,请参阅 CentreWare Internet Services 的在线帮助。

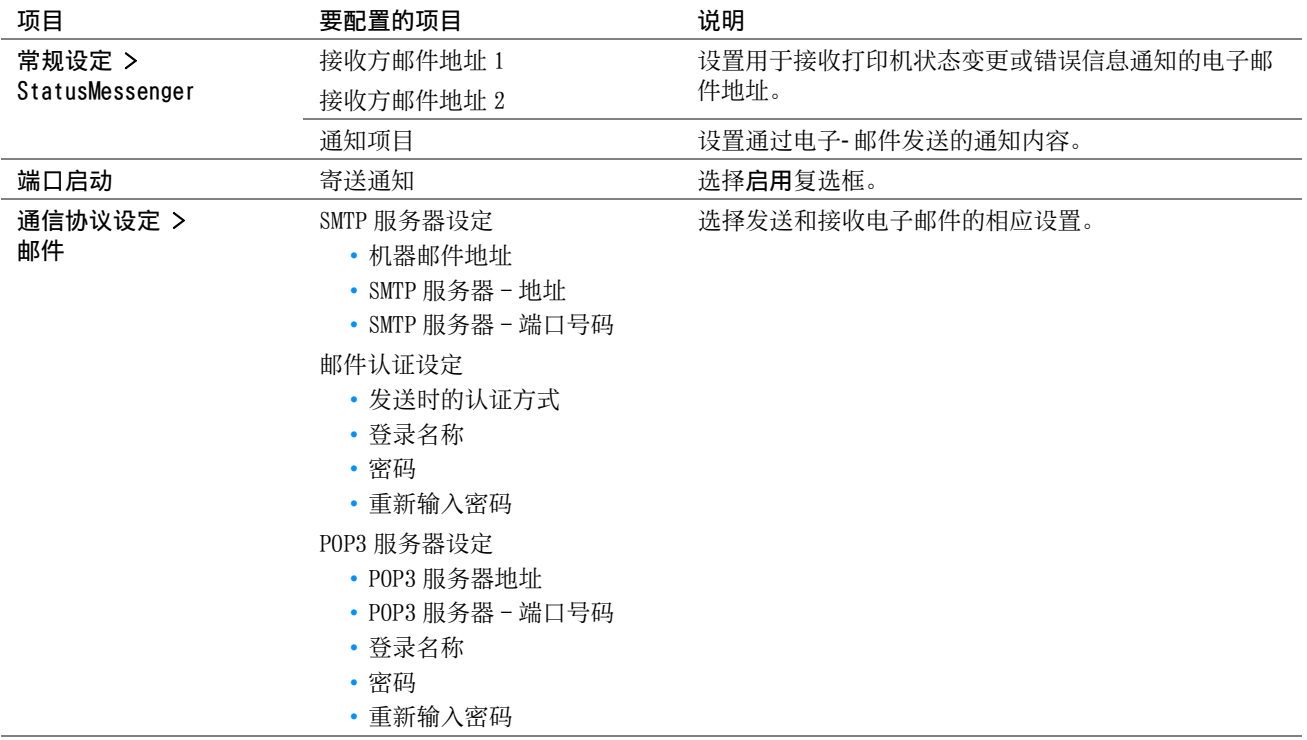

<span id="page-175-0"></span>通过更改打印驱动程序中的几个设置可以节省墨粉筒和纸张。

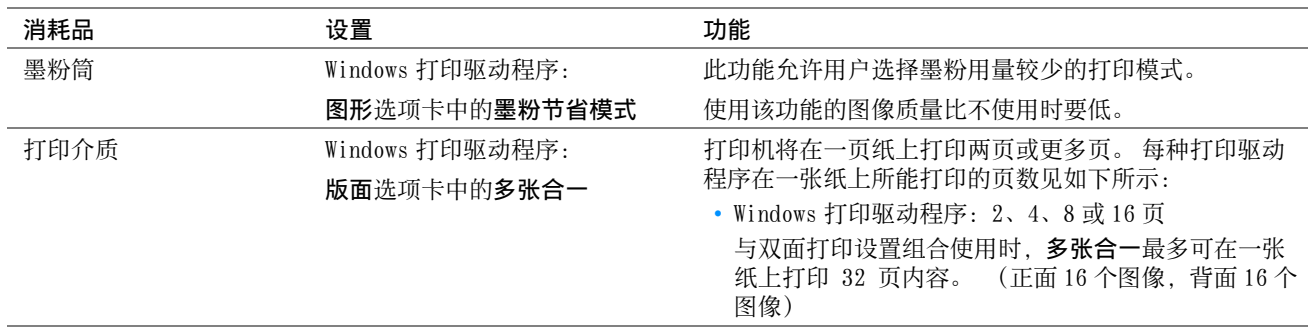

# <span id="page-176-0"></span>检查页面计数

在操作面板上可检查总打印页数。有三个计数器可供选择: Meter 1 (彩色打印)、Meter 2 (单色打印) 和 Meter 4 (Meter 1 + Meter 2)。 打印机上的 Meter 3 始终显示 0。

Meter Readings 可计算正确打印的页数。 单面打印 (包括多张合一) 计为一作业, 而双面打印 (包括多张合一) 则 计为两页。 在双面打印时, 如果打印完一面后出错, 则计为一页。

用彩色设置打印彩色数据时 (通过应用程序上的 ICC 简档进行转换),即使在显示器上看起来是黑白数据,也打印成 彩色数据。 在这种情况下,Meter 1 和 Meter 4 的值都将增大。

进行双面打印时,取决于应用程序的设置,可能会自动插入空白页。 在这种情况下,空白页被计为一页。 但是,当 对奇数页执行双面打印时,在最后的奇数页反面插入的空白页将不予计入。

### 另请参阅:

• [第 107 页上的 "Meter Readings"](#page-106-0)

- **1** 按 (菜单)按钮。
- 2 选择 Meter Readings, 然后按 (OK) 按钮。
- **3** 检查每个计数器的值。

# <span id="page-177-0"></span>移动打印机

关闭打印机。

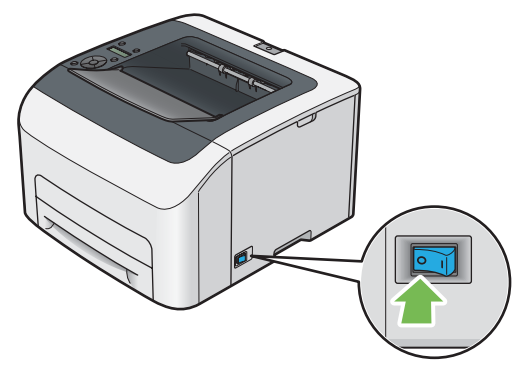

断开电源线和其它电缆。

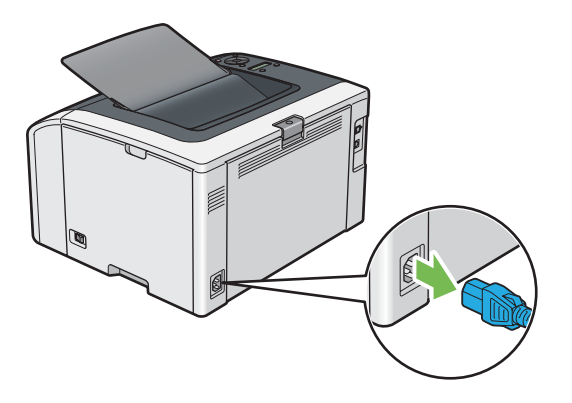

将中央输出接收盘中的所有纸张 (如果有)取出。

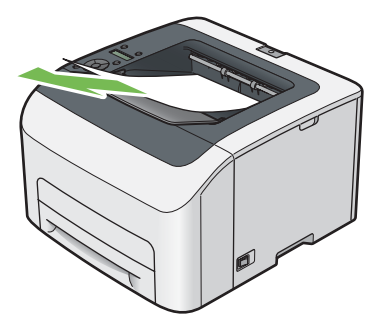

- 如果输出接收盘加长处于打开状态,请将其关闭。
- 抬起打印机,然后轻轻移动。

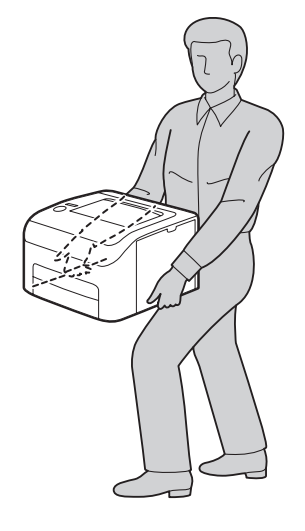

**6** 使用打印机前,应调整色彩定位。

### 另请参阅:

• [第 151 页上的 "调整色彩定位"](#page-150-1)

# **10**

# 联系富士施乐

- [第 181 页上的 "技术支持"](#page-180-0)
- [第 182 页上的 "在线服务"](#page-181-1)
## 技术支持

富士施乐建议用户先充分利用好产品附带的支持材料、产品诊断信息、Web 信息及电子邮件支持服务。 如果仍无法解 决问题,为了获得产品担保服务,用户须在担保到期之前将有关的故障通知给富士施乐电话支持服务或其授权维修机 构。 用户应向电话支持服务人员提供适当的协助,以便于解决问题,例如:将操作系统、软件程序及驱动程序恢复 至默认配置和设置;验证富士施乐所提供产品的功能;更换可由用户自行更换的组件;清除不当送纸及清洁组件;进 行其他常规维护和预防性维护工作等。

如果用户的产品中包含允许富士施乐或其授权维修机构以远程方式诊断和维修产品故障的功能,富士施乐可能会要求 用户提供上述产品远程访问权限。

可在下列网址查找详细的产品及消耗品担保信息[:http://www.fujixeroxprinters.com/](http://www.fujixeroxprinters.com/) "富士施乐的在线支持和帮助"可提供相关的指示及故障排除指南,用于解决打印机故障。 这是一个使用方便、具有 搜索功能的在线帮助系统。 如需更多详情,请访问我们的在线支持网站: <http://www.fujixeroxprinters.com/>

# 索引

### $\mathsf{A}$

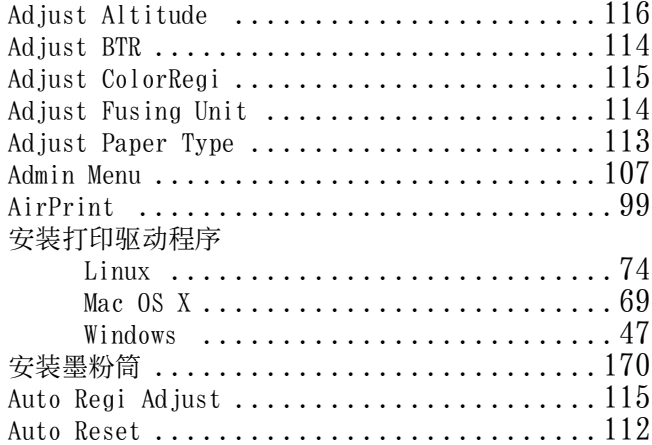

### $\overline{B}$

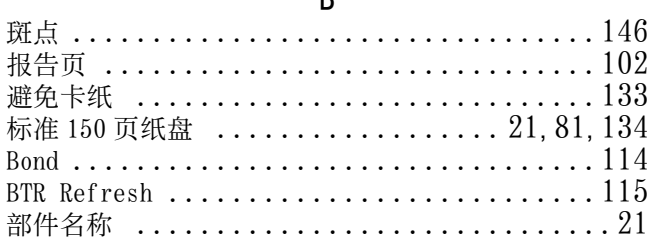

### $\mathbf{C}$

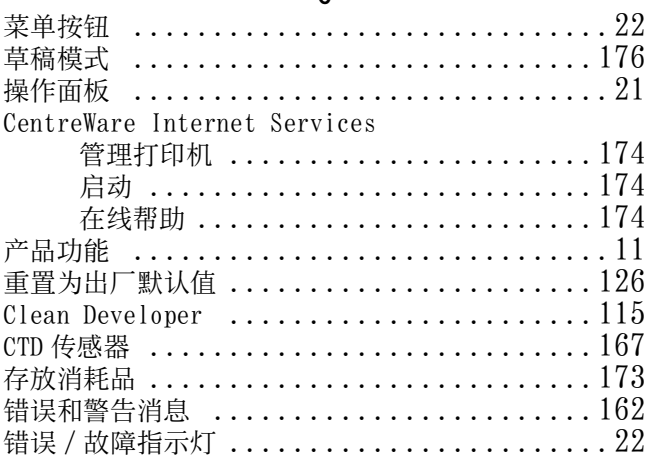

### $\mathsf{D}%$

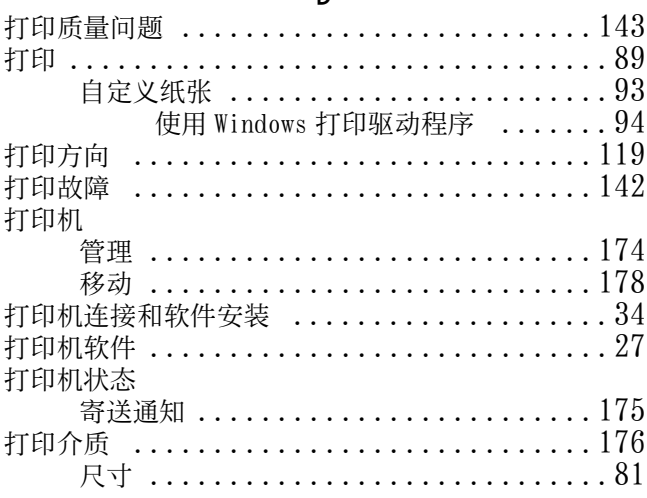

#### 打印驱动程序安装

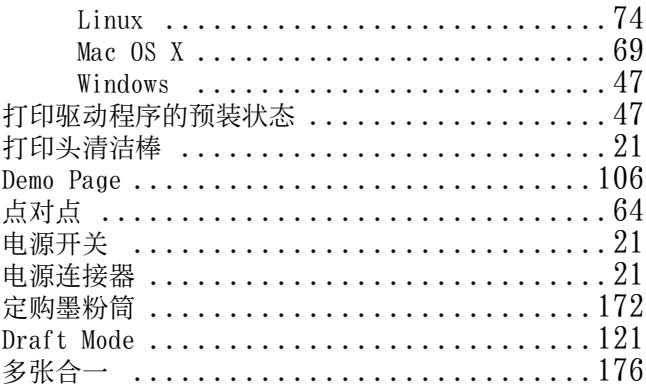

### $\overline{\mathsf{E}}$

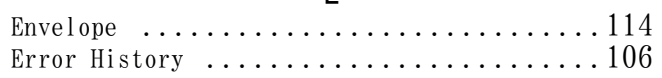

### $\overline{F}$

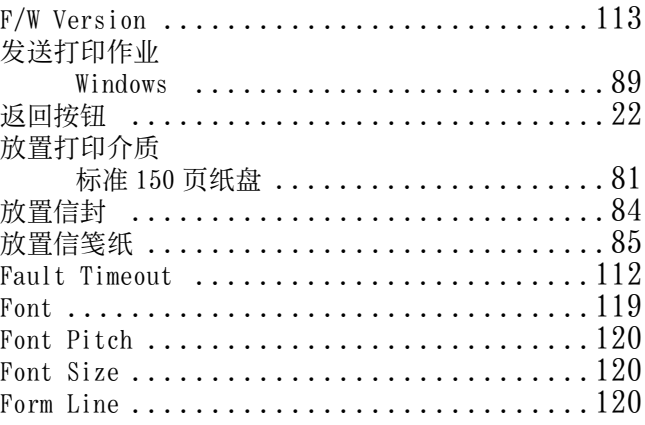

### G

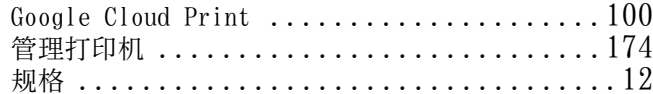

### $\mathsf{H}$

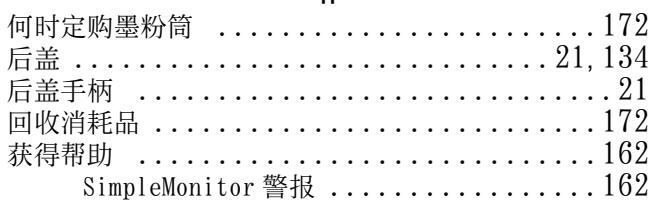

### $\overline{1}$

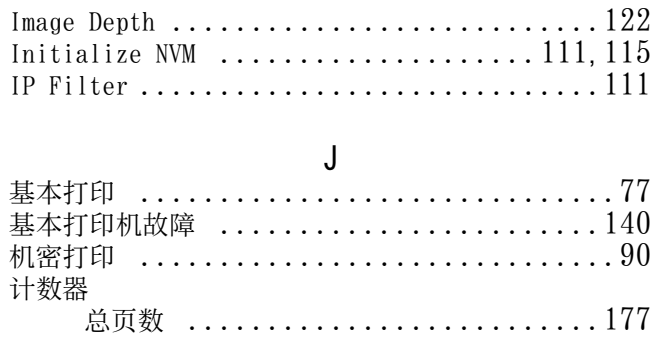

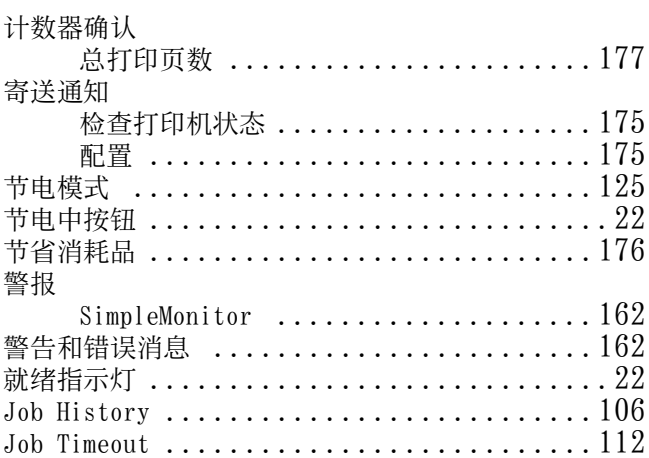

#### K

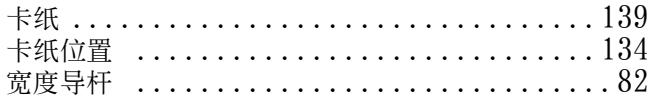

#### L

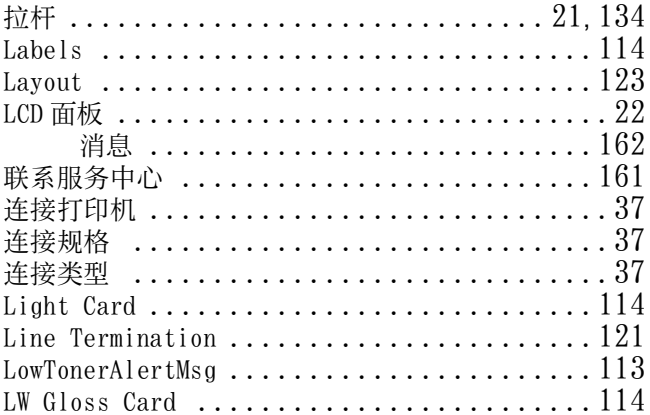

#### M

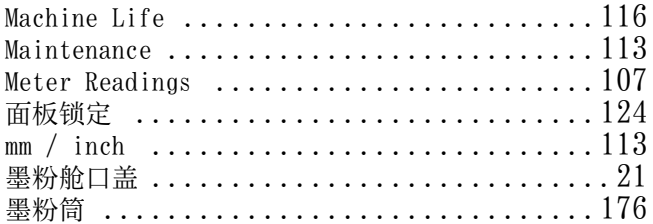

#### N

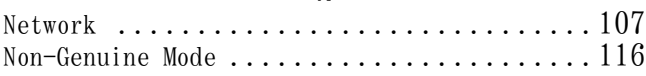

#### O

OK 按钮 [................................ 22](#page-21-6) Orientation  $\ldots\ldots\ldots\ldots\ldots\ldots\ldots\ldots\ldots\ldots\,119$ Output Color [.................. 121](#page-120-2), [122](#page-121-1), [123](#page-122-1) Output Size  $\ldots \ldots \ldots \ldots \ldots \ldots \ldots \ldots \ldots 123$ 

#### P

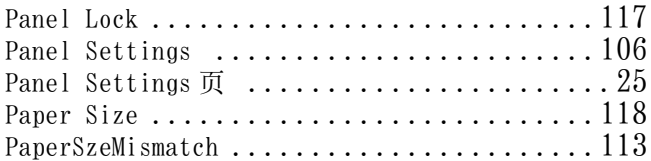

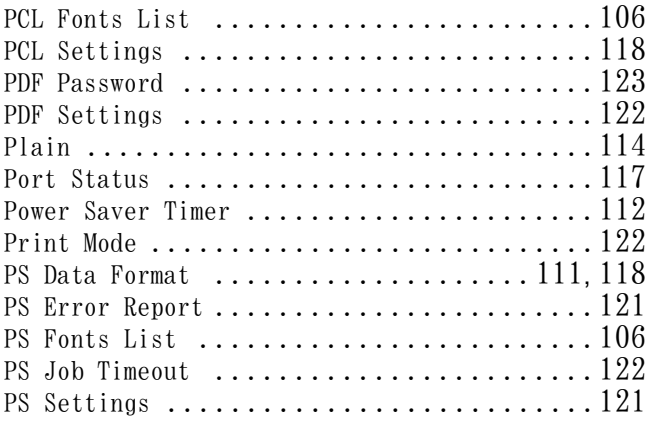

#### $\overline{0}$

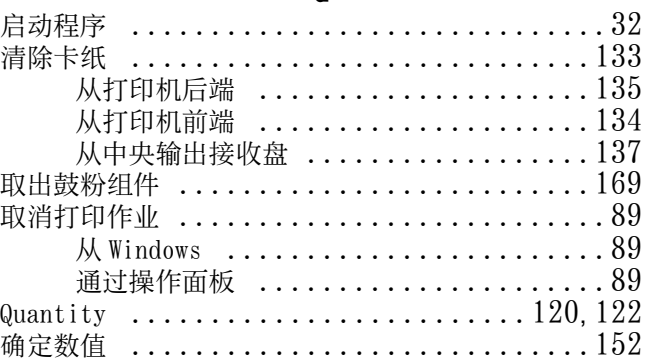

#### R

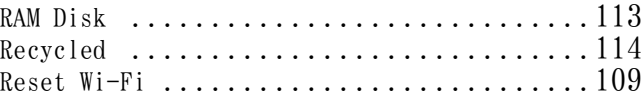

#### S

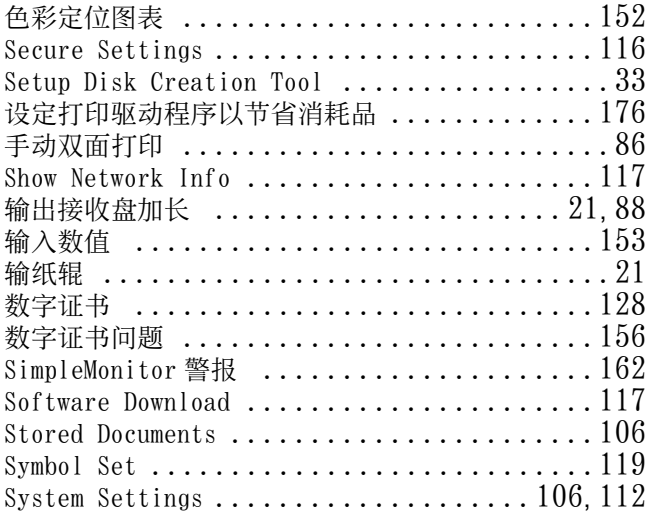

#### T

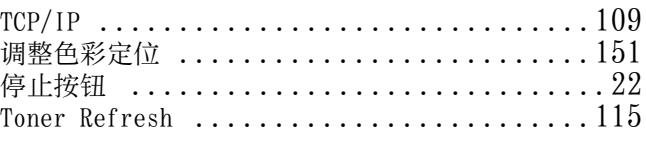

#### U

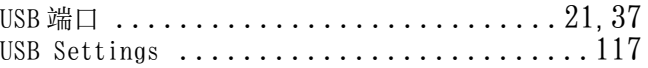

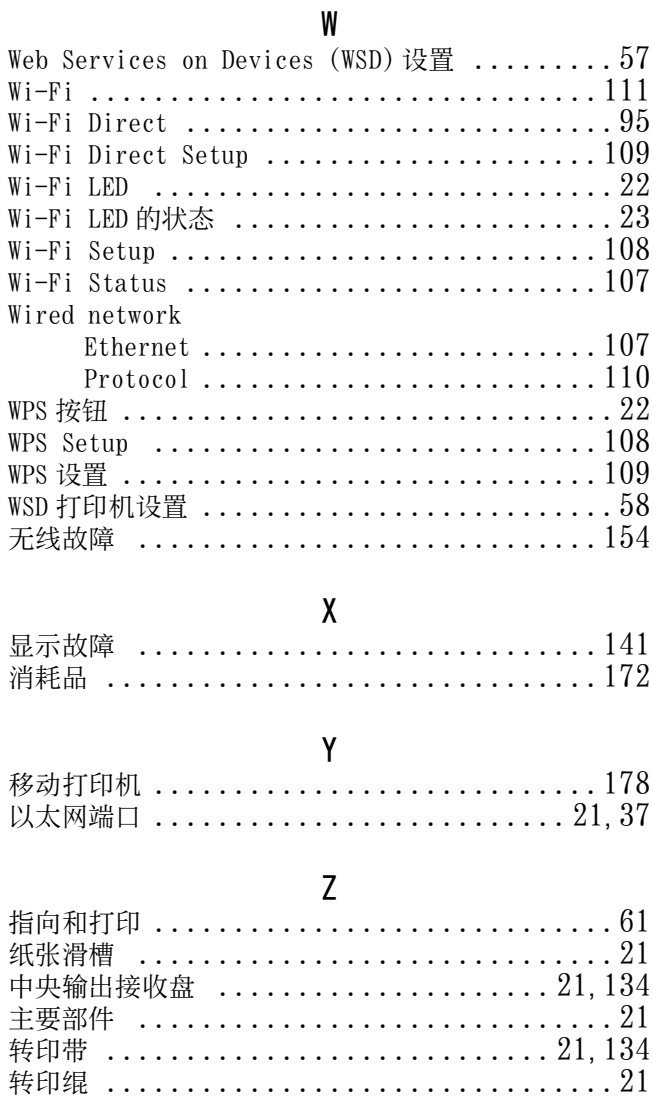

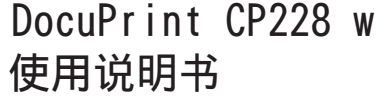

制造商 富士施乐有限公司

#### 生产厂

富士施乐高科技(深圳)有限公司银星工厂 深圳市龙华新区观澜办事处观光路1301号银星 高科技工业园C、D、E、S、F1栋的1-4层和F2栋3层厂房 邮编 518110

富士施乐(中国)有限公司 北京市朝阳区曙光西里甲5号院22号楼5层501-507单元 您可在中国任何地区拨打富士施乐免费服务热线电话: 800-820-5146 (固定电话) 400-820-5146 (手机)

> ME6921C3-1 2014年7月 版权所有 © 2014 by Fuji Xerox Co., Ltd.

符合标准 GB/T 17540-1998